HT-D5500 HT-D5530 HT-D5550

# Système Home Entertainment Blu-ray™ 5,1 canaux Manuel d'utilisation

# imaginez les possibilités

Merci d'avoir acheté ce produit Samsung. Pour obtenir notre service complet, veuillez enregistrer votre produit sur www.samsung.com/register

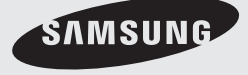

# Consignes de sécurité

#### **Avertissements de sécurité**

POUR RÉDUIRE LES RISQUES D'ÉLECTROCUTION, NE RETIREZ JAMAIS LE CAPOT (NI L'ARRIÈRE).

LES PIÈCES DE CE PRODUIT NE SONT PAS RÉPARABLES PAR L'UTILISATEUR. VEUILLEZ CONTACTER UN TECHNICIEN QUALIFIÉ POUR TOUTE RÉPARATION.

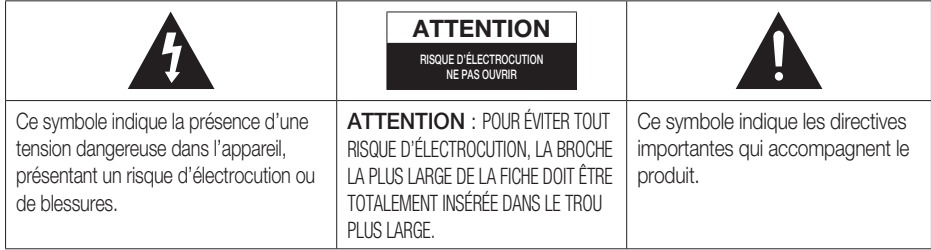

### AVERTISSEMENT

• Afin de réduire tout risque d'incendie ou d'électrocution, n'exposez jamais cet appareil à la pluie ou à l'humidité.

### **ATTENTION**

- Évitez toute projection d'eau sur l'appareil et ne posez jamais d'objet contenant un liquide dessus (ex : un vase).
- La fiche permet de débrancher l'appareil et doit toujours être facilement accessible.
- Cet appareil doit toujours être branché à une prise de courant alternatif reliée à la terre.
- Pour débrancher l'appareil, il convient de retirer la fiche de la prise murale, il faut donc que cette dernière soit facilement accessible.

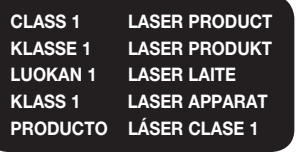

#### PRODUIT LASER DE CLASSE 1

Le lecteur de disque compact est homologué comme produit LASER DE CLASSE 1. L'utilisation des commandes, les réglages ou l'exécution de procédures autres que celles spécifiées ci-dessus peuvent conduire à une exposition à des radiations dangereuses.

### **ATTENTION**

DES RAYONS LASER INVISIBLES SONT PRÉSENTS • LORSQUE L'APPAREIL EST OUVERT OU QUE LES DISPOSITIFS DE VERROUILLAGE SONT CIRCONVENUS. ÉVITEZ L'EXPOSITION AUX RAYONS.

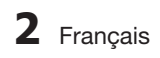

#### **Précautions**

- · Assurez-vous que l'alimentation en c.a. de votre habitation est conforme à la plaque d'identification située au dos de votre appareil.
- Posez votre appareil à plat sur un meuble stable en veillant à laisser un espace de 7,5 à 10 cm autour de l'appareil afin d'assurer sa ventilation correcte.
- Ne le posez pas sur des amplificateurs ou autre appareil qui risque de chauffer. Veillez à ne pas obstruer les orifices de ventilation.
- Ne posez rien sur l'appareil.
- Avant de déplacer l'appareil, assurez-vous que le compartiment du disque est vide. •
- · Pour couper complètement l'alimentation, débranchez la fiche du produit de la prise murale. - Si vous n'avez pas l'intention d'utiliser le produit sur une période prolongée, débranchez sa fiche de la prise murale.
- · Pendant les orages, retirez la fiche principale alimentée par le c.a. de la prise murale. Les pointes de tension dues aux éclairs pourraient endommager l'appareil.
- N'exposez pas l'appareil à la lumière directe du soleil ni à d'autres sources de chaleur. L'appareil pourrait surchauffer et mal fonctionner.
- N'exposez pas l'appareil à l'humidité ni à aucune source de chaleur excessive et éloignez-le des appareils générant des ondes magnétiques ou des champs électriques intenses (ex. : haut-parleurs).
- Débranchez le câble d'alimentation de l'alimentation en c.a. en cas de dysfonctionnement. •
- Cet appareil n'est pas conçu pour un usage industriel. Il est uniquement réservé à un usage privé. •
- De la condensation peut se former si votre appareil ou votre disque a été entreposé dans un endroit exposé à des températures basses. Si l'appareil doit être transporté pendant l'hiver, attendez environ 2 heures pour qu'il s'adapte à la température de la pièce avant de l'utiliser.
- Les piles utilisées avec cet appareil contiennent des produits chimiques dangereux pour l'environnement. Ne les jetez pas avec les ordures ménagères.

### Regarder la télévision en 3D

#### INFORMATIONS DE SECURITE ET DE SANTE IMPORTANTES CONCERNANT LES IMAGES 3D Lisez et assurez-vous de comprendre les informations de sécurité suivantes avant d'utiliser la fonction 3D de votre téléviseur.

#### AVERTISSEMENT

- Certaines personnes peuvent être victimes de vertiges, nausées et maux de tête lorsqu'elles regardent la télévision en 3D. Si vous présentez des symptômes de ce type, arrêtez de regarder la télévision en 3D, retirez les lunettes 3D actives et reposez-vous.
- Le fait de regarder des images 3D pendant une période prolongée peut causer une fatigue oculaire. Si vous présentez ce type de symptôme, arrêtez de regarder la télévision en 3D, retirez les lunettes 3D actives et reposez-vous.
- · Un adulte responsable est censé vérifier régulièrement que tout se passe bien pour les enfants qui utilisent la fonction 3D. Si un enfant vous dit qu'il a les yeux fatigués ou qu'il est victime de maux de tête, de vertiges ou de nausées, demandez-lui d'arrêter de regarder la télévision en 3D et dites-lui de se reposer.
- · N'utilisez pas les lunettes 3D actives à d'autres fins (p. ex. comme lunettes de vue, de soleil ou de protection).
- · N'utilisez pas la fonction 3D ou les lunettes 3D actives lorsque vous marchez ou vous déplacez. Si vous utilisez la fonction 3D ou les lunettes 3D actives lorsque vous vous déplacez, vous pouvez vous occasionner des blessures en trébuchant, en chutant et/ou en percutant des objets.

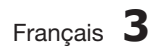

# Consignes de sécurité

#### **Manipulation et rangement des disques - Précautions**

De petites éraflures sur un disque risquent de réduire la qualité du son et de l'image ou de les faire sauter.

Prenez garde à ne pas rayer les disques lorsque vous les manipulez.

## Manipulation des disques

- Ne touchez pas la face de lecture du disque. •
- Tenez le disque par les tranches afin de ne pas laisser de traces de doigts sur la surface.

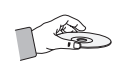

Ne collez pas de papier ou de ruban adhésif sur le • disque.

## Rangement des disques

- N'exposez pas les disques à la lumière directe du soleil.
- Rangez-les dans un endroit frais et aéré.
- Rangez-les dans des pochettes propres. Positionnez-les verticalement.

# **SALEMARQUE**

- Évitez les salissures sur les disques.
- N'insérez jamais de disques fendus ou rayés.

### Manipulation et rangement des disques

Si un disque présente des traces de doigts, nettoyez-le à l'aide d'un peu de nettoyant doux dilué dans de l'eau et essuyez avec un chiffon doux.

Lors du nettoyage, essuyez doucement de • l'intérieur vers l'extérieur du disque.

# **SALEMARQUE**

De la condensation peut de former lorsque de l'air chaud entre en contact avec des parties froides situées à l'intérieur de l'appareil. En cas de condensation à l'intérieur de l'appareil, celui-ci risque de ne pas fonctionner correctement. Si cela se produit, retirez le disque et attendez une à deux heures en laissant l'appareil sous tension.

#### **Licence**

- Dolby et le symbole du double « D » sont des marques déposées de Dolby Laboratories.
- « À PROPOS DE VIDÉO DIVX : DivX® est un format DIVX. vidéo numérique créé par DivX, Inc. Ceci est un appareil DivX Certified® qui lit les vidéos au format DivX. Reportezvous au site Web à l'adresse www.divx.com pour obtenir plus d'informations et consulter les outils logiciels permettant de convertir les fichiers au format de vidéo DivX.

À PROPOS DE LA VIDÉO À LA DEMANDE DIVX : Cet appareil DivX Certified® doit être enregistré pour lire les films vidéo à la demande (VOD) DivX disponibles dans le commerce. Pour générer le code d'enregistrement, il faut accéder à la section DivX VOD dans le menu de configuration de l'appareil. Consultez le site Web vod.divx.com afin d'obtenir de plus amples informations sur les étapes à suivre pour terminer la procédure.

Le format DivX Certified<sup>®</sup> permet de lire des vidéos DivX<sup>®</sup> dans une résolution HD allant jusqu'à 1080p, y compris en ce qui concerne les programmes d'appel.

DivX®, DivX Certified® et les logos qui y sont associés sont des marques commerciales de DivX, Inc. exploitées sous licence. »

Ce format est couvert par un ou plusieurs des brevets américains suivants : 7,295,673 ; 7,460,668 ; 7,515,710 ; 7,519,274

- HDMI, le logo HDMI Logo et High-Definition Multimedia Interface sont des marques commerciales ou déposées de HDMI Licensing LLC aux États-Unis et dans d'autres pays.
- Oracle et Java sont des marques déposées d'Oracle et/ou de ses sociétés affiliées. D'autres noms cités peuvent être des marques commerciales de leurs propriétaires respectifs.
- Ce produit intègre la technologie de protection contre la copie qui est protégée par les brevets américains et d'autres droits de la propriété intellectuelle détenus par Rovi Corporation. Il est interdit de procéder à l'ingénierie inverse ou au désassemblage de l'appareil.
- Blu-ray Disc™, Blu-ray™ et les logos qui y sont associés sont des marques commerciales de Blu-ray Disc Association.
- iPod est une marque de commerce Made for **圖iPod** 口iPhone d'Apple Inc., déposée aux États-Unis et dans d'autres pays. iPhone est une marque de commerce d'Apple Inc.
- 
- < Avis de licence libre > En cas d'utilisation de logiciels libres, les licences libres sont disponibles dans le menu du produit. •

#### **Droit d'auteur**

© 2011 Samsung Electronics Co., Ltd. Tous droits réservés.

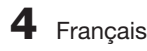

# Table des matières

# **CONSIGNES DE SÉCURITÉ** —<br>2

# **PRISE EN MAIN** 7

# **BRANCHEMENTS** 17

# **CONFIGURATION** 28

- 2 Avertissements de sécurité
- 3 Précautions
- 4 Manipulation et rangement des disques Précautions
- 4 Licence
- 4 Droit d'auteur
- 7 Icônes utilisées dans ce guide
- 8 Types de disques et caractéristiques
- 12 Accessoires
- 13 Description
- 13 Panneau avant
- 14 Panneau arrière
- 15 Télécommande
- 17 Connexion des enceintes
- 20 Connexion du module récepteur sans fil proposé en option
- 21 Fixation du noyau torique en ferrite au cordon d'alimentation de l'unité principale.
- 22 Connexion de périphériques externes et du téléviseur via l'interface HDMI
- 25 Connexion audio de composants externes
- 26 Connexion au réseau
- 27 Connexion de l'antenne FM
- 28 Paramètre initial
- 29 Pour accéder au menu Paramètres
- 30 Affichage<br>30 Param
- Paramètres 3D
- 31 Format écran
- 31 Taille écran Smart Hub
- 31 BD Wise (Produits Samsung uniquement)
- 31 Résolution
- 33 Format couleurs HDMI
- 33 Trame vidéo (24Fs)
- 
- 33 HDMI Deep Color Mode image fixe
- 33 Mode progressif
- 34 Audio
- 34 Param. haut-parleur
- 35 Étalonnage auto pour la musique
- 35 Eg. util
- 36 Audi o HDMI
- 36 Fonct. Retour Audio
- 36 Sortie numérique
- 37 Contrôle de la dynamique
- 38 Sync. audio
- 38 Réseau
- 38 Paramètres réseau
- 41 État du réseau
- 41 Connexion internet BD-Live
- 42 Système
- 42 Paramètre initial
- 42 Anynet+ (HDMI CEC)
- 42 Gestion données BD
- 42 Fuseau Horaire
- 42 DivX® Vidéo à la demande 42 Réinitialisation
- 43 Langue

Français **5**

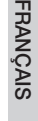

# Table des matières

# **CONFIGURATION** 43

### **FONCTIONS DE BASE**

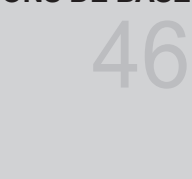

# **SERVICES RÉSEAU** 62

# **AUTRES INFORMATIONS** 72

- 43 Sécurité
- 43 Contrôle parent. BD
- 43 Contrôle parent. DVD
- 43 Modif. mot de passe 43 Général
- 43 Affichage du lecture
- 43 Télécommande réseau
- 44 Assistance
- 44 Mise à jour du logiciel
- 45 Contacter Samsung
- 46 Lecture d'une vidéo
- 46 Utilisation du Menu du disque/Menu de titres/Menu contextuel
- 47 Utilisation des fonctions Recherche et Saut
- 48 Lecture au ralenti / Lecture pas à pas
- 48 Répétition de la lecture
- 49 Utilisation du bouton TOOLS
- 51 Écouter de la musique
- 53 Mode Son
- 54 Lecture d'image
- 55 Lecture de contenu à partir d'un périphérique de stockage USB
- 56 Écoute de la radio
- 58 Connexion d'un iPod/iPhone à l'aide d'un câble USB
- 58 Connexion d'un iPod/iPhone via la station d'accueil dock
- 59 Utilisation de l'iPod/iPhone avec une station d'accueil dock sans fi l (vendue séparément) pour iPod/iPhone
- 60 Modèles iPod/iPhone susceptibles d'être utilisés avec ce produit
- 61 Liaison de l'émetteur sans fi l avec l'unité principale
- 62 Utilisation de Smart Hub
- 69 Applications Samsung
- 71 Utilisation de la fonction vTuner
- 71 BD-LIVE™
- 71 Utilisation de la fonction AllShare
- 72 Dépannage
- 75 Caractéristiques
- Les figures et illustrations de ce manuel d'utilisation sont fournies à titre de référence et peuvent différer de l'apparence réelle de l'appareil. •
- Des frais d'administration peuvent vous être facturés si
	- a. un technicien intervient à votre demande et que le produit ne comporte aucun défaut (c.-à-d; si vous n'avez pas pris la peine de lire le présent manuel d'utilisation)
	- b. vous amenez le produit dans un centre de réparation alors qu'il ne comporte aucun défaut (c.-à-d; si vous n'avez pas pris la peine de lire le présent manuel d'utilisation).
- Le montant de ces frais d'administration vous sera signifié avant la réalisation de toute prestation ou visite à domicile. •

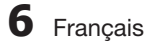

# Prise en main

#### **Icônes utilisées dans ce guide**

Assurez-vous de consulter les définitions des termes suivants avant de lire le guide d'utilisation.

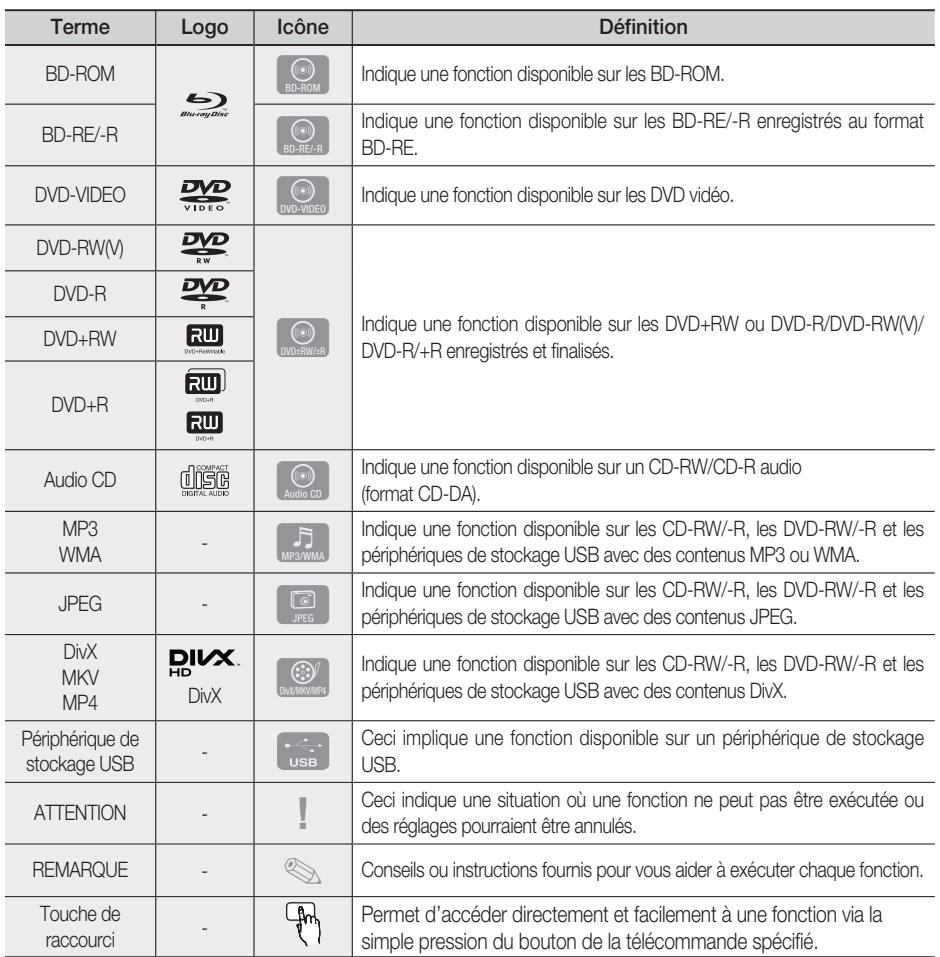

• Cet appareil est compatible uniquement avec le système de couleurs PAL.

• Les disques NTSC ne sont pas lus.

01

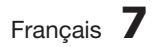

# Prise en main

#### **Types de disques et caractéristiques**

### Compatibilité des disques Blu-ray

Le disque Blu-ray est un nouveau format, en constante évolution. Par conséquent, il existe des problèmes de compatibilité qui y sont associés. Tous les disques ne sont pas uniformément compatibles et la lecture de certains de ces supports peut s'avérer être impossible. Pour obtenir de plus amples renseignements à ce sujet, reportez-vous aux détails fournis dans la présente section « Types et caractéristiques des disques ».

# **SA REMARQUE**

- La lecture de certains types de disques peut ne pas fonctionner, ou lorsque des opérations spécifiques sont effectuées, telles qu'un changement d'angle et un ajustement du format d'écran. Les informations concernant les disques sont mentionnées sur l'emballage. Veuillez vous y référer si nécessaire.
- Évitez les salissures ou les rayures sur les disques. Les empreintes digitales, les salissures, la poussière, les rayures ou les dépôts de fumée de cigarettes sur la surface d'enregistrement peuvent rendre le disque illisible.
- Lorsqu'un titre de BD-Java est lu, le chargement peut prendre plus de temps qu'un titre normal, ou certaines fonctions peuvent s'exécuter lentement.

### Les disques qui ne peuvent pas être lus

- Disque DVD HD
- DVD-RAM •
- Disque DVD-R 3,9 Go pour Système auteur.
- DVD-RW (mode VR)
- CD super audio (à l'exception de la couche CD) •
- Disques DVD-ROM/PD/MV, etc CVD/ CD-ROM/CDV/CD-G/CD-I/LD
- Disques CDG audio uniquement, non graphiques.

# **SA REMARQUE**

- Il se peut que certains disques et DVD commerciaux achetés en dehors de votre région ne puissent pas être reproduits sur cet appareil.
- Si un disque DVD-R/-RW n'a pas été enregistré correctement au format vidéo DVD, il ne pourra pas être lu.

### Logos des disques pouvant être lus

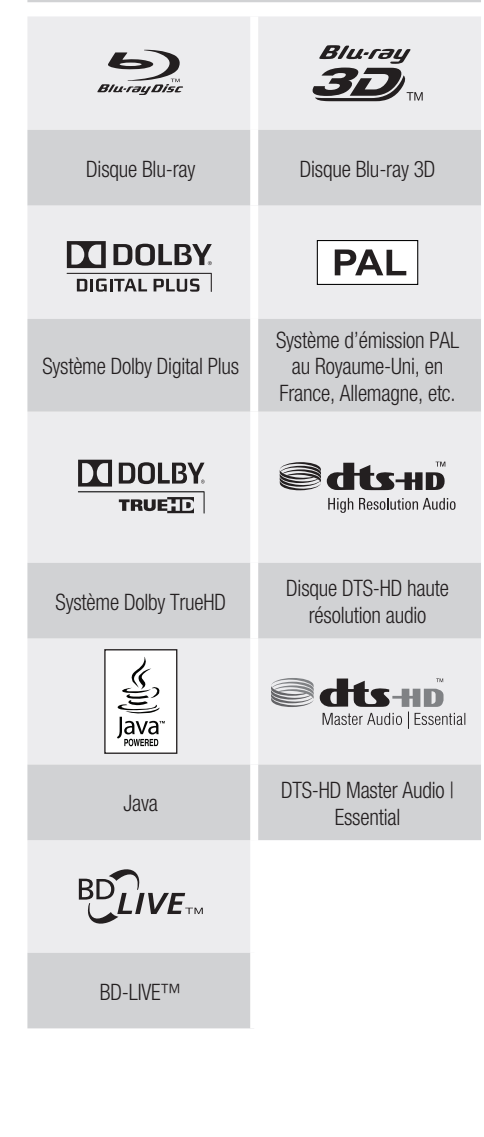

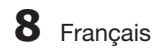

## Code régional

L'appareil et les disques possèdent des codes régionaux. Ces codes régionaux doivent correspondre pour pouvoir lire un disque. S'ils sont différents, le disque ne peut pas être lu.

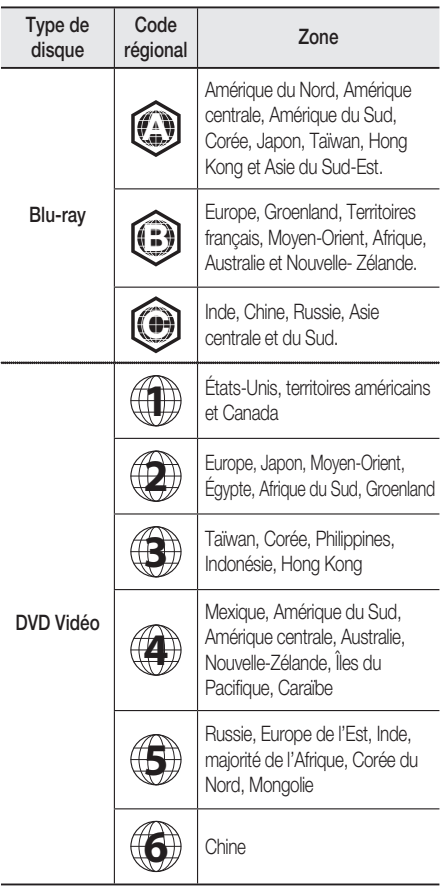

## Type de disque

### BD-ROM

Les disques Blu-ray ROM peuvent être uniquement lus.

Ce produit peut lire des disques BD-ROM préenregistrés disponibles dans le commerce.

### BD-RE/-R

Les disques Blu-ray RE/-R peuvent être lus et enregistrés.

Ce produit peut lire un disque BD-RE/-R enregistré sur d'autres enregistreurs de disques Blu-ray compatibles.

### DVD-VIDEO

- Ce produit peut lire des DVD préenregistrés disponibles dans le commerce (disques DVD VIDÉO) comportant des films.
- Lorsque vous passez de la première à la deuxième couche d'un DVD VIDÉO double couche, des déformations visuelles et sonores peuvent se produire. Il ne s'agit pas d'un dysfonctionnement.

### DVD-RW/-R/+R

Ce produit peut lire des disques DVD-RW/-R/+R enregistrés et finalisés à l'aide d'un enregistreur de DVD vidéo. La capacité à lire un disque peut dépendre des conditions d'enregistrement de ce dernier.

### DVD+RW

• Ce produit peut lire un disque DVD+RW enregistré sur un enregistreur de DVD vidéo. La capacité à lire un disque peut dépendre des conditions d'enregistrement de ce dernier.

### CD Audio (CD-DA)

- Ce produit peut lire les disques CD-RW/-R au format audio CD-DA.
- Il se peut que cet appareil ne lise pas certains disques CD-RW/-R pour des raisons liées aux conditions d'enregistrement.

### CD-RW/-R

- Optez pour les disques CD-RW/-R de 700 Mo (80 minutes). Dans la mesure du possible, évitez d'utiliser des disques de 800 Mo (90 minutes) ou de capacité supérieure car le lecteur pourrait ne pas les lire.
- Si le disque CD-RW/-R n'a pas été enregistré en session fermée, vous pourrez rencontrer des retards en début de lecture ou ne pas pouvoir lire la totalité des fichiers enregistrés.
- Il se peut que certains CD-RW/-R ne puissent pas être lus sur ce produit ; cela dépend de l'appareil avec lequel ils ont été gravés. Concernant les contenus enregistrés sur un support CD-RW/-R à partir d'un CD et destinés à un usage personnel, la capacité à lire le disque peut varier selon le disque et le contenu.

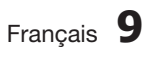

# Prise en main

### Format du disque

#### Utilisation d'un disque JPEG

- Les CD-R/-RW, DVD-RW/-R enregistrés au format UDF ou JOLIET peuvent être lus.
- Seuls les fichiers ayant les extensions « .jpg », « .JPG », « .jpeg » ou « JPEG » peuvent être affichés.
- Le JPEG progressif est pris en charge.

#### DVD-RW/-R (V)

- · Il s'agit d'un format utilisé pour l'enregistrement de données sur un disque DVD-RW ou DVD-R ; une fois finalisé, le disque peut être lu par l'appareil.
- · Si un disque a été enregistré en mode Video (Vidéo) par un enregistreur d'un autre fabricant mais n'a pas été finalisé, il ne pourra pas être lu par cet appareil.

### Formats de fichiers pris en charge

#### Prise en charge des fichiers vidéo

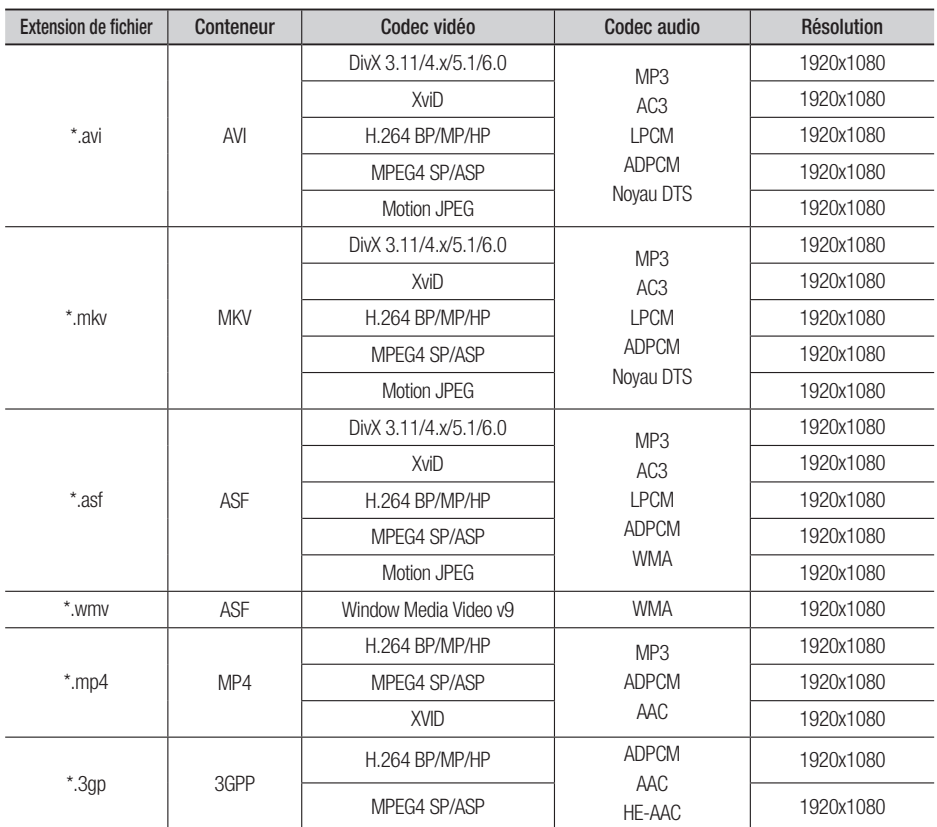

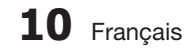

01 Prise en main Prise en main

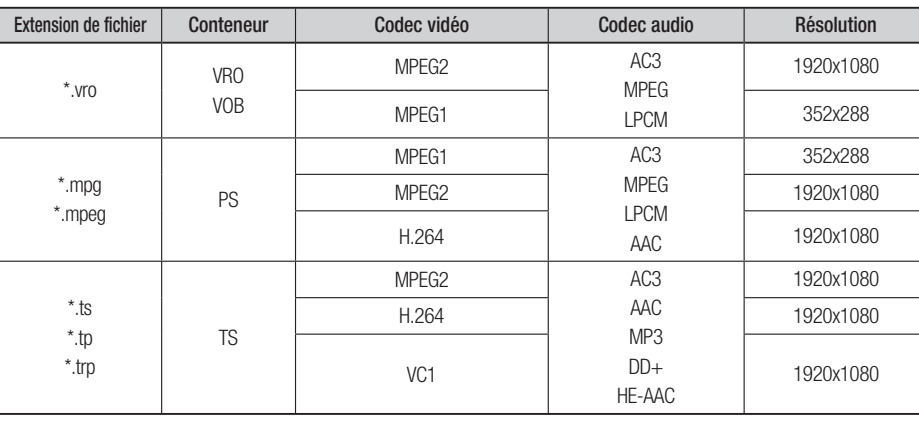

### **Restrictions**

- Certains codecs répertoriés ci-dessus ne sont pas pris en charge en cas de problème liés aux contenus. •
- Les sources vidéo contenant des informations incorrectes ou corrompues ne sont pas lues correctement.
- Les sources AV dotées d'un débit binaire ou d'une vitesse de défilement supérieur(e) à la normale peuvent ne pas être lues correctement.
- Si la table d'indexation est corrompue, la fonction Positionner (Saut) ne sera pas prise en charge.
- Si vous lisez une vidéo via le réseau, celle-ci risque de ne pas s'exécuter correctement, selon l'état du réseau.

#### Décodeur vidéo

- Norme H.264 Level 4.1 prise en charge.
- Formats H.264 FMO/ASO/RS, VC1 SP/MP/AP L4, AVCHD non pris en charge.
- XVID, MPEG4 SP, ASP : - Résolution inférieure à 1280 x 720 : 60 images maxi - Résolution supérieure à 1280 x 720 : 30 images maxi
- Format GMC 2 ou supérieur non pris en charge.

#### Décodeur audio

- Formats WMA 7, 8, 9 pris en charge.
- Format WMA 9 PRO avec plus de deux canaux (multicanaux) non pris en charge. •
- Format WMA 9 Lossless et voix non pris en charge.
- Taux d'échantillonnage WMA 22050 Hz mono non pris en charge. •

#### Prise en charge des fichiers musicaux

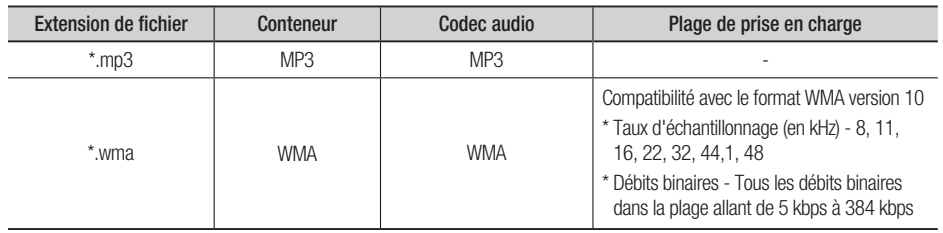

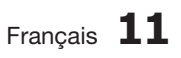

# Prise en main

### Notes sur la connexion USB

#### Périphériques pris en charge:

Support de stockage USB, lecteur MP3, caméra numérique, lecteur de carte USB

- 1) Prise en charge non assurée pour les dossiers ou fichiers dont le nom excède 125 caractères.
- 2) Un fichier de sous-titre supérieur à 300 Ko ne peut pas s'afficher correctement.
- Le produit n'est pas compatible avec tous les 3) périphériques de caméra numérique / USB.
- 4) Les systèmes de fichiers FAT16 et FAT32 ne sont pas pris en charge.
- 5) Les fichiers photo (JPEG), musique (MP3) et vidéo doivent porter des noms en coréen ou en anglais. Autrement, le fichier risque de ne pas être lu.
- Effectuez la connexion directement au port 6) USB du produit. La connexion via un autre câble peut provoquer des problèmes de compatibilité USB.
- L'insertion de plusieurs périphériques de 7) mémoire dans un lecteur multicarte peut entraîner un dysfonctionnement.
- Le protocole PTP pour caméras numériques 8) n'est pas pris en charge.
- 9) Ne déconnectez pas le périphérique USB durant un processus de « chargement ».
- 10) Plus la résolution de l'image est élevée, plus lent le délai d'affichage de l'image.
- 11) Les fichiers MP3 de type DRM téléchargés depuis un site commercial ne sont pas lus par l'appareil.

**Accessoires**

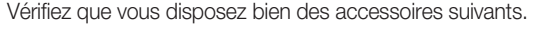

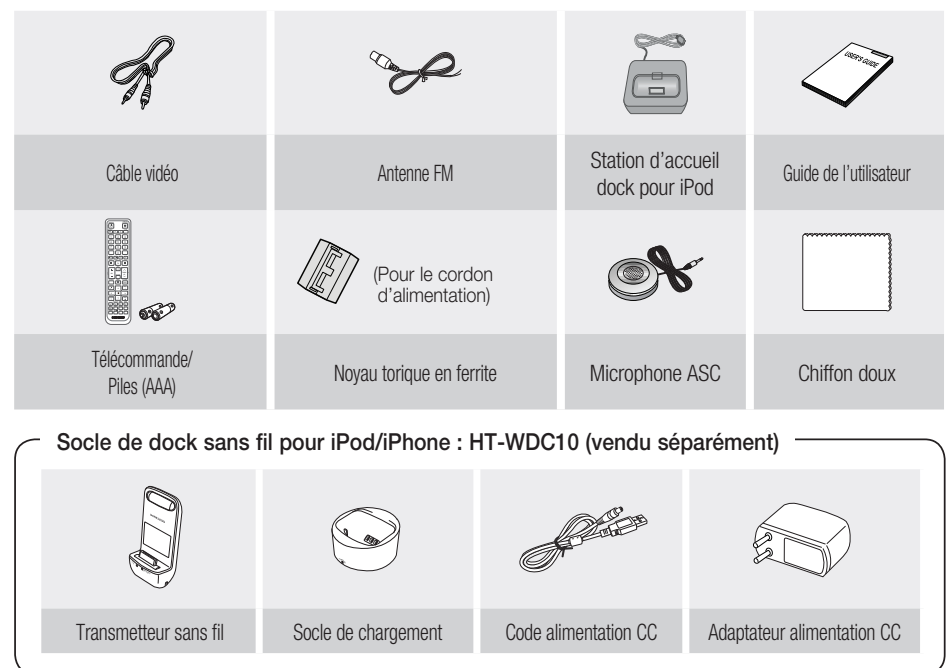

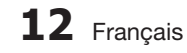

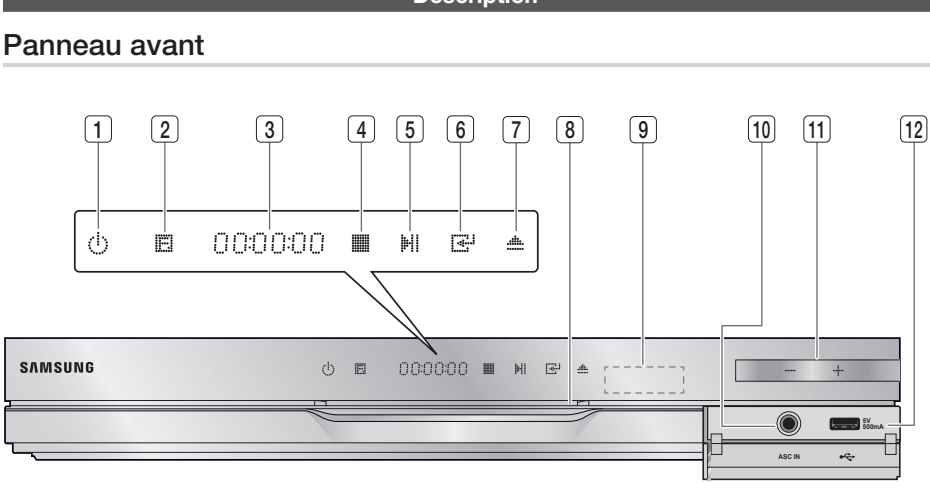

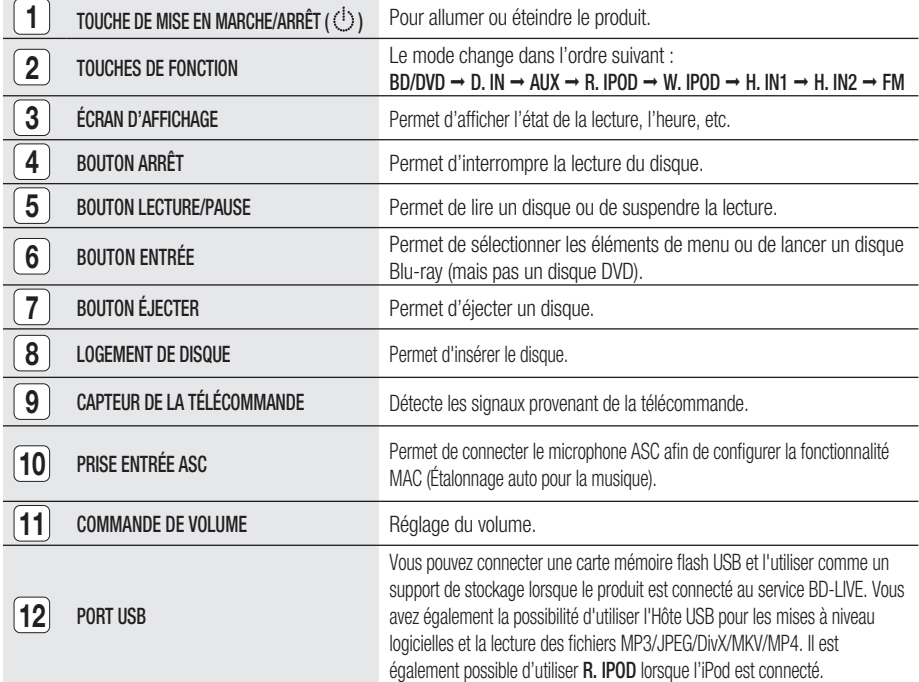

# **SALEMARQUE**

- Les mises à niveau logicielles à l'aide du Port USB doivent être effectuées uniquement à l'aide d'une mémoire flash USB.
- Lorsque le produit affiche le menu du disque Blu-ray, vous ne pouvez pas lancer la vidéo en appuyant sur le bouton LECTURE situé sur le produit ou sur la télécommande. Pour lire la vidéo, sélectionnez Lire la vidéo ou (Démarrer dans le menu du disque puis appuyez sur le bouton **ENTRÉE**.

Français **13**

**Description**

#### HT-D5500\_FRA\_0314.indd 13 2011-03-14 7:42:58

01

Prise en main

Prise en main

# Prise en main

## Panneau arrière

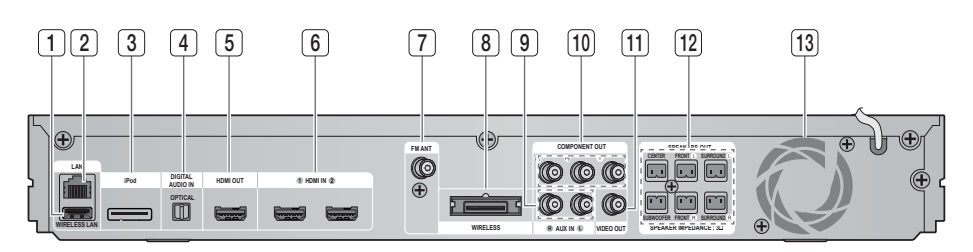

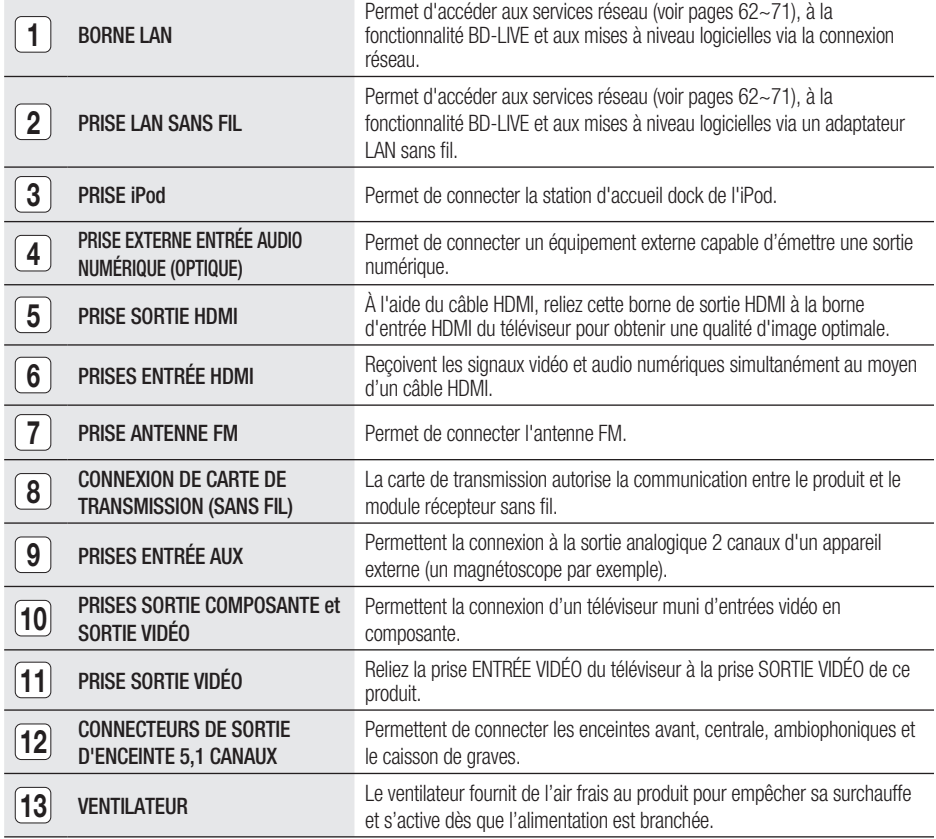

# ATTENTION **!**

- Prévoyez un espace libre de 10 cm au minimum tout autour du ventilateur lorsque vous installez le produit.
- N'obstruez pas le ventilateur ou les orifices de ventilation.

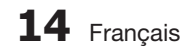

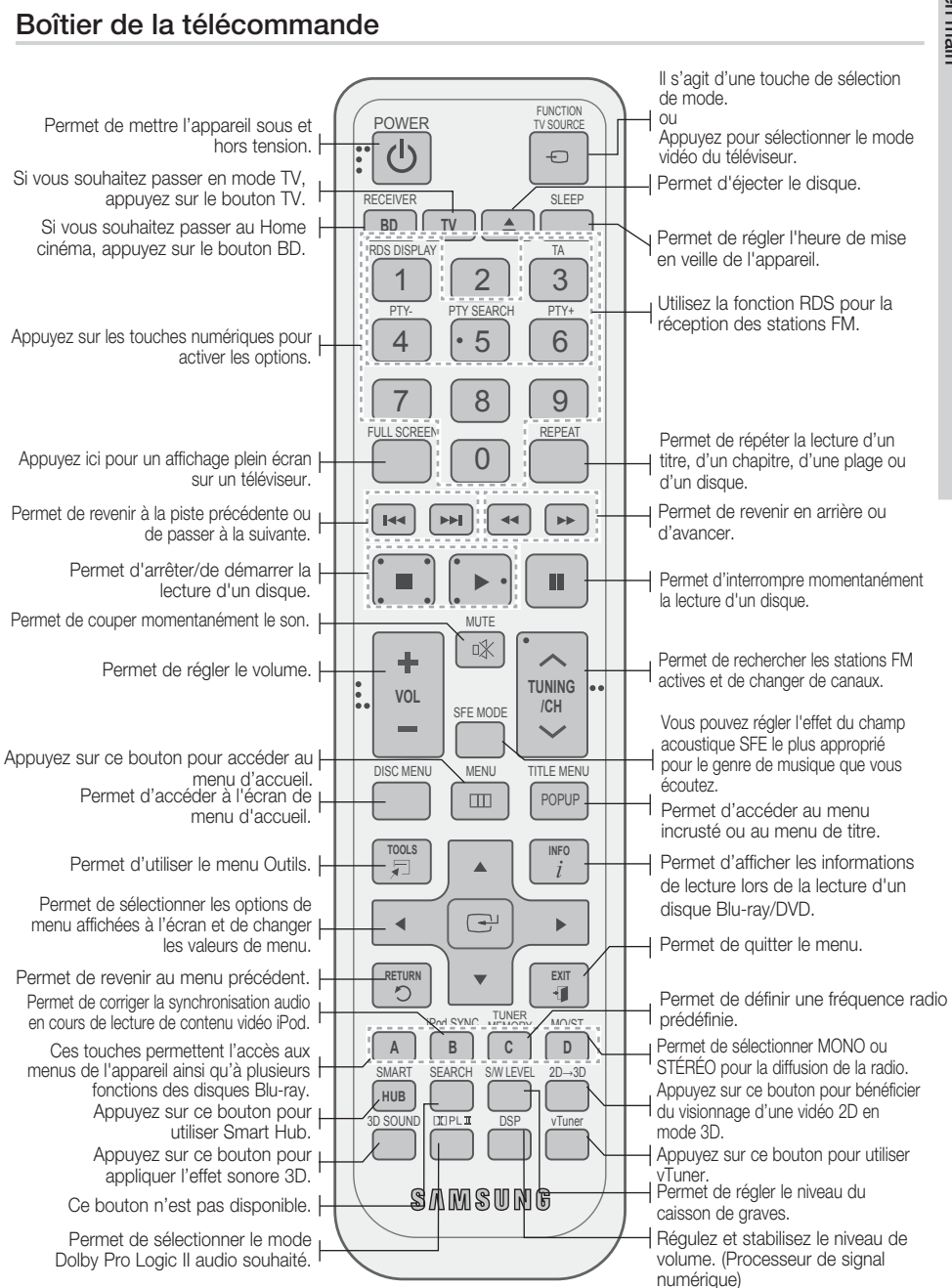

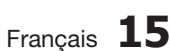

#### **Télécommande**

# $\Omega$  Prise en main Prise en mair

# Prise en main

### Installation des piles dans la télécommande

\* Type de piles : AAA

# **SALEMARQUE**

- Assurez-vous que la position des extrémités « + » et « – » des piles correspond à la position illustrée dans le compartiment.
- Pour une utilisation normale du téléviseur, les piles devraient durer environ un an.
- La portée de la télécommande est d'environ 7 mètres en ligne droite.

## Réglage de la télécommande

Vous pouvez contrôler certaines fonctions de votre téléviseur à l'aide de cette télécommande. Pour contrôler un téléviseur à l'aide de la télécommande

- **1.** Appuyez sur la touche TV pour régler la télécommande sur le mode TV.
- Appuyez sur la touche de MARCHE/ARRÊT **2.** pour allumer le téléviseur.
- 3. Tout en maintenant la touche MARCHE/ ARRÊT enfoncée, saisissez le code correspondant à la marque de votre téléviseur.
	- Si plusieurs codes correspondant à votre téléviseur figurent dans le tableau, saisissez-les les uns après les autres pour trouver le code approprié.
	- Exemple : Pour un téléviseur Samsung Tout en maintenant le bouton MARCHE/ARRÊT enfoncé, utilisez les touches numériques pour entrer 00, 15, 16, 17 et 40.
- 4. Si le téléviseur s'éteint, cela signifie que le réglage est terminé.
	- Vous pouvez utiliser les touches MARCHE/ ARRÊT TV, VOLUME, CHAÎNE, ainsi que les touches numériques (0 à 9).

# **SALEMARQUE**

- Il est possible que la télécommande ne fonctionne pas avec certaines marques de téléviseur. Il se peut également que certaines fonctions ne soient pas disponibles en fonction de la marque de votre téléviseur.
- Par défaut, la télécommande fonctionne avec les téléviseurs Samsung.

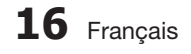

#### Liste des codes par marque de téléviseur

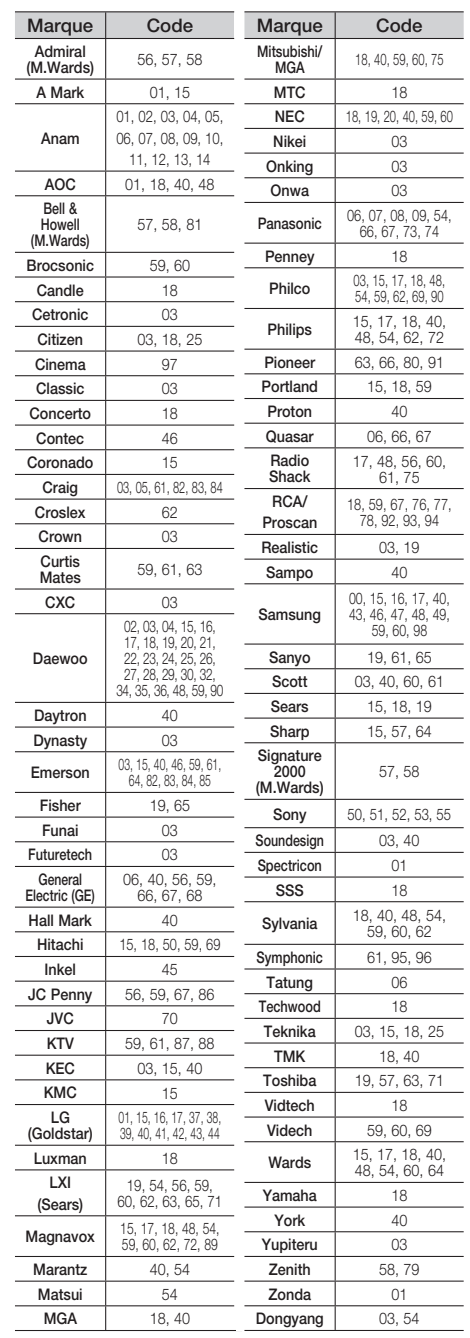

# **Branchements**

Cette section décrit différentes méthodes de connexion de l'appareil aux autres périphériques externes. Avant de déplacer ou d'installer l'appareil, assurez-vous de le mettre hors tension et de débrancher le cordon d'alimentation.

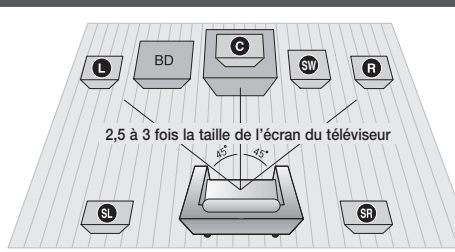

#### **Connexion des enceintes**

#### Position de l'appareil

Placez-le sur un pied, sur la tablette d'un meuble, ou sous le support du téléviseur.

#### Choix de la position d'écoute

La position d'écoute (distance entre l'utilisateur et le téléviseur) doit être située à environ 2,5 à 3 fois la taille de l'écran du téléviseur.

Exemple : Téléviseurs 32" : 2 à 2,4 m Téléviseurs 55" : 3,5 à 4 m

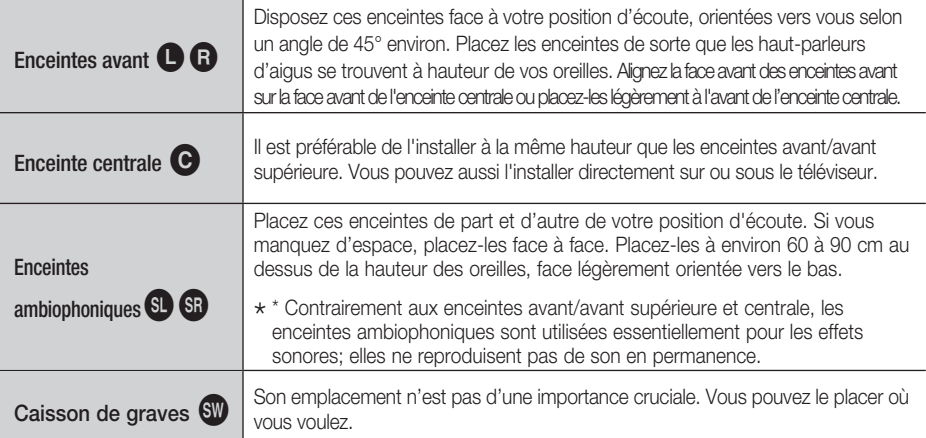

# ATTENTION **!**

- Ne laissez pas les enfants jouer avec les enceintes ou à proximité. Ils pourraient se blesser si une enceinte venait à tomber.
- Lorsque vous connectez les fils aux enceintes, assurez-vous de respecter le sens de la polarité (+/-).
- conservez le caisson de graves hors de portée des enfants afin d'éviter qu'ils ne mettent les mains ou n'insèrent des substances étrangères dans l'évent (orifice) du caisson.
- $\blacksquare$  Ne suspendez pas le caisson de basses au mur par l'évent (orifice).

# **SA REMARQUE**

Si vous placez une enceinte près du téléviseur, la couleur de l'écran pourrait s'altérer en raison du champ magnétique généré par l'enceinte. Dans ce cas, éloignez l'enceinte du téléviseur.

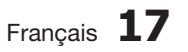

# **Branchements**

## Composants des enceintes

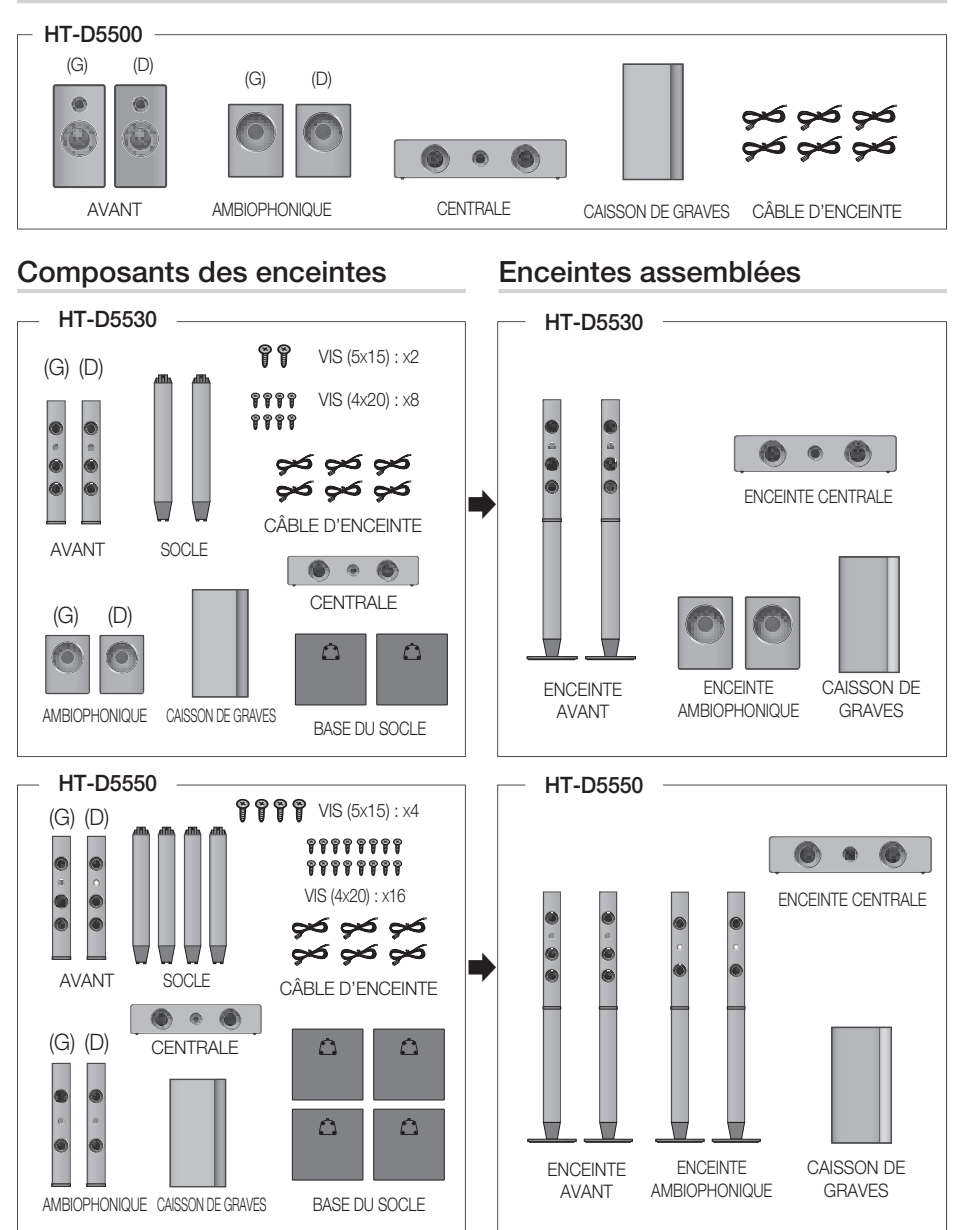

# **SALEMARQUE**

Reportez-vous en page 19 pour installer les enceintes sur le pied Tallboy.

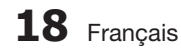

### Installations des enceintes sur le socle Tallboy

#### \* HT-D5530 uniquement – Enceintes avant

- \* HT-D5550 uniquement Enceintes avant/arrière
- **1.** Retournez la base du socle et fixez-la au socle.
- Servez-vous d'un tournevis et insérez de petites vis **2.** (4x20, pour la connexion du pied et de la base du pied) dans le sens des aiguilles d'une montre dans les quatre trous marqués, tel qu'indiqué dans l'illustration.

# ATTENTION **!**

- Lorsque vous utilisez un tournevis dynamométrique, veillez à ne pas appliquer de force excessive. Vous risqueriez de le faire tourner à vide et de l'endommager. (tournevis dynamométrique - sous les 15 kgp/cm)
- **3.** Installez l'enceinte supérieure sur le support assemblé.
- À l'aide d'un tournevis, insérez une autre grosse vis **4.** (5\*15, pour le raccordement de l'enceinte et du pied) dans le trou situé à l'arrière de l'enceinte et vissez-la dans le sens des aiguilles d'une montre.
- Voici comment se présente le dispositif après **5.** l'installation de l'enceinte. Suivez ces étapes pour installer d'autres enceintes.

### Connexion des enceintes

- Appuyez sur la languette de la borne située à l'arrière de l'enceinte. **1.**
- **2.** Insérez le fil noir dans la borne noire (-) et le fil rouge dans la borne rouge (+), puis relâchez la languette.
- **3.** Branchez les fiches de connexion situées à l'arrière du produit en faisant  $\blacksquare$  Noir  $\equiv \equiv \equiv$  Rouge concorder les couleurs des fiches et des prises d'enceinte.

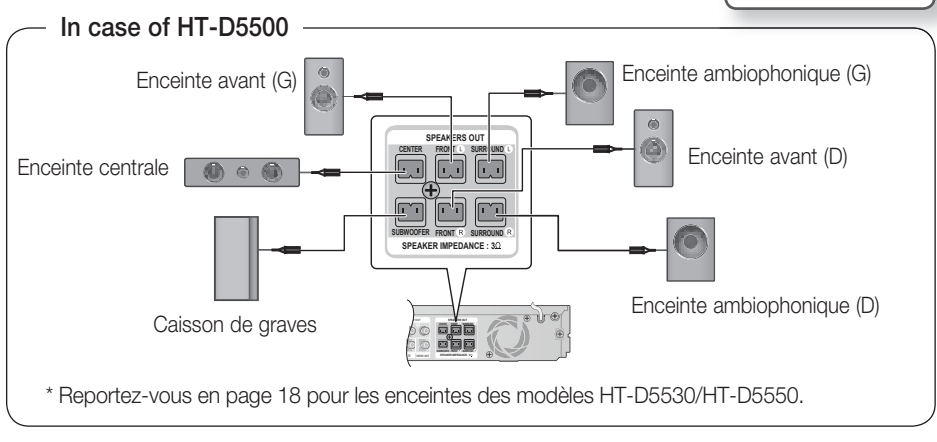

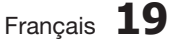

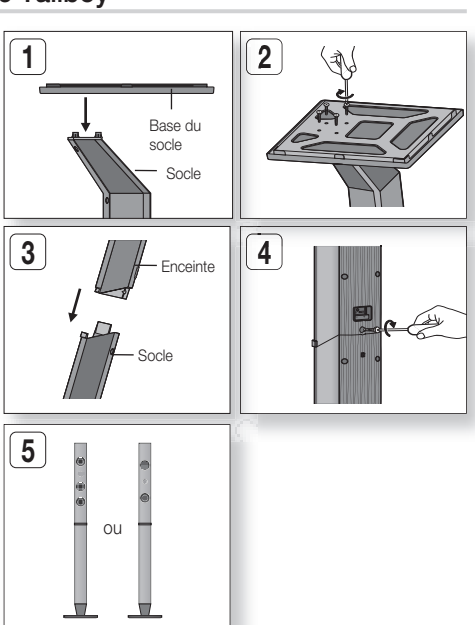

 Branchements **Branchements** 

 $\overline{5}$ 

# **Branchements**

#### **Connexion du module récepteur sans fil proposé en option**

Pour raccorder les enceintes ambiophoniques sans fil, vous devez vous procurer le module récepteur sans fil et la carte émettrice auprès de votre revendeur Samsung.

#### Ce produit devrait être uniquement connecté au système SWA-5000. •

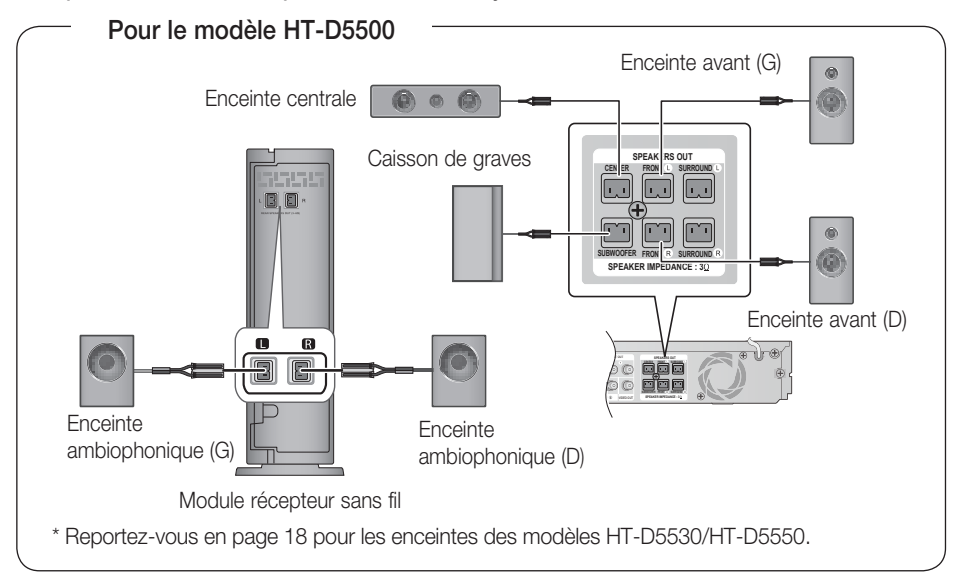

### Module récepteur sans fil (SWA-5000)

- Appuyez sur la languette de la borne située à l'arrière de l'enceinte. **1.**
- **2.** Insérez le fil noir dans la borne noire (-) et le fil rouge dans la borne rouge (+), puis relâchez la languette.
- 3. Branchez les fiches de connexion situées à l'arrière du produit en faisant concorder les couleurs des fiches et des prises d'enceinte.
- Tandis que le produit est hors tension, insérez la carte émettrice dans le port **4.** de connexion de la carte émettrice (WIRELESS) (SANS FIL) situé à l'arrière du produit.
	- Tenez la carte émettrice de façon à ce que l'étiquette « WIRELESS » soit dirigée vers le haut et insérez la carte dans le port.
	- La carte émettrice autorise la communication entre le produit et le module récepteur sans fil.
- **5.** Raccordez les enceintes ambiophoniques gauche et droite au module récepteur sans fil.
- 6. Branchez le cordon d'alimentation du module récepteur sans fil dans la prise murale.

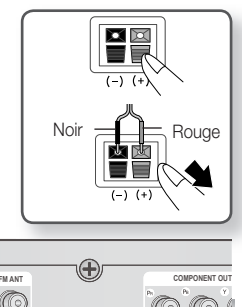

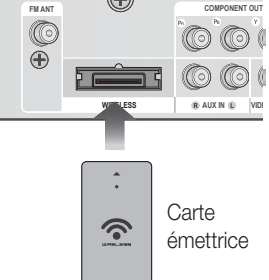

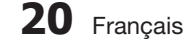

# ATTENTION **!**

N'insérez jamais d'autre carte de transmission que celle qui a été spécifiquement conçue pour le produit.

Toute autre carte de transmission que celle qui vous a été fournie pourrait endommager le produit ou s'avérer difficile à retirer.

- N'insérez pas la carte de transmission à l'envers ou en sens inverse.
- Insérez la carte de transmission tandis que le produit est éteint. L'insertion de la carte alors qu'il est allumé pourrait causer des problèmes.
- L'antenne de réception sans fil est intégrée au module récepteur sans fil. N'exposez pas l'appareil à l'eau ou à l'humidité.
- Pour une performance d'écoute optimale, assurez-vous que la zone autour du module récepteur sans fil n'est pas obstruée.
- Si aucun son n'est émis à partir des enceintes ambiophoniques sans fil, faites basculer le produit en mode Dolby Pro Logic II.
- En mode 2-CH (2 canaux), les enceintes ambiophoniques sans fi l ne génèrent pas de son.

# **SA REMARQUE**

- Placez le module récepteur sans fil à l'arrière de la position d'écoute. Si le module récepteur sans fil est trop proche du produit, du brouillage pourrait se produire et entraîner des interruptions de son.
- Si vous utilisez un appareil tel qu'un four micro-onde ou une carte LAN sans fil ou tout autre dispositif utilisant la même fréquence (2,4/5,8 GHz) à proximité du système, des interférences pourraient se produire et entraîner des interruptions de son.
- La distance de transmission des ondes radio entre le produit et le module récepteur sans fi l est d'environ 10 m ; toutefois, elle varie en fonction de votre environnement d'exploitation. Un mur métallique ou en béton armé situé entre l'unité principale et le module récepteur sans fi l peut provoquer un arrêt complet du système en raison des ondes radio qui ne peuvent pas pénétrer le métal.
- Si le produit n'établit pas la connexion sans fil, il sera nécessaire de paramétrer l'ID du système entre le produit et le module récepteur sans fil. Éteignez l'unité principale, appuyez sur les boutons numériques « 0 »« 1 »« 3 »« 5 » de la télécommande, puis allumez l'unité. Tandis que le module récepteur sans fil est sous tension, appuyez pendant 5 secondes sur le bouton « ID SET» situé à l'arrière du module.

Mettez ensuite le produit (HT-D5500/HT-D5530/HT-D5550) sous tension.

#### **Fixation du noyau torique en ferrite au cordon d'alimentation de l'unité principale.**

Pour empêcher les interférences de radiofréquence générées par les signaux radio, vous pouvez fixer un noyau torique en ferrite au cordon d'alimentation de l'unité principale.

- **1.** Tirez sur la languette de fixation du noyau torique en ferrite pour l'ouvrir.
- Enroulez le cordon d'alimentation de l'unité **2.** principale en deux boucles.
- Fixez le noyau torique en ferrite au cordon **3.** d'alimentation de l'unité principale tel qu'illustré et appuyez sur le noyau jusqu'à ce qu'il s'encliquette.

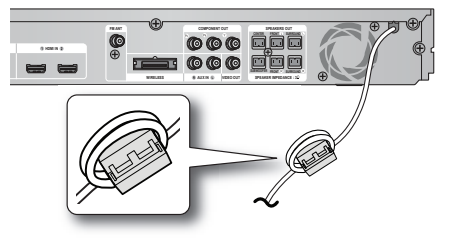

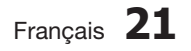

# Branchements

#### **Connexion de périphériques externes et du téléviseur via l'interface HDMI**

HDMI est une interface numérique standard qui permet de connecter des appareils tels qu'un téléviseur, un projecteur, un lecteur de DVD, un lecteur Blu-ray, un boîtier décodeur et bien plus encore.

L'interface HDMI étant tout-numérique, vous pouvez bénéficier d'une qualité vidéo et audio identique à celle du support d'origine, sans aucun distorsion causée par la conversion du contenu numérique en analogique.

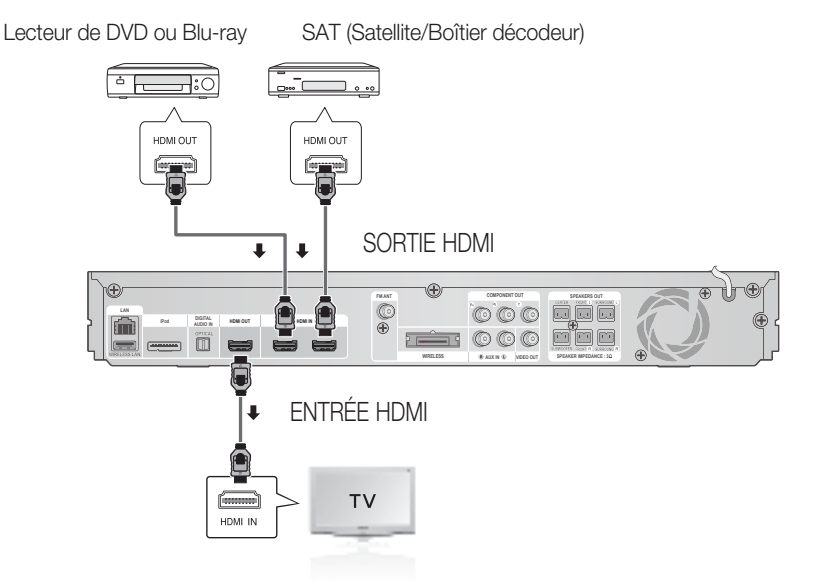

## HDMI OUT (SORTIE HDMI) : Connexion d'un téléviseur via un câble HDMI (QUALITÉ OPTIMALE)

Utilisez un câble HDMI (non fourni) pour connecter la prise HDMI OUT (SORTIE HDMI) située à l'arrière du produit à la prise HDMI IN (ENTRÉE HDMI) du téléviseur.

# **SA REMARQUE**

- Selon votre téléviseur, il est possible que certaines résolutions de sortie HDMI soient inopérantes.
- Après avoir terminé la connexion vidéo, réglez la source d'entrée vidéo de votre téléviseur de sorte qu'elle corresponde à la sortie vidéo (HDMI, composante ou composite) du produit. Reportez-vous au manuel d'utilisation du téléviseur pour de plus amples informations sur la méthode de sélection de la source d'entrée vidéo du téléviseur.
- Si vous avez réglé la télécommande du produit de manière à ce qu'elle fonctionne avec le téléviseur, appuyez sur le bouton TV SOURCE de la télécommande et sélectionnez HDMI comme source externe du téléviseur.
- Vous devez disposer d'une connexion HDMI pour visionner les vidéos en 3D.
- Un câble HDMI trop long peut causer du bruit à l'écran. Si tel est le cas, réglez l'option Deep Colour (Couleurs profondes) sur Off (Désact.) dans le menu.

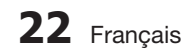

## HDMI IN (ENTRÉE HDMI) : Connexion à un composant externe via un câble HDMI

- 1. Servez-vous d'un câble HDMI (non fourni) pour relier la prise HDMI IN (ENTRÉE HDMI) située à l'arrière du produit à la prise HDMI OUT (SORTIE HDMI) de l'appareil numérique.
- 2. Appuyez sur le bouton FUNCTION pour sélectionner l'entrée H. IN1 ou H. IN2. Le mode change dans l'ordre suivant :  $BD/DVD \rightarrow D$ . IN  $\rightarrow$  AUX  $\rightarrow$  R. IPOD  $\rightarrow$  W. IPOD  $\rightarrow$  H. IN1  $\rightarrow$  H. IN2  $\rightarrow$  FM

#### Fonction Détection auto HDMI

Si vous avez connecté le Home cinéma via un câble HDMI, la sortie vidéo du Home cinéma basculera automatiquement en mode HDMI à la mise sous tension du produit.

Reportez-vous à la page 32 pour la liste des résolutions HDMI vidéo disponibles.

- Cette fonction sera indisponible si le câble HDMI ne prend pas en charge le format CEC.
- Description de la connexion HDMI
	- La sortie HDMI ne transmet qu'un signal numérique pur au téléviseur.
	- Si votre téléviseur ne prend pas en charge la protection HDCP (Système de protection des contenus numériques en haute définition), un bruit aléatoire sera transmis à l'écran.
- Qu'est-ce que le système HDCP ? Le système HDCP (Système de protection des contenus numériques en haute définition) vise à protéger les données BD/DVD émises par le biais de la technologie HDMI contre la copie. Il assure une liaison numérique sûre entre une source vidéo (ordinateur, DVD, etc.) et un dispositif d'écran (téléviseur, projecteur, etc.). Les données sont codées au niveau de la source afin d'empêcher les copies non autorisées.

# ATTENTION **!**

■ La fonction Anynet+ sera prise en charge seulement si un câble HDMI est connecté à la sortie HDMI OUT du produit.

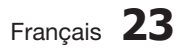

# Branchements

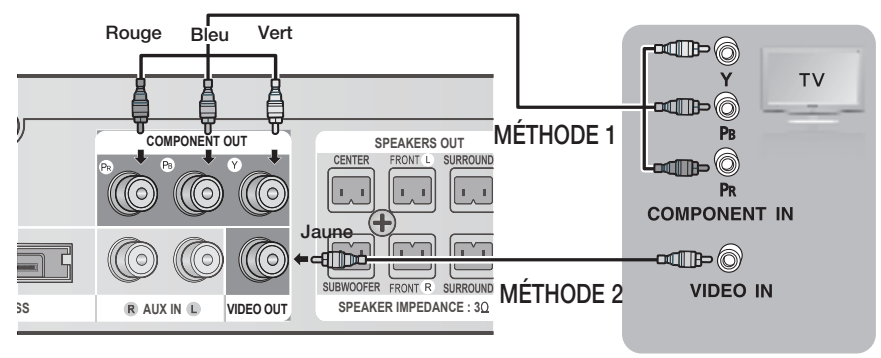

## MÉTHODE 1 : Vidéo en composante (BONNE QUALITÉ)

Si votre téléviseur est doté de prises d'entrée vidéo en composante, branchez les fiches d'une des extrémités d'un câble vidéo en composante (non compris) aux prises de sortie vidéo en composante (Pr, Pb et Y) situées à l'arrière du produit, puis branchez les fi ches de l'autre extrémité aux prises d'entrée vidéo en composante de votre téléviseur.

# **SA REMARQUE**

- Selon le type de disque, vous avez le choix entre une variété de réglages de résolution, comme 720p, 576p/480p et 576i/480i. (Voir page 31)
- La résolution actuelle peut varier de celle qui est configurée dans le menu de configuration si vous avez raccordé à la fois les câbles composante et HDMI. La résolution peut varier selon le type de disque. (Voir page 31)
- Après avoir effectué la connexion vidéo, réglez la source d'entrée vidéo du téléviseur de sorte qu'elle corresponde à la sortie vidéo (HDMI, composante ou composite) du produit. Reportez-vous au guide d'utilisation de votre téléviseur pour plus de détails concernant le choix de la source d'entrée vidéo du téléviseur.
- Si vous avez réglé la télécommande de sorte qu'elle commande le téléviseur, appuyez sur le bouton TV SOURCE (SOURCE TV) de la télécommande et sélectionnez COMPONENT (Composant) comme source externe du téléviseur.
- Pour la lecture de DVD, si les prises HDMI et Composant sont connectées et que vous sélectionnez le composant 1080p, 1080i, 720p ou le mode 576p/480p, le menu Display Setup (Configuration de l'affichage) affichera la résolution de sortie 1080p, 1080i, 720p. ou 576p/480p dans le menu. En fait, la résolution est de 576i/480i.

## MÉTHODE 2 : Vidéo composite (BONNE QUALITÉ)

Branchez le câble vidéo fourni pour relier la prise VIDEO OUT (SORTIE VIDÉO) située à l'arrière du produit à la prise d'entrée vidéo VIDEO IN (ENTRÉE VIDÉO) de votre téléviseur.

# 。<br>◎ REMARQUE

- La source VIDEO est toujours émise en une résolution de 576i/480i, quelle que soit la valeur de la résolution réglée dans le menu de configuration. (Voir page 31)
- Après avoir effectué la connexion vidéo, réglez la source d'entrée vidéo du téléviseur de sorte qu'elle corresponde à la sortie vidéo (HDMI, composante ou composite) du produit. Reportez-vous au manuel d'utilisation du téléviseur pour de plus amples informations sur la méthode de sélection de la source d'entrée vidéo du téléviseur.
- Si vous avez réglé la télécommande du produit de manière à ce qu'elle fonctionne avec le téléviseur, appuyez sur le bouton TV SOURCE de la télécommande et sélectionnez VIDEO (VIDÉO) comme source externe du téléviseur. J

## ATTENTION **!**

Ne connectez pas l'unité via un magnétoscope. Les signaux vidéo alimentés via les magnétoscopes peuvent être soumis à des systèmes de protection du droit d'auteur, et l'image pourra de ce fait paraître déformée sur le téléviseur. J

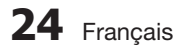

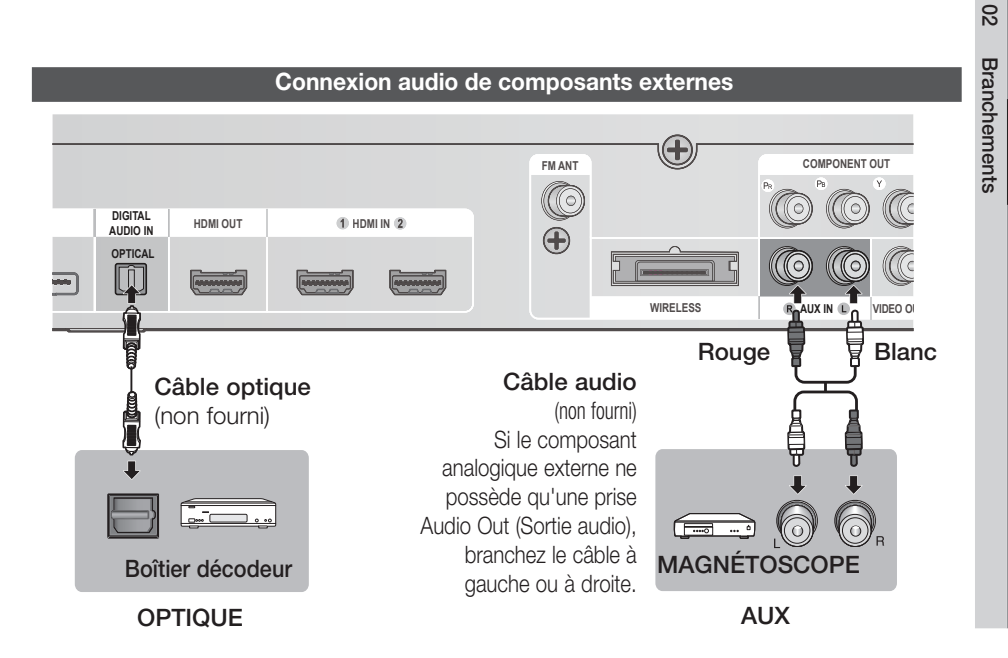

### OPTIQUE : Connexion d'un composant numérique externe

Il s'agit de composants des signaux numériques tels qu'une boîte de raccordement de câble ou un récepteur satellitaire (Boîtier décodeur).

- Connectez l'entrée numérique Digital Input (OPTIQUE) du produit à la sortie numérique Digital **1.** Output du composant numérique externe.
- 2. Appuyez sur le bouton FUNCTION pour sélectionner l'entrée numérique D. IN.
	- Le changement de mode s'effectue de la manière suivante :  $BD/DVD \rightarrow D$ . IN  $\rightarrow$  AUX  $\rightarrow$  R. IPOD  $\rightarrow$  W. IPOD  $\rightarrow$  H. IN1  $\rightarrow$  H. IN2  $\rightarrow$  FM

# **SALEMARQUE**

- Pour visionner le signal vidéo du boîtier de raccordement de câble ou du récepteur satellitaire, vous devez relier la sortie vidéo du périphérique à un téléviseur.
- Ce système prend en charge les fréquences d'échantillonnage numériques supérieures ou égales à 32 kHz à partir des composants numériques externes.
- Ce système ne prend en charge que les modes DTS audio et Dolby Digital audio ; le format MPEG audio, en trains de bits, n'est pas géré.

### AUX : Connexion d'un composant analogique externe

Composants de signaux analogiques tels qu'un magnétoscope.

- Raccordez l'entrée audio AUX IN du produit à la prise de sortie audio Audio Out du composant analogique externe. **1.**
	- Assurez-vous de faire correspondre les couleurs des connecteurs. •
- 2. Appuyez sur le bouton FUNCTION pour sélectionner l'entrée AUX.
	- Le mode change dans l'ordre suivant : BD/DVD  $\rightarrow$  D. IN  $\rightarrow$  AUX  $\rightarrow$  R. IPOD  $\rightarrow$  W. IPOD  $\rightarrow$  H. IN1  $\rightarrow$  H. IN2  $\rightarrow$  FM

# **Example Circus**

Vous pouvez aussi raccorder la prise Video Output (Sortie vidéo) du magnétoscope au téléviseur et relier les prises Audio Output (Sortie audio) du magnétoscope à cet appareil.

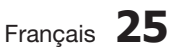

# **Branchements**

#### **Connexion au réseau**

Ce produit vous permet de visionner les services basés sur le réseau (voir pages 62~71) tels que Smart Hub ou BD-LIVE, et de recevoir les mises à niveau logicielles lorsque la connexion au réseau est établie. Nous vous recommandons d'utiliser un routeur sans fi l ou un routeur IP pour les besoins de la connexion.

Pour plus d'informations sur la connexion du routeur, reportez-vous au guide d'utilisation du routeur ou contactez le fabricant du routeur pour bénéficier de son service d'assistance technique.

### Réseau câblé

- 1. À l'aide du câble LAN direct (câble UTP), connectez la borne LAN du produit à la borne LAN de votre modem.
- 2. Réglez les options de réseau. (Voir page 38)

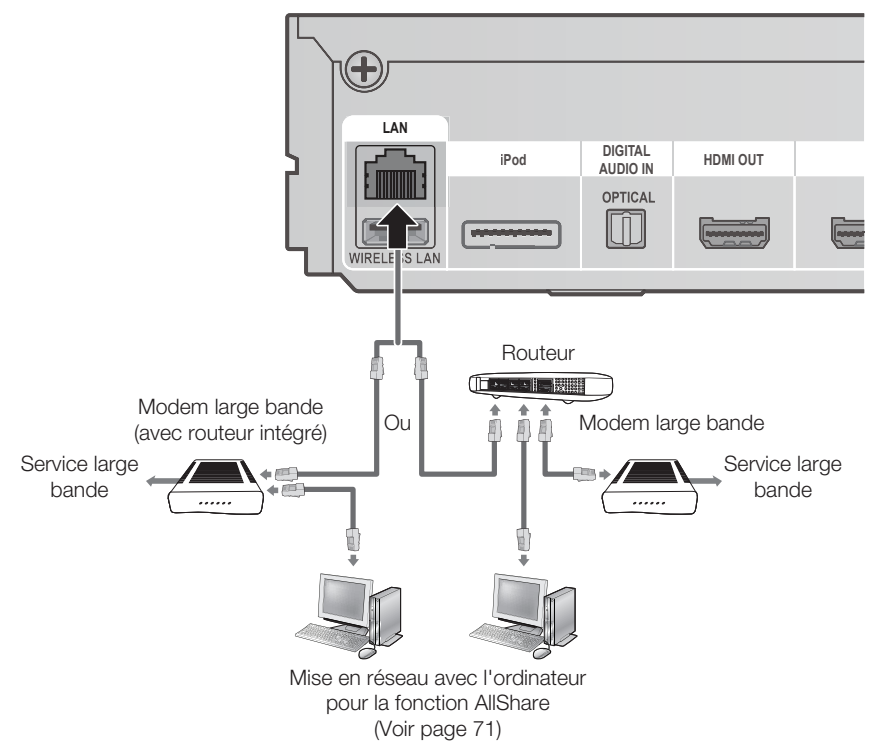

# **SALEMARQUE**

- Il est possible que l'accès Internet au serveur de mise à jour des logiciels de Samsung ne soit pas autorisé, selon le routeur que vous utilisez ou le contrat conclu avec votre fournisseur d'accès. Pour de plus amples informations, contactez votre fournisseur d'accès Internet.
- Les utilisateurs DSL doivent passer par un routeur pour la connexion au réseau.
- Pour la fonction AllShare, il est nécessaire de connecter un ordinateur au réseau, tel qu'indiqué sur le schéma.

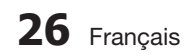

### Réseau sans fil

Vous pouvez établir la connexion au réseau au moyen d'un dispositif de partage IP sans fil.

- 1. Un routeur sans fil AP/IP est nécessaire pour la connexion au réseau sans fil. Connectez l'adaptateur LAN sans fil à la prise de l'adaptateur LAN sans fil situé sur le panneau arrière du produit.
- 2. Pour régler les options de configuration de réseau, reportez-vous à la page 38.

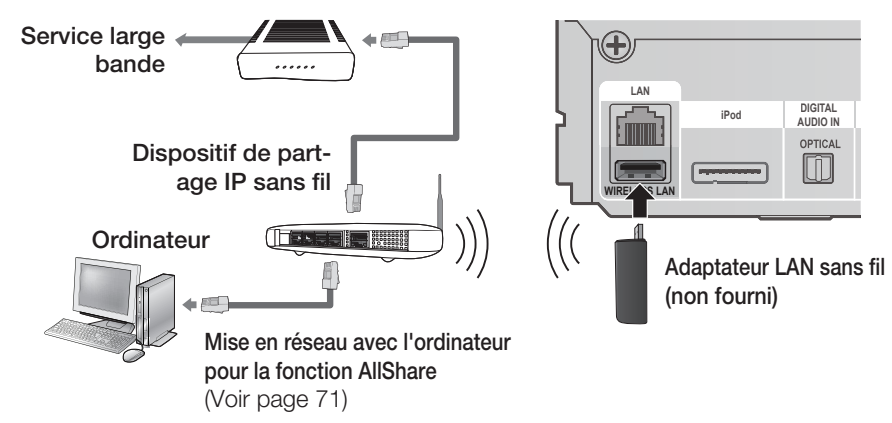

# **SA REMARQUE**

Ce produit est compatible avec l'adaptateur LAN sans fi l de Samsung uniquement. (non fourni) (Nom de modèle : WIS09ABGN).

- L'adaptateur LAN sans fi l de Samsung est vendu séparément. Contactez un revendeur Samsung Electronics pour vous le procurer.

- Vous devez utiliser un dispositif de partage IP sans fi l prenant en charge la norme IEEE 802.11 a/b/g/n. (n est recommandé pour la stabilité de fonctionnement du réseau sans fil.)
- Par nature, le réseau LAN sans fil peut provoquer des interférences, selon les conditions de fonctionnement. (Performance du point d'accès, distance, obstacles, interférences avec d'autres appareils radio, etc.).
- Réglez le dispositif de partage IP sans fi l en mode Infrastructure. Le mode Ad-hoc n'est pas pris en charge.
- Lors de l'application de la clé de sécurité au point d'accès sans (fil ou dispositif de partage IP sans fil), seuls les protocoles de sécurité suivants sont pris en charge.
	- 1) Mode d'authentification : WEP, WPAPSK, WPA2PSK
	- 2) Type de cryptage : WEP, AES
- Pour la fonction AllShare, il est nécessaire de connecter un ordinateur au réseau, tel qu'indiqué sur le schéma.

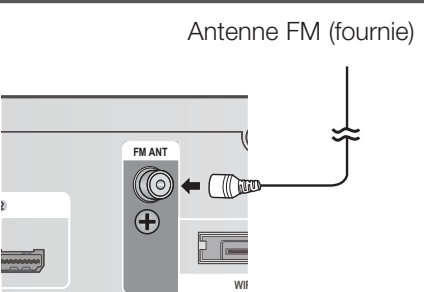

#### **Connexion de l'antenne FM**

- 1. Branchez l'antenne FM fournie à la prise ANTENNE FM.
- 2. Déplacez progressivement le fil de l'antenne jusqu'à trouver une position dans laquelle la réception est acceptable, ensuite fixez le fil solidement à un mur ou une autre surface rigide.

# **SA REMARQUE**

■ Ce produit ne reçoit pas les émissions AM.

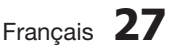

# Configuration

#### **Paramètre initial**

Allumez le téléviseur après avoir branché le **1.** produit. Lors de sa première connexion au téléviseur, le produit s'allume automatiquement et l'écran Paramètres initiaux apparaît.

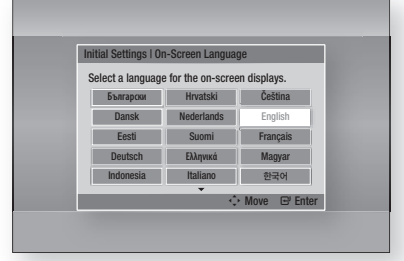

- Appuyez sur les boutons ▲▼◄► pour **2.** sélectionner la langue souhaitée, puis appuyez sur le bouton ENTRÉE.
- **3.** Appuyez sur le bouton **ENTRÉE** pour sélectionner **Démarrer**
- 4. Appuyez sur les boutons ▲▼ pour sélectionner le format d'image du téléviseur, puis appuyez sur le bouton ENTRÉE. (Voir page 31) L'écran Étalonnage auto pour la musique apparaît.
- Branchez le microphone ASC à la prise d'entrée **5. ENTRÉE ASC** du produit. (Voir page 35)
- Appuyez sur le bouton ENTRÉE pour sélectionner **6.** le bouton Démarrer. Le réglage de la fonction Étalonnage auto pour la musique prend environ 3 minutes.
- **7.** Appuyez sur les boutons ▲▼ pour sélectionner les Paramètres réseau souhaités : Câble, Sans fil (Général), WPS(PBC) ou One Foot Connection, puis appuyez sur le bouton ENTRÉE. Si vous ne connaissez pas les détails relatifs aux Paramètres réseau de l'appareil, appuyez sur le bouton BLEU (D) de votre télécommande afin de sauter les Paramètres réseau à ce stade, terminez les réglages de Paramètres initiaux, puis accédez au menu Accueil. Si vous sélectionnez un paramètre réseau, reportez-vous aux pages 38~41 pour obtenir plus d'informations sur les Paramètres réseau. Lorsque vous avez terminé, passez à l'étape 8.
- 8. Le menu Accueil apparaît. (Pour obtenir de plus amples informations sur le menu Accueil, reportez-vous à la page 29.)

#### • Menu Accueil

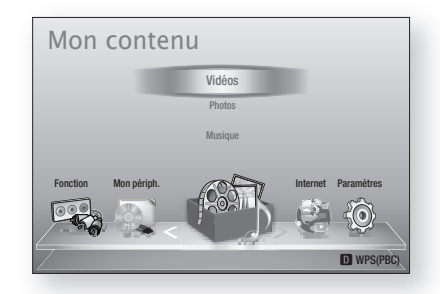

# **SA REMARQUE**

- Le menu Accueil n'apparaîtra pas si vous ne configurez pas les paramètres initiaux, sauf dans le cas décrit ci-dessous.
- Si vous appuyez sur le bouton **BLEU (D)** durant l'exécution de la fonction Étalonnage auto pour la musique ou la configuration réseau, vous pourrez accéder au menu Accueil même lorsque la configuration réseau n'est pas tout à faire terminée. l.
- Si vous souhaitez afficher à nouveau l'écran Paramètres initiaux pour procéder à des modifications, sélectionnez l'option Réinitialisation. (Voir page 42)
- Si vous utilisez un câble HDMI pour connecter le produit à un téléviseur Samsung conforme à la fonctionnalité Anynet+(HDMI-CEC) et que : 1.) Vous avez réglé la fonction Anynet+(HDMI-CEC) sur Activé à la fois sur le téléviseur et le produit ; 2.) Vous avez réglé le téléviseur sur une langue prise en charge par le produit, ce dernier sélectionne alors automatiquement cette langue comme langue préférée.
- Si le produit reste en mode Arrêt pendant plus de 5 minutes sans intervention de l'utilisateur, un économiseur d'écran s'affichera sur le téléviseur. Si le produit reste en mode Économiseur d'écran pendant plus de 20 minutes, il s'éteindra automatiquement.

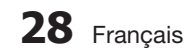

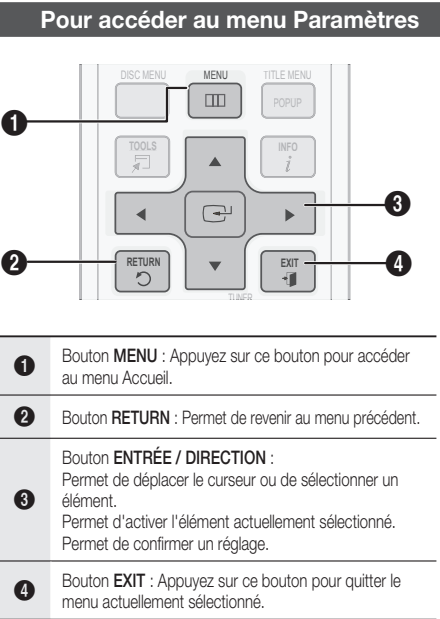

Pour accéder au menu Paramètres et aux sousmenus, suivez les étapes suivantes :

- 1. Appuyez sur le bouton POWER. Le menu Accueil apparaît.
- Menu Accueil

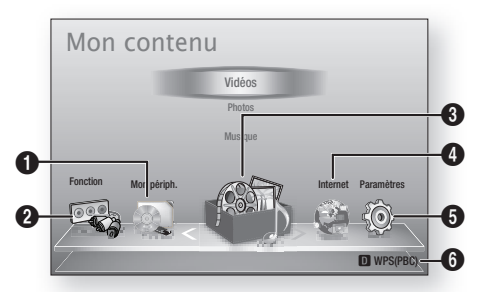

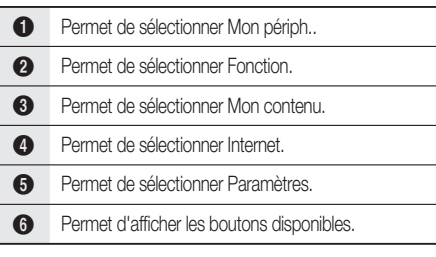

- Appuyez sur les boutons ◄► pour **2.** sélectionner Paramètres, puis appuyez sur le bouton ENTRÉE.
- Appuyez sur les boutons ▲▼ pour **3.** sélectionner le sous-menu souhaité, puis appuyez sur le bouton ENTRÉE.
- 4. Appuyez sur les boutons ▲▼ pour sélectionner l'élément souhaité, puis appuyez sur le bouton **ENTRÉE**.
- **5.** Appuyez sur le bouton **EXIT** pour quitter le menu.

## **SALE** REMARQUE

- Lorsque le produit est connecté à un réseau, sélectionnez Internet depuis le menu Accueil. Téléchargez le contenu souhaité depuis Samsung Apps. (Voir pages 69~71)
- Les étapes d'accès peuvent varier selon le menu sélectionné.
- L'affichage à l'écran (OSD) peut changer sur ce produit après la mise à niveau de la version du logiciel.

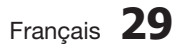

# onfiauration

#### **Affi chage**

Vous pouvez configurer les diverses options d'affichage telles que Format image, Définition, etc.

## **Paramètres 3D**

Vous pouvez choisir de lire ou non un disque Bluray comportant des contenus 3D en mode 3D.

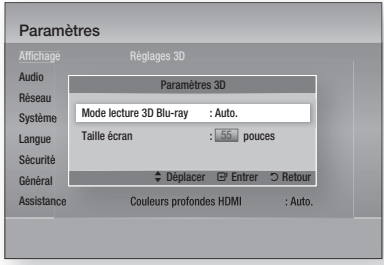

#### Mode lecture 3D Blu-ray

Vous pouvez choisir de visionner un disque Bluray compatible 2D/3D en mode 2D ou 3D avant de lancer sa lecture.

Il sera automatiquement lu en mode 2D si votre téléviseur ne prend pas en charge le format 3D.

- Auto. : Détecte automatiquement la fonctionnalité 3D sur le téléviseur branché et lit en conséquence le disque Blu-ray compatible 2D/3D en mode 2D ou 3D. Les disques Blu-ray 3D pourront ne pas être exécutés si votre téléviseur ne prend pas en charge les contenus 3D.
- $3D \rightarrow 3D$ : Les disques Blu-ray compatibles 2D/3D sont lus en mode 3D dans tous les cas.
- $3D \rightarrow 2D$ : Les disques Blu-ray compatibles 2D/3D sont lus en mode 2D dans tous les cas. Il est possible que les disques Blu-ray 3D ne soient pas lus.

# **REMARQUE**<br>Pour arrêter une

Pour arrêter un film en cours de lecture en mode 3D, appuyez sur le bouton  $ARRET (I)$  une seule fois. La lecture du film est alors interrompue et l'option du mode 3D désactivée. Pour changer la sélection de l'option 3D lorsque vous lisez un film en 3D, appuyez sur le bouton  $ARRÊT (I)$  une seule fois. Le menu Blu-ray apparaît. Appuyez à nouveau sur le bouton **ARRÊT** (■), puis sélectionnez Réglages 3D dans le menu Blu-ray.

Selon le contenu et le positionnement de l'image sur l'écran de votre téléviseur, vous pouvez voir apparaître des barres verticales noires à droite ou à gauche de l'écran ou sur les deux côtés à la fois. ×.

#### Taille écran

Cette option vous permet d'entrer la taille réelle de l'écran du téléviseur de sorte que le produit adapte l'image à la taille de l'écran et puisse afficher une image optimale en 3D.

(Ce produit autorise une taille d'écran maximale de 116 pouces.)

# ATTENTION **!**

- Pour bénéficier du visionnage de contenus en 3D, connectez un appareil 3D (récepteur AV ou téléviseur compatible 3D) au port de sortie SORTIE HDMI du produit à l'aide d'un câble HDMI haut débit. Veillez à porter des lunettes 3D avant de visionner le contenu 3D.
- Le produit émet des signaux 3D uniquement via le câble HDMI connecté au port de sortie SORTIE HDMI.
- La résolution de l'image vidéo en mode de lecture 3D étant déterminée par la définition de l'image vidéo 3D d'origine, vous ne pourrez pas modifier la résolution de l'image selon vos préférences.
- Des fonctions telles que BD Wise, l'adaptation de la taille de l'écran ou le réglage de la résolution peuvent ne pas fonctionner correctement en mode de lecture 3D.
- Lorsque vous visionnez des images en 3D, assurez-vous de vous tenir éloigné du téléviseur à une distance équivalente à au moins trois fois la taille de l'écran. Par exemple, si vous avez un écran 46 pouces, vous devrez rester à une distance de 35 mètres (138 pouces) du téléviseur. - Positionnez l'écran à hauteur des yeux pour mieux apprécier l'image en 3D.
- Lorsque le produit est connecté à plusieurs appareils 3D, l'effet 3D peut ne pas fonctionner correctement.

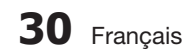

## **Format écran**

Selon le type de téléviseur que vous possédez, vous pouvez ajuster le réglage de la taille de l'écran.

- 16:9 Original : Sélectionnez cette option lorsque vous connectez le produit à un téléviseur au format d'écran 16:9. Tous les contenus s'afficheront selon leur format d'origine. Le contenu formaté en 4:3 apparaîtra avec des barres noires en droite et à gauche de l'écran.
- 16:9 Entier : Sélectionnez cette option lorsque vous connectez le produit à un téléviseur au format d'écran 16:9. Tous les contenus s'afficheront en mode plein écran. Le contenu formaté en 4:3 apparaîtra étiré.
- 4:3 Letter Box : Sélectionnez cette option lorsque vous connectez le produit à un téléviseur au format d'écran 4:3. Tous les contenus s'afficheront selon leur format d'origine. Le contenu formaté en 16:9 apparaîtra avec des barres noires en haut et en bas de l'écran.
- 4:3 Pan-Scan : Sélectionnez cette option lorsque vous connectez le produit à un téléviseur au format d'écran 4:3. Le contenu en 16:9 apparaîtra tronqué des portions à l'extrême gauche et droite de l'image.

## **SALE** REMARQUE

- Selon le type de disque utilisé, certains formats d'image peuvent être indisponibles.
- Si vous sélectionnez un format d'image différent de celui de votre téléviseur, il est possible que l'image affichée soit déformée.
- Si vous sélectionnez l'option 16:9 original, le téléviseur pourra afficher l'image dans un encadrement horizontal au format 4:3 (bandes noires sur les côtés de l'image).

## Taille écran Smart Hub

Réglez l'écran Smart Hub au format d'image optimal.

- Taille 1 : La taille de l'écran Smart Hub est plus réduite que celle du format par défaut. Vous pouvez voir apparaître des bandes noires sur les deux côtés de l'écran.
- Taille 2 : Ceci est le réglage par défaut pour Smart Hub. L'appareil affiche le format d'écran normal de la fonctionnalité Smart Hub.
- · Taille 3 : Cette option affiche une taille d'écran supérieure au format normalement spécifié pour Smart Hub. L'image peut être trop large pour l'écran de votre téléviseur.

## BD Wise (Produits Samsung uniquement)

BD Wise est la fonctionnalité d'interconnectivité de Samsung la plus récente.

Lorsque vous connectez un produit Samsung et un téléviseur Samsung doté de la fonction BD Wise via l'interface HDMI et que le produit et le téléviseur disposent tous deux de la fonctionnalité BD Wise, le produit émet des images dont la résolution vidéo et la vitesse de défilement sont identiques à celles du disque BD/DVD.

- Arrêt : La résolution en sortie reste équivalente à la valeur que vous aviez précédemment réglée dans le menu Définition, indépendamment de la résolution du disque. Reportez-vous à la section Définition ci-dessous.
- Activé : Le produit émet la vidéo en sortie selon la résolution d'origine et la vitesse de défilement de l'image sur le disque BD/DVD.

## **SA REMARQUE**

- Lorsque la fonction BD Wise est activée, le paramètre Définition est automatiquement spécifié sur BD Wise et BD Wise apparaît dans le menu Définition.
- Si le produit est connecté à un appareil ne prenant pas en charge BD Wise, vous ne pourrez pas utiliser la fonction BD Wise.
- Pour garantir le bon fonctionnement de BD Wise, réglez le menu BD Wise du produit et du téléviseur sur **Activé**. J

## Résolution

Cette option vous permet de régler la définition du signal vidéo composante et HDMI respectivement sur les valeurs Auto, 1080p, 1080i, 720p, 576p/480p ou 576i/480i. Ces valeurs sont indicatives du nombre de lignes vidéo par image. Les lettres i et p signifient respectivement balayage entrelacé (i) et balayage progressif (p). Plus il y a de lignes, plus la qualité de l'image est supérieure.

- Auto : Cette option règle automatiquement la résolution de la sortie sur la résolution maximale prise en charge par le téléviseur connecté.
- BD Wise : Cette option règle automatiquement la résolution de l'image sur celle du disque BD/DVD, à condition toutefois que vous ayez connecté le produit via l'interface HDMI à un téléviseur doté de la fonctionnalité BD Wise. (L'élément de menu BD Wise apparaîtra seulement si le réglage de BD Wise est spécifié sur **Activ**. Reportez-vous à la section relative à BD Wise ci-dessus.)
- 1080p : Émet 1080 lignes vidéo en balayage progressif. (HDMI uniquement)
- 1080i : Émet 1080 lignes vidéo en balayage entrelacé.
- 720p : Émet 720 lignes vidéo en balayage progressif.
- 576p/480p : Émet 576/480 lignes vidéo en balayage progressif.
- 576i/480i : Émet 576/480 lignes vidéo en balayage entrelacé. (VIDÉO uniquement)

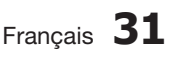

# Configuration

#### Résolution selon le mode de sortie

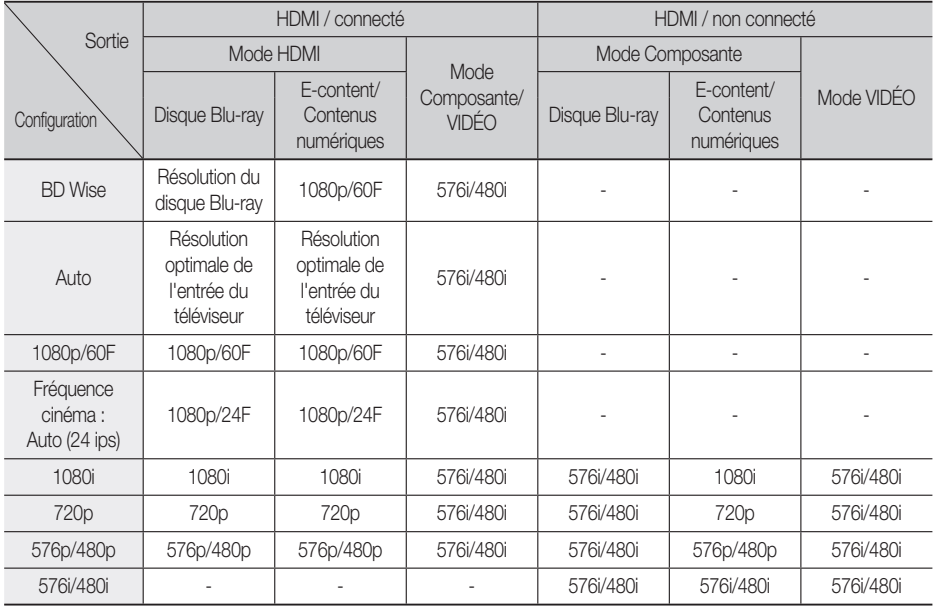

#### Lecture du disque Blu-ray/des e-contenus/des contenus numériques •

#### Lecture DVD •

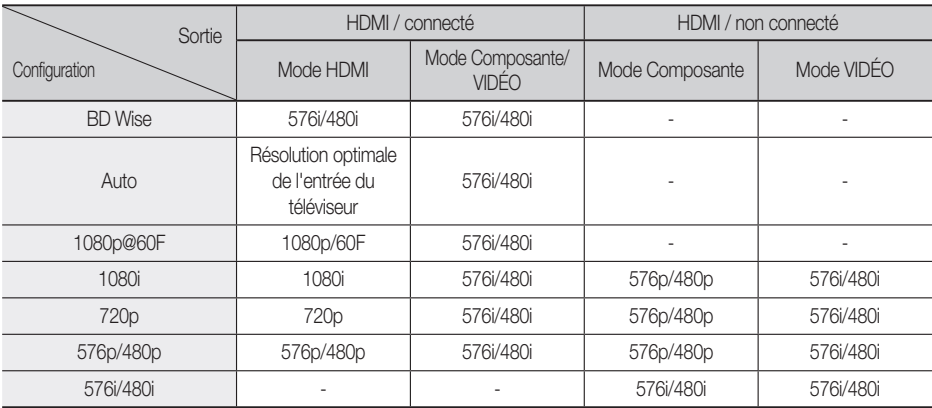

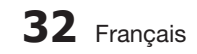

# **SALEMARQUE**

- Si le téléviseur connecté au produit ne prend pas en charge la fonction Fréquence cinéma ou la résolution sélectionnée, le message suivant apparaîtra : « Si aucune image ne s'affiche après la sélection, veuillez patienter 15 secondes. La résolution reprend ensuite automatiquement la valeur précédente. Souhaitez-vous faire une sélection ? ». Si vous sélectionnez **Oui**, l'écran du téléviseur s'affichera en blanc pendant 15 secondes, puis la résolution sera ramenée automatiquement à la valeur précédente.
- Si l'écran est toujours blanc après que la résolution ait été changée, éjectez le disque inséré, puis appuyez sur le bouton  $ARRÊT$  ( $\blacksquare$ ) situé à l'avant du produit et maintenez-le enfoncé pendant plus de 5 secondes. Tous les réglages d'usine seront alors rétablis. Suivez les étapes de la page précédente pour accéder aux différents modes et sélectionner la Configuration de l'affichage prise en charge par votre téléviseur.
- Lorsque les réglages d'usine par défaut sont rétablis, toutes les données Blu-ray de l'utilisateur sont supprimées.
- Pour que l'utilisateur puisse utiliser le mode Fréquence cinéma (24 ips), le disque Blu-ray doit être doté d'une fonction 24 images.
- Si les prises HDMI et Composante sont connectйes et que vous кtes en train de visionner la sortie Composante, la rйsolution sera fixŭe sur 576i/480i.

### Format couleurs HDMI

Permet de régler le format de l'espace colorimétrique applicable à la sortie HDMI en réponse aux capacités de l'appareil connecté (téléviseur, moniteur, etc.)

- **Auto.** : Permet de régler automatiquement le produit sur le format optimal pris en charge par votre appareil.
- **YCbCr (4:4:4)** : Si votre téléviseur prend en charge l'espace colorimétrique YCbCr via HDMI, sélectionnez cette option pour émettre en sortie la gamme normale des couleurs YCbCr.
- **RGB (Standard)** : Sélectionnez cette option pour émettre en sortie la gamme de couleurs RVB normale.
- **RGB (avancé)** : Si vous avez connecté le produit à un dispositif d'affichage DVI tel qu'un moniteur, sélectionnez cette option pour émettre en sortie la gamme de couleurs RVB améliorée.

## Trame vidéo (24Fs)

Le réglage de la fonction Fréquence cinéma (24 ips) sur Auto. vous permet de spécifier la sortie HDMI du produit sur 24 images par seconde pour une qualité d'image améliorée. Vous ne pouvez bénéficier de la fonction Fréquence cinéma (24 ips) que sur un téléviseur prenant en charge cette vitesse de défilement. Vous ne pouvez sélectionner l'option Fréquence cinéma (24 ips) que lorsque le produit est en mode de résolution de sortie HDMI 1080i ou 1080p.

- **Auto.** : Fréquence cinéma (24 ips) est activée. •
- **Arrêt** : La fonction Fréquence cinéma (24 ips) est désactivée.

## HDMI Deep Color

Cette option vous permet d'émettre des données vidéo en sortie avec la fonctionnalité Couleurs profondes via la prise SORTIE HDMI. La fonctionnalité Couleurs profondes permet une reproduction plus fidèle des couleurs, notamment en termes de profondeur.

- **Auto.** : Le produit émet la vidéo en sortie avec la fonctionnalité Couleurs profondes sur un téléviseur connecté prenant en charge l'option Couleurs profondes HDMI.
- **Arrêt** : L'image est émise sans activation de l'option Couleurs profondes.

## Mode image fixe

Cette option permet de définir le type d'image affichée par le produit lors de la mise en pause de la lecture du DVD.

- Auto. : Permet d'afficher automatiquement la meilleure image fixe en fonction du contenu.
- **Image** : Sélectionnez cette option lors de la mise en pause d'une scène comportant peu d'action.
- **Champ** : Sélectionnez cette option lors de la mise en pause d'une scène comportant beaucoup d'action.

### Mode progressif

Cette option permet d'améliorer la qualité de l'image lors de la lecture d'un DVD.

- Auto. : Sélectionnez ce réglage afin que le produit choisisse automatiquement la meilleure qualité d'image pour la diffusion du DVD en cours de lecture.
- · Vidéo : Sélectionnez ce réglage pour obtenir la meilleure qualité d'image disponible pour le visionnage de concerts ou de programmes télévisés en DVD.

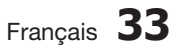

# Configuration

#### **Audio**

## Param. haut-parleur

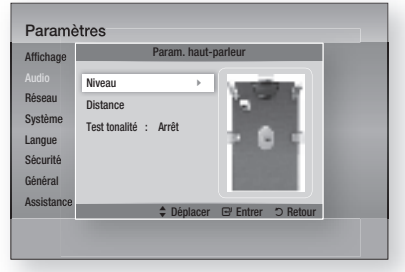

#### Niveau

Vous pouvez régler la balance et le niveau de chaque enceinte séparément.

#### Réglage du niveau des enceintes avant/centrale/ ambiophonique et du caisson de graves

- Le niveau de volume peut être réglé par pas de +6 dB à -6 dB.
- Le volume sonore s'élève à mesure que le réglage se rapproche de +6 dB et s'estompe à mesure que le réglage se rapproche de -6 dB.

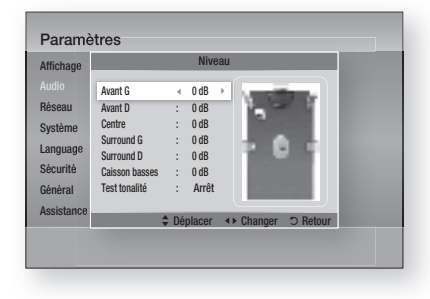

#### **Distance**

Si les enceintes ne peuvent être positionnées à égale distance du point d'écoute, vous pourrez régler le délai d'attente des signaux audio émis depuis les enceintes avant, avant supérieure, ambiophonique et le caisson de graves.

La distance entre les enceintes peut varier • entre 0,3 m et 9,2 m.

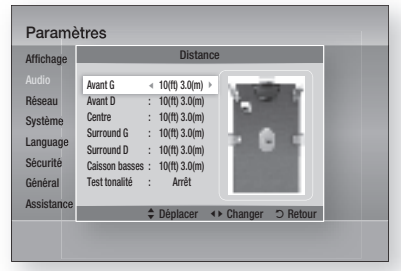

### Test tonalité

Utilisez la fonction de tonalité d'essai pour vérifier les connexions des enceintes.

Appuyez sur les boutons ◄, ► pour sélectionner Activé.

Une tonalité d'essai est transmise aux • enceintes Avant G → Centre → Avant D → Surround  $D \rightarrow$  Surround G  $\rightarrow$  Caisson basses afin de vous assurer que les enceintes sont configurées correctement.

Pour arrêter la tonalité d'essai, appuyez sur les boutons <, ► afin de sélectionner Arrêt.

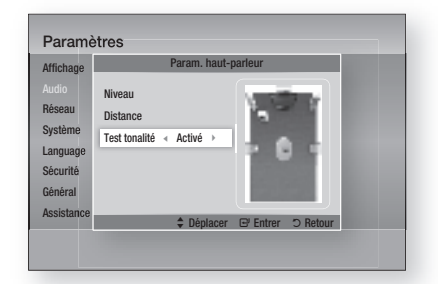

# **SALEMARQUE**

Si la fonction AUDIO HDMI est activée (le son est émis depuis les enceintes du téléviseur), la fonction Tonalité d'essai ne sera pas disponible.

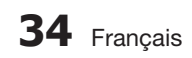

## Étalonnage auto pour la musique

Il suffit de régler une seule fois la fonction Musical Auto Calibration (Étalonnage auto pour la musique) (MAC) lorsque vous déplacez ou installez le produit ; ce dernier reconnaîtra automatiquement la distance entre les enceintes, les différents niveaux de puissance entre les canaux et les caractéristiques de fréquence afin de reproduire un champ sonore 5,1 canaux optimisé pour votre environnement d'écoute.

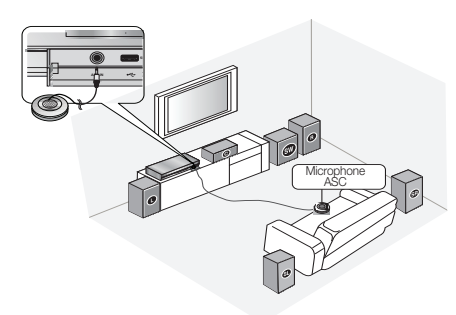

#### Étalonnage auto pour la musique

Vous entendrez le son en mode Étalonnage auto pour la musique ou selon les réglages des enceintes de l'utilisateur.

- **Arrêt:** Vous entendez le son selon la valeur de l'option Régl. haut-parleurs.
- **Activé:** Vous entendez le son en mode Étalonnage auto pour la musique.

#### **Mesure**

- 1. Branchez le microphone ASC à la prise ASC IN (ENTRÉE ASC).
- **2.** Installez le microphone ASC à la position d'écoute.
	- La fonction Étalonnage auto pour la musique se règle dans l'ordre suivant : Avant G  $\rightarrow$  Centre  $\rightarrow$  Avant D  $\rightarrow$ Surround  $D \rightarrow$  Surround G  $\rightarrow$  Caisson basses
	- Appuyez sur bouton RETURN pour annuler le réglage de la fonction Étalonnage auto pour la musique.

# **SA REMARQUE**

- Le réglage de la fonction Étalonnage auto pour la musique prend environ 3 minutes.
- La configuration de la fonction Étalonnage auto pour la musique doit s'effectuer en l'absence de disque inséré dans le produit.
- Si vous débranchez le microphone ASC pendant la configuration de la fonction Étalonnage auto pour la musique, la configuration sera annulée.
- Lorsque la fonction Étalonnage auto pour la musique est activée, les fonctions DSP, Dolby Pro Logic ll et Mode Eff. son. sont inopérantes.
- Si le produit est connecté à des périphériques externes ou à d'autres composants (iPod, AUX, D.IN), la configuration de la fonction Étalonnage auto pour la musique pourra ne pas s'effectuer correctement.
- Le bruit généré pourrait entraîner des erreurs de mesure. Par conséquent, veuillez procéder aux mesures dans une pièce calme afin d'obtenir un étalonnage correct.
- Placez le microphone sur la position d'écoute principale.
- Aucun objet ne devrait s'interposer entre les enceintes et le microphone.
- Notez que le signal d'essai de l'enceinte peut être élevé lorsque vous effectuez le test.
- Ne placez pas le microphone derrière un meuble ou trop près d'un mur. Autrement, le test risque d'être faussé.

### Eg. util

Vous pouvez configurer les paramètres de l'égaliseur manuellement selon vos préférences.

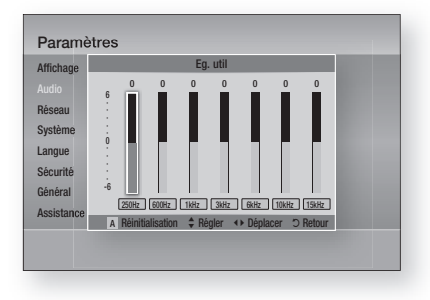

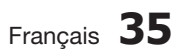

# Configuration

## Audio HDMI

Il est possible de basculer les signaux audio transmis via le câble HDMI entre les états Activ./Désact..

- Arrêt : La vidéo est transmise via le câble de connexion HDMI uniquement, alors que le signal audio est émis par les enceintes du produit uniquement.
- Activé : Les signaux audio et vidéo sont transmis via le câble de connexion HDMI, alors que le signal audio est émis par les enceintes du téléviseur uniquement.

# **SALEMARQUE**

**Les données audio HDMI font** automatiquement l'objet d'un sous-mixage en 2 canaux pour les enceintes du téléviseur.

## Fonct. Retour Audio

Vous pouvez apprécier le son du téléviseur via les enceintes du système Home cinéma en utilisant un seul câble HDMI.

- Auto. : Cette option vous permet d'écouter le son du téléviseur à partir des enceintes du Home cinéma à condition toutefois que votre téléviseur soit compatible avec la fonction Canal retour audio.
- Arrêt : Permet de désactiver la fonction Canal retour audio.

## **SALEMARQUE**

- Lorsque la fonction Anynet+(HDMI-CEC) est désactivée, la fonction Canal retour audio est indisponible.
- Lorsque la fonction Anynet+(HDMI-CEC) est désactivée, la fonction Canal retour audio est indisponible.
- La fonction ARC est uniquement disponible en cas de connexion d'un téléviseur compatible ARC.

## Sortie numérique

Vous pouvez définir l'option Sortie numérique de manière à ce qu'elle corresponde aux capacités du récepteur AV que vous avez connecté au produit :

- PCM : Choisissez ce réglage lors de la connexion d'un récepteur AV prenant en charge la technologie HDMI.
- · Bitstream (non traités) : Sélectionnez ce réglage lors de la connexion d'un récepteur AV prenant en charge la technologie HDMI et le format de décodage Dolby TrueHD ou DTS-HD Master Audio.
- · Bitstream (DTS Ré-encodé) : Choisissez ce réglage lors de la connexion d'un récepteur AV muni d'une entrée optique numérique capable de décoder le format DTS.

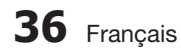

Bitstream (Dolby D. Ré-encodé) : •

Sélectionnez ce réglage lors de la connexion d'un récepteur AV ne prenant pas en charge la technologie HDMI mais doté de fonctions de décodage Dolby Digital.

Pour les détails, reportez-vous au tableau de sélection des sorties numériques. (Voir page 37)

Les disques Blu-ray peuvent contenir trois types de flux de données audio :

- Principale fonction audio : Bande son de la fonction principale.
- Fonctionnalité audio BONUSVIEW : Bande son supplémentaire, comportant, par exemple, le commentaire du réalisateur ou de l'acteur.
- Effets sonores de navigation : Lorsque vous choisissez une navigation via un quelconque menu, les effets sonores de navigation peuvent retentir. Les effets sonores de navigation sont différents sur chaque disque Blu-ray.

# **SALEMARQUE**

- vous pouvez définir l'option Sortie numérique de manière à ce qu'elle corresponde aux capacités du récepteur AV que vous avez connecté au produit :
- Assurez-vous de sélectionner l'option Sortie numérique appropriée, sinon vous n'entendrez aucun son ou un son très fort.
- Si l'appareil HDMI (récepteur AV, téléviseur) n'est pas compatible avec les formats compressés (Dolby Digital, DTS), le signal audio sera émis en sortie au format PCM. l.
- Les DVD n'ont pas habituellement de fonctionnalité audio BONUSVIEW ni d'effet sonore de navigation. J
- Certains disques Blu-ray ne sont pas dotés de fonctionnalité audio BONUSVIEW ni d'effet sonore de navigation. l.
- Le réglage de l'option Sortie numérique n'affecte pas la sortie audio analogique (G/D) ou la sortie audio HDMI de votre téléviseur. Cette option affecte les sorties optique et HDMI audio lorsque le produit est connecté à un récepteur AV.
- Si vous lisez des pistes de son audio MPEG, le signal audio sera émis en sortie au format PCM indépendamment des sélections de l'option Sortie numérique (PCM ou Bitstream). L
#### Sélections de l'option Sortie numérique

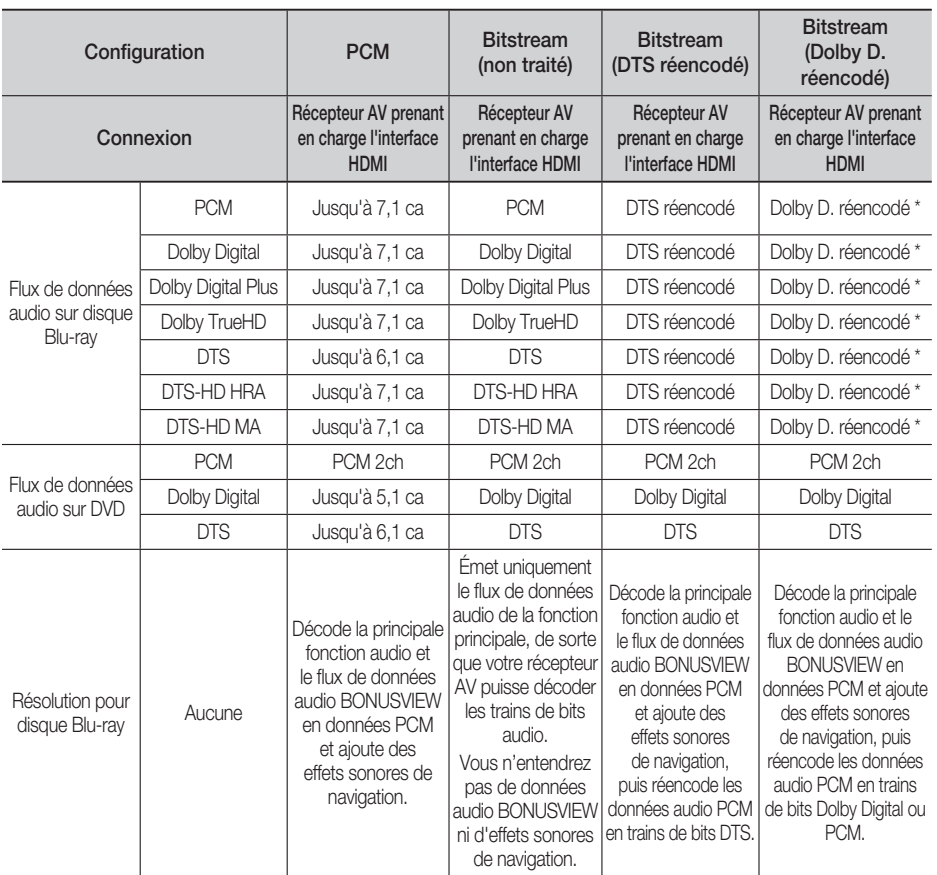

\* Si le flux de données source est 2 ca, le réglage « Dolby D. réencodé » ne sera pas appliqué. La sortie sera émise sur LPCM 2 ca.

## Contrôle de la dynamique

Vous pouvez écouter le son à de faibles volumes mais vous entendrez toujours les dialogues avec clarté. Cette option est activée dès que le produit détecte un signal Dolby Digital.

- Auto. : Le Réglage de la plage dynamique sera automatiquement défini selon les informations fournies par la piste audio Dolby TrueHD.
- Arrêt : Vous pouvez visionner le film avec une plage dynamique standard.
- Activé : Lorsque la bande son d'un film est émise à faible volume ou via des enceintes plus petites, le système peut appliquer la compression appropriée pour que le son de faible volume soit plus intelligible et les temps forts moins bruyants.

03**Configuration** Configuratior

# Configuration

# Sync. audio

L'image vidéo peut défiler plus lentement que le son lorsque le produit est connecté à un téléviseur numérique. Lorsque cela se produit, il faut régler le temps de retard audio de manière à ce qu'il corresponde à l'image vidéo.

Vous pouvez régler le temps de retard audio • sur une valeur comprise entre 0 msec et 300 msec. Veillez à le spécifier sur l'état optimal.

#### **Réseau**

Avant de commencer, contactez votre fournisseur de services Internet pour savoir si votre adresse IP est fixe ou dynamique. Si vous avez une adresse IP dynamique et utilisez une connexion câblée ou sans fil, nous vous recommandons de suivre les procédures Auto.. Si vous avez recours à une connexion sans fil et que votre routeur en a la capacité, vous pourrez utiliser les options WPS(PBC) ou One Foot Connection.

Si vous disposez d'une adresse IP fixe, vous devrez opter pour la procédure de configuration manuelle à la fois pour les connexions câblées et sans fil.

## Paramètres réseau

Pour commencer à configurer la connexion réseau sur le produit, suivez les étapes suivantes :

- 1. Dans le menu Accueil, appuyez sur les boutons ◄► pour sélectionner Paramètres, puis appuyez sur le bouton ENTRÉE.
- Appuyez sur les boutons ▲▼ pour sélectionner **2.** Réseau, puis appuyez sur le bouton ENTRÉE.
- Appuyez sur les boutons ▲▼ pour sélectionner **3.** Paramètres réseau, puis appuyez sur le bouton ENTRÉE.
- 4. Appuyez sur les boutons ▲ ▼pour sélectionner Câble, Sans fil (Général), WPS(PBC) ou One Foot Connection, puis appuyez sur le bouton ENTRÉE.
- Si vous êtes raccordé à un réseau câble, passez **5.** à la section Réseau câble ci-dessous. Si vous avez un réseau sans fil, allez à la section Réseau sans fil aux pages 39~41.

### Réseau câble

#### Configuration d'une connexion câblée - Auto.

1. Appuyez sur les boutons **▲▼** pour sélectionner Câble.

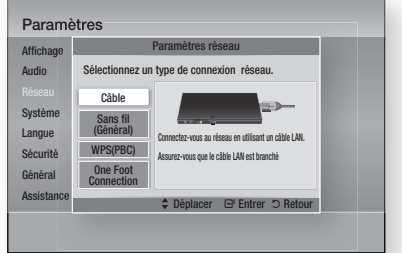

Appuyez sur le bouton ENTRÉE. **2.** L'écran État du réseau apparaît. Le produit se connecte au réseau une fois que la connexion réseau a été confirmée.

#### **Configuration d'une connexion câblée - Manuel**

Si vous disposez d'une adresse IP fixe ou si l'option Réglage automatique est inopérante, vous devrez définir les valeurs de Paramètres réseau manuellement.

Pour afficher les valeurs Paramètres réseau sur la plupart des ordinateurs Windows, il faut suivre les étapes suivantes :

- Cliquez avec le bouton droit sur l'icône Réseau, **1.** située en bas à droite du bureau de Windows.
- **2.** Dans le menu contextuel, cliquez sur État.
- Cliquez sur l'onglet Assistance dans la boîte **3.** de dialogue qui s'affiche.
- 4. Dans l'onglet Assistance, cliquez sur le bouton Détails. Les Paramètres réseau s'affichent.

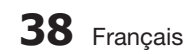

Pour entrer les Paramètres réseau dans le produit, suivez les étapes suivantes :

- 1. Appuyez sur les boutons ▲▼ pour sélectionner Câble, puis appuyez sur le bouton ENTRÉE.
- Appuyez sur les boutons ◄► pour **2.** sélectionner Paramètres IP, puis appuyez sur le bouton **ENTRÉE**.

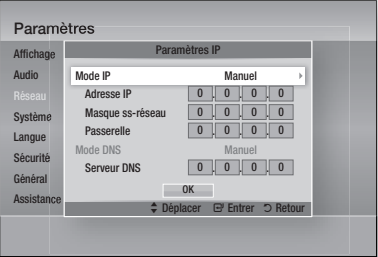

- **3.** Appuyez sur le bouton **ENTRÉE** pour sélectionner Mode IP.
- **4.** Appuyez sur les boutons ▲▼ pour sélectionner **Manuel**, puis appuyez sur le bouton ENTRÉE.
- **5.** Appuyez sur le bouton ▼ pour aller sur le premier champ de saisie (Adresse IP).
- Utilisez les boutons numériques de la **6.** télécommande pour entrer les numéros.
- Une fois la saisie terminée dans un champ, **7.** appuyez sur le bouton ► pour passer au champ suivant. Vous pouvez aussi utiliser les boutons de direction pour effectuer un déplacement vers le haut ou le bas ou opérer un retour en
- Entrez les valeurs des options Adresse IP, **8.** Masque ss-réseau et Passerelle.
- **9.** Appuyez sur le bouton ▼ pour aller sur Mode DNS.
- **10.** Appuyez sur le bouton ▼ pour aller sur le premier champ de saisie DNS. Entrez les chiffres correspondant aux valeurs cidessus.
- 11. Appuyez sur le bouton **ENTRÉE** pour sélectionner OK.

L'écran État du réseau au réseau apparaît. Le produit se connecte au réseau une fois que la connexion réseau a été confirmée.

#### Réseau sans fil

Vous pouvez confiqurer un réseau sans fil de trois manières :

- Sans fil (Général)
- Utilisation de WPS(PBC)
- One Foot Connection

La méthode Sans fil (Général) inclut les procédures de configuration automatique et manuelle.

#### Configuration d'une connexion au Réseau sans fil - Auto.

La plupart des réseaux sans fil disposent d'un système de sécurité facultatif qui nécessite de faire appel à des dispositifs qui accèdent au réseau pour transmettre un code de sécurité crypté appelé clé d'accès ou clé de sécurité. La clé de sécurité repose sur une phrase de passe, typiquement un mot ou une série de lettres et de chiffres d'une longueur spécifique que l'on vous demande d'entrer lors de la configuration de votre réseau sans fil. Si vous utilisez cette méthode de configuration de la connexion réseau et que vous avez une clé de sécurité spécifique au réseau sans fil, vous devrez entrer la phrase de passe durant le processus de configuration automatique.

1. Appuyez sur les boutons **▲▼** pour sélectionner Sans fil (Général).

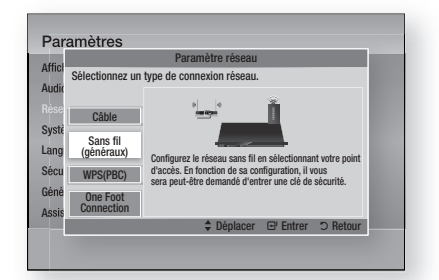

- Appuyez sur le bouton ENTRÉE. **2.** Une liste de réseaux disponibles s'affiche.
- Appuyez sur les boutons ▲▼ pour **3.** sélectionner le réseau souhaité, puis appuyez sur le bouton **ENTRÉE**. L'écran Sécurité apparaît.

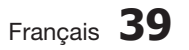

arrière.

# Configuration

4. Sur l'écran Sécurité, entrez la phrase de passe correspondant à votre réseau. Entrez directement les numéros en utilisant la télécommande.

Pour sélectionner une lettre, appuyez sur les boutons  $\blacktriangle \blacktriangledown \blacktriangle \blacktriangleright$  afin de déplacer le curseur, puis appuyez sur le bouton ENTRÉE.

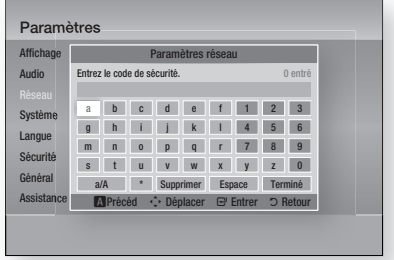

# **SA REMARQUE**

- Vous devriez pouvoir trouver la phrase de passe sur l'un des écrans de configuration servant à la configuration du routeur ou du modem.
- **5.** Une fois ceci effectué, appuyez sur les boutons ▲▼◄► pour déplacer le curseur sur Terminé, puis appuyez sur le bouton ENTRÉE.

L'écran État du réseau apparaît. Le lecteur se connecte au réseau une fois que la connexion réseau a été confirmée.

#### **Confi guration d'une connexion au Réseau**  sans fil - Manuel

Si le paramétrage automatique ne fonctionne pas, vous devrez entrer manuellement les valeurs des Paramètres réseau.

Pour afficher les valeurs Paramètres réseau sur la plupart des ordinateurs Windows, il faut suivre les étapes suivantes :

- Cliquez avec le bouton droit sur l'icône **1.** Réseau, située en bas à droite de l'écran.
- Dans le menu contextuel, cliquez sur État. **2.**
- Cliquez sur l'onglet Assistance dans la boîte **3.** de dialoque qui s'affiche.
- 4. Dans l'onglet Assistance, cliquez sur le bouton Détails. Les Paramètres réseau s'affichent.

Pour entrer les Paramètres réseau dans le produit, suivez les étapes suivantes :

- 1. Suivez les étapes 1 à 5 de la procédure « Configuration d'une connexion au Réseau sans fil - Auto. »
- Une fois ceci effectué, appuyez sur les **2.** boutons ▲▼◄► pour déplacer le curseur sur Terminé, puis appuyez sur le bouton ENTRÉE. L'écran État du réseau apparaît.

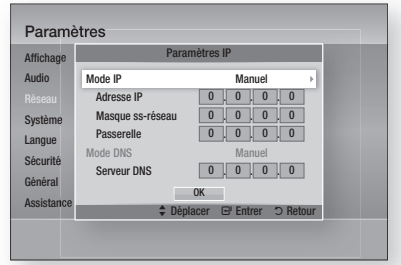

- Sur l'écran État du réseau, sélectionnez Annuler, puis appuyez sur Entrée. **3.**
- Appuyez sur les boutons ◄► pour **4.** sélectionner Paramètres IP, puis appuyez sur le bouton **ENTRÉE**.
- **5.** Appuyez sur le bouton **ENTRÉE** pour sélectionner Mode IP.
- **6.** Appuyez sur les boutons ▲▼ pour sélectionner **Manuel**, puis appuyez sur le bouton ENTRÉE.
- Appuyez sur le bouton ▼ pour aller sur le **7.** premier champ de saisie (Adresse IP).
- Utilisez les boutons numériques pour entrer les chiffres. **8.**
- Une fois la saisie terminée dans un champ, **9.** appuyez sur le bouton ►pour passer au champ suivant. Vous pouvez aussi utiliser les boutons de direction pour effectuer un déplacement vers le haut ou le bas ou opérer un retour en arrière.
- 10. Entrez les valeurs des options Adresse IP, Masque ss-réseau et Passerelle.
- **11.** Appuyez sur le bouton ▼ pour aller sur Mode DNS.
- **12.** Appuyez sur le bouton ▼ pour aller sur le premier champ de saisie DNS. Entrez les chiffres correspondant aux valeurs ci-dessus.
- **13.** L'écran État du réseau au réseau apparaît. Le produit se connecte au réseau une fois que la connexion réseau a été confirmée.

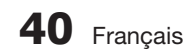

#### WPS(PBC)

La méthode la plus simple pour configurer la connexion réseau sans fil consiste à utiliser les fonctions WPS(PBC) ou One Foot Connection.

Si votre routeur sans fil dispose d'un bouton WPS(PBC), suivez les étapes suivantes :

1. Appuyez sur les boutons ▲▼ pour sélectionner WPS(PBC).

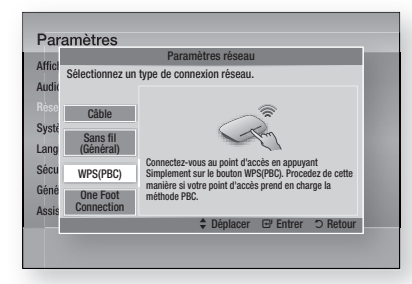

- Appuyez sur le bouton ENTRÉE. **2.**
- **3.** Appuyez sur le bouton WPS(PBC) situé sur votre routeur dans les deux minutes qui suivent. Le produit affiche l'écran Sélection de réseau, et obtient automatiquement toutes les valeurs des paramètres réseau nécessaires pour la connexion au réseau. Une fois ceci effectué, un bouton OK s'affiche. Appuyez sur le bouton **ENTRÉE** de la télécommande.

#### One Foot Connection

Vous pourrez configurer automatiquement la connexion sans fil si vous disposez d'un routeur sans fil de Samsung prenant en charge la fonction One Foot Connection. Pour effectuer la connexion via la fonction One Foot Connection, suivez les étapes suivantes :

1. Appuyez sur les boutons **▲▼** pour sélectionner One Foot Connection.

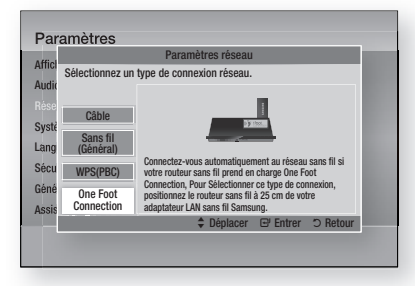

- Appuyez sur le bouton ENTRÉE. **2.**
- **3.** Placez le routeur sans fil de Samsung à une distance de 25 cm du produit à connecter.
- 4. Attendez que la connexion soit automatiquement établie.

### État du réseau

Vérifiez si la connexion au réseau et à Internet a été établie.

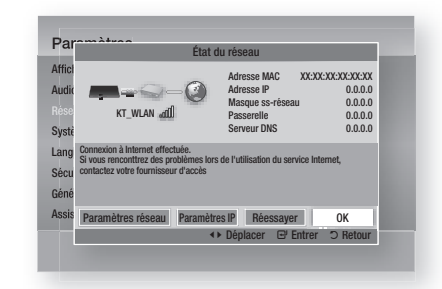

### Connexion internet BD-Live

Réglez cette option pour autoriser ou bloquer la connexion Internet lors de l'utilisation du service BD-LIVE.

- Autoriser (Tout) : La connexion Internet est autorisée pour tous les contenus BD-LIVE.
- Autoriser(Valide uniquement) : La connexion Internet est autorisée uniquement pour les contenus BD-LIVE contenant un certificat valide.
- Interdire : Aucune connexion Internet n'est autorisée pour les contenus BD-LIVE.

# **SA REMARQUE**

- Qu'est-ce qu'un certificat valide ? Lorsque le produit utilise le service BD-LIVE pour transmettre les données de disque ainsi qu'une demande de certification du disque au serveur, celui-ci utilise les données transmises pour vérifier la validité du disque avant de renvoyer le certificat vers le produit.
- Il est possible que la connexion Internet soit limitée lorsque vous utilisez des contenus BD-LIVE.

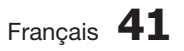

# Configuration

#### **Système**

### Paramètre initial

Vous pouvez exécuter la fonction Paramètres initiaux pour régler les options de langue, les Paramètres réseau, etc.

Pour obtenir de plus amples informations sur la fonction Paramètres initiaux, reportez-vous à la section y afférente dans le présent manuel d'utilisation. (Voir pages 28)

# Anynet+ (HDMI CEC)

Anynet+ est une fonction pratique qui autorise des commandes liées entre plusieurs produits Samsung compatibles Aynet+.

Pour exécuter cette fonction, connectez le produit à un téléviseur Samsung à l'aide d'un câble HDMI. En activant la fonction Anynet+, vous pouvez commander ce produit via la télécommande d'un téléviseur Samsung et démarrer la lecture de disque en appuyant tout simplement sur le bouton

LECTURE (►) de la télécommande du téléviseur. Pour plus d'informations, reportez-vous au manuel d'utilisation du téléviseur.

- Arrêt : Les fonctions Anynet+ sont désactivées.
- Activé : Les fonctions Anynet+ sont activées.

# **SALEMARQUE**

- Cette fonction sera indisponible si le câble HDMI ne prend pas en charge le format CEC.
- Si votre téléviseur Samsung dispose d'un logo Anynet+, cela signifie qu'il est compatible Anynet+.
- Selon le téléviseur utilisé, certaines résolutions de sortie HDMI peuvent être inopérantes. Reportez-vous au manuel d'utilisation de votre téléviseur. J

## Gestion données BD

Cette option vous permet de gérer les contenus téléchargés auxquels vous avez accédé via un disque Blu-ray prenant en charge le service BD-LIVE et que vous avez stockés sur un périphérique de mémoire flash connecté.

Vous pouvez consulter les informations relatives au périphérique, notamment sa capacité de stockage, supprimer les données Blu-ray ou changer le périphérique de mémoire flash.

#### Informations relatives à l'écran Gestion données Blu-ray :

- **· Espace total :** Capacité totale de la mémoire du périphérique.
- Espace disponible : Mémoire disponible sur le périphérique. •
- · Suppr. données Blu-ray : Permet de supprimer toutes les données BD conservées dans le stockage.
- Sélect. appareil : Cette option permet de changer l'emplacement de la mémoire souhaitée pour stocker les données BD.

# **SA REMARQUE**

- En mode mémoire externe, la lecture du disque pourra s'arrêter si vous déconnectez le périphérique USB en cours d'exécution.
- Seuls les périphériques USB formatés selon le système de fichiers FAT (label de volume DOS 8.3) sont pris en charge. Nous vous recommandons d'utiliser des périphériques USB prenant en charge le protocole USB 2.0 avec une vitesse de lecture/ d'écriture supérieure ou égale à 4 Mo/s. l.
- La fonction Reprise de la lecture peut être inopérante après le formatage du périphérique de stockage. l.
- La capacité totale de mémoire disponible pour l'option Gestion données Blu-ray peut varier selon les conditions. l.

### Fuseau Horaire

Vous pouvez spécifier le fuseau horaire applicable à votre région.

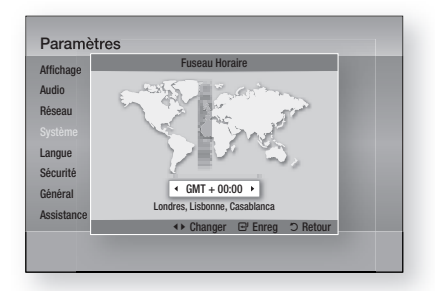

# DivX® Vidéo à la demande

Affichez les codes d'enregistrement VOD DivX® pour acheter et exécuter les contenus VOD DivX® ou afficher le code de radiation de l'enregistrement afin d'annuler l'enregistrement du produit.

## Réinitialisation

Tous les paramètres sont rétablis sur leur valeur d'origine par défaut sauf en ce qui concerne les paramètres réseau et Smart Hub.

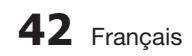

#### **Langue**

Vous pouvez sélectionner la langue de votre choix pour le menu Accueil, le menu du disque, etc.

- Menu À l'écran : Permet de sélectionner la langue de l'affichage à l'écran.
- **Menu du Disque** : Permet de sélectionner la langue d'affichage du menu de disque.
- Audio : Permet de sélectionner la langue pour les données audio du disque.
- Sous-titres : Permet de sélectionner la langue pour les sous-titres du disque.

# **SALE** REMARQUE

La langue sélectionnée n'apparaîtra que si elle est prise en charge par le disque.

#### **Sécurité**

Cette fonction opère en conjonction avec les disques Blu-ray et les DVD auxquels une classification par catégorie d'âge ou une classification numérique a été attribuée indiquant le niveau de maturité du contenu. Ces numéros vous aident à contrôler les types de disques Blu-ray et/ou les DVD que vous pouvez regarder en famille sans souci.

Lorsque vous accédez à cette fonction pour la première fois, l'écran de configuration du mot de passe apparaît. Entrez le mot de passe à 4 chiffres souhaité à l'aide des boutons numériques. (Le mot de passe par défaut est 0000.)

Une fois que vous avez défini votre mot de passe, sélectionnez la classification par tranche d'âge que vous souhaitez spécifier pour la fonction de contrôle parental Blu-ray ainsi que le niveau de classification que vous voulez appliquer pour le contrôle parental sur les DVD. Le produit lira uniquement les disques Blu-ray conformes ou de niveau inférieur à la classification par tranche d'âge spécifiée ainsi que les disques DVD conformes ou de niveau inférieur à la classification numérique indiquée, à moins d'entrer le mot de passe que vous avez défini.

Les numéros aux valeurs élevées sont indicatifs de contenu pour adultes.

### Contrôle parent. BD

Ceci empêche la lecture de disques Blu-ray non conformes à la classification définie par le Contrôle parental.

## Contrôle parent. DVD

Permet d'empêcher la lecture de DVD comportant une classification numérique spécifique à moins d'entrer un mot de passe.

### Modif. mot de passe

Cette option permet de modifier le mot de passe à 4 chiffres utilisé pour accéder aux fonctions de sécurité.

# Si vous avez oublié votre mot de passe

- 1. Retirez le disque.
- **2.** Appuyez sur le bouton **ARRÊT** (■) du panneau avant et maintenez-le enfoncé pendant au moins 5 secondes. Tous les paramètres seront réinitialisés sur leur valeur d'origine par défaut.

# **SA REMARQUE**

Lorsque les réglages d'usine par défaut sont rétablis, toutes les données Blu-ray utilisateur stockées sur l'appareil seront effacées.

#### **Général**

### Affichage du lecture

Permet de modifier la luminosité du panneau avant.

- Auto. : Permet de réduire la luminosité en cours de lecture.
- Sombre : Permet de réduire la luminosité de la fenêtre d'affichage. •
- Lumineux : Permet d'augmenter la luminosité de la fenêtre d'affichage.

# **SALEMARQUE**

Le bouton Alimentation et le bouton Fonction ne peuvent pas servir à modifier l'option Luminosité.

### Télécommande réseau

La fonction Télécommande réseau vous permet de contrôler votre lecteur Blu-ray depuis un appareil distant, tel qu'un smart phone, via une connexion sans fil au réseau LAN.

Pour utiliser la fonction Télécommande réseau, suivez les étapes suivantes :

- 1. Sélectionnez Activé dans le menu Télécommande réseau.
- **2.** Installez l'application de télécommande réseau de Samsung pour contrôler le produit à partir de l'appareil portable compatible.
- Veillez à ce que l'appareil portable et le produit **3.** soient connectés au même routeur sans fil.
- Lancez l'application sur votre appareil **4.** portable. L'application devrait détecter le produit et l'afficher au sein d'une liste.
- **5.** Sélectionnez le produit.

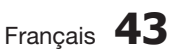

# Configuration

- Si vous utilisez cette fonction pour la **6.** première fois, le système vous demandera d'autoriser ou de refuser la télécommande du produit. Sélectionnez Autoriser.
- **7.** Suivez les instructions fournies avec l'application destinée à contrôler le produit.

#### **Assistance**

## Mise à jour du logiciel

Le menu Mise à niveau du logiciel vous permet de mettre à niveau le logiciel du produit pour améliorer ses performances ou obtenir des services supplémentaires. Vous pouvez procéder à la mise à niveau selon quatre méthodes :

- Via internet
- USB •
- Via disque
- Par téléch. (Fichier)

Ces quatre méthodes sont expliquées ci-après.

#### Via Internet

Pour effectuer la mise à niveau par Internet, suivez les étapes suivantes :

- 1. Sélectionnez Via Internet, puis appuyez sur le bouton ENTRÉE. Le message Connexion au serveur en cours apparaît.
- 2. Si un téléchargement est disponible, l'écran contextuel du téléchargement s'affichera avec une barre de progression et le téléchargement démarrera.
- Lorsque le téléchargement est terminé, la **3.** fenêtre Demande de mise à niveau apparaît, proposant trois choix : Mettre à niveau maintenant, Mettre à niveau plus tard ou Ne pas mettre à niveau.
- Si vous sélectionnez Mettre à niveau **4.** maintenant, le produit procèdera à la mise à niveau du logiciel, puis s'éteindra et se rallumera automatiquement.
- Si vous n'effectuez pas de sélection au bout **5.** d'une minute ou sélectionnez Mettre à niveau plus tard, le nouveau logiciel mis à jour sera stocké sur le produit. Vous pourrez mettre à niveau le logiciel par la suite en utilisant la fonction Par télécharg..
- **6.** Si vous ne sélectionnez pas l'option Ne pas mettre à niveau, la mise à niveau sera annulée par le produit.

# **SA REMARQUE**

- Votre produit doit être connecté à Internet pour exploiter la fonction Par Internet.
- La mise à niveau est terminée lorsque le produit s'éteint et se rallume de lui-même.
- Évitez d'éteindre et de rallumer le produit manuellement durant le processus de mise à jour.
- Samsung Electronics ne saurait être tenu responsable du dysfonctionnement du produit causé par une connexion Internet instable ou une négligence de la part de l'utilisateur durant la mise à niveau du logiciel. L
- Si vous souhaitez annuler la mise à niveau en cours de téléchargement du logiciel de mise à niveau, appuyez sur le bouton ENTRÉE.

#### USB

Pour effectuer la mise à niveau par USB, suivez les étapes suivantes :

- 1. Visitez www.samsung.com/bluraysupport.
- Téléchargez sur l'ordinateur le dossier. **2.** compressé de la mise à niveau la plus récente du logiciel USB.
- Dézippez le dossier compressé sur **3.** l'ordinateur. Vous devriez avoir un seul dossier dézippé portant le même nom que le fichier compressé.
- Copiez le dossier sur un disque à mémoire **4.** flash USB.
- **5.** Vérifiez que le tiroir disque est vide, puis introduisez la clé USB à mémoire flash dans le port USB du produit.
- Dans le menu du produit, allez à Paramètres **6.** > Assistance > Mise à jour du logiciel.
- 7. Sélectionnez USB.

# **SA REMARQUE**

- Le tiroir disque doit être vide lors de la mise à niveau du logiciel via la prise USB hôte.
- Une fois la mise à niveau terminée, consultez les détails du logiciel dans le menu Mise à niveau du logiciel.
- N'éteignez pas le produit durant la mise à niveau du logiciel. Ceci peut provoquer le dysfonctionnement de l'appareil.
- Les mises à niveau logicielles à l'aide de la prise USB hôte doivent être effectuées uniquement à l'aide d'une mémoire flash USB.

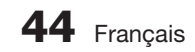

#### Via disque

Pour effectuer la mise à niveau par Disque, suivez les étapes suivantes :

- 1. Visitez www.samsung.com/bluraysupport.
- Téléchargez sur l'ordinateur le dossier **2.** compressé de la mise à niveau la plus récente du disque.
- **3.** Dézippez le dossier compressé sur l'ordinateur. Vous devriez avoir un seul dossier dézippé portant le même nom que le fichier compressé.
- Gravez le dossier sur un disque, de **4.** préférence un CD-R inscriptible ou un DVD-R inscriptible.
- Finalisez le disque avant de le retirer de **5.** l'ordinateur.
- **6.** Insérez le disque dans le produit.
- 7. Dans le menu du produit, allez à Paramètres > Assistance > Mise à jour du logiciel.
- 8. Sélectionnez Via Disque.

# **SA REMARQUE**

- Une fois la mise à niveau du système terminée, consultez les détails du logiciel dans le menu Mise à niveau du logiciel.
- N'éteignez pas le produit lorsque l'option Mise à niveau du logiciel est en cours d'exécution. Ceci peut provoquer le dysfonctionnement du produit.

#### Par téléch.

L'option Par télécharg. vous permet d'effectuer la mise à niveau à l'aide d'un fichier précédemment téléchargé sur le produit mais que vous n'aviez pas souhaité installer immédiatement ou d'un fichier téléchargé par le produit en mode Veille (voir la section Télécharg. en mode veille ci-dessous).

Pour effectuer la mise à niveau Par télécharg., suivez les étapes suivantes :

- Lorsque le logiciel de mise à niveau a été **1.** téléchargé, le numéro de version du logiciel s'affiche à droite de l'option Par télécharg.
- 2. Sélectionnez Par télécharg., puis appuyez sur le bouton **ENTRÉE**.
- **3.** Le produit affiche un message vous demandant si vous souhaitez procéder à la mise à niveau. Sélectionnez Oui. Le produit démarre la mise à niveau.
- Une fois la mise à niveau terminée, le produit **4.** s'éteint automatiquement puis se rallume.

# **SALEMARQUE**

- Une fois la mise à niveau du système terminée, consultez les détails du logiciel dans le menu Mise à niveau du logiciel.
- N'éteignez pas le produit durant la mise à niveau du logiciel. Ceci peut provoquer le dysfonctionnement de l'appareil.
- Pour utiliser la fonction Par télécharg., le produit doit être connecté à l'Internet.

#### Téléch. en mode veille

Vous pouvez régler la fonction Télécharg. en mode veille de sorte que le produit télécharge de nouveaux logiciels de mise à niveau lorsqu'il est en mode Veille. En mode Veille, le produit est éteint mais sa connexion à Internet reste activée. Ceci permet au produit de télécharger automatiquement des logiciels de mise à niveau lorsque l'appareil n'est pas utilisé.

Pour régler la fonction Téléch. en mode veille, suivez les étapes suivantes :

- 1. Appuyez sur les boutons ▲▼ pour sélectionner Téléch. en mode veille, puis appuyez sur le bouton ENTRÉE.
- 2. Sélectionnez Activé ou Arrêt.
	- Arrêt : Si vous sélectionnez Arrêt, le produit vous notifiera, par un message contextuel, de la disponibilité d'un nouveau logiciel de mise à niveau.
	- Activé : Si vous sélectionnez Activé, le produit procédera automatiquement au téléchargement du nouveau logiciel de mise à niveau lorsqu'il sera en mode Veille et hors tension. Avant de télécharger le nouveau logiciel de mise à niveau, le système vous demandera si vous souhaitez l'installer à la mise sous tension du produit.

# **SALEMARQUE**

Pour utiliser la fonction Télécharg. en mode veille, le produit doit être connecté à Internet.

## Contacter Samsung

Permet d'obtenir les informations de contact pour les demandes d'assistance portant sur le produit.

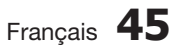

#### **Lecture d'une vidéo**

### **Lecture**

- **1.** Insérez un disque dans le logement du disque, en ayant sa face imprimée orientée vers le haut.
- Appuyez sur le bouton LECTURE (►). **2.**

#### Boutons liés à la lecture

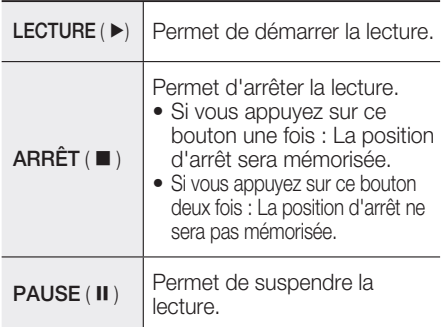

# **SALEMARQUE**

- Pour certains disques, il ne suffit pas toujours d'appuyer sur le bouton  $ARRÊT$  ( $\blacksquare$ ) une seule fois pour mettre en mémoire la position d'arrêt.
- La lecture des fichiers vidéo d'un débit binaire égal ou supérieur à 20 Mbps exerce une forte charge sur les capacités du lecteur et risque, de ce fait, de s'interrompre en cours d'exécution.

## Structure des disques

Le contenu des disques est généralement réparti tel qu'indiqué ci-dessous.

Disque Blu-ray, DVD VIDÉO •

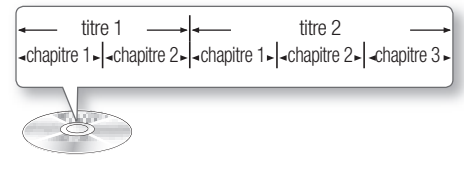

#### • CD Audio (CD-DA)

piste 1  $\rightarrow$  piste 2  $\rightarrow$  piste 3  $\rightarrow$  piste 4  $\rightarrow$  piste 5

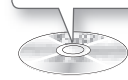

#### • MP3, WMA, DivX, MKV et MP4

dossier (groupe) 1 - - dossier (groupe) 2 fichier 1  $\sim$  fichier 2  $\sim$  fichier 1  $\sim$  fichier 2  $\sim$  fichier 3  $\cdot$ 

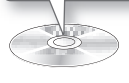

## Lecture d'une vidéo 2D en mode 3D

 $\bigcirc$   $\bigcirc$   $\bigcirc$ 

Vous pouvez visionner une vidéo 2D ordinaire en mode 3D.

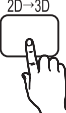

# **SALEMARQUE**

Si vous accédez au menu Accueil ou au menu Accueil de Smart Hub en mode 3D, le système basculera automatiquement en 2D.

### **Utilisation du Menu du disque/Menu de titres/Menu contextuel**

### Utilisation du Menu du disque

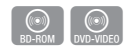

1. Durant la lecture, appuyez sur le bouton DISC MENU de la télécommande.

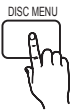

Appuyez sur les boutons ▲▼◄► **2.** pour effectuer une sélection, puis appuyez sur le bouton ENTRÉE.

# **SEMARQUE**

Les éléments de menu peuvent varier selon le disque et ce menu risque d'être indisponible.

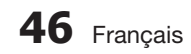

## Utilisation de Menu Titre

**1.** Durant la lecture, appuyez sur le bouton **TITLE MENU** de la télécommande.

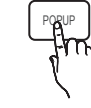

 $\bigcirc$ <br>DVD-VIDEO

TITLE MENU

Appuyez sur les boutons ▲▼◄► **2.** pour effectuer la sélection souhaitée, puis appuyez sur le bouton ENTRÉE.

# **SALEMARQUE**

- Les éléments de menu peuvent varier selon le disque et ce menu risque d'être indisponible.
- L'option Menu Titre ne s'affichera que si le disque contient au moins deux titres.

# Lecture de Liste de titres

**1.** Durant la lecture, appuyez sur le bouton DISC MENU ou TITLE MENU.

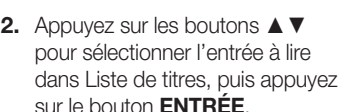

### Utilisation de Menu contextuel

En cours de lecture, appuyez sur le **1.** bouton POPUP de la télécommande.

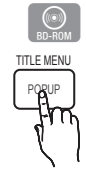

Appuyez sur les boutons ▲▼◄► **2.** ou **ENTRÉE** pour sélectionner le menu souhaité.

# **SA REMARQUE**

Les éléments de menu peuvent varier selon le disque et ce menu risque d'être indisponible.

#### **Utilisation des fonctions Recherche et Saut**

Au cours de la lecture, vous pouvez effectuer une recherche rapide dans un chapitre ou une piste donné(e) et utiliser la fonction de saut pour passer à la sélection suivante.

### Recherche d'une scène

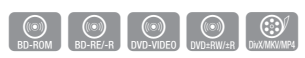

• Pendant la lecture, appuyez sur le bouton  $RECH.$  ( $\leftrightarrow$ ).

Chaque fois que vous appuyez sur le bouton RECH. (<< >>>>), la vitesse de lecture change comme suit :

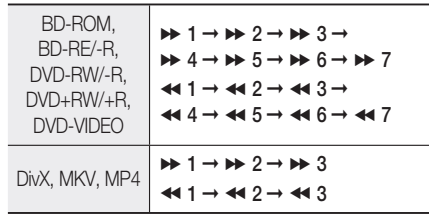

Pour reprendre la lecture à une vitesse normale, • appuyez sur le bouton LECTURE (►).

# **SA REMARQUE**

- Aucun son n'est émis en mode recherche. l.
- $\blacksquare$  Si vous appuyez sur le bouton  $\blacktriangleleft$  ou  $\blacktriangleright$  trop rapidement, le produit pourra interpréter cette commande comme étant tout simplement un appui prolongé du bouton. Ceci peut entraîner l'exécution d'une opération inappropriée. Par conséquent prenez garde à ne pas appuyer sur ces boutons trop rapidement.

### Saut de chapitre

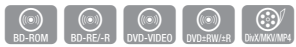

• Pendant la lecture, appuyez sur le bouton **SAUT (H4PH).** 

Si vous appuyez sur le bouton **SAUT (>>I)**, la lecture passera au chapitre suivant. Si vous appuyez sur le bouton SAUT (I<4), la lecture reprendra à partir du début du chapitre. Si vous appuyez une nouvelle fois, la lecture reviendra au début du chapitre précédent.

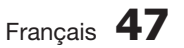

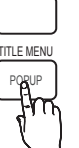

z

DISC MENU

#### **Lecture au ralenti / Lecture pas à pas**

### Lecture au ralenti

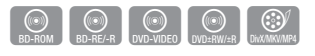

• En mode Pause (II), appuyez sur le bouton  $RECH. (P).$ 

Si vous appuyez sur le bouton RECH.  $(\rightarrow)$  la vitesse de lecture sera réduite à

- $\triangleright$  1/8  $\triangleright$  1/4  $\triangleright$  1/2
- Pour reprendre la lecture à une vitesse normale, appuyez sur le bouton LECTURE (►).

# **SALEMARQUE**

- Aucun son n'est émis en mode de lecture au ralenti.
- La lecture au ralenti fonctionne uniquement en lecture avant.

## Lecture pas à pas

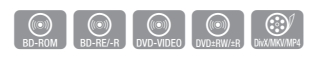

- En mode Pause, appuyez sur le bouton PAUSE (II). Une nouvelle image s'affiche chaque fois que vous appuyez sur le bouton  $PAUSE$  ( $\text{II}$ ).
- Pour reprendre la lecture à une vitesse normale, appuyez sur le bouton LECTURE ( $\blacktriangleright$ ).

# **SALEMARQUE**

- Aucun son n'est émis en mode de lecture pas à pas.
- La lecture pas à pas fonctionne uniquement en lecture avant.

#### **Répétition de la lecture**

## Répétition du titre ou Répétition du chapitre

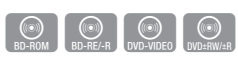

Cette option vous permet de répéter le titre du disque ou le chapitre.

1. Durant la lecture, appuyez sur le bouton REPEAT de la télécommande.

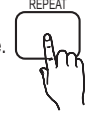

**2.** Appuyez sur les boutons ▲▼ pour sélectionner Chapitre ou Titre, puis appuyez sur le bouton ENTRÉE.

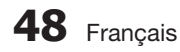

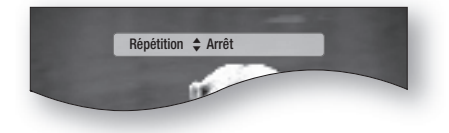

- **3.** Pour reprendre le cours normal de la lecture, appuyez à nouveau sur le bouton REPEAT.
- 4. Appuyez sur les boutons ▲▼ pour sélectionner Arrêt, puis appuyez sur le bouton ENTRÉE.

# **SA REMARQUE**

Selon les disques, il est possible que la fonction de répétition ne soit pas disponible.

### Répétition de la section

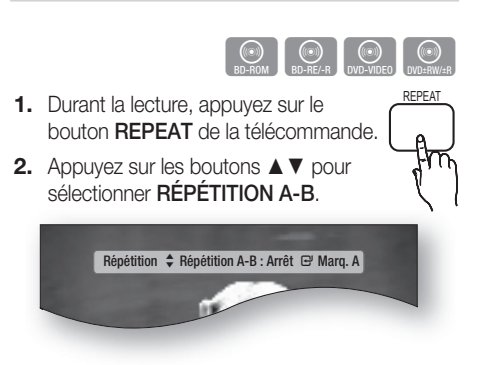

- **3.** Appuyez sur le bouton **ENTRÉE** à l'emplacement sur lequel vous souhaitez démarrer la répétition (A).
- 4. Appuyez sur le bouton **ENTRÉE** à l'emplacement sur lequel vous souhaitez arrêter la répétition (B).
- **5.** Pour reprendre le cours normal de la lecture, appuyez à nouveau sur le bouton REPEAT.
- Appuyez sur le bouton ENTRÉE. **6.**

# **SA REMARQUE**

Si vous définissez le point (B) dans les cinq secondes qui suivent, le message d'interdiction apparaîtra.

#### **Utilisation du bouton TOOLS**

Pendant la lecture, vous pouvez commander le menu du disque en appuyant sur le bouton TOOLS.

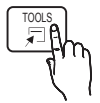

Écran du menu OUTILS •

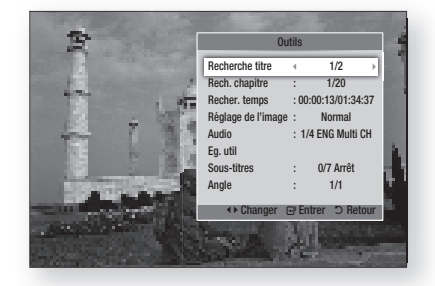

# **SA REMARQUE**

Le menu OUTILS peut varier selon le disque. ▪

### Accès direct à la scène souhaitée

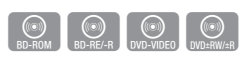

- 1. Pendant la lecture, appuyez sur le bouton TOOLS.
- Appuyez sur les boutons ▲▼ pour **2.** sélectionner Titre, Chapitre ou Durée de lecture.
- Entrez les options Titre, Chapitre ou Durée **3.** de lecture souhaitées à l'aide des boutons numériques, puis appuyez sur le bouton ENTRÉE.

### Sélection de la langue audio

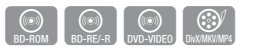

- 1. Pendant la lecture, appuyez sur le bouton TOOLS.
- **2.** Appuyez sur les boutons ▲▼ pour sélectionner Audio.
- Appuyez sur le bouton ENTRÉE. **3.**
- 4. Appuyez sur les boutons ▲▼ pour sélectionner la langue de l'audio souhaitée.

# **SALEMARQUE**

■ L'indicateur <▶ ne s'affichera pas à l'écran si la section BONUSVIEW ne contient aucun réglage audio BONUSVIEW.

- Les informations relatives au mode primaire / secondaire seront aussi affichées si le disque Blu-ray dispose d'une section BONUSVIEW. Servez-vous des boutons ◄►pour basculer entre les modes audio primaire et secondaire.
- Cette fonction dépend des langues de la bande-son encodées sur le disque et peut ne pas être disponible. J
- Certains disques Blu-ray vous autorisent à sélectionner la bande son LPCM multicanaux ou la bande son audio Dolby Digital en anglais.

### Sélection de la langue des sous-titres

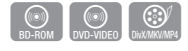

- 1. Pendant la lecture, appuyez sur le bouton TOOLS.
- **2.** Appuyez sur les boutons ▲▼ pour sélectionner Sous-titres.
- Appuyez sur les boutons ◄► pour sélectionner **3.** la langue des sous-titres de votre choix.

# **SA REMARQUE**

- Selon le disque Blu-ray ou le DVD utilisé, vous pouvez changer la langue des sous-titres depuis l'option Menu du disque. Appuyez sur le bouton DISC MENU.
- Cette fonction dépend des sous-titres encodés sur le disque et peut ne pas être disponible sur tous les disques Blu-ray/DVD.
- Les informations concernant le mode principal / secondaire s'afficheront également si le disque Blu-ray dispose d'une section BONUSVIEW.
- Cette fonction modifie à la fois les sous-titres principaux et secondaires.
- Le nombre total de sous-titres comprend la somme des sous-titres principaux et des sous-titres secondaires.

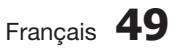

### Fonction Légende aption Function

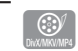

 $\begin{bmatrix} \begin{smallmatrix} 0 \\ B\end{smallmatrix} \end{bmatrix}$   $\begin{bmatrix} \begin{smallmatrix} 0 \\ B\end{smallmatrix} \end{bmatrix}$   $\begin{bmatrix} \begin{smallmatrix} 0 \\ B\end{smallmatrix} \end{bmatrix}$   $\begin{bmatrix} \begin{smallmatrix} 0 \\ B\end{smallmatrix} \end{bmatrix}$   $\begin{bmatrix} \begin{smallmatrix} 0 \\ B\end{smallmatrix} \end{bmatrix}$   $\begin{bmatrix} \begin{smallmatrix} 0 \\ B\end{smallmatrix} \end{bmatrix}$   $\begin{bmatrix} \begin{smallmatrix} 0 \\ B\end{smallmatrix} \end{bmatrix}$ 

- Cette fonction nécessite de posséder de bonnes connaissances dans le domaine de l'extraction et du montage vidéo.
- Pour utiliser la fonction Caption (Légende), enregistrez le fichier de légendes (\*.smi) sous le même nom que le support DivX (\*.avi) et dans le même dossier. Exemple : Root Samsung\_007CD1.avi

Samsung\_007CD1.smi

Jusqu'à 60 caractères alphanumériques ou 30 • caractères des langues de l'Asie de l'Est (langues avec caractères à 2 octets telles que le coréen et le chinois) pour le nom de fichier.

### Changement d'angle de la caméra

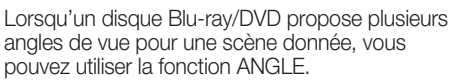

- 1. Pendant la lecture, appuyez sur le bouton TOOLS.
- Appuyez sur les boutons ▲▼ pour **2.** sélectionner Angle.
- Appuyez sur les boutons ◄►pour **3.** sélectionner l'angle souhaité.

## Sélection des Paramètres de l'image

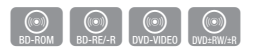

Cette fonction vous permet de régler la qualité de l'image vidéo.

- 1. Pendant la lecture, appuyez sur le bouton TOOLS.
- **2.** Appuyez sur les boutons ▲▼ pour sélectionner Réglage de l'image, puis appuyez sur le bouton ENTRÉE.
- Appuyez sur les boutons ◄► pour **3.** sélectionner le **mode** de votre choix.
	- **Dynamique** : Choisissez ce réglage pour accentuer l'intensité de l'option Netteté.
	- Normal : Choisissez ce réglage pour la plupart des applications d'affichage.
	- **· Cinéma** : Ceci est le réglage le mieux adapté au visionnage de films.

Utilisateur : L'utilisateur peut régler les • fonctions Netteté, Réduction bruit, Contraste, Brightness (Luminosité), Couleur, Tint(G/R) (Teinte (V/R)).

# **SALEMARQUE**

Si le système est connecté à un téléviseur compatible BD Wise, dont la fonctionnalité BD Wise est activée, le menu des paramètres de l'image n'apparaîtra pas.

# Paramétrage de BONUSVIEW

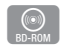

La fonction BONUSVIEW vous permet d'afficher du contenu supplémentaire (tels que des commentaires) dans une petite fenêtre d'écran alors que le film est en cours de lecture. Cette fonction ne sera disponible que si le disque prend en charge la fonctionnalité BONUSVIEW.

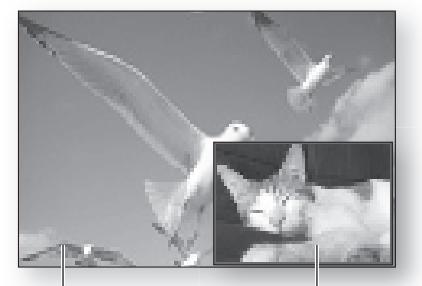

Audio/vidéo principale Audio/vidéo secondaire

- 1. Pendant la lecture, appuyez sur le bouton TOOLS.
- Appuyez sur les boutons ▲▼ pour sélectionner **2.** l'option BONUSVIEW Video ou BONUSVIEW Audio.
- Appuyez sur les boutons ◄►pour **3.** sélectionner l'option Bonusview souhaitée.

# **SA REMARQUE**

Si vous modifiez le réglage de Vidéo BONUSVIEW, l'option Audio BONUSVIEW changera automatiquement en fonction du paramétrage de Vidéo BONUSVIEW.

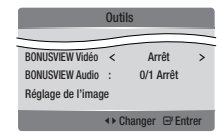

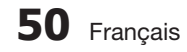

## **Écouter de la musique**

**Audio CD**<br>Audio CD<br>MP3/WMA

Boutons de la télécommande servant à l'écoute de musique

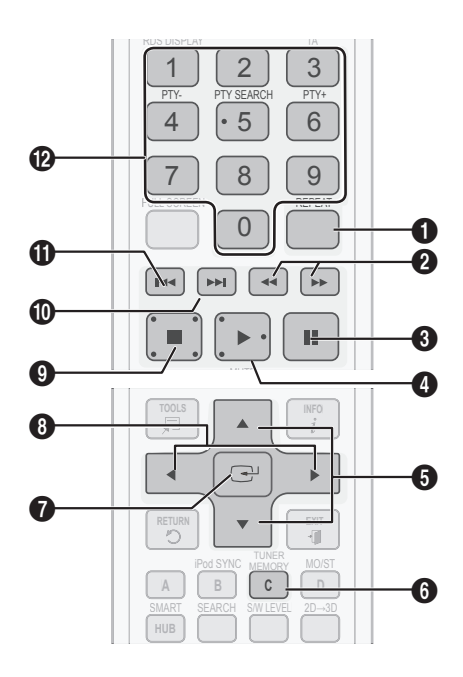

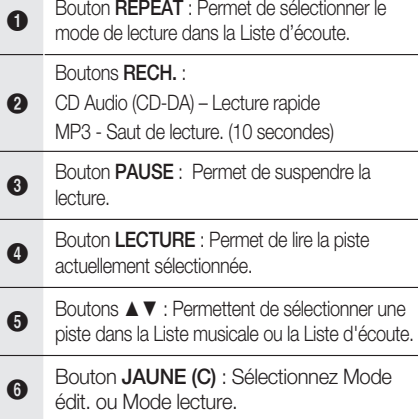

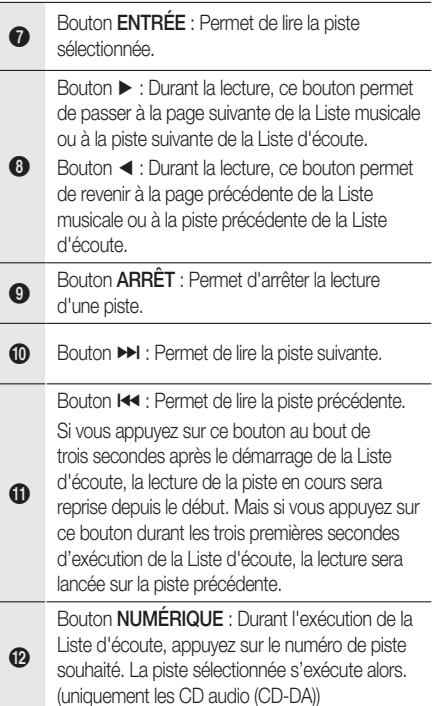

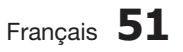

## Lecture d'un CD audio (CD-DA)/MP3

- **1.** Insérez un CD audio (CD-DA) ou un disque MP3 dans le tiroir disque.
	- Sur un CD audio (CD-DA), la première piste s'exécute automatiquement.
	- Sur un disque MP3, appuyez sur les boutons ◄► et sélectionnez Musique, puis appuyez sur le bouton **ENTRÉE**.

#### Éléments de l'écran CD audio (CD-DA)/MP3

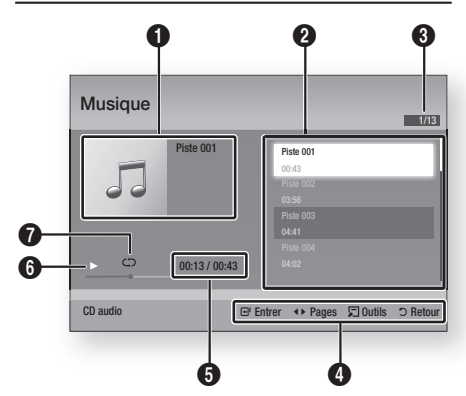

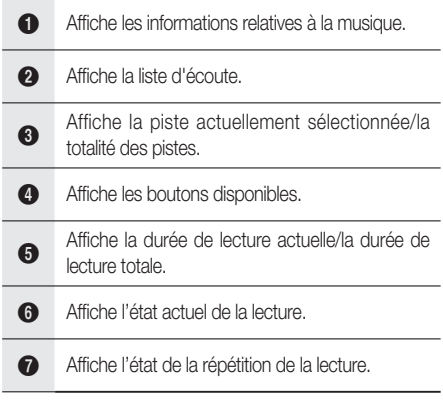

Appuyez sur les boutons ▲▼ pour **2.** sélectionner la piste que vous souhaitez écouter puis appuyez sur le bouton ENTRÉE.

## Répétition d'un CD audio (CD-DA)/MP3

**1.** Durant la reproduction de la Liste d'écoute, appuyez sur le bouton REPEAT.

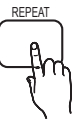

Sélectionnez le mode de lecture souhaité **2.** en appuyant plusieurs fois sur le bouton REPEAT.

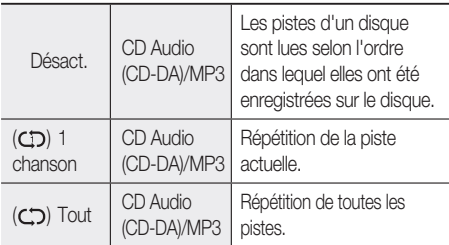

# **SALEMARQUE**

Durant la lecture, appuyez sur le bouton TOOLS et réglez l'option Mode aléatoire sur Activ.. Vous pouvez ainsi lire les pistes selon un ordre aléatoire.

# Liste d'écoute

- **1.** Insérez un CD audio (CD-DA) ou un disque MP3 dans le tiroir disque.
	- Dans le cas d'un CD audio (CD-DA), la première piste est lue automatiquement.
	- Pour un disque MP3, appuyez sur les boutons <► afin de sélectionner Musique, puis appuyez sur le bouton ENTRÉE.
- 2. Pour accéder à l'option Liste musicale, appuyez sur le bouton  $ARRET (I)$  ou RETURN. L'écran Liste musicale s'affiche.
- **3.** Appuyez sur le bouton JAUNE(C) pour basculer sur l'option Mode édit..
- 4. Appuyez sur les boutons **▲▼ ◀▶** pour sélectionner la piste souhaitée. Appuyez ensuite sur le bouton ENTRÉE. Répétez cette procédure pour sélectionner des pistes supplémentaires.
	- Le fichier sélectionné est coché.
	- Pour annuler la sélection, appuyez à nouveau sur le bouton **ENTRÉE** afin de désélectionner la piste.

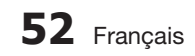

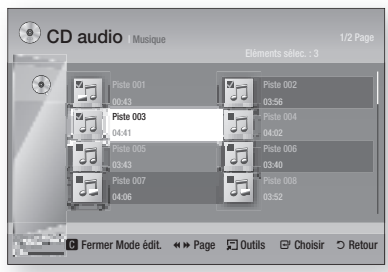

- Sélectionnez la piste souhaitée puis appuyez **5.** sur le bouton **TOOLS**.
- Pour lire la (les) piste(s) choisie(s), **6.** sélectionnez l'option Lire sélection dans le menu Tools, puis appuyez sur **ENTRÉE**.

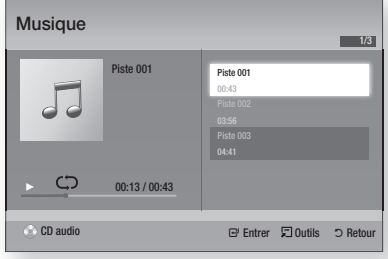

- 7. Pour retourner sur l'option Mode édit., appuyez sur ARRÊT ou RETURN.
- 8. Pour quitter Mode édit., appuyez sur le bouton JAUNE (C).

# **SA REMARQUE**

Vous pouvez créer une liste d'écoute comprenant jusqu'à 99 pistes extraites de CD audio (CD-DA).

#### **Mode Son**

# Fonction DSP (Processeur de signal numérique)

Vous pouvez sélectionner un mode pour optimiser le son à votre goût.

Appuyez sur le bouton DSP.

SMART SOUND  $\rightarrow$  MP3 ENHANCER POWER BASS  $\rightarrow$  VIRTUAL 7.1  $\rightarrow$ USER EQ $\rightarrow$  DSPOFF

- SMART SOUND : Cette option permet de régler et de stabiliser le niveau du volume sonore afin d'éviter les variations importantes lors d'un changement de chaîne ou de scène.
- MP3 ENHANCER : Cette option vous permet également d'améliorer votre expérience sonore (ex., musique MP3). Vous pouvez mettre à niveau le son MP3 (24 kHz, 8 bits) au son de CD (44,1 kHz, 16 bits).
- POWER BASS : Cette fonction renforce les graves pour créer des effets sonores de martèlement.
- VIRTUAL 7.1 : Applique l'effet du son 7,1 canaux via un système d'enceintes à 5,1 canaux.
- USER EQ : Vous pouvez configurer les réglages de l'égaliseur manuellement selon vos préférences.

# SFE MODE (MODE EFF. SON.)

Vous pouvez régler l'option Mode Eff. Son sur le mode le mieux adapté au genre de musique que vous écoutez.

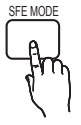

Appuyez sur le bouton SFE MODE.

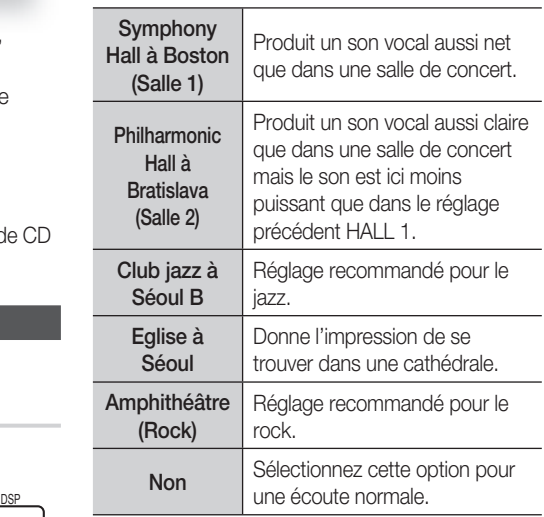

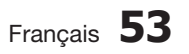

# Mode Dolby Pro Logic **II**

Vous pouvez sélectionner le mode Dolby Pro Logic II audio que vous souhaitez.

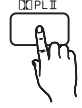

Appuyez sur le bouton  $\Box$  **PL II**.

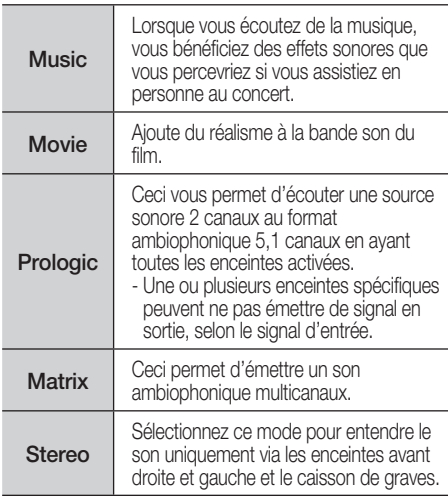

# **SALEMARQUE**

Si vous sélectionnez le mode Dolby Pro Logic II, connectez votre périphérique externe aux prises d'entrée audio AUDIO INPUT (G et D) du produit. Si vous ne connectez qu'une seule entrée (G ou D), il ne vous sera pas possible d'écouter le son ambiophonique.

# iPod SYNC

Si vous insérez le lecteur iPod dans la station d'accueil dock déjà connectée au système, vous pourrez lire les fichiers vidéo stockés sur le lecteur iPod via le téléviseur connecté. S/W LEVEL

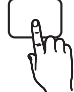

Si le signal vidéo n'est pas correctement synchronisé avec le signal audio,

appuyez sur le bouton iPod SYNC de la télécommande pour corriger la synchronisation.

# **SALEMARQUE**

Pour que vous puissiez lire les fichiers vidéo sur le lecteur iPod, vous devez d'abord connecter les bornes Audio/Vidéo du téléviseur à l'aide du câble Composite.

- Les modèle ci-dessous prennent en charge les paramètres de synchronisation labiale. Appuyez sur le bouton iPod SYNC de la télécommande pour modifier le délai d'attente audio.
- Modèles pris en charge : classic/3G nano/4G nano/120GB classic/160GB Classic/5G nano

## 3D Sound

Cette fonction vous permet de profiter d'un son ambiophonique plus naturel et vif, enrichi de nouvelles sonorités. Vous pouvez régler la profondeur du son à l'aide des options liées au niveau sonore.

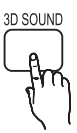

#### Arrêt  $\rightarrow$  Elevé  $\rightarrow$  Moyen  $\rightarrow$  Bas.

# **SALEMARQUE**

Ceci est indisponible en mode FM ou W. iPod.

# S/W LEVEL

Cette option vous permet de régler le niveau du caisson de graves.

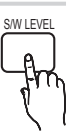

#### **Lecture d'image**

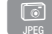

## Visionnage de fichiers photo

- **1.** Connectez une mémoire USB contenant des fichiers JPEG ou insérez un disque contenant des fichiers JPEG.
- Appuyez sur les boutons ◄► pour sélectionner **2.** Mon contenu, puis appuyez sur le bouton ENTRÉE après avoir appuyé sur les boutons ▲▼ pour sélectionner les Photos.
- Appuyez sur les boutons ▲▼◄► pour **3.** sélectionner le dossier que vous souhaitez lire, puis appuyez sur le bouton ENTRÉE.
- Appuyez sur les boutons ▲▼◄► pour **4.** sélectionner la photo que vous souhaitez visionner, puis appuyez sur le bouton ENTRÉE.

# **SA REMARQUE**

Vous ne pouvez pas agrandir les sous-titres ou les graphiques PG (Accord parental) pour les afficher en mode plein écran.

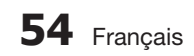

 $\begin{bmatrix} 1 \\ 1 \\ 1 \end{bmatrix}$ 

## Utilisation du bouton TOOLS

TOOLS<br>コピ

Durant la lecture en mode diaporama, vous pouvez utiliser différentes fonctions en appuyant sur le bouton TOOLS.

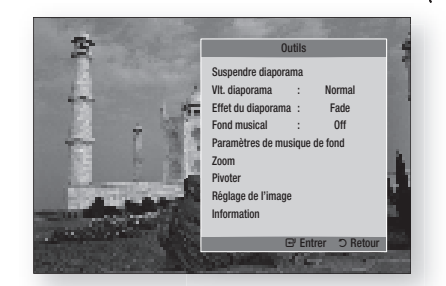

- Suspendre diaporama : Sélectionnez cette option pour introduire une pause dans le diaporama.
- VIt. diaporama : Sélectionnez cette option pour régler la vitesse de défilement du diaporama.
- **· Effet du diaporama : Sélectionnez cette** option pour définir un effet pour le diaporama.
- Fond musical : Sélectionnez cette option si vous souhaitez écouter de la musique tout en visionnant une photo.
- Paramètres de musique de fond : Sélectionnez cette option pour définir le réglage de la musique d'atmosphère.
- Zoom : Sélectionnez cette option pour agrandir l'image actuellement sélectionnée. (Agrandissement jusqu'à 4 fois la taille d'origine)
- Pivoter : Sélectionnez cette option pour tourner l'image. (La rotation peut se faire dans le sens des aiguilles d'une montre ou dans le sens inverse.)
- · Réglage de l'image : Sélectionnez cette option pour régler la qualité de l'image.
- Information : Affiche les informations relatives à l'image, notamment le nom et la taille, etc.

# **SA REMARQUE**

- Pour activer la fonction Background Music (Musique d'atmosphère), le fichier photo concerné doit être stocké sur le même support de stockage que le fichier de musique. Cependant, la qualité sonore peut être affectée par le débit binaire du ficher MP3, la taille de la photo et la méthode de codage.
- Les fichiers vidéo d'une capacité égale ou supérieure à 20 Mbps peuvent être interrompus en cours de lecture.

#### **Lecture de contenu à partir d'un périphérique de stockage USB**

Vous pouvez utiliser la connexion USB pour lire différents types de fichiers multimédia (MP3, JPEG, DivX, etc.) téléchargés depuis un périphérique de stockage USB.

Allez sur le menu d'accueil. **1.**

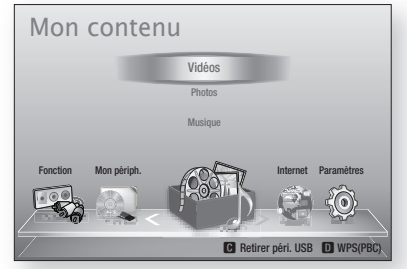

En mode Arrêt, connectez le périphérique **2.** de stockage USB au port USB situé sur le panneau avant du produit.

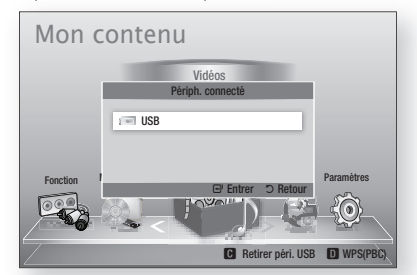

- Appuyez sur le bouton ENTRÉE. **3.**
- Appuyez sur les boutons ▲▼◄► pour sélectionner les vidéos, la musique ou les photos de votre choix, puis appuyez sur le bouton **ENTREE**. **4.**
- 5. Pour reproduire les fichiers vidéo, musique ou photo, reportez-vous aux pages 46~55.

# REMARQUE<br>Vous devez

- Vous devez retirer le périphérique de stockage USB en toute sécurité (en exécutant la fonction « Retirer p. USB sans risque » afin d'éviter d'endommager la mémoire USB. Appuyez sur le bouton MENU pour accéder au menu d'accueil, puis sélectionnez le bouton JAUNE (C), et appuyez sur le bouton ENTRÉE.
- Si vous insérez le disque en cours d'exécution d'un contenu sur le périphérique de stockage USB, le mode de l'appareil passera automatiquement à « BD/DVD ».

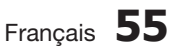

#### **Écoute de la radio**

#### Utilisation des boutons de la télécommande

- 1. Appuyez sur le bouton **FUNCTION** pour sélectionner FM.
- 2. Sélectionnez la station de votre choix.
	- Syntonisation préréglée 1 : Vous devez d'abord ajouter une fréquence de votre choix à titre de préréglage. Appuyez sur le bouton  $ARRET$  ( $\blacksquare$ ) pour sélectionner PRESET, puis appuyez sur le bouton TUNING/CH ( $\sim$ ) afin de choisir une station préréglée.
	- Syntonisation manuelle : Appuyez sur le bouton ARRÊT ( $\blacksquare$ ) pour sélectionner MANUAL, puis appuyez sur le bouton TUNING/CH ( $\sim$ ) afin de syntoniser une fréquence supérieure ou inférieure.
	- Syntonisation automatique : Appuyez sur le bouton ARRÊT () pour sélectionner MANUAL, puis maintenez le bouton **TUNING/CH** ( $\sim$   $\sim$ ) enfoncé afin de rechercher la bande automatiquement.

# Réglage Mono/Stéréo

Appuyez sur le bouton MO/ST.

• Chaque fois que vous appuyez sur ce bouton, le son bascule entre les modes STÉRÉO et MONO.

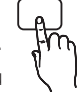

• Si la réception n'est pas très satisfaisante là où vous vous trouvez, sélectionnez MONO pour obtenir une diffusion nette, sans interférence.

### Préréglage des stations radio

Exemple : Préréglage de la fréquence 89.10 FM en mémoire

- 1. Appuyez sur le bouton **FUNCTION** pour sélectionner FM.
- **2.** Appuyez sur le bouton TUNING/CH  $(\sim \sim)$  pour sélectionner <89.10>.
- 3. Appuyez sur le bouton TUNER MEMORY. • La mention NUMÉRO correspondant à la station clignote à l'écran.

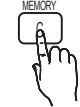

TUNER

- 4. Appuyez de nouveau sur le bouton TUNER MEMORY.
	- Appuyez sur le bouton TUNER MEMORY avant que la mention NUMÉRO ne disparaisse de l'écran.
	- La mention NUMÉRO disparaît de l'écran et la station est mise en mémoire.
- **5.** Pour prérégler d'autres stations, répétez les étapes 2 à 4.
	- Pour sélectionner une station préréglée, appuyez sur le bouton TUNING/CH ( $\sim$   $\sim$ ) de la télécommande afin de choisir un canal.

# À propos de la radiodiffusion de données de service RDS

### Utilisation de la radiodiffusion de données

#### de service (RDS) pour la réception de stations FM

RDS permet aux stations FM d'envoyer un signal supplémentaire en même temps que leurs signaux de programmes habituels. Les stations envoient ainsi leur nom et les informations sur le genre de programmes qu'elles diffusent, comme par exemple, des programmes sportifs, musicaux, etc.

Lorsque le produit est réglé sur une station FM offrant un service RDS, le témoin RDS s'allume à l'écran.

### Description relative à la fonction RDS

- PTY (Type de programme) : Affiche le type de programme actuellement en cours de diffusion.
- PS NAME (Nom de service de programme) : Indique le nom de la station de diffusion et comprend 8 caractères.
- RT (Texte radio) : Encode le texte diffusé par une station (s'il y en a) et comprend 64 caractères au maximum.
- CT (Temps d'horloge) : Décode l'horloge en temps réel à partir de la fréquence FM. Certaines stations ne transmettent pas systématiquement les informations liées à PTY, RT ou CT. Par conséquent, celles-ci pourraient ne pas s'afficher dans tous les cas de figure. •
- TA (Annonce trafic) : TA ACTIV./DÉSACT. AT permet d'indiquer l'état de progression du trafic.

# **SALEMARQUE**

RDS pourra présenter des dysfonctionnements si la station syntonisée ne transmet pas correctement le signal RDS ou si la puissance du signal est faible.

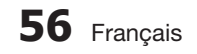

### Pour afficher les signaux RDS

Vous pouvez voir les signaux RDS envoyés par la station à l'écran.

Appuyez sur le bouton RDS DISPLAY tout en écoutant une station FM.

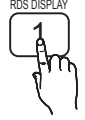

• Chaque fois que vous appuyez sur ce bouton, l'affichage change d'apparence pour vous apporter les informations suivantes : PS NAME → RT→ CT → Fréquence

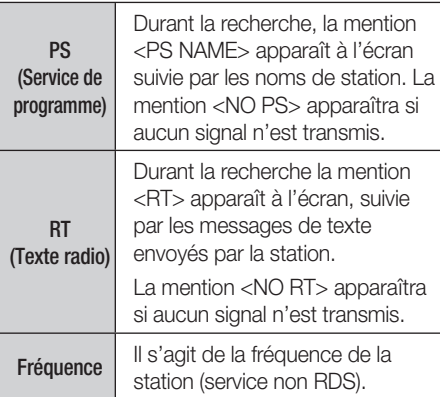

### À propos des caractères affichés à l'écran

Lorsque l'écran affiche les signaux PS ou RT, les caractères suivants sont utilisés.

- La fenêtre d'écran n'est pas sensible à la casse et affiche uniquement des majuscules.
- La fenêtre d'écran n'affiche pas les lettres accentuées, et la lettre <A,>, par exemple, peut représenter toutes les lettres identiques accentuées, telles que <À, Â, Ä, Á, Å et Ã.>

## Indication PTY (TYP) (Type de programme) et fonction PTY-SEARCH (RECH-TYP)

L'un des avantages du service RDS est qu'il vous permet de localiser un programme spécifique parmi les canaux préréglés en spécifiant les codes PTY.

# Pour rechercher un programme à l'aide

### des codes PTY (TYP)

#### Avant de commencer !

- La fonction Rech. TYP ne s'applique qu'aux stations préréglées.
- Pour arrêter la recherche à tout moment durant le processus, appuyez sur le bouton ARRÊT ( $\blacksquare$ ) en cours d'exécution de la recherche.
- L'exécution des étapes suivantes est soumise à un certain délai. Si le réglage est annulé avant la fin de

l'opération, vous devrez redémarrer à nouveau à partir de l'étape 1.

Lorsque vous appuyez sur les boutons de la • télécommande principale, assurez-vous d'avoir sélectionné la station FM à l'aide de la télécommande principale.

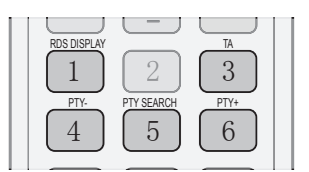

- 1. Appuyez sur le bouton PTY SEARCH tout en écoutant une station FM.
- 2. Appuyez sur le bouton PTY- ou PTY+ jusqu'à ce que le code PTY souhaité apparaisse à l'écran.
	- L'écran affiche les codes PTY et leur description à droite.
- **3.** Appuyez à nouveau sur le bouton PTY SEARCH tandis que le code PTY sélectionné à l'étape précédente est encore à l'écran.
	- L'unité centrale lance une recherche sur les 15 stations FM préréglées, arrête la recherche lorsqu'elle trouve la station souhaitée, et se règle sur celle-ci.

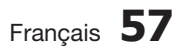

#### **Connexion d'un iPod/iPhone à l'aide d'un câble USB**

Si le système est connecté à un iPod/iPhone à l'aide du câble USB fourni, vous pourrez lire la musique de l'iPod/iPhone via le système.

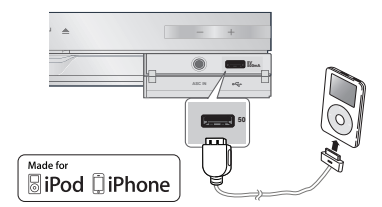

- Connectez l'iPod/iPhone au port USB situé à **1.** l'avant de l'appareil, à l'aide du câble USB.
	- Votre iPod se met automatiquement sous tension.
	- Le message « iPod » apparaît à l'écran du téléviseur.
- Appuyez sur le bouton ENTRÉE. **2.**
- **3.** Sélectionnez le fichier de musique que vous souhaitez écouter.
	- Vous pouvez utiliser les boutons de la télécommande ou du produit pour contrôler les fonctions de lecture de base telles que celles qui sont opérées via les boutons LECTURE, PAUSE, ARRÊT, 144 /> et 44  $\prime \rightarrow$  (Voir page 15.)

# **SALEMARQUE**

Si vous souhaitez retourner aux menus iPod en ayant le lecteur iPod connecté à l'aide du câble USB, appuyez sur le bouton FUNCTION de la télécommande ou appuyez sur  $\mathbb{H}$ , sur le panneau avant du système, puis sélectionnez R. IPOD. Le mode FUNCTION bascule comme suit :  $BD/DVD \rightarrow D$ . IN  $\rightarrow$  AUX  $\rightarrow$  $R.$  IPOD  $\rightarrow$  W. IPOD  $\rightarrow$  H. IN1  $\rightarrow$  H. IN2  $\rightarrow$  FM

#### **Connexion d'un iPod/iPhone via la station d'accueil dock**

Si le système est connecté à une station d'accueil dock iPod/iPhone spécifique, vous pourrez lire les vidéos et les fichiers de musique de l'iPod/iPhone via le système.

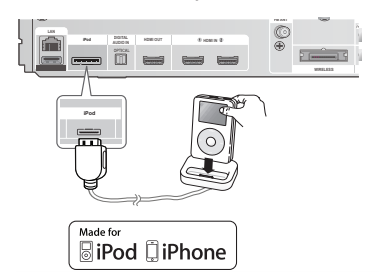

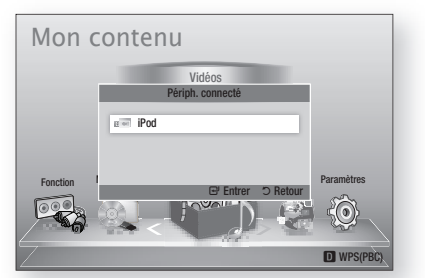

- 1. Branchez le connecteur de la station d'accueil dock de l'iPod à la prise iPod située sur le panneau arrière du produit.
- Placez l'iPod sur la station d'accueil dock de l'iPod **2.** fournie.
	- Votre iPod se met automatiquement sous tension.
	- Le message « iPod » apparaît à l'écran du téléviseur.
- Appuyez sur le bouton ENTRÉE. **3.**
- 4. Appuyez sur les boutons <▲▼ pour sélectionner Musique, puis appuyez sur le bouton ENTRÉE.
- 5. Sélectionnez le fichier de musique que vous souhaitez écouter.
	- Vous pouvez utiliser les boutons de la télécommande ou du produit pour contrôler les fonctions de lecture de base telles que celles qui sont opérées via les boutons LECTURE, PAUSE, ARRÊT,  $\overline{H}$  / $\overline{H}$ ,  $\overline{H}$  / $\overline{H}$  et REPEAT. Voir page 15.

# **REMARQUE**

- Réglez le volume à un niveau modéré avant de connecter votre iPod au produit.
- Si vous connectez un iPod alors que le produit est sous tension, la pile de l'iPod sera chargée par le produit.
- Assurez-vous de raccorder le connecteur de la station d'accueil dock de sorte que l'étiquette ▲ soit orientée vers le haut.

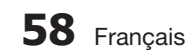

# Lecture d'un film

Vous pouvez lire des fichiers vidéo stockés sur votre iPod en connectant celui-ci au produit.

- 1. Branchez le connecteur de la station d'accueil dock de l'iPod à la prise iPod située sur le panneau arrière du produit.
- À l'écran de l'iPod, allez à Vidéos > **2.** Paramètres, et réglez l'option Sortie TV ainsi que le signal du téléviseur.
- Placez l'iPod sur la station d'accueil dock de **3.** l'iPod fournie.
	- Le message « iPod » apparaît à l'écran du téléviseur.
- 4. Appuyez sur le bouton **ENTRÉE**.
- **5.** Appuyez sur les boutons **◀▲▼** pour sélectionner **Vidéo**, puis appuyez sur bouton ENTRÉE.
- 6. Sélectionnez le fichier vidéo que vous souhaitez visionner.
	- Vous pouvez utiliser les boutons de la télécommande ou de l'appareil pour contrôler les fonctions de lecture de base telles que celles qui sont opérées via les boutons LECTURE, PAUSE, ARRÊT, 144 />> et  $\leftrightarrow$  / $\leftrightarrow$ . (Voir page 15.)

# **SALEMARQUE**

- La sortie VIDEO (VIDÉO) (Composite) doit être connectée à votre téléviseur pour lire la vidéo sur l'iPod (voir page 24).
- Si vous souhaitez lire la vidéo de l'iPod via la sortie VIDÉO, vous devrez régler l'option Anynet+(HDMI-CEC) sur désact..
- Aucun écran autre que celui de la lecture n'apparaîtra sur l'écran du téléviseur. Vérifiez les autres écrans du lecteur iPod.
- Si l'iPod connecté ne prend pas en charge la lecture vidéo, le message « Playing video files is not supported on this iPod model. » (La lecture des fichiers vidéo n'est pas prise en charge sur ce modèle d'iPod.) apparaît lorsque vous sélectionnez le menu Vidéo.
- Si vous souhaitez retourner aux menus iPod en ayant le lecteur iPod connecté via la station d'accueil dock, appuyez sur le bouton FUNCTION de la télécommande ou appuyez sur  $\mathbb{H}$ , le panneau avant du système, et sélectionnez R. IPOD. Le mode FUNCTION bascule comme suit :  $BD/DVD \rightarrow D$ . IN  $\rightarrow AUX \rightarrow R$ . IPOD  $\rightarrow W$ . IPOD  $\rightarrow$  H. IN1  $\rightarrow$  H. IN2  $\rightarrow$  FM

#### **Utilisation de l'iPod/iPhone avec une station d'accueil**  dock sans fil (vendue séparément) pour iPod/iPhone

Vous pourrez obtenir une qualité musicale plus raffinée via les enceintes si le signal audio de l'iPod/ iPhone est transmis à l'aide d'un émetteur sans fil.

Pour connecter l'unité principale lors de la mise en service du produit, vous devez régler manuellement l'option Linking ID (ID de liaison). (Voir page 61) Une fois le réglage initial de l'unité principale effectué, celle-ci est automatiquement connectée à l'émetteur sans fil dès sa mise sous tension.

Allumez l'unité principale et connectez l'iPod/iPhone à l'émetteur sans fil.

Appuyez ensuite sur le bouton situé sur le produit pour sélectionner le mode « W. IPOD ». Le mode **FUNCTION** de l'unité principale bascule comme suit :  $BD/DVD \rightarrow D$ . IN  $\rightarrow$  AUX  $\rightarrow$  R. IPOD  $\rightarrow$ W. IPOD  $\rightarrow$  H. IN1  $\rightarrow$  H. IN2  $\rightarrow$  FM (Voir page 13)

### Chargement de l'émetteur sans fil

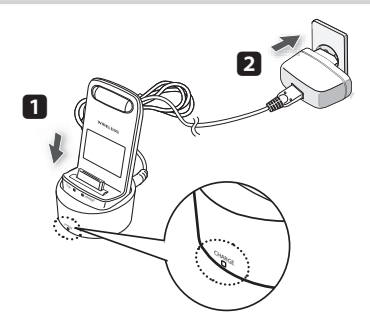

- 1. Connectez l'émetteur sans fil au socle de chargement.
- Branchez l'adaptateur d'alimentation CC **2.** dans une prise murale.
	- Le témoin de charge s'allume et le chargement démarre. Une fois la pile complètement chargée, le témoin de charge s'allume en vert.

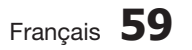

### État de fonctionnement du témoin

#### DEL du socle de chargement

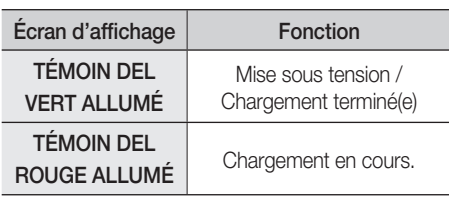

# **SALEMARQUE**

Le témoin DEL indique l'état de chargement de la pile intégrée à l'émetteur sans fil de l'iPod. Vérifiez l'état de chargement de l'iPod/ iPhone en consultant l'indication de charge de sa pile.

# ATTENTION **!**

- $\blacksquare$  La liaison à la station d'accueil dock sans fil s'effectue lors de l'utilisation du système SWA-5000.
- Seuls les émetteurs sans fil Samsung compatibles avec le système peuvent être rechargés.

#### **Modèles iPod/iPhone susceptibles d'être utilisés avec ce produit**

- **i** iPod touch (3<sup>ème</sup> génération)
- iPod touch (2<sup>ème</sup> génération)
- **i** iPod touch (1ère génération)
- iPod classic
- iPod vidéo
- **i** iPod avec connecteur dock
- iPod avec Click Wheel
- **Fille** iPod nano (5<sup>ème</sup> génération)
- **i** iPod nano (4<sup>ème</sup> génération)
- iPod nano (3ème génération)
- **i** iPod nano (3<sup>ème</sup> génération)
- **i** iPod nano (1ère génération)
- iPhone 4
- iPhone 3GS
- iPhone 3G
- iPhone

# **SALEMARQUE**

- « Made for iPod » signifie que l'accessoire électronique a été conçu pour être connecté spécialement à un iPod et a été certifié conforme aux normes de performance Apple par le développeur.
- « Made for iPhone » signifie que l'accessoire électronique a été conçu pour être connecté spécialement à un iPhone et a été certifié conforme aux normes de performance Apple par le développeur. L

Made fo

**RiPod □iPhone** 

- Apple ne peut être tenu responsable du fonctionnement de cet appareil ou de sa conformité aux normes de sécurité et aux normes réglementaires.
- La commande de volume peut ne pas fonctionner normalement avec les modèles iPod et iPhone non répertoriés dans la liste ci-dessus. Lorsqu'une erreur se produit sur un des modèles listés plus haut, veuillez mettre à jour l'iPod/iPhone à l'aide de la version la plus récente du produit.
- Selon la version du logiciel de l'iPod utilisée, certains problèmes peuvent survenir au niveau des commandes. Ceci n'est pas un dysfonctionnement du Home cinéma. L
- Selon la version du logiciel ou le type d'iPod utlisé(e), certaines opérations peuvent varier. Installez le logiciel iPod le plus récent. (recommandé) L
- Certaines actions telles qu'iPod SYNC peuvent dépendre des sources vidéo ou du modèle d'iPod que vous utilisez.
- Vous pouvez profiter de la lecture de musique ou de vidéos via la fonction BD/ DVD et apprécier l'écoute de la musique ou le visionnage de vidéos et de photos grâce à la fonction Remote iPod (Remote iPod). Pour profiter de la lecture de vidéos et de photos, vous devez utiliser la station d'accueil dock
- La lecture des applications exécutées via le produit peut ne pas être garantie. Nous vous recommandons d'exécuter le contenu téléchargé sur l'iPod.
- Si vous rencontrez des difficultés dans l'utilisation de l'iPod, reportez-vous au site Web www.apple.com/support/ipod.

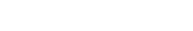

**60** Français

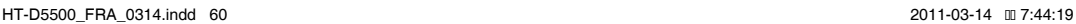

#### **Liaison de l'émetteur sans fil avec l'unité principale**

- Éteignez votre système Home cinéma. **1.**
- Appuyez sur les boutons numériques 4, 7, 6 **2.** et 3 de la télécommande, dans cet ordre.
	- Le témoin DEL de l'alimentation clignote une seule fois.
- 3. Connectez l'iPod/iPhone à l'émetteur sans fil.

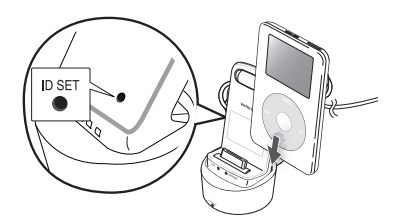

- Allumez l'iPod/iPhone. Appuyez pendant 5 **4.** secondes sur la touche « **ID SET** » située à l'arrière de l'émetteur sans fil. Le témoin de liaison de l'émetteur sans fil clignote alors rapidement.
- Allumez le produit. **5.**
	- Pour écouter la musique de l'iPod/iPhone via le produit, appuyez sur le bouton  $\mathbb{F}$  afin de sélectionner le mode « W. IPOD ».
	- Une fois que vous avez sélectionné le mode « W. IPOD », baissez le volume du produit pour éviter d'endommager votre ouïe.
	- Vous pouvez régler le volume du haut-parleur de votre iPod/iPhone avec la roulette ou la barre de réglage du volume.
	- Si l'iPod/iPhone est arrêté ou réglé en mode d'économie d'énergie, l'émetteur sans fil se mettra en mode Veille.

Lorsque vous spécifiez l'iPod/iPhone en mode Veille prolongée, l'émetteur sans fil s'éteint.

## État de fonctionnement du témoin DEL de l'émetteur sans fil

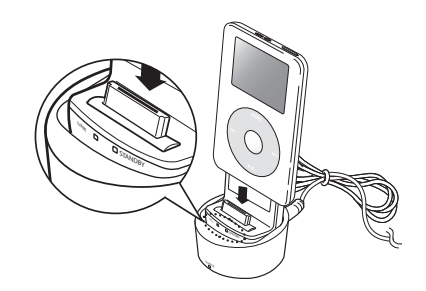

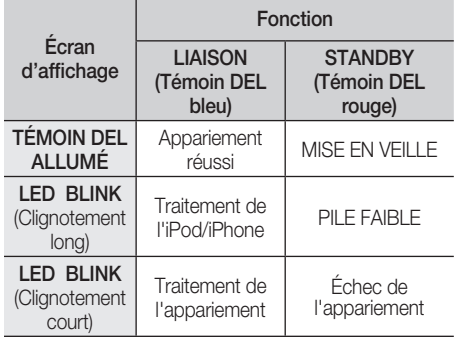

# ATTENTION **!**

- L'utilisation de l'unité principale à proximité d'un appareil sans fil, tel qu'un ordinateur portable, un point d'accès ou une zone d'accès sans fil peut entraîner des erreurs de dysfonctionnement.
- N'appariez pas le système SWA-5000 et l'iPod/iPhone en même temps. En effet, s'ils sont appariés de manière simultanée, l'iPod/ iPhone et SWA-5000 pourraient ne pas se connecter au produit.
- La distance de transmission entre le produit et l'émetteur sans fil est d'environ 5 mètres, mais elle peut varier en fonction de l'environnement d'exploitation.
- Le signal audio peut s'affaiblir ou même se perdre lorsqu'un obstacle, tel qu'un mur ou une cloison, s'interpose entre le produit et l'émetteur sans fil. Vous pourrez également affaiblir ou perdre le signal si vous déplacez l'émetteur sans fil.

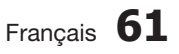

# Services réseau

Vous pouvez bénéficier de différents services réseau tel que Smart Hub ou BD-LIVE en connectant le produit au réseau.

Lisez les instructions suivantes avant d'utiliser un service réseau.

- 1. Connectez le produit au réseau. (voir pages 26~27)
- 2. Configurez les paramètres réseau. (Voir pages 38~41)

#### **Utilisation de Smart Hub**

Smart Hub vous permet de télécharger des films, des vidéos et de la musique depuis l'Internet, et d'accéder à diverses applications gratuites ou payantes que vous pouvez ensuite visionner sur votre téléviseur. Ces applications incluent les actualités, les prévisions météorologiques, les cours de valeurs mobilières, les cartes, les photos et les jeux.

Vous pouvez également lancer cette fonction en appuyant sur le bouton SMART HUB de la télécommande.

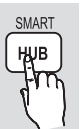

## Démarrage de Smart Hub pour la première fois

Suivez les étapes ci-après afin de lancer Smart Hub pour la première fois :

1. Allez sur le menu Accueil.

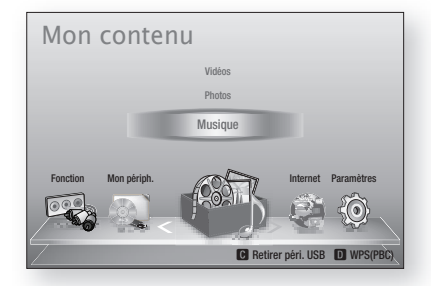

- Appuyez sur les boutons ◄► pour **2.** sélectionner Internet, puis appuyez sur le bouton ENTRÉE.
- **62** Français

L'écran Smart Hub apparaît. **3.**

# **SA REMARQUE**

- Certaines applications ne sont pas disponibles dans tous les pays.
- L'écran Conditions de l'accord de service **4.** apparaît. Pour accepter ces conditions, appuyez sur les boutons ◄►, sélectionnez J'accepte, puis appuyez sur le bouton ENTRÉE.

# **SALEMARQUE**

- L'affichage des écrans peut nécessiter plusieurs secondes.
- **5.** L'écran Mise à jour des services apparaît et le système procède à l'installation d'un certain nombre de services et d'applications. Une fois l'opération terminée, l'écran se ferme. Les applications et services téléchargés s'affichent dans l'écran Smart Hub. Ceci peut prendre un certain temps.

# **SALEMARQUE**

- Smart Hub peut fermer momentanément durant le processus d'installation.
- Plusieurs écrans peuvent apparaître après l'installation. Vous avez la possibilité soit d'appuyer sur le bouton **ENTRÉE** pour les fermer soit de les laisser se fermer d'euxmêmes.
- **6.** Pour lancer une application, appuyez sur les boutons  $\blacktriangle \blacktriangledown \blacktriangle \blacktriangleright$  afin de mettre en surbrillance un widget, puis appuyez sur le bouton ENTRÉE.

#### Smart Hub d'un coup d'œil

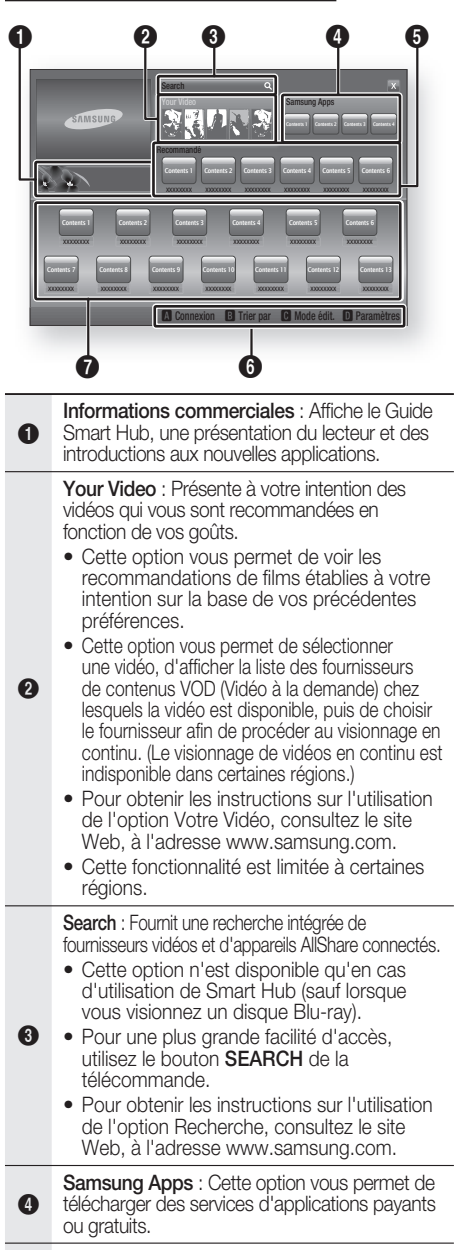

Recommandé : Affiche les contenus recommandés gérés par Samsung.

Aide à la navigation : Affiche les boutons de la télécommande que vous pouvez utiliser pour naviguer dans Smart Hub.

- ROUGE (A) : Pour se connecter à Smart Hub.
- VERT (B) : Pour trier les applications.
- JAUNE (C) : Pour éditer les applications.
- BLEU (D) : Pour changer les paramètres de Smart Hub.

Mes applications : Affiche votre galerie personnelle d'applications au sein de laquelle vous pouvez ajouter, modifier ou supprimer des éléments.

# **SA REMARQUE**

6

 $\boldsymbol{0}$ 

- Samsung Electronics ne peut être tenu responsable des interruptions du service Smart Hub provoquées par le fournisseur de services quelle qu'en soit la raison.
- Le service Smart Hub télécharge et traite les données via Internet afin que vous puissiez profiter des contenus Internet directement sur votre écran de télévision. Si la connexion Internet est instable, le service pourra être retardé ou interrompu. En outre, le produit pourra être amené à s'éteindre automatiquement en réponse aux conditions liées à Internet. Dans ce cas, il vous faudra vérifier la connexion Internet et réessayer.
- Les services d'applications peuvent être fournis en anglais seulement et les contenus disponibles varier selon les régions.
- Pour obtenir de plus amples informations sur le service Smart Hub, consultez le site Web de votre fournisseur de services. L
- Les services fournis sont soumis à modification par le fournisseur du service Smart Hub sans notification préalable.
- Les contenus du service Smart Hub peuvent varier selon la version du micrologiciel du produit.
- Les contenus DivX payants, dotés d'une protection contre la copie ne peuvent être lus que via un câble composite, composante ou HDMI.

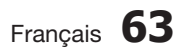

 $\mathbf{G}$ 

# Services réseau

#### Utilisation du clavier numérique

Grâce à votre télécommande, vous pouvez utiliser le clavier numérique à l'écran pour saisir les lettres, les chiffres et les symboles.

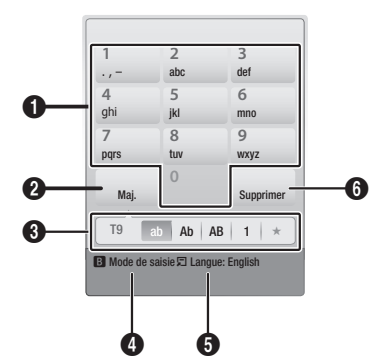

- O Le clavier numérique actuel. Permet de saisir des lettres, des chiffres et des symboles.
- $\boldsymbol{Q}$ Appuyez sur le bouton FULL SCREEN de la télécommande pour changer de mode de saisie. : ab, Ab, AB, chiffres ou icônes.
- **3** Affiche le mode de saisie actuellement sélectionné.
- 4 Appuyez sur le bouton VERT (B) de la télécommande pour changer de méthode de saisie. (T9 ou ABC)
- 6 Appuyez sur le bouton TOOLS de la télécommande pour changer de langue.
- 6 Appuyez sur le bouton REPEAT de la télécommande pour supprimer un caractère.

#### Saisie de texte, de chiffres et de symboles

Pour saisir du texte, appuyez sur le bouton numérique de la télécommande qui correspond à la lettre que vous souhaitez entrer. Appuyez sur le bouton rapidement pour saisir une lettre qui n'est pas la première indiquée sur le bouton du clavier numérique à l'écran. Par exemple, pour saisir la lettre b, appuyez rapidement à deux reprises sur le bouton 2 de la télécommande. Pour saisir la première lettre apparaissant sur le bouton, appuyez, relâchez puis patientez.

Pour vous déplacer dans le texte, servez-vous des boutons de direction. Pour supprimer du texte, placez le curseur à droite du caractère que vous souhaitez supprimer, puis appuyez sur le bouton **REPEAT**. Pour changer la casse ou saisir des chiffres ou des signes de ponctuations, appuyez sur le bouton FULL SCREEN.

### Création d'un compte

Pour établir votre configuration Smart Hub exclusive, créez votre propre Compte Smart TV. Pour créer un compte, suivez les étapes suivantes :

**1.** Appuyez sur le bouton **ROUGE (A)** de votre télécommande. L'écran Créer compte apparaît.

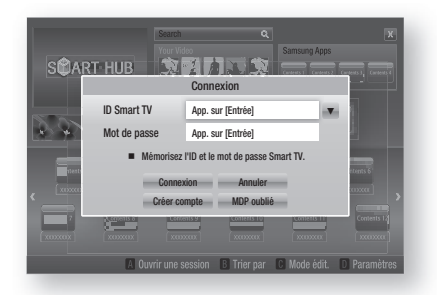

- Appuyez sur le s boutons ▲▼◄► pour sélectionner Créer compte, puis appuyez sur le bouton **ENTRÉE**. **2.**
- Sur l'écran suivant, sélectionnez ID Smart TV, puis appuyez sur le bouton ENTRÉE. Un écran de saisie apparaît avec un clavier numérique. **3.**
- Utilisez le clavier numérique pour entrer votre **4.** adresse e-mail. Celle-ci vous servira d'ID.

# **REMARQUE**<br>Le clavier num

- Le clavier numérique fonctionne exactement comme un clavier de téléphone portable.
- Une fois l'opération terminée, appuyez sur le bouton ENTRÉE pour sélectionner OK, puis appuyez à nouveau sur le bouton ENTRÉE. L'écran Créer compte réapparaît. **5.**
- 6. Sélectionnez Mot de passe, puis appuyez sur le bouton **ENTRÉE**. L'écran Mot de passe apparaît avec un clavier numérique.
- Entrez un mot de passe via le clavier **7.** numérique. Le mot de passe peut être une combinaison de lettres, de chiffres et de symboles.

# **REMARQUE**<br>Appuyez sur le

Appuyez sur le bouton ROUGE (A) sur la télécommande pour afficher ou masquer le mot de passe que vous venez de saisir.

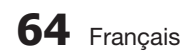

- Une fois l'opération terminée, appuyez sur le **8.** bouton ENTRÉE pour sélectionner OK, puis appuyez à nouveau sur le bouton ENTRÉE. L'écran Créer compte réapparaît.
- 9. Sélectionnez Confirmer le MDP., puis appuyez sur le bouton ENTRÉE.
- 10. Répétez les étapes 7 et 8.
- 11. Lorsque l'écran Créer compte réapparaît, sélectionnez Créer compte, puis appuyez sur le bouton **ENTRÉE**. La fenêtre de confirmation s'affiche.
- 12. Sélectionnez OK, puis appuyez sur le bouton ENTRÉE. La fenêtre Continuer pour l'enregistrement au service apparaît.
- 13. Sélectionnez Connexion au service, puis appuyez sur le bouton ENTRÉE.
- 14. La fenêtre Enregistrer le compte de service apparaît.
	- Si vous avez un compte auprès d'un fournisseur répertorié dans la liste, vous pourrez associer le compte de ce fournisseur et le mot de passe y afférent à votre compte Smart TV. L'enregistrement facilite l'accès au site Web des fournisseurs. Pour les instructions d'enregistrement, allez à l'étape 2 de l'élément Gestion du compte du menu Paramètres.
	- Si vous n'avez pas de compte auprès d'un fournisseur ou ne souhaitez pas, à ce stade, enregistrer vos comptes existants, sélectionnez OK, puis appuyez sur le bouton ENTRÉE. Vous pouvez également laisser la fenêtre se refermer d'elle-même au bout d'une minute.

# **REMARQUE**<br>Vous devez util

- Vous devez utiliser une adresse e-mail comme ID.
- Vous pouvez enregistrer jusqu'à 10 comptes utilisateur.
- Vous n'avez pas besoin de disposer d'un compte pour utiliser Smart Hub.

#### Connexion au compte

Pour vous connecter à votre compte Smart TV, suivez les étapes suivantes :

**1.** Faites afficher l'écran principal de Smart Hub sur votre téléviseur puis appuyez sur le bouton ROUGE (A) de votre télécommande. L'écran Créer compte apparaît.

- 2. Sélectionnez Déplacement vers le bas à côté du champ **ID Smart Hub**, puis appuyez sur le bouton **ENTRÉE**.
- **3.** Sélectionnez votre ID dans la liste qui apparaît, puis appuyez sur le bouton ENTRÉE. L'écran Créer compte réapparaît.
- 4. Sélectionnez Mot de passe, puis appuyez sur le bouton **ENTRÉE**. La fenêtre Mot de passe apparaît avec un clavier numérique.
- Entrez votre mot de passe à l'aide du clavier numérique et de la télécommande. Une fois l'opération terminée, appuyez sur le bouton ENTRÉE pour sélectionner OK, puis appuyez à nouveau sur le bouton ENTRÉE. **5.**

# **REMARQUE**<br>Si yous youlez

Si vous voulez que votre mot de passe soit automatiquement saisi par Smart Hub, sélectionnez l'option Mémoriser mon ID Smart TV et mon mot de passe juste après avoir entré votre mot de passe, puis appuyez sur le bouton ENTRÉE. L'option est alors cochée. Smart Hub va désormais entrer votre mot de passe automatiquement lorsque vous sélectionnez ou saisissez votre ID.

# Menu Paramètres - BLEU (D)

L'écran Menu Paramètres vous donne accès aux fonctions liées à la gestion du compte, à la réinitialisation du compte et aux propriétés du compte.

Pour accéder à l'écran Menu Paramètres et sélectionner un élément de menu, suivez les étapes suivantes :

- Appuyez sur le bouton BLEU (D) de la télécommande. **1.**
- Appuyez sur les boutons ▲▼ pour **2.** sélectionner un élément de menu, puis appuyez sur le bouton **ENTRÉE**.

Les fonctions apparaissant sur l'écran Menu Paramètres sont décrites ci-dessous.

# **REMARQUE**<br>L'élément Ges

L'élément Gestionnaire du service répertorié dans Menu Paramètres est indisponible sur les lecteurs Blu-ray.

#### Gestion de compte

Le menu Gestion de compte contient des fonctions qui vous permettent d'enregistrer un compte de fournisseur de service, de changer votre mot de passe Smart Hub et de supprimer ou de désactiver votre compte Smart TV.

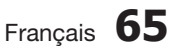

# Services réseau

#### Enreg. compte de service

Si vous tenez un compte auprès d'un fournisseur répertorié dans la liste fournie par la fonction Inscr. compte de service, vous pourrez associer le compte de ce fournisseur et le mot de passe y afférent à votre compte Smart TV. En associant le compte, vous vous connectez aisément au compte via Smart Hub, sans devoir entrer ni le nom de compte ni le mot de passe.

Pour utiliser la fonction Gestion de compte, suive z les étapes suivantes :

- Dans le menu Gestion de compte, sélectionnez Inscr. compte de service, puis appuyez sur le bouton ENTRÉE. La fenêtre Inscr. compte de service apparaît. **1.**
- **2.** Appuyez sur les boutons ▲▼ pour sélectionner le fournisseur d'accès que vous souhaitez associer à votre compte Smart TV, puis appuyez sur le bouton ENTRÉE.

# **REMARQUE**<br>Si yous avez u

- Si vous avez un compte Samsung et souhaitez utiliser la fonction Applications Samsung dans Smart Hub, vous devrez enregistrer ici le compte Applications Samsung. Reportez-vous à la page 69 pour en savoir plus.
- Servez-vous de la télécommande et du **3.** clavier numérique à l'écran pour entrer vos ID et mot de passe d'accès au site. Une fois l'opération terminée, appuyez sur le bouton ENTRÉE.

# **REMARQUE**<br>Il s'agit de l'ID

- II s'agit de l'ID et du mot de passe que vous saisissez normalement pour accéder à votre compte sur ce site.
- Si vous avez correctement entré l'ID et le mot de passe, le message Enregistrement réussi s'affichera. **4.**
- 5. Si vous avez appuyé sur OK, répétez les étapes 2 à 4 pour associer un autre fournisseur d'accès.
- Une fois l'opération terminée, appuyez sur le **6.** bouton RETURN.

#### Modif. MDP

La fonction Modif. mot de p. vous permet de modifier le mot de passe de Smart Hub. Pour changer le mot de passe, suivez les étapes suivantes :

- Sélectionnez **Modif. MDP**, puis appuyez sur le bouton ENTRÉE. **1.**
- Entrez votre mot de passe actuel. L'écran suivant apparaît. **2.**
- Sur l'écran suivant, entrez un nouveau mot de passe à la première ligne. Réentrez le nouveau mot de passe à la deuxième ligne pour le confirmer. **3.**
- 4. L'écran du message Changement de mot de passe terminé apparaît. Appuyez sur le bouton ENTRÉE ou attendez 5 secondes que l'écran se ferme.

#### Suppr. de la liste comptes TV

La fonction Retirer de liste du compte TV annule tous les comptes de service actuellement enregistrés sur l'écran Supprimer un compte de service.

#### Désactiver le compte

La fonction Désactiver le compte désactive votre compte Smart TV et le supprime de Smart Hub avec tous ses paramètres.

#### Réinit

La fonction Réin. réinitialise tous les widgets téléchargés, efface du produit tous les comptes et paramètres de l'utilisateur et rétablit l'ensemble des paramètres Smart Hub sur leur valeur par défaut. Elle entraîne le redémarrage de Smart Hub comme s'il s'agissait d'une première mise en service. Cependant, votre compte reste conservé sur le serveur Smart Hub. Pour accéder à votre compte, entrez vos ID et mot de passe dans l'écran Créer un compte.

Pour utiliser la fonction Régler, suivez les étapes suivantes :

- **1.** Dans le menu Gestion de compte, sélectionnez Régler, puis appuyez sur le bouton ENTRÉE. L'écran Régler apparaît.
- Entrez votre mot de passe de sécurité. Il **2.** s'agit du mot de passe que vous avez entré lors de la mise en place d'un contrôle parental sur les disques Blu-ray ou les DVD (Voir page 43). Si vous ne l'avez pas fait, entrez 0000.

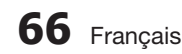

- Au bout d'un moment, Smart Hub est **3.** automatiquement réinitialisé. L'écran peut devenir noir, puis Smart Hub réapparaît. La procédure de réinitialisation débutera dans un moment.
- Pour terminer la réinitialisation, allez à l'étape **4.** 4 de la section Démarrage de Smart Hub pour la première fois. (Voir page 62)

# **REMARQUE**<br>Si vous avez d

Si vous avez oublié votre mot de passe, appuyez sur le bouton  $ARRET$  ( $\blacksquare$ ) situé sur le panneau avant du produit et maintenez-le enfoncé pendant plus de 5 secondes, en ayant préalablement vérifié qu'aucun disque n'était inséré dans le logement.

#### Propriétés

L'élément de menu Propriétés répertorie trois fonctions affichant des informations sur Smart Hub :

#### En savoir plus

Répertorie les informations relatives à Smart Hub, notamment le numéro de version, le nombre de services installés, l'usage de la mémoire et l'ID de produit unique.

#### Vérifier la vitesse de votre connexion Internet

Exécute un test qui montre la rapidité, en Mbps (mégabit par seconde), de votre connexion au serveur Samsung.

Les vitesses inférieures à 1,5 Mbps peuvent limiter votre utilisation de Smart Hub.

#### Conditions contrat de service

Affiche les Conditions de l'accord de service.

## Le menu Mode édit. - JAUNE (C)

Les fonction du menu Mode édit. vous permettent de manipuler les widgets dans la section My Applications (Mes applications) de l'écran Smart Hub. Utilisez ces fonctions pour verrouiller/ déverrouiller l'accès à certains widgets, créer un Nouveau dossier et y stocker des widgets, renommer les dossiers, supprimer des widgets, et changer la position des widgets à l'écran.

Pour accéder au Menu Mode édit. et sélectionner un élément de menu, suivez les étapes suivantes :

Appuyez sur le bouton JAUNE (C) de la télécommande. La barre de menus Mode édit. apparaît dans le bas de l'écran. **1.**

Appuyez sur les boutons ▲▼◄► pour **2.** sélectionner un élément de menu, puis appuyez sur le bouton ENTRÉE.

Les fonctions de la barre de menus du Mode édit. sont décrits ci-après.

# **REMARQUE**<br>Certains éléme

- Certains éléments de menu n'apparaissent pas à l'écran. Pour afficher ces éléments, appuyez sur ◄► et accédez au bord de l'écran, puis appuyez une nouvelle fois sur ces boutons afin de faire apparaître les éléments.
- Vous pouvez fermer la barre en mettant en surbrillance l'élément X situé en bas à droite avant d'appuyer sur le bouton ENTRÉE.

#### Dépl.

La fonction Déplacer vous permet de changer la position de l'écran d'un widget. Pour utiliser la fonction Déplacer, suivez les étapes suivantes :

- **1.** Appuyez sur le bouton JAUNE (C) de la télécommande.
- Sélectionnez un widget, puis appuyez sur le bouton **ENTRÉE**. Un coche s'affiche audessus du widget. **2.**
- Appuyez sur ▲▼◄► pour sélectionner Dépl., puis appuyez sur le bouton **ENTRÉE**. La fenêtre Déplacer s'ouvre. **3.**
- Appuyez sur ▲▼◄► pour déplacer l'icône. **4.** Appuyez sur le bouton **ENTRÉE** lorsque l'icône a atteint la position souhaitée. Le widget se déplace vers son nouvel emplacement.

#### Nouv. dos.

La fonction Nouv. dossier vos permet de créer et de nommer des dossiers. Une fois que vous avez créé un dossier, vous pouvez y déplacer des widgets. Pour utiliser la fonction Nouv. dossier, suivez les étapes suivantes :

- Appuyez sur le bouton **JAUNE (C)** de la télécommande. **1.**
- Appuyez sur les boutons ▲▼◄► pour **2.** placer le curseur sur un Nouveau dossier, puis appuyez sur le bouton ENTRÉE. La fenêtre Nouv. dossier apparaît avec un clavier numérique.
- Servez-vous du clavier numérique pour **3.** entrer le nom du dossier, puis appuyez sur le bouton ENTRÉE. L'écran Nouv. dossier se ferme et le Nouveau dossier apparaît sur l'écran Smart Hub.

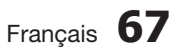

# Services réseau

#### Dépl. ds doss.

La fonction Dép.versdoss. vous permet de déplacer un widget vers un dossier. Pour utiliser la fonction Dép.versdoss., suivez les étapes suivantes :

- Appuyez sur le bouton JAUNE (C) de la télécommande. **1.**
- Sélectionnez un widget, puis appuyez sur le bouton ENTRÉE. **2.**
- Appuyez sur les boutons ▲▼◄► pour **3.** sélectionner la fonction Dép.versdoss., puis appuyez sur le bouton ENTRÉE. La fenêtre Dép.versdoss. s'ouvre.
- Appuyez sur ▲▼◄► pour sélectionner un **4.** dossier, puis appuyez sur le bouton ENTRÉE. Le message Dép.versdoss. s'affiche, puis se ferme. Le widget a été déplacé vers le dossier.

#### Pour accéder à un widget dans un dossier

- 1. Fermez le menu Mode édit.
- Dans Mes applications appuyez sur les boutons ▲▼◄► pour sélectionner un dossier, puis appuyez sur le bouton ENTRÉE. Le dossier s'ouvre. **2.**
- Sélectionnez un widget, puis appuyez sur le **3.** bouton ENTRÉE. L'application ou le service lié(e) au widget démarre.

#### Pour éditer des éléments dans un dossier

Sélectionnez un dossier, puis appuyez sur le bouton ENTRÉE. Le dossier s'ouvre.

Appuyez sur le bouton JAUNE (C) de la télécommande. Les boutons d'édition apparaissent en bas de l'écran.

Ces boutons opèrent de la même manière que les boutons du menu Mode édit. sur l'écran principal. Par exemple, pour renvoyer un widget vers l'écran principal Mes applications :

- **1.** Sélectionnez le widget.
- Sélectionnez la fonction Dép.versdoss., puis appuyez sur le bouton ENTRÉE. La fenêtre Dép.versdoss. s'ouvre. **2.**
- **3.** Sélectionnez Mes applications, puis appuyez sur le bouton **ENTRÉE**. La fenêtre Dép. versdoss. se ferme et le widget est renvoyé vers l'écran Mes applications.

#### Renommer doss.

La fonction Renomm. dossier vous permet de renommer des dossiers. Pour utiliser la fonction Renomm. dossier, suivez les étapes suivantes :

- Appuyez sur le bouton JAUNE (C) de la télécommande. **1.**
- Appuyez sur ▲▼◄► pour sélectionner un **2.** dossier, puis appuyez sur le bouton ENTRÉE.
- Appuyez sur les boutons ▲▼◄► pour **3.** sélectionner la fonction Renomm. dossier, puis appuyez sur le bouton **ENTRÉE**. La fenêtre Renomm. dossier apparaît avec un clavier numérique.
- 4. Servez-vous du clavier numérique pour entrer le nouveau nom de dossier, puis appuyez sur le bouton ENTRÉE. La fenêtre se ferme et le nouveau nom apparaît sous le dossier.

### Verrouil.

La fonction Blocage vous permet de verrouiller certains widgets sous Mes applications afin qu'ils ne puissent pas être ouverts sans la saisie du code de sécurité parental.

Pour utiliser la fonction Blocage, suivez les étapes suivantes :

- Appuyez sur le bouton **JAUNE (C)** de la télécommande. **1.**
- Appuyez sur ▲▼◄► pour sélectionner un **2.** widget, puis appuyez sur le bouton ENTRÉE. Si le widget peut être verrouillé, l'élément de menu Verrouiller sera activé.
- Appuyez sur ▲▼◄► pour sélectionner **3.** Verrouiller, puis appuyez sur le bouton ENTRÉE. La fenêtre Sécurité apparaît.
- Entrez votre code de sécurité parental **4.** (voir page 43). Si vous n'avez pas créé de code de sécurité parental, entrez 0000.
- Appuyez sur le bouton ENTRÉE. La fenêtre Verrouiller le service apparaît pour confirmer le verrouillage puis se ferme. Un symbole de verrou apparaît à côté du widget. **5.**

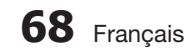

#### Déver.

- **1.** Appuyez sur le bouton JAUNE (C) de la télécommande.
- Appuyez sur ▲▼◄► pour sélectionner un **2.** widget verrouillé, puis appuyez sur le bouton ENTRÉE.
- Appuyez sur ▲▼◄► pour sélectionner **3.** Déverrouiller, puis appuyez sur le bouton ENTRÉE. La fenêtre Sécurité apparaît.
- Entrez le code de sécurité parental (voir **4.** page 43). Si vous n'avez pas créé de code de sécurité parental, entrez 0000.
- Appuyez sur le bouton ENTRÉE. La fenêtre Verrouillage service désactivé apparaît pour confirmer la désactivation du verrouillage. puis se ferme. **5.**

#### Supprimer

La fonction Supprimer vous permet de supprimer des widgets de Mes applications. Pour utiliser la fonction Supprimer, suivez les étapes suivantes :

- Appuyez sur le bouton JAUNE (C) de la télécommande. **1.**
- Appuyez sur ▲▼◄► pour sélectionner un **2.** widget, puis appuyez sur le bouton ENTRÉE.
- Appuyez sur ▲▼◄► pour sélectionner **3.** Supprimer, puis appuyez sur le bouton ENTRÉE. Le message, « Supprimer les élément(s) sélectionné(s) ? » apparaît.
- Sélectionnez Oui, puis appuyez sur le bouton ENTRÉE. Le widget est supprimé. **4.**

# Menu Trier - VERT (B)

Les fonctions du menu Trier vous permettent de trier les widgets dans My Mes applications par Nom, Date, Fréquence (d'utilisation) et Catégorie. Si vous changez manuellement la position d'un widget, le menu Trier mettra automatiquement en surbrillance Défini par l'utilisateur lorsque vous démarrez le widget.

Pour trier les widgets dans Mes applications, suivez le étapes suivantes :

- Appuyez sur le bouton VERT (B) de la télécommande. **1.**
- Appuyez sur les boutons ◄► pour **2.** sélectionner une méthode de tri, puis appuyez sur le bouton ENTRÉE. Smart Hub trie les widgets selon la méthode que vous avez choisie.

#### **Applications Samsung**

La fonction Applications Samsung vous permet de télécharger des applications et des services payants ou gratuits sur votre lecteur Blu-ray et de les visionner sur votre téléviseur.

Ces applications et services incluent des vidéos, de la musique, des photos, des jeux, des actualités, du sport, etc. Les widgets correspondant aux nouvelles applications apparaîtront dans Mes applications.

Des applications et des services supplémentaires sont ajoutés régulièrement.

## Applications payantes

Pour télécharger des applications payantes, vous devez créer un compte Samsung et lui adjoindre une carte de crédit.

Pour créer un compte Samsung, consultez le site Web www.samsung.com :

# REMARQUE<br>Ce service n'e

■ Ce service n'est pas disponible dans tous les pays.

#### Accès à l'écran Apps Samsung

Pour accéder à l'écran Accès à l'écran Apps Samsung, appuyez sur ▲▼ ◀▶ afin de naviguer vers la section Accès à l'écran Apps Samsung de l'écran principal de Smart Hub, puis appuyez sur le bouton ENTRÉE. L'écran Accès à l'écran Apps Samsung apparaît.

# **SA REMARQUE**

Si c'est la première fois que vous accédez à cet écran, la fenêtre des conditions du service s'affichera. Sélectionnez J'accepte, puis appuyez sur le bouton **ENTREE**.

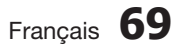

# Services réseau

#### Utilisation de l'écran Apps Samsung

Pour utiliser l'écran Accès à l'écran Apps Samsung, suivez les étapes suivantes :

- Appuyez sur boutons ◄► pour passer à la **1.** liste des catégories à gauche.
- Appuyez sur ▲▼ pour mettre en **2.** surbrillance une catégorie. Au bout de quelques secondes, l'écran Accès à l'écran Apps Samsung affiche les applications appartenant à cette catégorie. Les onglets Trier apparaissent en haut.
- **3.** Appuyez sur le bouton ▶ pour passer aux applications ou aux services affichés.
- Appuyez sur les boutons ▲▼◄► pour **4.** sélectionner une application ou un service, puis appuyez sur le bouton ENTRÉE. L'écran Détails de l'application apparaît décrivant le service ou l'application.
- Sélectionnez Télécharger maintenant, puis **5.** appuyez sur le bouton ENTRÉE. Si l'application ou le service est gratuit, il/elle sera téléchargé(e) et exécuté(e). Sinon, lorsque l'application ou le service sont payants, suivez les directions à l'écran pour compléter le téléchargement.

# **REMARQUE**<br>Certaines app

- Certaines applications sont gratuites au téléchargement mais leur exploitation exige un enregistrement auprès du fournisseur ou un acompte à payer à ce dernier.
- Les widgets des applications ou des services que vous avez téléchargés depuis Accès à l'écran Apps Samsung apparaissent dans Mes applications. J

#### Onglets Trier par

Vous pouvez accéder aux onglets Trier par en haut de l'écran, à l'aide des boutons ▲▼◄►. Chaque onglet affiche les services ou les applications dans la catégorie que vous avez choisie, triés selon les critères de l'onglet (Recommandé, Le plus téléchargé, Le plus récent, Nom).

Vous pouvez également utiliser le bouton BLEU (D) de la télécommande pour accéder aux onglets Trier par. À chaque fois que vous appuyez sur le bouton  $BLEU$   $(D)$ , l'écran affiché passe d'un onglet de tri au suivant.

### Les applications Samsung par catégorie

Les catégories suivantes sont disponibles :

- Nouveautés : Affiche les applications nouvellement enregistrées.
- · Video : Affiche différents supports vidéo, tels que les films, les programmes télévisés et les vidéos courtes.
- Jeux : Affiche différents jeux tels que le sudoku ou les échecs.
- Sports : Affiche différents services multimédia de sports tels que des informations sur les matchs, des images ou des vidéos courtes.
- Mode de vie : Inclut différents services multimédia relatifs au mode de vie, tels que la musique, les outils de gestion de photos personnelles ou les réseaux sociaux comme Facebook et Twitter.
- Information : Inclut différents services d'information tels que les actualités, les cours des valeurs mobilières ou la météo.
- Autre : Inclut d'autres services divers.

#### Mon compte

Mon compte vous permet d'accéder à vos commandes d'Applications Samsung afin d'en télécharger l'historique ainsi qu'à l'écran Mes applications Cash. Vous devez disposer d'un compte Applications Samsung pour accéder à ces informations.

#### Aide

Si vous avez des questions sur les Applications Samsung, reportez-vous d'abord à la rubrique Aide. Si aucune des astuces proposées ne s'applique à votre situation, veuillez consulter le site Web www.samsung.com.

Pour utiliser la fonction Aide, suivez les étapes suivantes :

- Appuyez sur les boutons ▲▼◄► pour sélectionner Aide, puis appuyez sur le bouton ENTRÉE. **1.**
- Appuyez sur ◄► pour accéder à la fonction **2.** Aide à son apparition à l'écran.
- Appuyez sur ▲▼ pour faire défiler le texte de la rubrique Aide. **3.**
- Appuyez sur ◄ pour quitter l'option Aide. **4.**

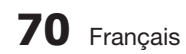

#### Utilisation des touches de couleur de votre télécommande avec Apps Samsung

- ROUGE (A) (Connexion) : Pour vous connecter à votre compte Smart TV.
- VERT (B) (Affichage Vignettes/Affichage Liste) : Pour faire basculer l'affichage des applications entre l'Affichage de l'index des vignettes et l'Affichage de listes.
- BLEU (D) (Trier par) : Pour trier les applications au sein de la catégorie selon les options suivantes : (Recommandé, Le plus téléchargé, Le plus récent, Nom).
- Retour : Pour revenir au menu précédent.

# **SALE** REMARQUE

Les services de contenus sur Internet peuvent être ajoutés ou supprimés par les fournisseurs sans notification préalable.

Pour obtenir les instructions sur l'utilisation de l'option Votre Vidéo ou la fonction Recherche, consultez le site Web, à l'adresse www.samsung.com.

#### **Utilisation de la fonction vTuner**

vTuner est une fonction qui permet d'écouter la radio. Si vous appuyez sur le bouton vTuner, vous accéderez au widget de vTuner.

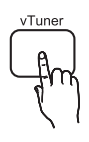

Appuyez sur le bouton vTuner

#### **BD-LIVE™**

Une fois que le produit est connecté au réseau, vous pouvez profiter de différents contenus de services liés aux films en utilisant un disque compatible BD-LIVE.

- **1.** Connectez une clé USB à mémoire flash à la prise USB située à l'avant du produit, puis vérifiez sa capacité de mémoire disponible. Le périphérique de mémoire doit avoir au moins 1 Go d'espace libre pour satisfaire aux exigences des services BD-LIVE.
- **2.** Insérez un disque Blu-ray prenant en charge la technologie BD-LIVE.
- Sélectionnez un élément dans les contenus de **3.** service BD-LIVE fournis par le fabricant de disque.

# **SALE** REMARQUE

L'utilisation du service BD-LIVE ainsi que des contenus fournis peuvent varier selon le fabricant du disque.

#### **Utilisation de la fonction AllShare**

AllShare vous permet de lire sur le produit des fichiers de musique, de vidéo et de photo stockés sur votre ordinateur, votre téléphone portable compatible DLNA ou votre périphérique NAS.

Pour utiliser AllShare sur votre produit, vous devez d'abord connecter celui-ci au réseau (voir pages 26~27).

Pour exécuter Allshare sur l'ordinateur, vous devez d'abord installer le logiciel AllShare sur l'ordinateur.

Si vous disposez d'un téléphone portable compatible DLNA ou d'un périphérique de stockage NAS, vous pourrez utiliser AllShare sans recourir à un logiciel supplémentaire.

Vous pouvez télécharger le logiciel de l'ordinateur et obtenir des instructions sur l'utilisation de la fonction AllShare depuis le site Web Samsung.com.

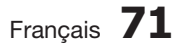

# Autres informations

#### **Dépannage**

Reportez-vous au tableau ci-dessous lorsque le produit ne fonctionne pas correctement. Si le problème auquel vous êtes confronté n'est pas répertorié dans la liste ou si les instructions fournies ne permettent pas de le résoudre, éteignez le produit, débranchez le cordon d'alimentation et contactez le revendeur agréé le plus proche ou le centre de services Samsung Electronics.

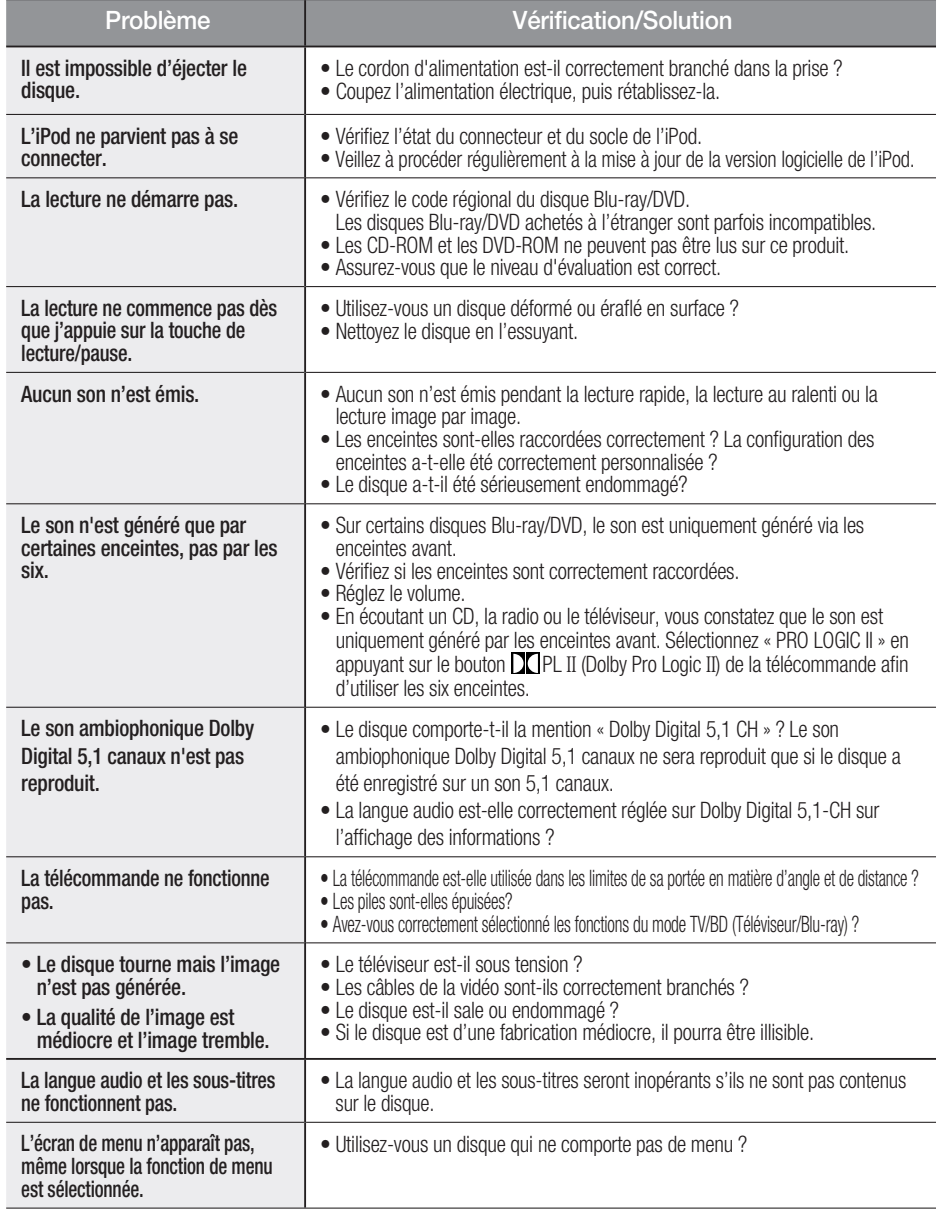

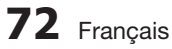
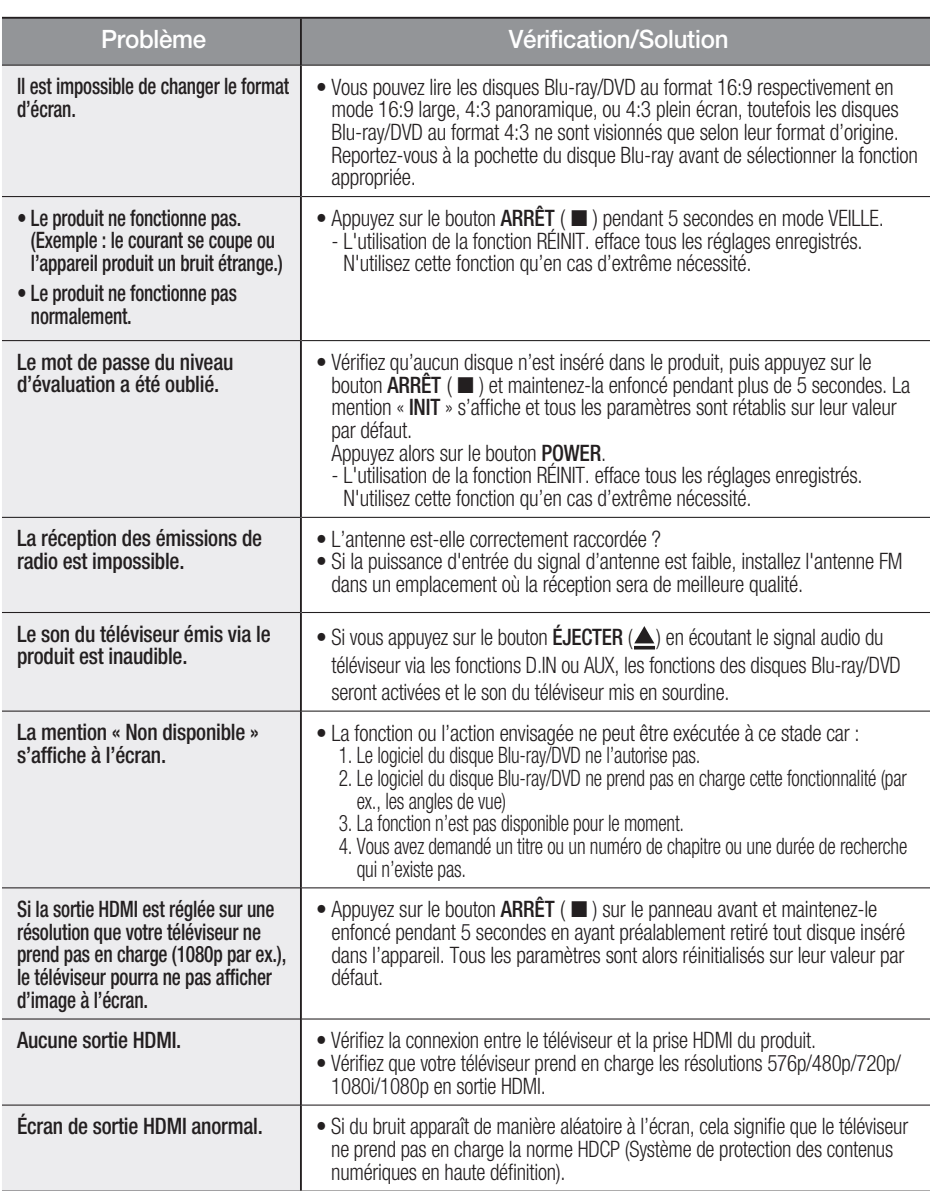

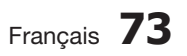

 $\overline{\phantom{a}}$ 

## Autres informations

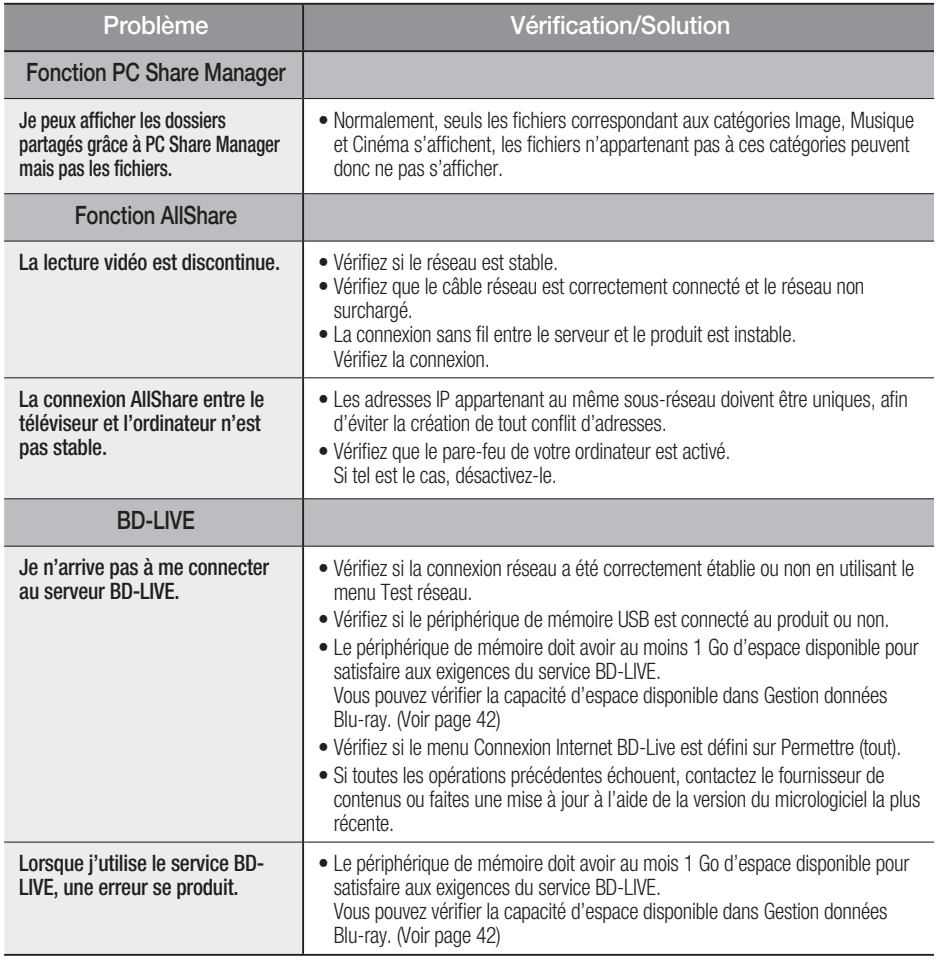

### **SALEMARQUE**

Lorsque les paramètres sont restaurés à leur valeur par défaut, toutes les données Blu-ray utilisateur enregistrées sur le produit seront effacées.

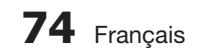

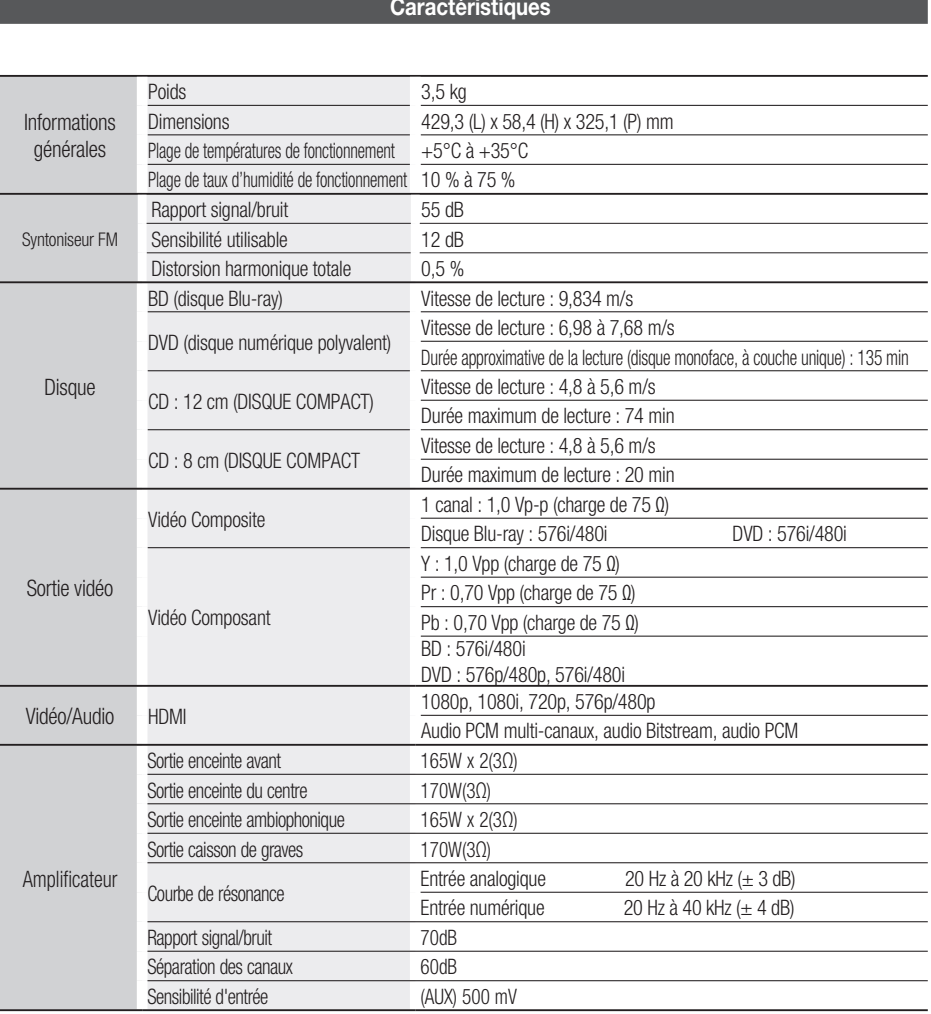

#### **Caractéristiques**

06 Autres informations Autres informations

 $\overline{\phantom{a}}$ 

## Autres informations

#### HT-D5500

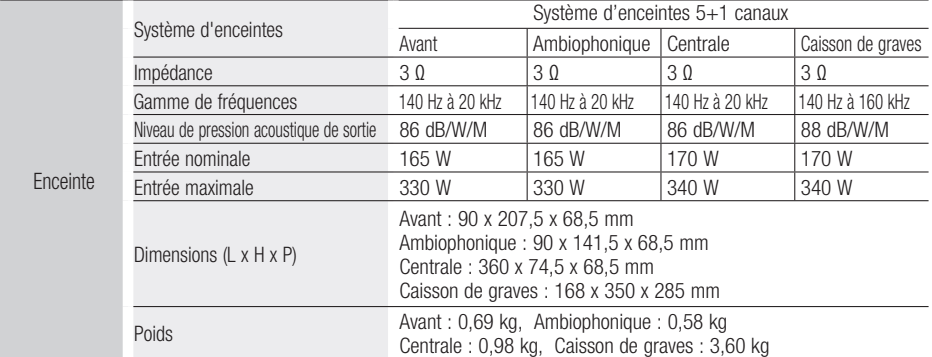

#### HT-D5530

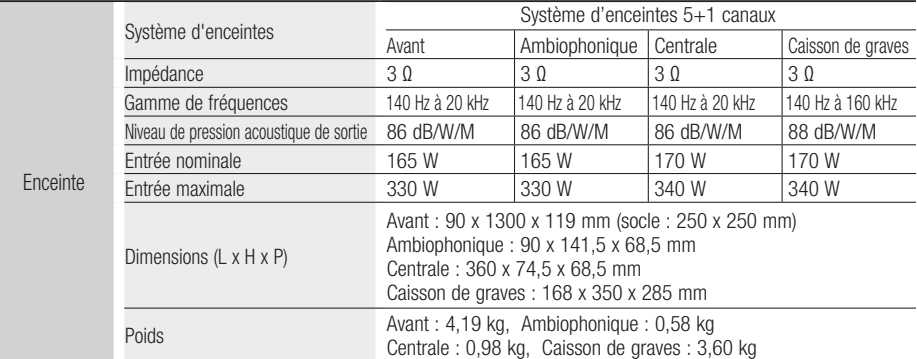

#### HT-D5550

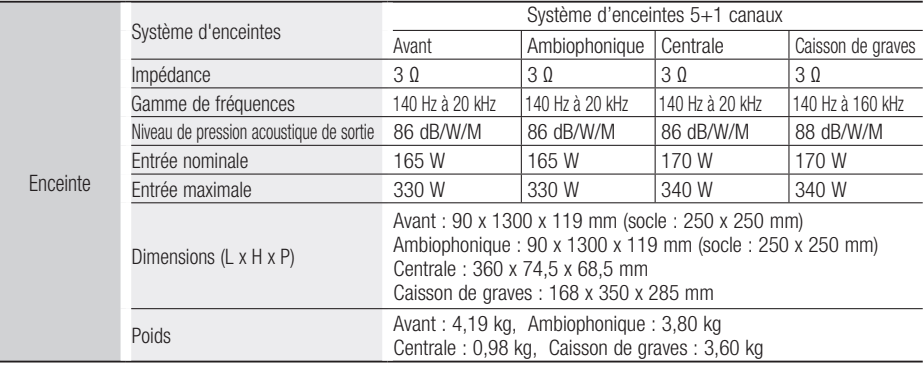

\*: Caractéristiques nominales

- Samsung Electronics Co., Ltd se réserve le droit de changer les caractéristiques sans préavis.

- Le poids et les dimensions sont approximatifs.

- La conception et les caractéristiques du produit sont soumises à changement sans préavis.

- Pour les questions liées à l'alimentation et la consommation d'énergie, reportez-vous à l'étiquette apposée sur le produit.

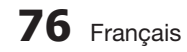

#### Comment contacter Samsung dans le monde

Si vous avez des suggestions ou des questions concernant les produits Samsung, veuillez contacter le Service Consommateurs Samsung.

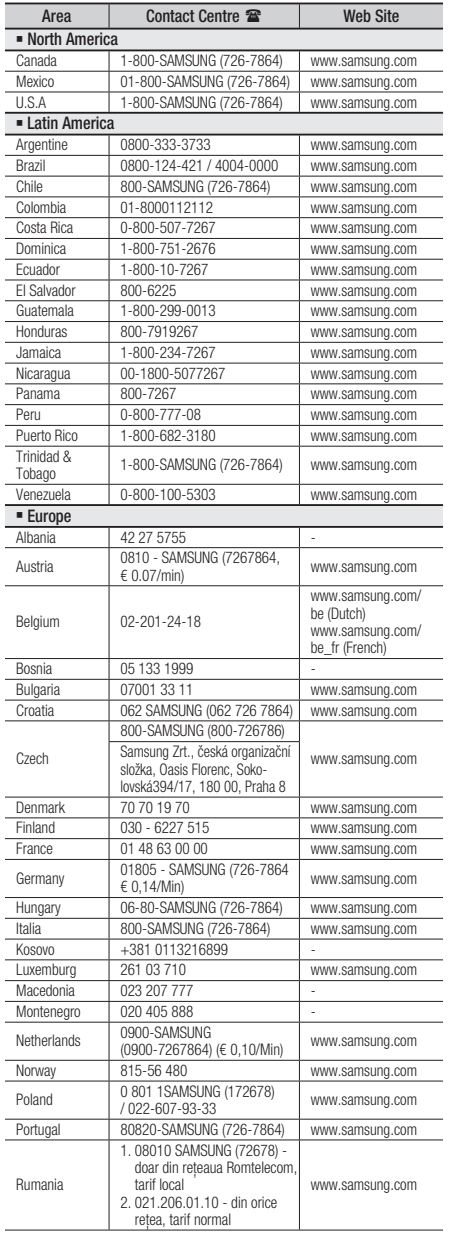

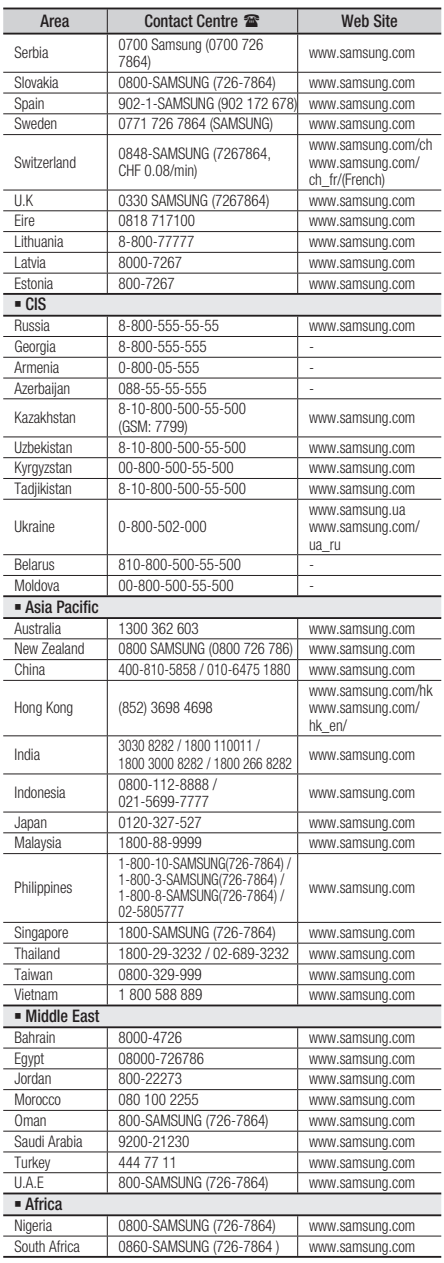

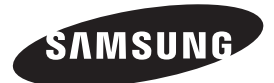

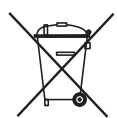

#### Elimination des batteries de ce produit

(Applicable aux pays de l'Union européenne et aux autres pays européens dans lesquels des systèmes de collecte sélective sont mis en place.)

Le symbole sur la batterie, le manuel ou l'emballage indique que les batteries de ce produit ne doivent pas être éliminées en fin de vie avec les autres déchets ménagers. L'indication éventuelle des symboles chimiques Hg, Cd ou Pb signifie que la batterie contient des quantités de mercure, de cadmium ou de plomb supérieures aux niveaux de référence stipulés dans la directive CE 2006/66. Si les batteries ne sont pas correctement éliminées, ces substances peuvent porter préjudice à la santé humaine ou à l'environnement.

Afin de protéger les ressources naturelles et d'encourager la réutilisation du matériel, veillez à séparer les batteries des autres types de déchets et à les recycler via votre système local de collecte gratuite des batteries.

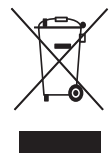

#### Les bons gestes de mise au rebut de ce produit (Déchets d'équipements électriques et électroniques)

(Applicable dans les pays de l'Union Européenne et dans d'autres pays européens pratiquant le tri sélectif)

Ce symbole sur le produit, ses accessoires ou sa documentation indique que ni le produit, ni ses accessoires électroniques usagés (chargeur, casque audio, câble USB, etc.) ne peuvent être jetés avec les autres déchets ménagers. La mise au rebut incontrôlée des déchets présentant des risques environnementaux et de santé publique, veuillez séparer vos produits et accessoires usagés des autres déchets. Vous favoriserez ainsi le recyclage de la matière qui les compose dans le cadre d'un développement durable.

Les particuliers sont invités à contacter le magasin leur ayant vendu le produit ou à se renseigner auprès des autorités locales pour connaître les procédures et les points de collecte de ces produits en vue de leur recyclage.

Les entreprises et professionnels sont invités à contacter leurs fournisseurs et à consulter les conditions de leur contrat de vente. Ce produit et ses accessoires ne peuvent être jetés avec les autres déchets professionnels et commerciaux.

HT-D5500 HT-D5530 HT-D5550

# 5.1-kanaals Blu-ray™ Home Entertainment System gebruikershandleiding

## Ongekende mogelijkheden

Bedankt voor het aanschaffen van dit Samsung-product. Voor een completere service kunt u uw product registreren op www.samsung.com/register

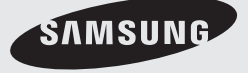

## Informatie over veiligheid

#### **Veiligheidswaarschuwingen**

VERWIJDER OM ELEKTRISCHE SCHOKKEN TE VERMIJDEN DE BOVEN- OF ACHTERZIJDE NIET.

AAN DE BINNENZIJDE BEVINDEN ZICH GEEN ONDERDELEN DIE DE GEBRUIKER KAN REPAREREN. LAAT ONDERHOUD OVER AAN GEKWALIFICEERD PERSONEEL.

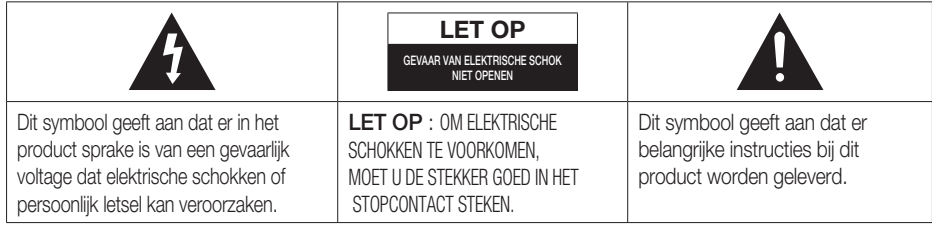

#### WAARSCHUWING

• Om het risico op brand of elektrische schokken te beperken, dient u het apparaat niet aan regen of vocht bloot te stellen.

#### LET OP

- Het apparaat moet niet worden blootgesteld aan druppels of spatten en er moeten geen objecten gevuld met vloeistoffen, zoals vazen, op het apparaat worden geplaatst.
- De hoofdstekker wordt gebruikt als een ontkoppelapparaat en dient op ieder moment in gebruik te kunnen worden genomen.
- Dit apparaat moet altijd worden aangesloten op een geaard stopcontact.
- Het apparaat moet van het lichtnet worden afgesloten door de stekker uit het stopcontact te halen. Het stopcontact moet nu goed bereikbaar zijn.

**LASERPRODUCT VAN KLASSE 1 KLASSE 1 LASERPRODUCT LUOKAN 1 LASER LAITE KLASS 1 LASER APPARAT PRODUCTO LASER CLASE 1**

#### LASERPRODUCT VAN KLASSE 1

Deze compact disc-speler is geclassificeerd als een laserproduct van klasse 1.

Gebruik van mechanismen, aanpassingen of handelingen anders dan zoals in deze gebruiksaanwijzing vermeld, kunnen blootstelling aan schadelijke straling tot gevolg hebben.

#### LET OP

• ALS HET APPARAAT WORDT GEOPEND EN ALS DE VERGRENDELINGEN WORDEN UITGESCHAKELD, KOMT ONZICHTBARE LASERSTRALING VRIJ. VOORKOM BLOOTSTELLING AAN DE LASERBUNDEL

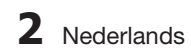

#### **Voorzorgsmaatregelen**

- Controleer of de stroomvoorziening in uw huis overeenkomt met die op de identificatiesticker aan de achterkant van het product.
- Plaats het product horizontaal op een geschikte ondergrond (meubelstuk) met genoeg ruimte er omheen voor ventilatie (7,5~10cm).
- Plaats het product niet op versterkers of andere apparaten die warm kunnen worden. Zorg dat de ventilatieopeningen niet worden geblokkeerd.
- Plaats geen apparaten boven op het product.
- Controleer voordat u het product verplaatst of er geen disc in de speler zit.
- Als u het product volledig wilt loskoppelen van de voedingsbron, haalt u de stekker van het netsnoer uit het stopcontact.
	- Haal de stekker uit het stopcontact als u het product gedurende langere tijd niet gebruikt.
- Haal bij onweer de stekker uit het stopcontact. Bliksem kan spanningspieken veroorzaken waardoor het product beschadigd kan raken.
- Stel het product niet bloot aan direct zonlicht of andere warmtebronnen. Dit kan oververhitting veroorzaken en ertoe leiden dat het product niet goed functioneert.
- Bescherm het product tegen vocht en overmatige warmte of apparatuur die een sterk magnetisch of elektrisch veld genereert (bijvoorbeeld luidsprekers).
- Haal de stekker uit het stopcontact als het product niet goed functioneert.
- Dit product is niet bedoeld voor industrieel gebruik. Dit product is uitsluitend bestemd voor particulier gebruik.
- Wanneer het product of een schijf bij een lage temperatuur wordt bewaard, kan condensatie optreden. Als u het product in de winter verplaatst, wacht u ongeveer 2 uur totdat het product weer op kamertemperatuur is voordat u deze gaat gebruiken.
- De batterijen die in dit product worden gebruikt, bevatten chemicaliën die schadelijk zijn voor het milieu. Gooi batterijen niet met het gewone huisvuil weg.

#### TV kijken met de 3D-functie

#### BELANGRIJKE GEZONDHEIDS- EN VEILIGHEIDSINFORMATIE VOOR 3D-BEELDEN. Lees de volgende veiligheidsinformatie en zorg ervoor dat u deze begrijpt voordat u de 3D-functie van de televisie gaat gebruiken.

#### WAARSCHUWING

- Sommige kijkers ervaren ongemak bij het bekijken van 3D-beelden op de televisie, zoals duizeligheid, misselijkheid en hoofdpijn. Als u last krijgt van dergelijke symptomen, stopt u met het bekijken van 3D-beelden, zet u de actieve 3D-bril af en neemt u rust.
- Het gedurende langere tijd bekijken van 3D-beelden kan vermoeiend zijn voor de ogen. Als u last krijgt van uw ogen, stopt u met het bekijken van 3D-beelden, zet u de actieve 3D-bril af en neemt u rust.
- Een verantwoordelijke volwassene dient regelmatig een kijkje te nemen bij kinderen die gebruikmaken van de 3D-functie. Als een kind aangeeft dat het last heeft van vermoeide ogen, hoofdpijn, duizeligheid of misselijkheid, laat u het stoppen met het bekijken van 3D-beelden en rust nemen.
- Gebruik de actieve 3D-bril niet voor andere doeleinden (zoals een gewone bril, zonnebril, veiligheidsbril, enz.) •
- Maak geen gebruik van de 3D-functie of de actieve 3D-bril terwijl u rondloopt of in beweging bent. Als u dat wel doet, kan dit leiden tot letsel vanwege botsingen met voorwerpen, struikelen en/of vallen.

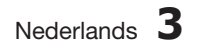

## Informatie over veiligheid

#### **Voorzorgsmaatregelen bij het gebruiken en bewaren van schijven**

Kleine krasjes op de schijf kunnen de geluids- en beeldkwaliteit verslechteren en ervoor zorgen dat de schijf overslaat.

Zorg ervoor dat u geen krassen op de schijf maakt.

#### Schijven vasthouden

- Raak de afspeelzijde van de schijf niet aan.
- Houd de schijf aan de randen vast zodat u geen vingerafdrukken op het oppervlak maakt.

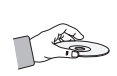

• Plak geen papier of tape op de schijf.

#### Bewaren van schijven

- Bewaar de schijf niet in direct zonlicht
- Bewaar de schijf op een koele, geventileerde plek
- Bewaar de schijf in een beschermende hoes. Bewaar de schijf verticaal.

### **SOPMERKING**

- Zorg ervoor dat de schijf niet vuil wordt.
- Gebruik geen gebarsten of bekraste schijven.

#### Schijven gebruiken en bewaren

Als er vingerafdrukken of vuil op een schijf zitten, kunt u deze reinigen met een mild, met water verdund reinigingsmiddel en een zachte doek.

Veeg bij het schoonmaken van de schijf • voorzichtig van binnen naar buiten

### **SOPMERKING**

Als warme lucht in contact komt met koude onderdelen in het product kan condensatie optreden. Wanneer er zich condens in het product bevindt, functioneert dit mogelijk niet naar behoren. Als dit gebeurt, verwijdert u de schijf en laat u het product 1 tot 2 uur ingeschakeld staan.

#### **Licentie**

- Dolby en de dubbele D zijn gedeponeerde handelsmerken van Dolby Laboratories.
- "OVER DIVX VIDEO: DivX® is een digitale video-**DIVX** indeling van DivX, Inc. Deze speler is een officieel DivX Certified®-apparaat waarmee DivX-video's kunnen worden afgespeeld. Ga naar www.divx.com voor meer informatie en software om uw bestanden om te zetten naar DivX-video.

OVER DIVX VIDEO-ON-DEMAND: dit DivX Certified®-apparaat moet zijn geregistreerd om DivX Video-on-Demand (VOD)-films af te kunnen spelen. U kunt de registratiecode krijgen door naar het gedeelte DivX VOD in het instellingenmenu van het apparaat te gaan. Ga naar vod. divx.com voor meer informatie over het voltooien van uw registratie.

DivX Certified® voor het afspelen van DivX® video van hoogstens HD 1080p, inclusief premium content.

DivX®, DivX Certified® en de bijbehorende logo's zijn handelsmerken van DivX, Inc. en worden gebruikt onder licentie."

Valt onder een of meer van de volgende octrooien (VS): 7,295,673;

7,460,668; 7,515,710; 7,519,274

• HDMI, het HDMI-logo en High-Definition Multimedia Interface zijn handelsmerken of gedeponeerde handelsmerken van HDMI

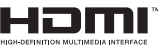

Licensing LLC in de Verenigde Staten en andere landen.

- Oracle en Java zijn gedeponeerde handelsmerken van Oracle en/of gelieerde ondernemingen. Andere namen zijn mogelijk handelsmerken van hun respectievelijke eigenaars.
- Dit artikel bevat een copyrightbeschermingstechnologie die door Amerikaanse octrooien en andere intellectuele eigendomsrechten van Rovi Corporation wordt beschermd. Reverse engineering en demontage zijn verboden. •
- Blu-ray Disc™, Blu-ray™ en de logo's zijn handelsmerken van de Blu-• ray Disc Association.
- iPod is een handelsmerk van Apple Made for Inc., dat in de VS en in andere landen **BiPod 口iPhone** is gedeponeerd. iPhone is een handelsmerk van Apple Inc.
- < Open Source-licentiekennisgeving> Wanneer u open source-software gebruikt, zijn Open Sourcelicenties beschikbaar in het productmenu.

#### **Copyright**

© 2011 Samsung Electronics Co., Ltd. Alle rechten voorbehouden.

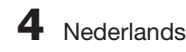

## Inhoud

## **INFORMATIE OVER VEILIGHEID** —<br>2

## **INLEIDING** 7

**AANSLUITINGEN**

#### 2 Veiligheidswaarschuwingen 3 Voorzorgsmaatregelen

- 4 Voorzorgsmaatregelen bij het gebruiken en bewaren van schijven
- 4 Licentie
- 4 Copyright

7 Pictogrammen die in de handleiding worden gebruikt

- 8 Schijftypen en kenmerken
- 12 Accessoires
- 13 Omschrijving
- 13 Voorpaneel<br>14 Achternane
	- Achterpaneel
- 15 Afstandsbediening
- 17 De luidsprekers aansluiten
- 20 De optionele draadloze ontvangstmodule aansluiten
- 21 De toroïdale ferrietkern op het netsnoer van de hoofdeenheid aansluiten
- 22 Externe apparaten/uw televisie aansluiten via HDMI
- Audio van externe componenten aansluiten
- 26 Aansluiten op het netwerk
- 27 De FM-antenne aansluiten

#### 28 Begininstelling

- 29 Het instellingenmenu openen
- 30 Weergave
- 30 3D-instell.
- 31 Norm,/Breedb.<br>31 Schermformaat
	-
- 31 Schermformaat Smart Hub<br>31 BD Wise (alleen Samsung-31 BD Wise (alleen Samsung-producten)
- 31 Resolutie
- 33 HDMI-kleurformaat
- 33 Filmbeeld (24Fs)
- 33 HDMI diepe kleur<br>33 Stille Functie
	- Stille Functie
- 33 Progressieve functie
- Geluid
- 34 Luidsprekerinst.
- 35 Muzikale autom. kalibratie
- 35 EQ gebr.
- 36 HDMI audio
- 36 Audio-retourkanaal
- 36 Digitaal UIT audio
- 37 Dynamisch bereik instellen
- 38 Audio-sync.
- 38 Netwerk
- 38 Netwerkinstelling
- 41 Netwerkstatus
- 41 BD-Live internet verbinding
- 42 Systeem
- 42 Begininstelling
- 42 Anynet+(HDMI-CEC)
- 42 BD-gegevensbeheer
- 42 Tijdzone
- 42 DivX® Video On Demand
- 42 Reset
- 43 Taalkeuze

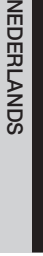

## **INSTELLINGEN** 28

17

## Inhoud

## **INSTELLINGEN** 43

- 43 Filmkeuring BD
- 43 Filmkeuring dvd
- 43 Wachtwrd wijz.
- 43 Algemeen

43 Beveiliging

- 43 Front paneel 43 Netwerkafstandsbediening
- 44 Ondersteuning
- 44 Software-upgrade
- 45 Contact opnemen met Samsung

### **BASISFUNCTIES** 46 46 Een video afspelen

- 46 Het Discmenu, Titelmenu, Pop-upmenu gebruiken
- 47 Werken met de functies Zoeken en Overslaan
- 48 Vertraagd afspelen/Beeld-voor-beeld afspelen
- 48 Afspelen herhalen
- 49 De toets TOOLS gebruiken
- 51 Naar muziek luisteren
- 53 Geluidmodus
- 54 Een foto weergeven
- 55 Een USB-opslagapparaat afspelen
- 56 Luisteren naar de radio
- 58 iPod/iPhone aansluiten via de USB-kabel
- 58 iPod/iPhone aansluiten via het dock
- 59 iPod/iPhone gebruiken met een draadloze
- dockstandaard (niet meegeleverd) voor iPod/iPhone 60 iPod-/iPhone-modellen die u met dit product kunt gebruiken
- 61 De draadloze zender koppelen aan de hoofdeenheid

62 Werken met Smart Hub

- 69 Samsung Apps
- 71 vTuner-functie gebruiken
- 71 BD-LIVE™
- 71 De functie AllShare gebruiken
- 72 Problemen oplossen
- 75 Specificaties
- Cijfers en illustraties in deze gebruikershandleiding worden alleen ter referentie aangeboden en kunnen verschillen van de werkelijk productvormgeving.
	- In de volgende gevallen kunnen administratiekosten in rekening worden gebracht a. Er wordt op uw verzoek een engineer gestuurd, maar het product is niet defect (wanneer u deze gebruikershandleiding niet hebt gelezen)
	- b. U brengt het apparaat naar een reparatiecentrum, maar het product is niet defect (wanneer u deze gebruikershandleiding niet hebt gelezen).
- U wordt op de hoogte gesteld van deze administratiekosten voordat een dergelijke reparatie of bezoek wordt uitgevoerd. •

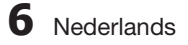

•

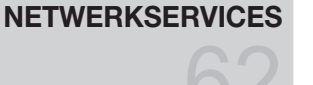

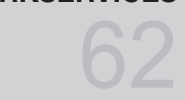

## **OVERIGE INFORMATIE** 72

## Inleiding

#### **Pictogrammen die in de handleiding worden gebruikt**

Neem kennis van de hieronder staande termen voordat u de gebruikershandleiding leest.

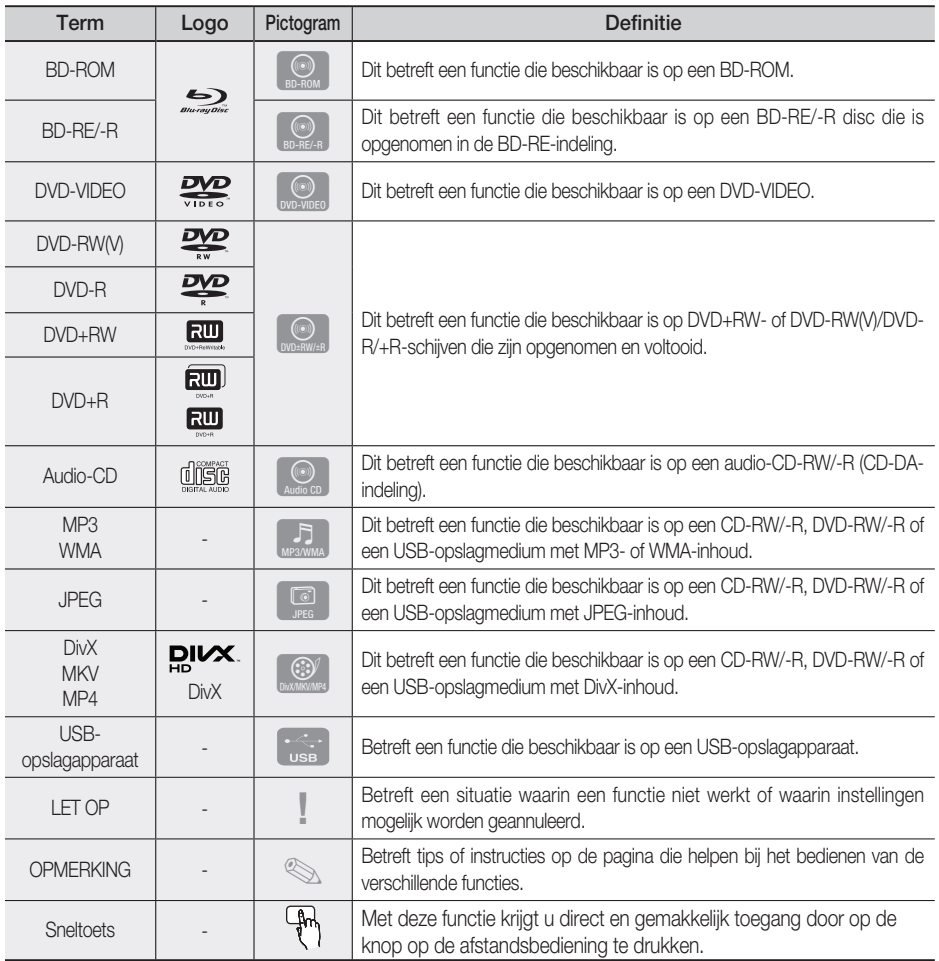

• Dit product is alleen compatibel met het PAL-kleurensysteem.

• NTSC-schijven kunnen niet worden afgespeeld.

 $\overline{\mathcal{C}}$ Inleiding

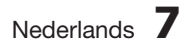

## Inleiding

#### **Schijftypen en kenmerken**

#### Compatibiliteit met Blu-ray-schijven

Blu-ray is een nieuwe technologie die nog volop in ontwikkeling is. Hierdoor zijn problemen met schijfcompatibiliteit mogelijk. Niet alle schijven zijn compatibel en niet elke schijf kan worden afgespeeld. Raadpleeg voor meer informatie het gedeelte Schijftypen en kenmerken in deze handleiding.

### **SOPMERKING**

- Afspelen is soms niet mogelijk bij sommige schijftypen of tijdens het uitvoeren van bepaalde handelingen, zoals het wijzigen van de beeldhoek of het aanpassen van de beeldverhoudingen. Gedetailleerde informatie over de schijven vindt u op de doos. Raadpleeg deze indien nodig.
- Zorg ervoor dat de schijf niet vuil of bekrast wordt. Vingerafdrukken, vuil, stof, krassen of aanslag van sigarettenrook op het opnameoppervlak kunnen het afspelen van de schijf onmogelijk maken.
- Bij het afspelen van een BD-Java-programma kan het inladen langer dan normaal duren, en worden sommige functies mogelijk ook langzamer uitgevoerd.

#### Schijven die niet kunnen worden afgespeeld

- HD-DVD
- DVD-RAM •
- 3.9 GB DVD-R voor Authoring.
- DVD-RW in VR-modus
- Super Audio-CD (met uitzondering van CD-laag)
- DVD-ROM/PD/MV enzovoort, CVD/CD-ROM/ CDV/CD-G/CD-I/LD
- Van CDG's wordt alleen het geluid afgespeeld, niet de beelden.

## **SOPMERKING**

- Sommige commerciële schijven en DVD's die buiten uw regio zijn verkregen, kunnen mogelijk niet op dit product worden afgespeeld.
- Als een DVD-R/-RW-schijf niet naar behoren is opgenomen in DVD-video-indeling, kan deze niet worden afgespeeld.

#### Logo's van schijven die kunnen worden afgespeeld

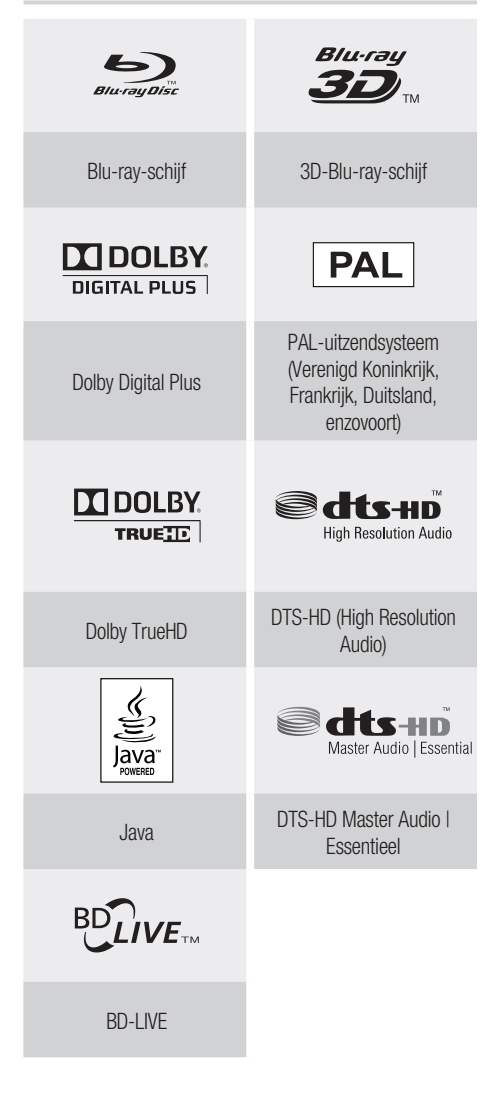

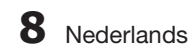

### Regiocode

Het product en de schijven zijn beide per regio gecodeerd.

Deze regionale codes moeten overeenkomen om de disc af te kunnen spelen. Als de codes niet overeenkomen, kan de disc niet worden afgespeeld.

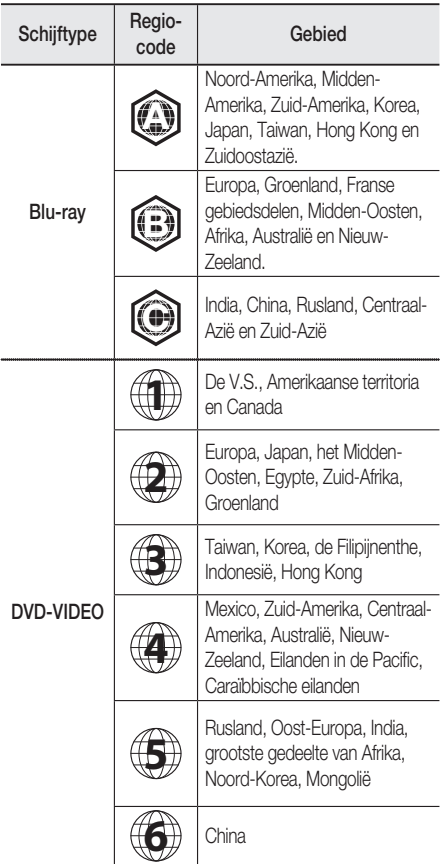

### **Schijftypen**

#### BD-ROM

Deze Blu-ray disc kan alleen worden afgespeeld. Dit product kan voorbespeelde commerciële BD-ROM-schijven afspelen.

#### BD-RE/-R

Deze Blu-ray-disc kan worden opgenomen en afgespeeld.

Op dit product kan een BD-RE/-R worden afgespeeld die is opgenomen door andere compatibele Blu-ray-disc-recorders.

#### DVD-VIDEO

- Dit product kan vooraf opgenomen commerciële DVD's (DVD-VIDEO's) met films afspelen.
- Wanneer van de eerste laag wordt overgeschakeld naar de tweede laag van een DVD-VIDEO met twee lagen, kan een korte storing van het beeld en geluid optreden. Dit duidt niet op een storing in het product.

#### DVD-RW/-R/+R

Met dit product kunt u DVD-RW/-R/+R-schijven afspelen die zijn opgenomen en voltooid met een DVD-videorecorder. Of deze kunnen worden afgespeeld, is afhankelijk van de opnamecondities.

#### DVD+RW

• Dit product is in staat DVD+RW-schijven af te spelen die zijn opgenomen met een DVDvideorecorder. Of deze kunnen worden afgespeeld, is afhankelijk van de opnamecondities.

#### Audio-cd (CD-DA)

- Met dit product kunt u audio-CD-RW/-R-schijven met CD-DA-indeling afspelen.
- Mogelijk kunnen bepaalde CD-RW's en CD-R's niet worden afgespeeld op het product vanwege de opnamecondities.

#### CD-RW/-R

- Gebruik een CD-RW/-R van 700MB (80 minuten). Gebruik bij voorkeur geen schijven van 800MB (90 minuten). Deze kunnen mogelijk niet worden afgespeeld. •
- Als de CD-RW/-R niet in een afgesloten sessie is opgenomen, kunnen vertragingen optreden tijdens het afspelen van het begin van de schijf en worden mogelijk niet alle opgenomen bestanden afgespeeld.
- Sommige CD-RW/-R-schijven kunnen mogelijk niet met dit product worden afgespeeld, afhankelijk van het apparaat dat is gebruikt om de schijven te branden. Voor CD-inhoud die voor persoonlijk gebruik op een CD-RW/CD-R is opgenomen, is de afspeelbaarheid afhankelijk van de inhoud en de schijven. •

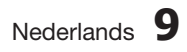

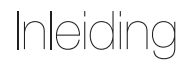

#### Schijfindeling

#### JPEG-schijven

- CD-R/-RW, DVD-RW/-R opgenomen in de indelingen UDF of JOLIET kunnen worden afgespeeld.
- Alleen JPEG-bestanden met de extensie ".jpg", ".JPG", ".jpeg" of "JPEG" kunnen worden weergegeven.
- Progressieve JPEG wordt ondersteund.

#### DVD-RW/-R (V)

- Deze indeling wordt gebruikt voor het opnemen van gegevens op een DVD-RW of DVD-R-schijf. De schijf kan door dit product worden afgespeeld zodra de schijf is voltooid.
- Als een schijf is opgenomen in de videomodus op een recorder van een andere fabrikant, maar nog niet is voltooid, kan deze niet worden afgespeeld op dit product.

#### Ondersteunde bestandsindelingen

#### Ondersteunde videobestanden

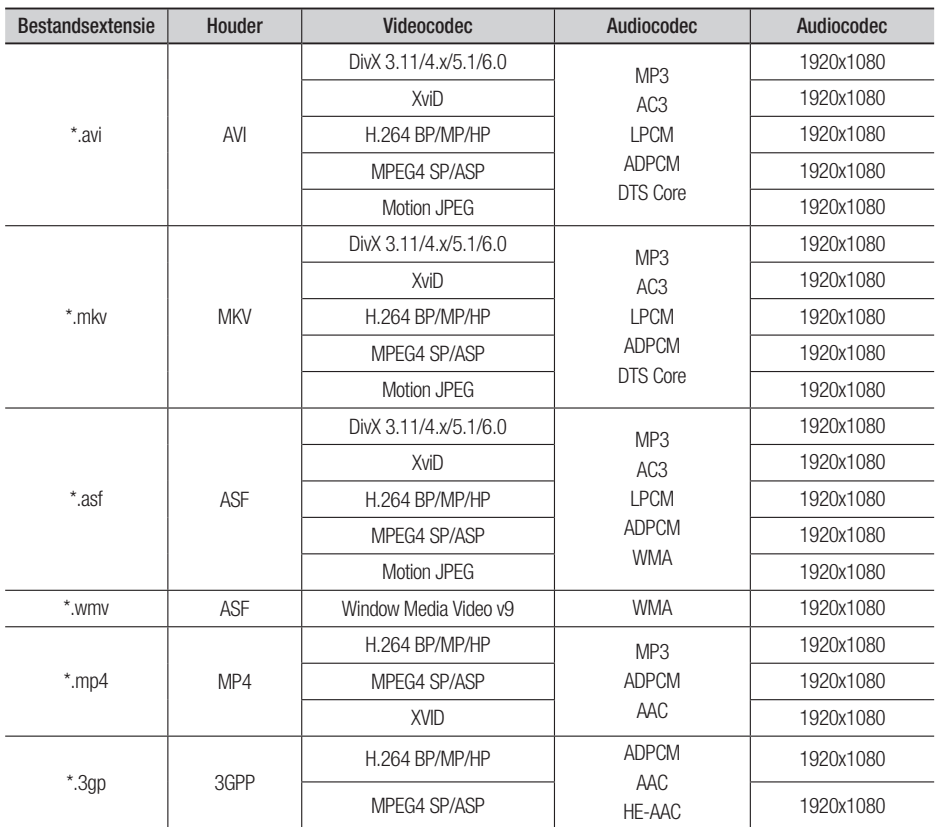

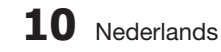

01Inleiding

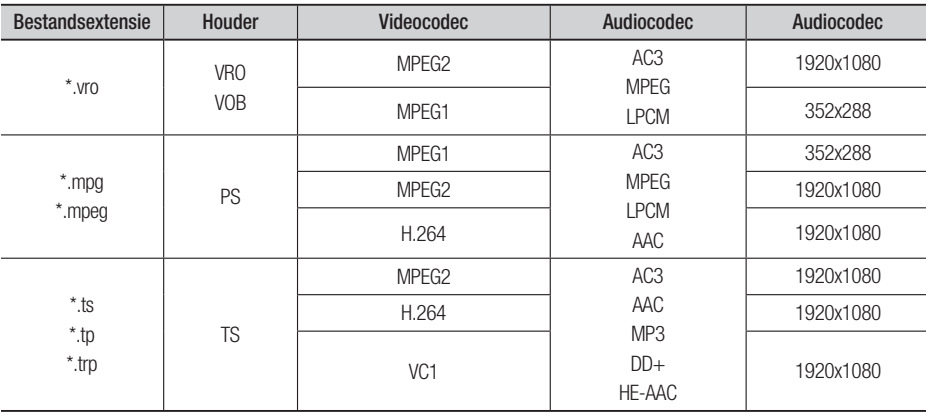

#### Beperkingen

- Sommige van de hierboven gemelde codecs worden niet ondersteund als er problemen zijn met de inhoud.
- Een videobron die onjuiste houderinformatie bevat of beschadigd is wordt niet correct afgespeeld.
- Een AV-bron met een hogere bit- of beeldsnelheid dan normaal wordt mogelijk niet correct afgespeeld. •
- Als de indextabel is beschadigd, wordt de zoekfunctie (Springen) niet ondersteund.
- Als u een video afspeelt via het netwerk, wordt deze mogelijk niet correct afgespeeld afhankelijk van de netwerkstatus.

#### Videodecoder

- Ondersteunt tot H.264 niveau 4.1
- H.264 FMO/ASO/RS, VC1 SP/MP/AP L4 en AVCHD worden niet ondersteund.
- XVID, MPEG4 SP, ASP: - Lager dan 1280 x 720: maximaal 60 frames
	- Hoger dan 1280 x 720: maximaal 30 frames
- GMC 2 of hoger wordt niet ondersteund.

#### Audiodecoder

- Tot WMA 7, 8, 9 wordt ondersteund
- WMA 9 PRO met meer dan twee kanalen (multikanaals) wordt niet ondersteund.
- WMA 9 Lossless, spraak wordt niet ondersteund.
- WMA-samplingfrequentie van 22050Hz mono wordt niet ondersteund.

#### Ondersteunde muziekbestanden

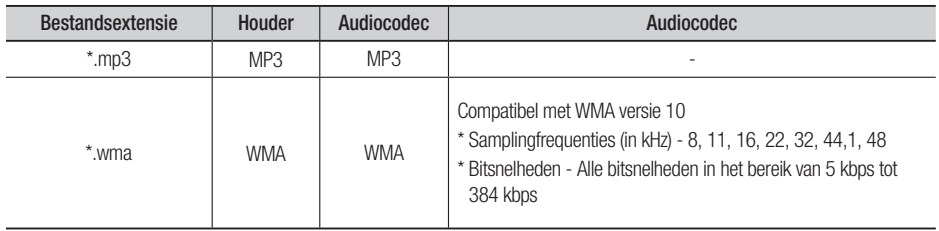

## Inleiding

#### Opmerkingen over aansluiting via USB

#### Ondersteunde apparaten:

USB-opslagmedium, MP3-speler, digitale camera, USB-kaartlezer

- Wordt niet ondersteund als een map- of 1) bestandsnaam langer is dan 125 tekens.
- Een ondertitelingsbestand dat groter is dan 2) 300 KB wordt mogelijk niet correct weergegeven.
- Sommige USB-apparaten/digitale camera's 3) zijn mogelijk niet compatibel met het product.
- FAT16- en FAT32-bestandssystemen worden 4) ondersteund.
- Foto- (JPEG), muziek- (MP3) en 5) videobestanden moeten een Koreaanse of Engelse naam hebben. Anders wordt het bestand mogelijk niet afgespeeld.
- Apparaten moeten rechtstreeks op de USB-6) poort van het product worden aangesloten. Als een andere kabel wordt gebruikt voor de aansluiting kunnen er problemen met de USB-compatibiliteit ontstaan.
- Als er meer dan één geheugenapparaat 7) wordt aangesloten op een multi-kaartlezer, werkt de kaartlezer mogelijk niet naar behoren.
- 8) Het PTP-protocol voor digitale camera's wordt niet ondersteund.
- 9) Koppel het USB-apparaat niet los tijdens het laden van gegevens.
- 10) Hoe hoger de afbeeldingsresolutie, des te langer het duurt voordat het afspelen begint.
- MP3-bestanden met DRM die van een 11) commerciële site zijn gedownload worden niet afgespeeld.

Controleer de onderstaande meegeleverde accessoires.

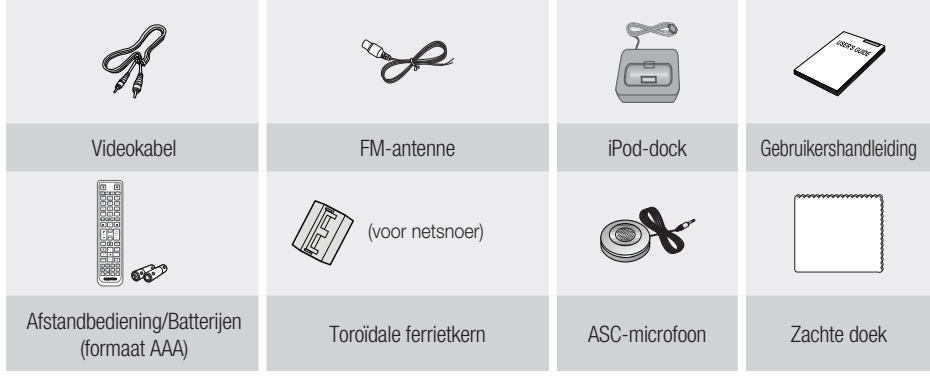

**Accessoires**

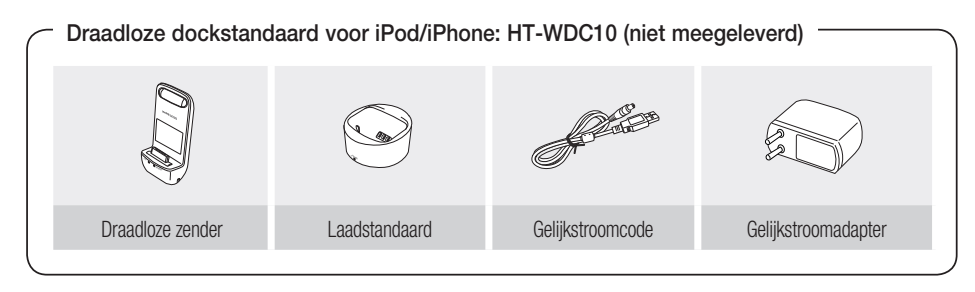

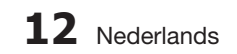

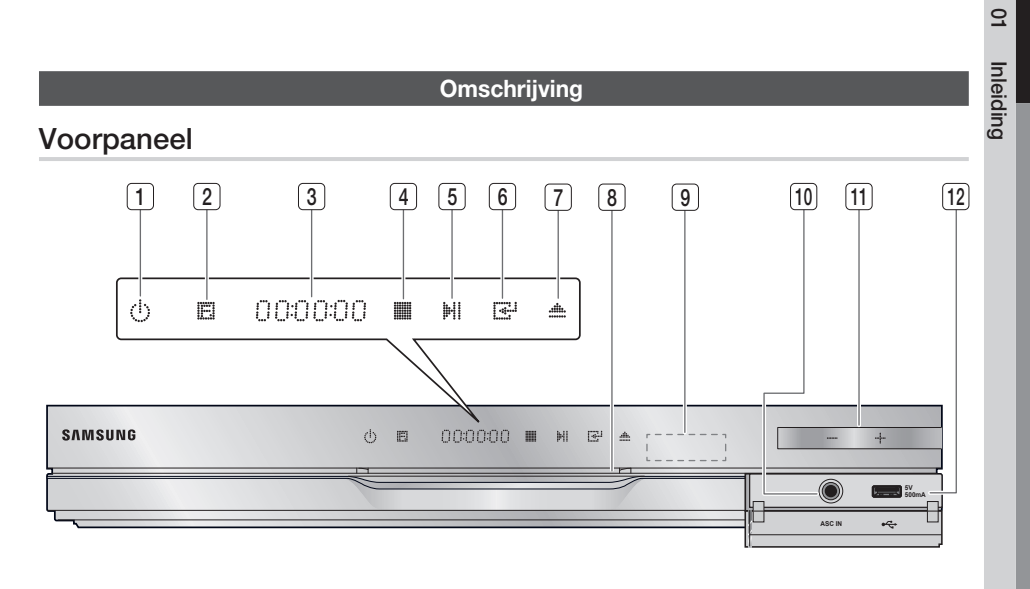

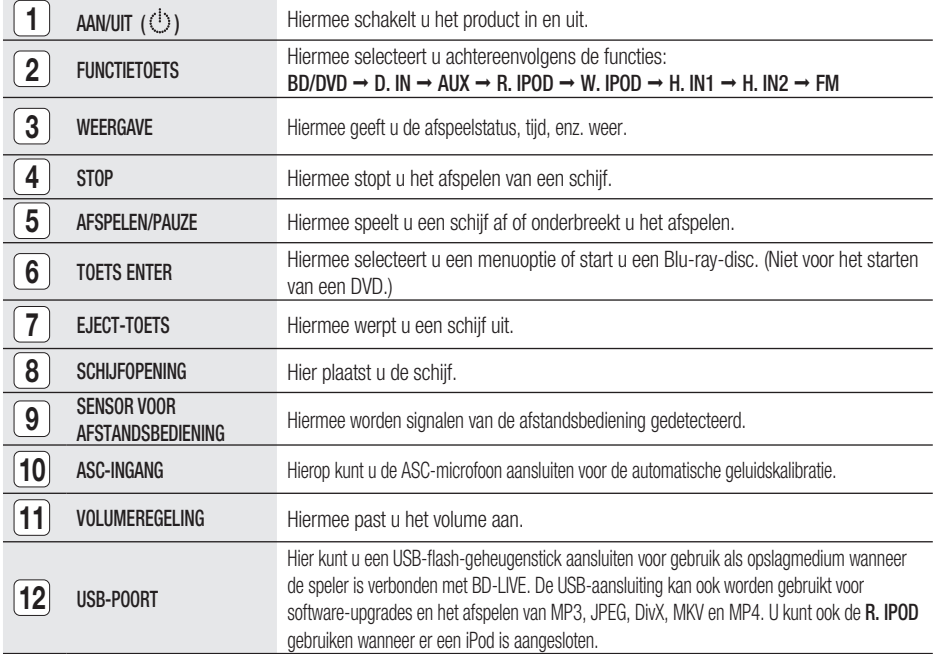

### **SOPMERKING**

Software-upgrades via de USB-poort kunnen alleen worden uitgevoerd met een USB-flash-geheugenstick.

■ Op het moment dat het product het menu van een Blu-ray-disc weergeeft, kunt u de film niet starten door op de toets AFSPELEN op het product of de afstandsbediening te drukken. U kunt de film afspelen door de optie Film afspelen of Start te selecteren in het menu en vervolgens op ENTER te drukken.

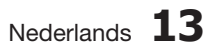

## Inleiding

Achterpaneel

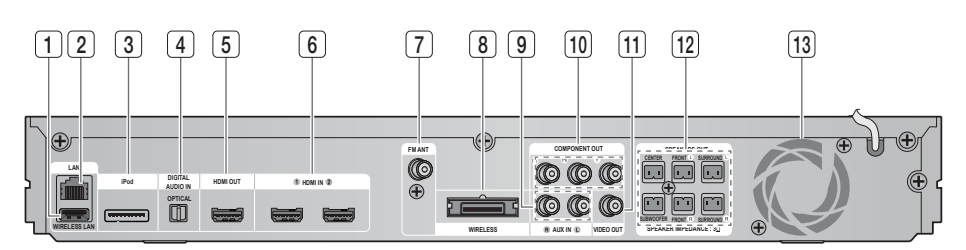

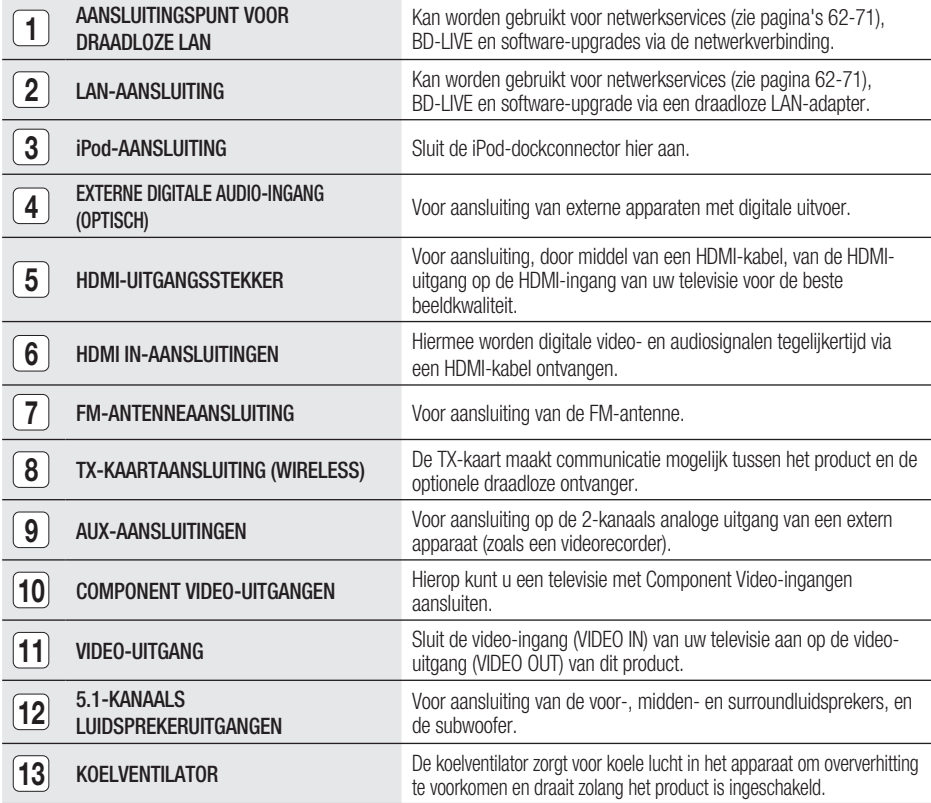

## LET OP **!**

- Laat bij installatie van het product een ruimte van 10cm vrij aan alle zijden van de koelventilator.
- Zorg dat de koelventilator en de ventilatieopeningen niet worden geblokkeerd.

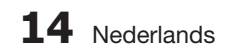

#### **Afstandsbediening**

#### Uitleg over de afstandsbediening

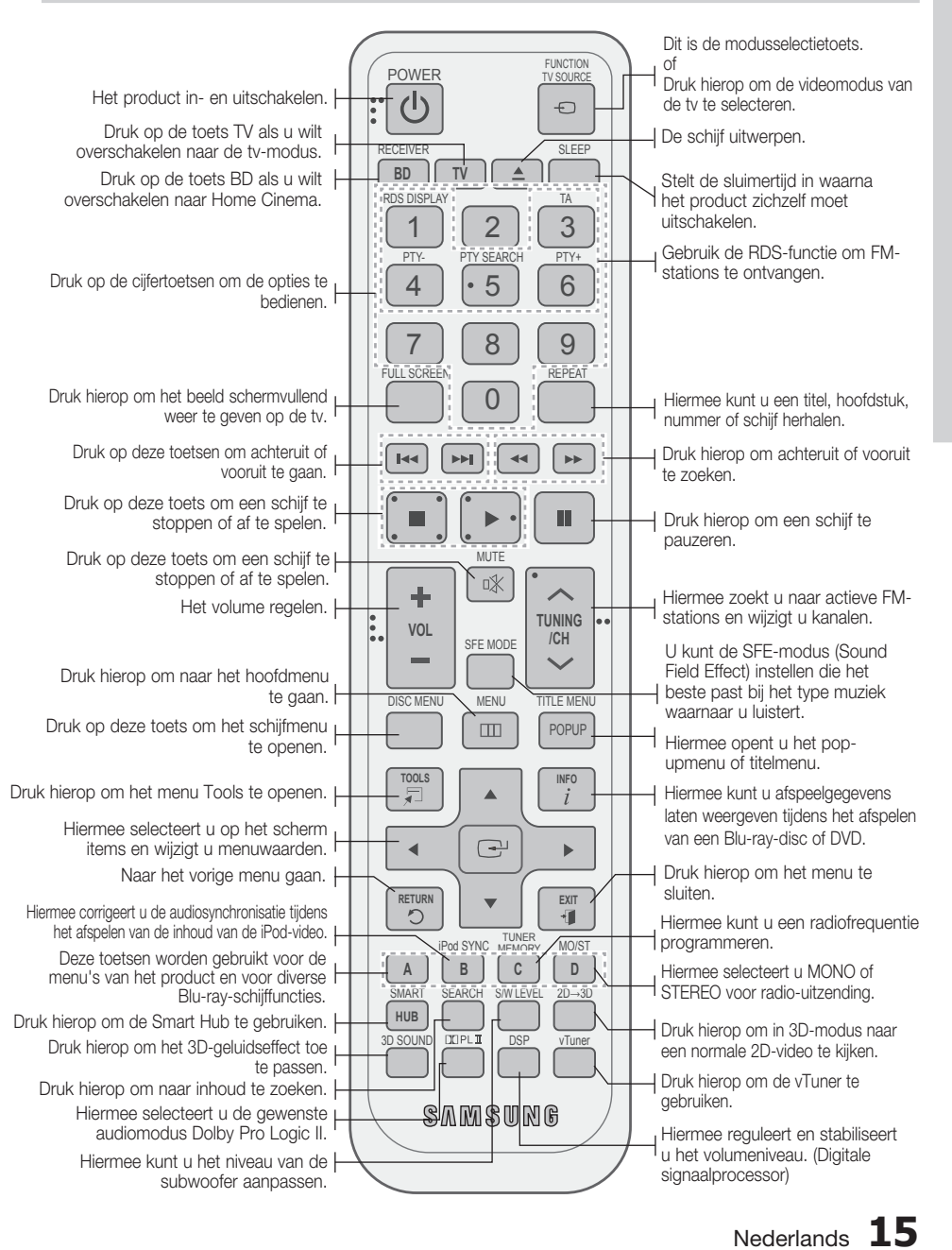

 $\Omega$ 

## Inleiding

#### Batterijen in de afstandsbediening plaatsen

\* Batteriiformaat: AAA

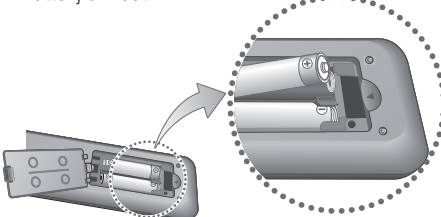

### **SOPMERKING**

- Zorg dat de '+' en '-' aan de uiteinden van de batterijen overeenkomen met het diagram in het batterijcompartiment.
- Bij normaal gebruik van de televisie gaan de batterijen ongeveer een jaar mee.
- De afstandsbediening heeft een bereik van circa 7 meter in een rechte lijn.

#### De afstandsbediening instellen

U kunt bepaalde functies van uw TV met deze afstandsbediening bedienen.

#### De televisie bedienen met de afstandsbediening

- **1.** Druk op de knop TV om de afstandsbediening in de TV-modus te zetten.
- 2. Druk op de knop POWER om de televisie in te schakelen.
- **3.** Houd de knop **POWER** ingedrukt en voer de code in die correspondeert met het merk van uw televisie.
	- Als meerdere codes worden vermeld voor het merk van uw televisie, probeert u deze een voor een om te bepalen welke code werkt.
	- Voorbeeld: een Samsung-televisie Houd de toets POWER ingedrukt en gebruik de cijfertoetsen om 00, 15, 16, 17 en 40 in te voeren.
- 4. Als de TV wordt uitgeschakeld, is de instelling voltooid.
	- U kunt nu de toetsen TV AAN/UIT, VOLUME, KANAAL en de cijfertoetsen (0-9) gebruiken.

## **SOPMERKING**

- De afstandsbediening werkt mogelijk niet voor sommige merken televisies. Sommige bewerkingen zijn mogelijk niet uitvoerbaar, afhankelijk van het merk van uw televisie.
- De afstandsbediening is standaard ingesteld voor Samsung-televisies.

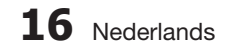

#### Codelijst voor televisiemerken

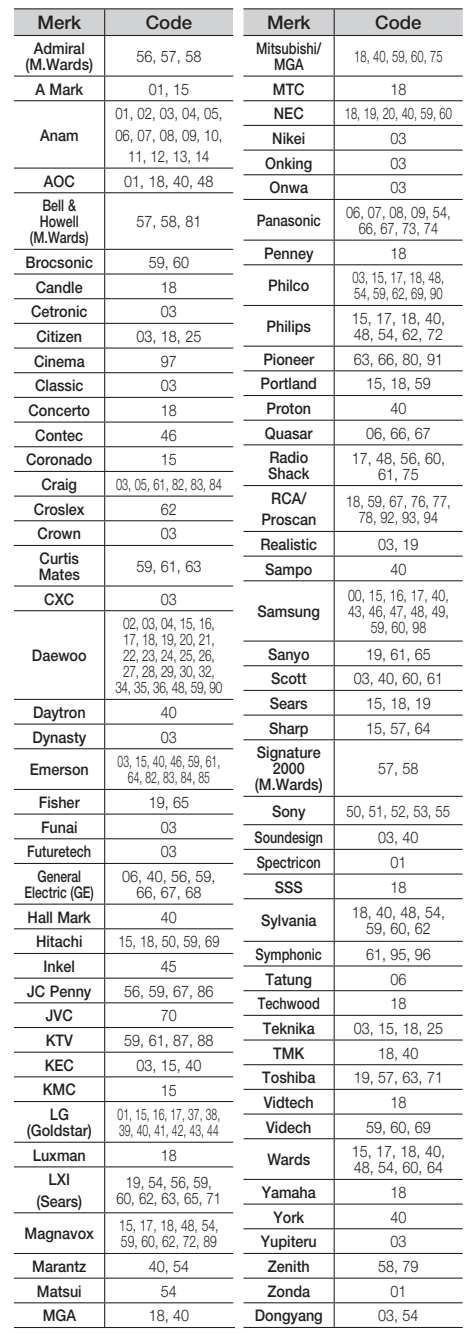

## Aansluitingen

In dit gedeelte vindt u verschillende methoden om het product aan te sluiten op andere externe componenten. Schakel het product uit en haal de stekker uit het stopcontact voordat u het product gaat verplaatsen of installeren.

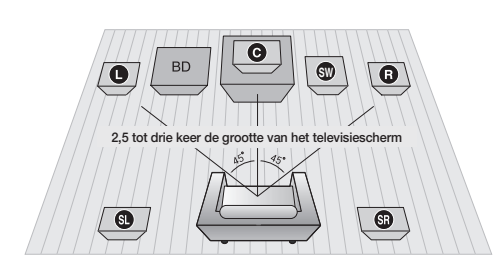

#### **De luidsprekers aansluiten**

#### Positie van het product

Plaats het product op een voet of kastplank, of onder de televisie.

#### De luisterpositie selecteren

De luisterpositie moet zich bevinden op een afstand van ongeveer 2,5 tot 3 maal het formaat van de tv.

Voorbeeld : Voor 32" TV's 2~2,4m Voor 55" TV's 3,5~4m

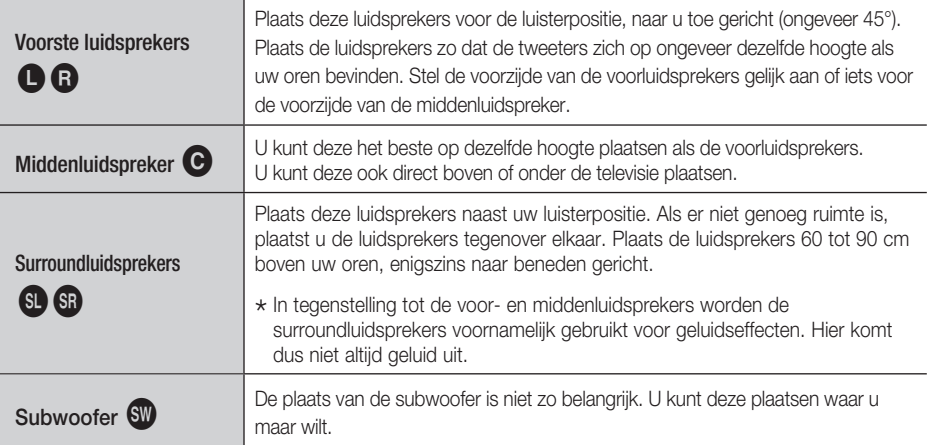

## LET OP **!**

- Laat kinderen niet met of in de buurt van de luidsprekers spelen. Zij zouden gewond kunnen raken als er een luidspreker omvalt.
- Let bij het aansluiten van de luidsprekerkabels op de luidsprekers op de juiste polariteit (+/-).
- Houd de subwoofer buiten bereik van kinderen om te voorkomen dat ze hun handen of andere voorwerpen in de opening van de subwoofer steken.
- Hang de subwoofer niet aan de opening op.

### **SOPMERKING**

Als u een luidspreker dichtbij uw tv plaatst, kan de schermkleur verstoord raken als gevolg van het magnetische veld dat door de luidspreker wordt gegenereerd. Als dit gebeurt, zet u de luidspreker verder weg van de tv.

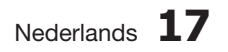

## Aansluitingen

### Luidsprekercomponent

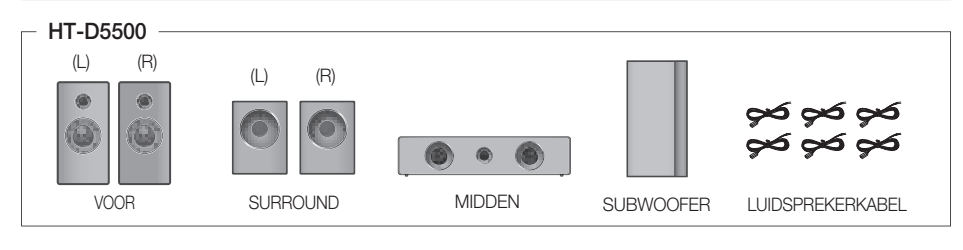

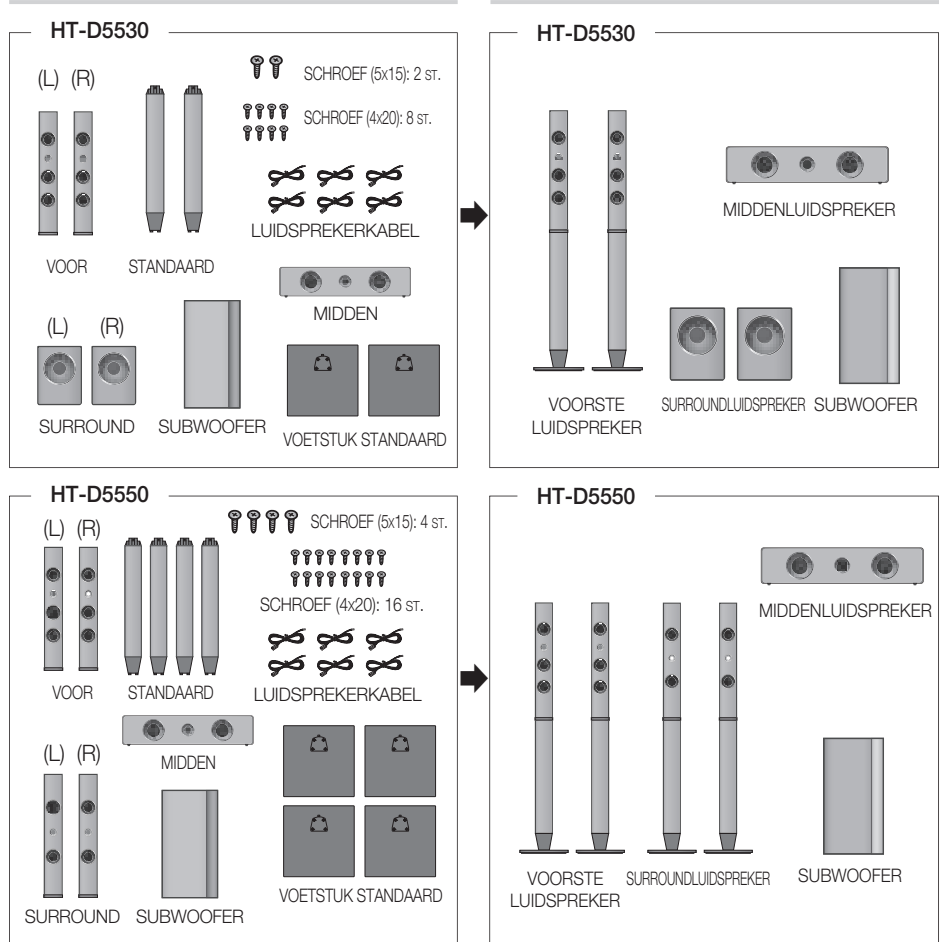

#### Luidsprekercomponent Gemonteerde luidsprekers

## **SOPMERKING**

Zie pagina 19 voor installatie-instructies voor de luidsprekers op de Tallboy-standaard.

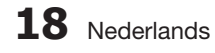

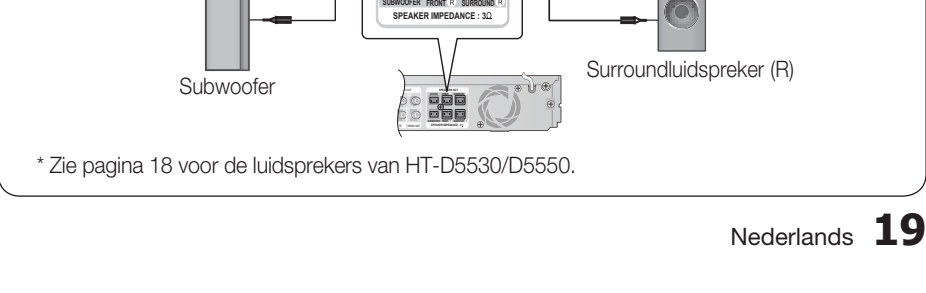

**SPEAKERS OUT**

Middenluidspreker **Voorluidspreker (R)** 

c٥

Voorluidspreker (L)  $\begin{bmatrix} 0 \\ 1 \end{bmatrix}$  Surroundluidspreker (L)

**CENTER FRONT I** SURRIUND

SUBWOOFER **FRONT R** SURROUND

m

## De luidsprekers op de Tallboy-standaard installeren

- \* Alleen HT-D5530 Voorluidsprekers \* Alleen HT-D5550 - Voor-/surroundluidsprekers
- 1. Zet de standaardvoet ondersteboven en koppel deze aan de standaard.
- 2. Draai kleine schroeven (4x20, voor het bevestigen van de standaard en het voetstuk) rechtsom met een schroevendraaier in de vier gemarkeerde gaten, zoals in de afbeelding wordt weergegeven.

## LET OP **!**

- oefen niet te veel kracht uit indien u een momentschroevendraaier gebruikt. Anders draait deze door of kan deze beschadigd raken. (Momentschroevendraaier: onder 15 kgf.cm)
- Sluit de bovenste luidspreker aan op de **3.** gemonteerde standaard.
- Draai nog een grote schroef (5x15 voor het **4.** bevestigen van de luidspreker en de standaard) rechtsom met een schroevendraaier in het gat op de achterkant van de luidspreker.
- Nadat de luidspreker is geïnstalleerd, ziet het **5.** geheel er zo uit. Volg deze stappen om een nog luidspreker te installeren.

rode ingang (+) en laat het klepje los.

Voor de HT-D5500

1. Druk het klepje van de ingang aan de achterkant van

product door de juiste kleuren met elkaar te verbinden.

Plaats de zwarte kabel in de zwarte ingang (–) en de rode kabel in de **2.**

3. Sluit de snoeren aan op de luidsprekeringangen aan de achterzijde van het

### De luidsprekers aansluiten

de luidspreker omlaag.

**1 2** Voetstuk standaard Standaard **3 4** Luidspreke ₩ Standaard **5** 催化催催 of

**Zwart** 

 $\overline{5}$ 

Aansluitingen

Aansluitinger

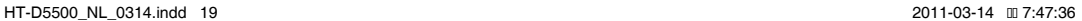

 $\circledcirc$ G

## Aansluitingen

#### **De optionele draadloze ontvangstmodule aansluiten**

Als u de surroundluidsprekers draadloos wilt aansluiten, moet u de draadloze ontvangstmodule en TXkaart aanschaffen bij uw Samsung-dealer.

• Dit product kan alleen worden aangesloten met de SWA-5000.

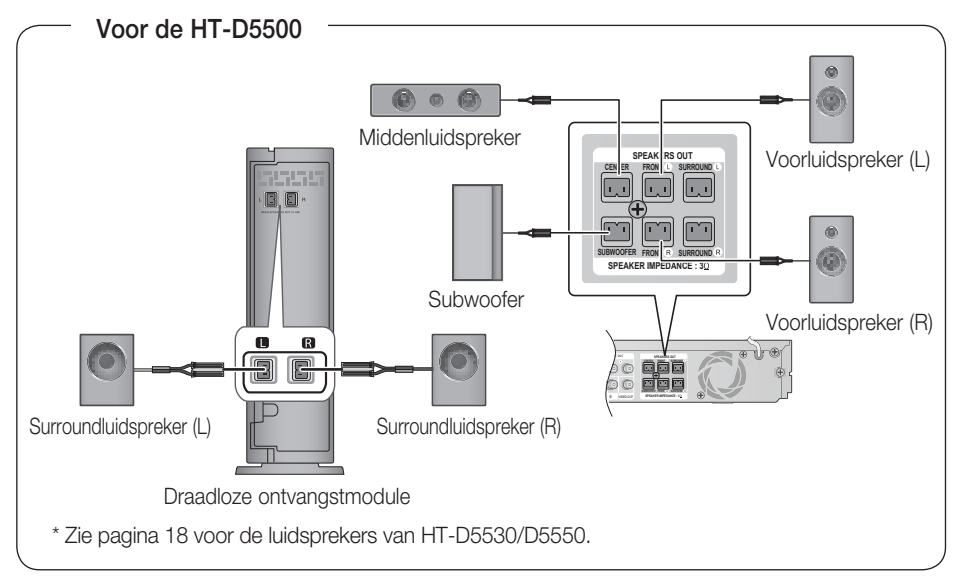

### Draadloze ontvangstmodule (SWA-5000)

- 1. Druk het klepje van de ingang aan de achterkant van de luidspreker omlaag.
- Plaats de zwarte kabel in de zwarte ingang (–) en de rode kabel in de **2.** rode ingang (+) en laat het klepje los.
- 3. Sluit de snoeren aan op de luidsprekeringangen aan de achterzijde van het product door de juiste kleuren met elkaar te verbinden.
- 4. Zet het product uit. Plaats de TX-kaart in de TX-kaartaansluiting (WIRELESS) aan de achterkant van het product.
	- Houd de TX-kaart met het label "WIRELESS" (DRAADLOOS) naar boven en plaats de kaart in de poort.
	- Dankzij de TX-kaart is er communicatie mogelijk tussen het product en de draadloze ontvanger.
- 5. Sluit de linker- en rechtersurroundluidspreker aan op de draadloze ontvangstmodule.
- **6.** Sluit de voedingskabel van de draadloze ontvangstmodule aan op het stopcontact.

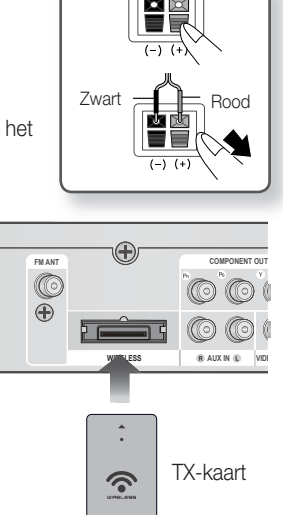

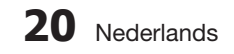

### LET OP **!**

- Plaats geen andere kaarten dan de TX-kaart die bestemd is voor het product. Als een andere TX-kaart wordt gebruikt, kan het product worden beschadigd of de kaart mogelijk slechts met moeite worden verwijderd.
- **Plaats de TX-kaart niet ondersteboven of in omgekeerde richting.**
- Plaats de TX-kaart wanneer het product is uitgeschakeld. Als u de kaart plaatst wanneer deze is ingeschakeld, kan dit problemen veroorzaken.
- De draadloze ontvangstantenne is ingebouwd in de draadloze ontvangstmodule. Bescherm het tegen water en vocht.
- Voor een optimaal luistercomfort zorgt u ervoor dat het gebied rond de draadloze ontvanger geen obstakels bevat.
- Als er geen geluid uit de draadloze surroundluidsprekers komt, schakelt u over naar de modus Dolby Pro Logic II.
- In de modus 2-CH zal geen geluid uit de draadloze surroundluidsprekers te horen zijn.

### **SOPMERKING**

- Plaats de draadloze ontvanger achter de luisterpositie. Als de draadloze ontvanger te dicht bij het product is geplaatst, kan het geluid worden onderbroken als gevolg van storing.
- Als u apparaten zoals een magnetron, een draadloze LAN-kaart of andere apparaten die gebruikmaken van dezelfde frequentie (2,4/5,8GHz) in de buurt van het product gebruikt, kan het geluid worden onderbroken als gevolg van storing.
- Het zendbereik tussen het product en de draadloze ontvanger is ongeveer 10m, maar kan variëren, afhankelijk van uw werkomgeving. Als zich een muur van gewapend beton of een muur met metalen onderdelen tussen het product en de draadloze ontvanger bevindt, werkt het systeem mogelijk niet goed, omdat radiogolven niet goed doordringen door metaal.
- Als er geen draadloze verbinding met het product tot stand kan worden gebracht, moet een ID worden ingesteld voor het product en de draadloze ontvangstmodule. Schakel de hoofdeenheid uit, druk op de afstandsbediening achtereenvolgens op de nummertoetsen "0"→"1"→"3"→"5". Zorg ervoor dat de draadloze ontvangstmodule is ingeschakeld en houd de toets "ID SET" op de achterkant van de draadloze ontvangstmodule gedurende vijf seconden ingedrukt. Schakel vervolgens het product (HT-D5500/HT-D5530/HT-D5550) in.

#### **De toroïdale ferrietkern op het netsnoer van de hoofdeenheid aansluiten**

Het aansluiten van een toroïdale ferrietkern op het netsnoer van de hoofdeenheid voorkomt storing van radiosignalen.

- 1. Trek het bevestingsclipje van de toroïdale ferrietkern om deze te openen.
- Maak een lus die twee keer zo groot als het **2.** netsnoer van de hoofdeenheid is.
- Bevestig de toroïdale ferrietkern aan het netsnoer van **3.** de hoofdeenheid zoals in de afbeelding getoond en druk aan totdat u een klik hoort.

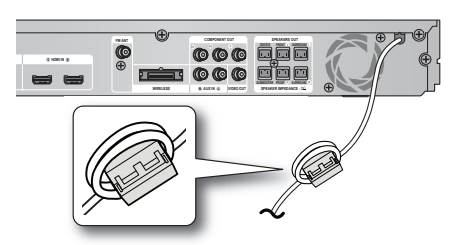

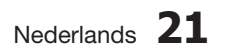

## Aansluitingen

#### **Externe apparaten/uw televisie aansluiten via HDMI**

HDMI is de standaard digitale interface voor aansluiting op apparaten als televisie, projector, DVDspeler, Blu-ray-speler, settopbox, enzovoort.

Aangezien HDMI volledig digitaal is, kunt u genieten van beeld en geluid van digitale kwaliteit zoals deze oorspronkelijk zijn opgenomen, zonder de vervormingen die ontstaan als digitale inhoud wordt geconverteerd naar analoog.

DVD-speler of Blu-ray-speler SAT(Satellietontvanger/settopbox)

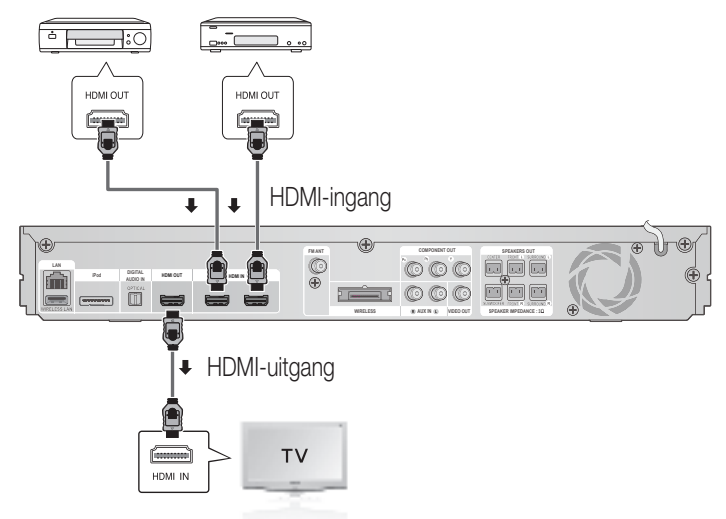

#### HDMI-uitgang: Aansluiting op een televisie via een HDMI-kabel (beste kwaliteit)

Breng de HDMI-kabel (niet meegeleverd) aan tussen de HDMI-uitgang aan de achterzijde van het product en de HDMI-ingang op uw televisie.

### ່<br>ື⊗ OPMERKING

- Afhankelijk van uw televisie werken bepaalde HDMI-uitvoerresoluties mogelijk niet.
- Als de videoaansluiting is gelukt, stelt u de video-ingangsbron op uw televisie zodanig in, dat deze overeenkomt met de gebruikte video-uitgang (HDMI, Component of Composite) op het product. Raadpleeg de handleiding van uw tv voor meer informatie over het selecteren van de video-ingangsbron voor uw tv.
- Als u de ervoor hebt gekozen de afstandsbediening van het product te gebruiken om de tv te bedienen, kunt u op de toets TV SOURCE op de afstandsbediening drukken om HDMI te selecteren als de externe bron van de tv.
- U moet over een HDMI-aansluiting beschikken om video's met 3D-technologie te kunnen bekijken.
- Als u een lange HDMI-kabel gebruikt, is mogelijk beeldruis op het scherm zichtbaar. Als dit het geval is, stelt u Deep Colour in op Uit in het menu.

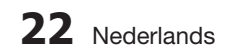

#### HDMI-ingang : Een externe component aansluiten met een HDMI-kabel

- Breng een HDMI-kabel (niet meegeleverd) aan tussen de HDMI-ingang aan de achterzijde van het **1.** product en de HDMI-uitgang op uw digitale apparaat.
- 2. Druk op de knop FUNCTION om de ingang H. IN1 of H. IN2 te selecteren. De modus wordt als volgt overgeschakeld:  $BD/DVD \rightarrow D$ . In  $\rightarrow$  aux  $\rightarrow$  r. Ipod  $\rightarrow$  w. Ipod  $\rightarrow$  H. In1  $\rightarrow$  H. In2  $\rightarrow$  FM

#### HDMI-autodetectiefunctie

Als u uw thuisbioscoop hebt aangesloten via een HDMI-kabel, schakelt de video-uitgang van de thuisbioscoop automatisch over naar de HDMI-modus als u het apparaat inschakelt. Zie pagina 32 voor beschikbare HDMI-videoresoluties.

- Deze functie is niet beschikbaar wanneer de HDMI-kabel geen CEC ondersteunt. •
- Beschrijving van de HDMI-aansluiting
	- HDMI zendt alleen een puur digitaal signaal naar de televisie.
	- Als uw televisie HDCP niet ondersteunt, verschijnt willekeurige ruis op het scherm.
- Wat is HDCP?

HDCP (High-bandwidth Digital Content Protection) is een systeem voor kopieerbeveiliging van BD/DVDinhoud via HDMI. Het biedt een beveiligde digitale koppeling tussen een videobron (pc, DVD) en een weergave-apparaat (televisie, projector). Inhoud wordt versleuteld op het bronapparaat om ongeautoriseerde kopieën te voorkomen.

## LET OP **!**

De Anynet+-functie wordt alleen ondersteund als er een HDMI-kabel is aangesloten op de HDMI OUT van het product.

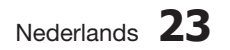

## Aansluitingen

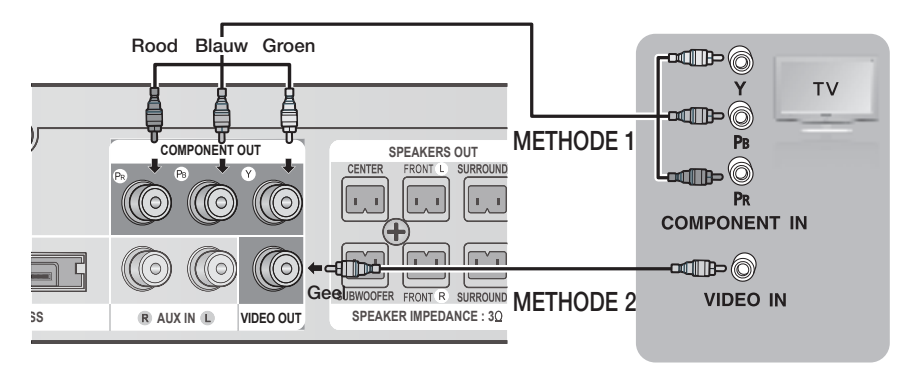

### METHODE 1: Component-video (HOGERE KWALITEIT)

Als uw televisie is voorzien van Component-video-ingangen, sluit u een Component-videokabel (niet meegeleverd) aan tussen de Component-video-uitgangen (Pr, Pb en Y) aan de achterzijde van het product en de Component-video-ingangen op uw televisie.

### **SOPMERKING**

- U kunt kiezen uit diverse resolutie-instellingen, zoals 1080i, 720p, 576p/480p en 576i/480i, afhankelijk van het type disc. (Zie pagina 31)
- De eigenlijke resolutie kan verschillen van de instelling in het menu Instellingen als zowel Component- als HDMI-kabels zijn aangesloten. De resolutie kan ook verschillen afhankelijk van de disc. (Zie pagina 31) ×.
- Als de videoaansluiting is gelukt, stelt u de video-ingangsbron op uw televisie zodanig in, dat deze overeenkomt met de gebruikte video-uitgang (HDMI, Component of Composite) op het product. Raadpleeg de gebruiksaanwijzing van uw tv voor meer informatie over het selecteren van de videoingangsbron op de tv.
- Als u de ervoor hebt gekozen de afstandsbediening van het product te gebruiken om de tv te bedienen, kunt u op de knop TV SOURCE op de afstandsbediening drukken om COMPONENT te selecteren als de externe bron van de tv.
- Als tijdens het afspelen van een DVD zowel HDMI- als Component-stekkers zijn aangesloten en u de Component modus 1080p, 1080i, 720p of 576p/480p selecteert, wordt in het menu Scherminstellingen de uitvoerresolutie weergegeven als 1080p,1080i, 720p of 576p/480p. De werkelijke resolutie is dan echter 576i/480i.

### METHODE 2: Composite Video (GOEDE KWALITEIT)

Sluit de meegeleverde videokabel aan tussen de aansluiting VIDEO OUT aan de achterzijde van het product en de aansluiting VIDEO IN op uw tv.

### **SOPMERKING**

- De uitvoer van de VIDEO-bron is altijd in een resolutie van 576i/480i, ongeacht de resolutie die is ingesteld in het instellingenmenu. (Zie pagina 31.)
- Als de videoaansluiting is gelukt, stelt u de video-ingangsbron op uw televisie zodanig in, dat deze overeenkomt met de gebruikte video-uitgang (HDMI, Component of Composite) op het product. Raadpleeg de handleiding van uw tv voor meer informatie over het selecteren van de videoingangsbron voor uw tv.
- Als u de ervoor hebt gekozen de afstandsbediening van het product te gebruiken om de tv te bedienen, kunt u op de toets TV SOURCE op de afstandsbediening drukken om VIDEO te selecteren als de externe bron van de tv.

## LET OP **!**

Sluit het apparaat niet aan via een videorecorder. Videosignalen die via videorecorders worden gevoed, kunnen worden beïnvloed door systemen die het auteursrecht beschermen. Het beeld kan hierdoor worden vervormd. 

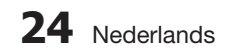

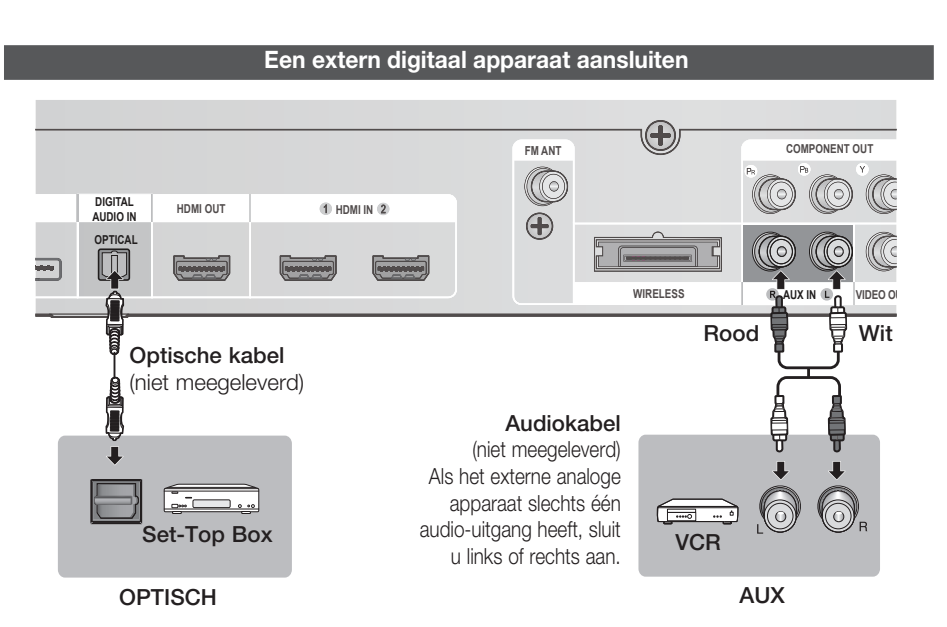

#### OPTISCH: Een extern digitaal apparaat aansluiten

Apparaten die gebruikmaken van digitale signalen, zoals een kabel/satellietontvanger (set-top box).

- **1.** Verbind de digitale ingang (OPTISCH) van het product met de digitale uitgang van het externe digitale apparaat.
- 2. Druk op FUNCTION om de ingang D. IN te selecteren.
	- De modus wordt als volgt overgeschakeld:  $\mathsf{BD}/\mathsf{DVD} \to \mathsf{D}.$  In  $\to \mathsf{AUX} \to \mathsf{R}.$  Ipod  $\to \mathsf{W}.$  Ipod  $\to \mathsf{H}.$  In1  $\to \mathsf{H}.$  In2  $\to \mathsf{FM}$

### **SOPMERKING**

- Als u video wilt bekijken via uw kabel/satellietontvanger, moet u de video-uitgang daarvan aansluiten op een televisie.
- Dit systeem biedt ondersteuning voor digitale bemonsteringsfrequenties van 32 kHz of hoger van externe biedt digitale apparaten.
- Dit systeem ondersteunt alleen DTS- en Dolby Digital-audio; MPEG-audio (bitstream) wordt niet ondersteund.

#### AUX: een extern analoog apparaat aansluiten

Apparaten die gebruikmaken van analoge signalen, zoals een videorecorder.

- 1. Verbind AUX IN (Audio) op het product met de audio-uitgang van het externe analoge apparaat.
	- Zorg dat de kleuren van de aansluitingen met elkaar overeenkomen.
- 2. Druk op de knop **FUNCTION** om de ingang AUX te selecteren.
	- De modus wordt als volgt overgeschakeld:
	- $\mathsf{BD}/\mathsf{DVD} \to \mathsf{D}.$  In  $\to \mathsf{AUX} \to \mathsf{R}.$  Ipod  $\to \mathsf{W}.$  Ipod  $\to \mathsf{H}.$  In1  $\to \mathsf{H}.$  In2  $\to \mathsf{FM}$

### **SOPMERKING**

U kunt de video-uitgang van uw videorecorder aansluiten op de televisie en de audio-uitgangen van de videorecorder aansluiten op deze speler.

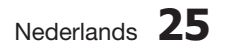

 $\overline{5}$ 

Aansluitingen

Aansluitinger

# Aansluitingen

#### **Aansluiten op het netwerk**

Dit product stelt u in staat netwerkservices (zie pagina's 62-71), zoals Smart Hub en BD-LIVE te bekijken, en tevens software-updates te ontvangen als een netwerkverbinding tot stand wordt gebracht. Wij adviseren u gebruik te maken van een draadloze router of IP-router voor de verbinding.

Voor meer informatie over verbindingen via een router raadpleegt u de gebruikershandleiding of neemt u contact op met de fabrikant van de router voor technische assistentie.

#### Kabelnetwerk

- 1. Sluit met de Direct LAN-kabel (UTP-kabel) de LAN-aansluiting op de achterkant van het product aan op de LAN-aansluiting van uw modem.
- 2. Stel de netwerkopties in. (Zie pagina 38.)

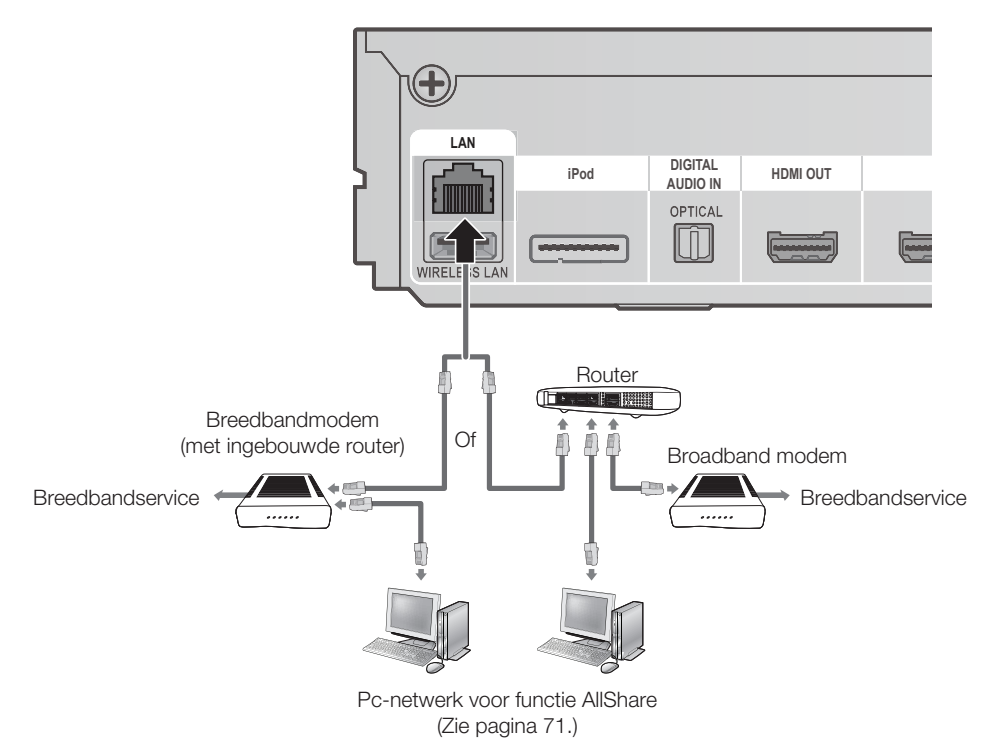

## **SOPMERKING**

- U kunt mogelijk geen internetverbinding tot stand brengen met de Samsung-server voor software updates, afhankelijk van de router die u gebruikt en het beleid van uw internetprovider. Neem voor meer informatie contact op met uw internetprovider.
- Gebruikers met DSL dienen een netwerkverbinding via een router tot stand te brengen.
- Voor de functie AllShare moet een pc op het netwerk zijn aangesloten, zoals in de afbeelding wordt weergegeven.

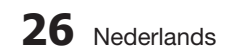

#### Draadloos netwerk

U kunt verbinding maken met het netwerk via een draadloze IP-sharer.

- Een draadloze AP/IP-router is vereist voor het maken van een draadloze netwerkverbinding. Sluit de **1.** draadloze LAN-adapter aan op de draadloze LAN-adapter op het achterpaneel van het product.
- Stel de netwerkopties in. (Zie pagin 38.) **2.**

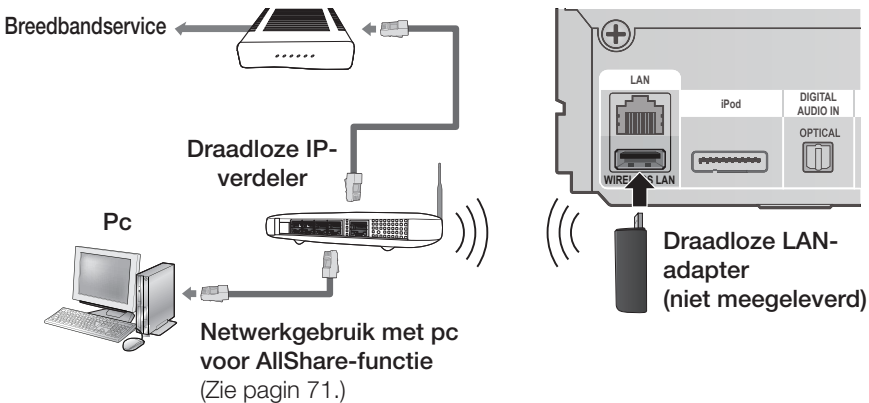

### **SOPMERKING**

- Dit product is alleen compatibel met de draadloze LAN-adapter van Samsung (niet meegeleverd, modelnaam: WIS09ABGN).
	- De Samsung Wireless LAN Adapter is afzonderlijk verkrijgbaar. Neem voor aankoop hiervan contact op met een leverancier van Samsung Electronics.
- U moet gebruikmaken van een draadloze IP-verdeler die IEEE 802.11 a/b/g/n ondersteunt (n wordt aanbevolen voor een stabiele werking van het draadloze netwerk).
- Een draadloos LAN kan altijd storing veroorzaken, afhankelijk van de gebruiksomstandigheden Wanneer de veiligheidssleutel op de AP (draadloze IP-sharer) wordt toegepast, wordt alleen het volgende ondersteund. (AP-prestaties, afstand, obstakels, storing door radioapparaten enzovoort).
- Stel de draadloze IP-verdeler in op de infrastructuurmodus. De ad-hocmodus wordt niet ondersteund.
- Wanneer de veiligheidssleutel op de AP (draadloze IP-sharer) wordt toegepast, wordt alleen het volgende ondersteund.
	- 1) Verificatiemodus: WEP, WPAPSK, WPA2PSK
	- Type codering: WEP, AES 2)
- Voor de AllShare-functie moet een pc op het netwerk zijn aangesloten, zoals weergegeven in de afbeelding.

#### **De FM-antenne aansluiten**

FM-antenne (meegeleverd)

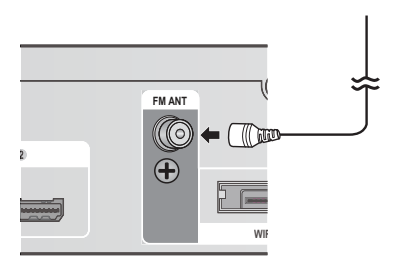

- Sluit de meegeleverde FM-antenne aan op de **1.** FM-antenneaansluiting.
- 2. Beweeg de antenne langzaam in het rond totdat u een plek met goede ontvangst vindt. Bevestig de antenne dan aan een muur of ander vast oppervlak.

### **SOPMERKING**

■ Met dit product kunt u geen AM-uitzendingen beluisteren.

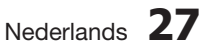

## Instellingen

#### **Begininstelling**

**1.** Schakel de tv in nadat u het product hebt aangesloten. Wanneer het product voor het eerst op de tv wordt aangesloten en ingeschakeld, wordt het scherm Begininstelling weergegeven.

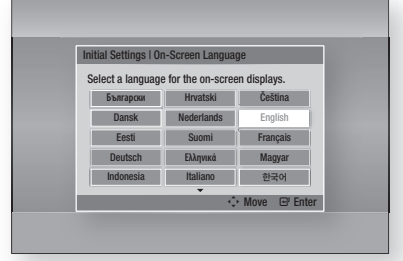

- Druk op de toetsen ▲▼◄► om de gewenste **2.** taal te selecteren en druk vervolgens op ENTER.
- 3. Druk op **ENTER** om Start te selecteren.
- Druk op de knoppen ▲▼ om het gewenste TV-**4.** beeldverhouding te selecteren en druk vervolgens op ENTER. (Zie pagina 31) Het scherm Muzikale autom. kalibratie wordt geopend.
- 5. Sluit de ASC-microfoon aan op de ASC-ingang op het product. (Zie pagina 35)
- 6. Druk op ENTER om de knop Start te selecteren. Het instellen van de functie Muzikale automatische kalibratie duurt ongeveer 3 minuten.
- Druk op de toetsen ▲▼ om de gewenste **7.** netwerkinstellingen te selecteren: Kabel, Draadloos (algemeen), WPS(PBC) of One Foot Connection en druk vervolgens op ENTER. Als u de details van uw netwerkinstellingen niet kent, drukt u op de **BLAUWE (D)** toets op uw afstandbediening om de netwerkinstelling op dit moment over te slaan, de eerste instelling te voltooien en terug te keren naar het hoofdmenu. Als u een netwerkinstelling hebt geselecteerd, gaat u naar de pagina's 38-41 voor meer informatie over de netwerkinstellingen. Ga wanneer u u klaar bent naar stap 8.
- 8. Het hoofdmenu wordt weergegeven. (Meer informatie over het hoofdmenu vindt u op pagina 29.)

#### Hoofdmenu •

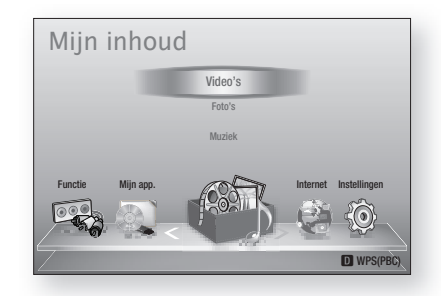

### **SOPMERKING**

- Het hoofdmenu verschijnt niet als u de eerste instelling niet uitvoert, met uitzondering van het onderstaande geval.
- Als u op de **BLAUWE** knop (D) drukt tijdens het uitvoeren van de automatische geluidskalibratie/netwerkinstellingen, kunt u naar het Home-menu gaan zelfs als de netwerkinstellingen nog niet zijn voltooid.
- Als u het scherm Eerste instelling nogmaals wilt openen, bijvoorbeeld om wijzigingen aan te brengen, kiest u de optie Resetten. (Zie pagina 42)
- Als u een HDMI-kabel gebruikt voor het aansluiten van het product op een Samsungtv met Anvnet+(HDMI-CEC)-functionaliteit en 1.) De functie Anynet+(HDMI-CEC) op Aan hebt gezet op zowel de tv als het product en 2.) de tv hebt ingesteld op een taal die door het product wordt ondersteund, selecteert het product die taal automatisch als de voorkeurstaal.
- Als u het product langer dan 5 minuten in de stopmodus laat staan zonder dat u het gebruikt, wordt een schermbeveiliging geactiveerd op uw tv. Als de schermbeveiliging van het product langer dan 20 minuten actief is, wordt de stroom automatisch uitgeschakeld.

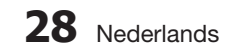

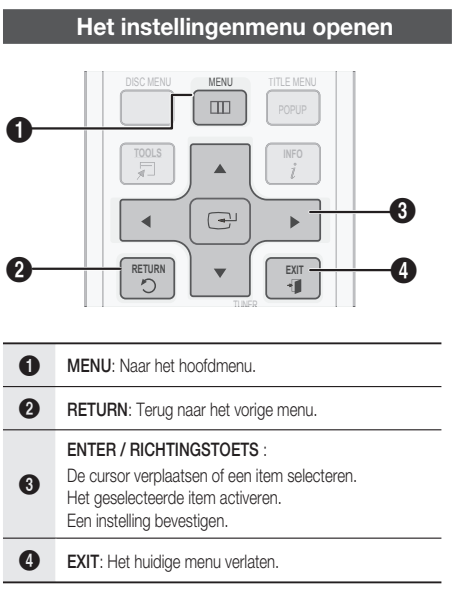

U kunt het instellingenmenu en de onderliggende menu's als volgt openen:

1. Druk op de knop **POWER**. Het hoofdmenu verschijnt.

#### Hoofdmenu •

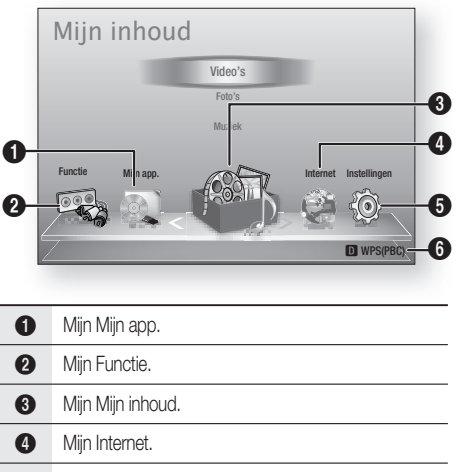

**6** Mijn Instellingen. 6 Hiermee worden de beschikbare toetsen weergegeven.

- Druk op ◄► om Instellingen te selecteren **2.** en druk vervolgens op ENTER.
- Druk op de toetsen ▲▼ om het gewenste **3.** submenu te selecteren en druk vervolgens op ENTER.
- Druk op de toetsen ▲▼ om het gewenste **4.** item te selecteren en druk vervolgens op ENTER.
- **5.** Druk op **EXIT** om het menu af te sluiten.

### **SOPMERKING**

- Als het product is verbonden met een netwerk, selecteert u Internet vanuit het menu Start. Download de gewenste inhoud vanuit Samsung Apps. (Zie pagina 69-71.)
- De stappen om toegang te verkrijgen kunnen verschillen, afhankelijk van het geselecteerde menu.
- Het OSD (On Screen Display) kan veranderen in dit product nadat een upgrade van de softwareversie is uitgevoerd.

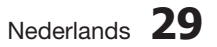

## Instellingen

#### **Weergave**

U kunt verschillende weergaveopties configureren, zoals de beeldverhouding, resolutie, enzovoort.

#### **3D-instell.**

U kunt selecteren of een Blu-ray Disc met 3D-inhoud in de 3D-modus moet worden afgespeeld.

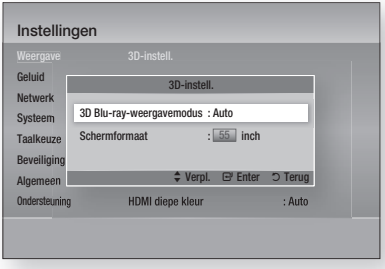

#### 3D Blu-ray-weergavemodus

Voordat u de disc afspeelt, kunt u kiezen of u een 2D/3D Blu-ray-disc in de 3D- of 2D-modus wilt bekijken.

Als uw tv 3D niet ondersteunt, wordt de disc automatisch in de 2D-modus afgespeeld.

- Auto: De 3D-functionaliteit van de aangesloten tv wordt automatisch gedetecteerd, waarna de 2D/3D Blu-ray-disc dienovereenkomstig in 3D of 2D wordt afgespeeld. 3D Blu-ray-discs worden mogelijk niet afgespeeld als uw tv 3D niet ondersteund.
- $\bullet$  3D  $\rightarrow$  3D: 2D/3D Blu-ray-discs worden altijd in de 3D-modus afgespeeld.
- $\bullet$  3D  $\rightarrow$  2D: 3D Blu-ray-discs worden mogelijk niet afgespeeld.

## **SOPMERKING**<br>Tidens het afsp

Tijdens het afspelen in 3D kunt u een film onderbreken door eenmaal op  $STOP ( \blacksquare )$  te drukken. Het afspelen wordt onderbroken en de 3D-modus wordt uitgeschakeld. U kunt de geselecteerde 3D-optie tijdens het afspelen van een 3D-film wijzigen door eenmaal op de knop  $STOP (\blacksquare)$  te drukken. Het Blu-ray-menu verschijnt. Druk nogmaals op de knop **STOP** ( $\blacksquare$ ) en selecteer 3Dinstellingen in het Blu-ray-menu.

Afhankelijk van het beeldmateriaal en de positie van het beeld op uw TV-scherm kunt u zwarte verticale balken links, rechts of aan beide zijden van het scherm te zien krijgen. ×.

#### Schermformaat

Hiermee kunt u de werkelijke schermomvang van uw tv invoeren zodat het product op basis daarvan het beeld kan bijstellen en optimaal 3D-beeld kan weergeven.

(De maximale schermomvang voor dit product is 116 inch of 2,95 meter.)

### LET OP **!**

- Als u 3D-beeldmateriaal wilt bekijken, moet u een 3D-apparaat (AV-ontvanger of tv met 3D-functionaliteit) door middel van een highspeed HDMI-kabel aansluiten op de poort HDMI OUT van het product. Zet een 3D-bril op voordat u het 3D-beeldmateriaal afspeelt.
- Het product verstuurt 3D-signalen alleen via een HDMI-kabel die is aangesloten op de poort HDMI OUT.
- In de 3D-afspeelmodus wordt de videoresolutie ingesteld conform de resolutie van de oorspronkelijke 3D-video. U kunt de resolutie niet zelf wijzigen.
- Sommige functies, zoals BD Wise, het instellen van de schermgrootte en het aanpassen van de resolutie, werken mogelijk niet in de 3D-afspeelmodus. l.
- Bewaar bij het bekijken van 3D-beelden een afstand tot de TV van ten minste drie maal de beelddiagonaal. Als u bijvoorbeeld een scherm van 116 cm/46 inch hebt, bedraagt de kijkafstand ten minste 348 cm.
	- Plaats het 3D-videoscherm op ooghoogte voor het beste 3D-beeld.
- Als het product is aangesloten op sommige 3D-apparaten, wordt het 3D-effect mogelijk niet goed weergegeven.

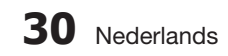
## **Norm,/Breedb.**

Afhankelijk van het type televisie kunt u de instellingen voor het beeldformaat aanpassen.

- 16:9 Origineel: Selecteer deze optie wanneer u het product aansluit op een tv met beeldverhouding 16:9. Het product geeft alle beelden weer in de oorspronkelijke beeldverhoudingen. Beelden met beeldverhouding 4:3 worden weergegeven met zwarte balken aan de linker- en rechterkant.
- 16:9 volledig: Selecteer deze optie wanneer u het product aansluit op een tv met beeldverhouding 16:9. Alle beeldmateriaal wordt beeldvullend weergegeven. Materiaal in 4:3 wordt uitgerekt.
- 4:3 Brievenbus: Selecteer deze optie wanneer u het product aansluit op een tv met beeldverhouding 4:3. Het product geeft alle beelden weer in de oorspronkelijke beeldverhoudingen. Beelden met beeldverhouding 16:9 worden weergegeven met zwarte balken aan boven- en onderkant.
- 4:3 Pan-Scan: Selecteer deze optie wanneer u het product aansluit op een tv met beeldverhouding 4:3. Bij materiaal met beeldverhouding 16:9 worden de linker- en rechterrand afgesneden.

## **SOPMERKING**

- Afhankelijk van het disctype zijn sommige beeldverhoudingen niet beschikbaar.
- Als u een beeldverhouding en optie selecteert die afwijkt van de verhouding van uw tv, wordt het beeld mogelijk vervormd weergegeven.
- Als u 16:9 Origineel selecteert, is het mogelijk dat uw TV beelden weergeeft in een kader van 4:3 met zwarte balken links en rechts naast het beeld.

## Schermformaat Smart Hub

Hiermee kunt u het Smart Heb-scherm op het optimale formaat instellen.

- Grootte 1 : Smart Hub-scherm is kleiner dan de standaardinstelling. Er worden mogelijk zwarte balken aan de zijkanten van het scherm weergegeven.
- Grootte 2 : Dit is de standaardinstelling voor Smart Hub. De speler geeft het normale Smart Hub-beeldformaat weer.
- Grootte 3 : Het Smart Hub-scherm wordt in een groter formaat weergegeven. Het beeld is mogelijk te groot voor het TV-scherm.

## BD Wise (alleen Samsung-producten)

BD Wise is het nieuwste op het gebied van interconnectiviteit van Samsung.

Wanneer u een Samsung-product en een Samsung-tv met BD Wise op elkaar aansluit via HDMI, en zowel het product als de tv is voorzien van BD Wise, verstuurt het product de beelden met de beeldresolutie en framesnelheid van de BD/DVD.

- Uit: De speler verstuurt de beelden in de resolutie die u eerder hebt ingesteld in het menu Resolutie, ongeacht de resolutie van de disc. Zie Resolutie hieronder.
- Aan: Het product verstuurt de beelden met de oorspronkelijke resolutie en framesnelheid van de BD/DVD.

## **SOPMERKING**

- Als BD Wise is ingeschakeld, wordt de instelling Resolutie automatisch ingesteld op BD Wise en wordt BD Wise weergegeven in het menu Resolutie.
- Wanneer het product is aangesloten op een apparaat dat BD Wise niet ondersteunt, kunt u de functie BD Wise niet gebruiken
- Voor een juiste werking van BD Wise moet u BD Wise zowel in het menu van het product als van de tv op Aan instellen.

## **Resolutie**

Hiermee kunt u de uitgangsresolutie van het Component- en HDMI-videosignaal instellen op Auto, 1080p, 1080i, 720p, 576p/480p of 576i/480i. De i en p staan respectievelijk voor interlaced en progressieve scan. Hoe meer lijnen, des te hoger de kwaliteit.

- Auto : Hiermee wordt de uitgangsresolutie automatisch ingesteld op de maximale resolutie van de aangesloten tv.
- BD Wise : Hiermee wordt de resolutie automatisch ingesteld op de resolutie van de BD/ DVD als u het product via HDMI hebt aangesloten op een tv met BD Wise-functionaliteit. (Het menuitem BD Wise wordt alleen weergegeven als BD Wise is ingesteld op Aan. Zie BD Wise hierboven.)
- 1080p: uitvoer van 1080 progressieve beeldlijnen. (alleen HDMI)
- 1080i: uitvoer van 1080 interlaced beeldlijnen.
- 720p: uitvoer van 720 progressieve beeldlijnen.
- 576p/480p: uitvoer van 576/480 progressieve beeldlijnen.
- 576i/480i: uitvoer van 576/480 interlaced beeldlijnen. (Uitsluitend VIDEO)

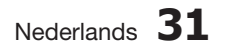

## Instellingen

#### Resolutie in overeenstemming met de uitgangsmodus

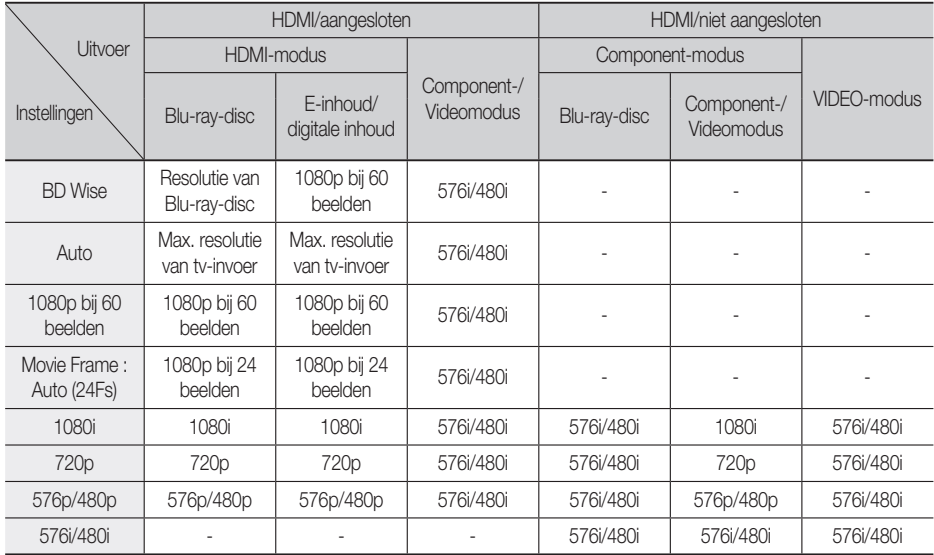

#### Afspelen van Blu-ray-discs/E-inhoud/digitale inhoud •

#### • DVD afspelen

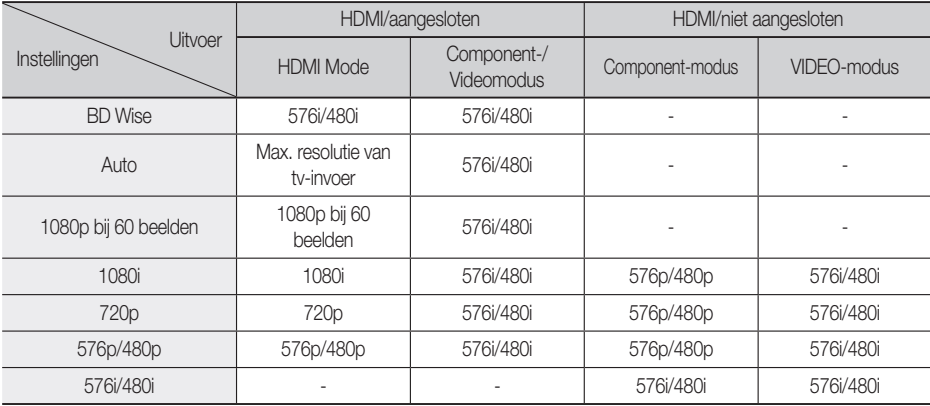

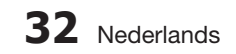

## **SOPMERKING**

- Als de tv die u hebt aangesloten op het product het filmbeeld of de geselecteerde resolutie niet ondersteunt, wordt het volgende bericht weergegeven: "Wacht als na de keuze geen opnamen worden getoond a.u.b. 15 seconden". Vervolgens wordt de resolutie automatisch teruggezet naar de vorige waarde. Het bericht "Wilt u een keuze maken?" wordt weergegeven. Als u Ja selecteert, ziet u 15 seconden lang een leeg tv-scherm en wordt vervolgens automatisch teruggeschakeld naar de voorgaande resolutie.
- Als het scherm leeg blijft nadat u de resolutie hebt gewijzigd, verwijdert u alle schijven en houdt u de toets  $STOP$  ( $\blacksquare$ ) aan de voorkant van het product langer dan 5 seconden ingedrukt. Alle instellingen worden teruggezet naar de fabrieksinstellingen. Voer de stappen op de vorige pagina uit om elke modus te openen en selecteer de weergave-instellingen die door de TV worden ondersteund.
- Nadat de fabrieksinstellingen zijn teruggezet, zijn alle BD-gegevens van de gebruiker gewist.
- De Blu-ray-disc moet de functie voor 24 beelden ondersteunen om de modus Filmbeeld (24Fs) te kunnen gebruiken.
- Als zowel een HDMI-kabel als een Component-kabel is aangesloten en u op dat moment de Component-uitvoer bekijkt, wordt een vaste resolutie van 576i/480i gebruikt.

## HDMI-kleurformaat

U kunt de kleurruimte voor HDMI instellen in overeenstemming met de mogelijkheden van het aangesloten apparaat (TM, beeldscherm, enzovoort).

- **Auto** : Hiermee wordt het product automatisch ingesteld op het optimale formaat dat door uw apparaat wordt ondersteund.
- YCbCr (4:4:4) : als uw TV ondersteuning biedt voor de kleurruimte via HDMI, kunt u met deze instelling het normale YCbCr-kleurengamma selecteren.
- **RGB (standaard)** : het normale RGBkleurengamma.
- **RGB (verbeterd)** : Als u het product aansluit op een DVI-weergaveapparaat, zoals een monitor, kunt u met deze optie een verrijkt RGB-kleurengamma selecteren.

## Filmbeeld (24Fs)

Wanneer u de functie Filmbeeld (24Fs) instelt op Auto, kunt u de HDMI-uitgang van het product instellen op 24 beelden per seconde voor een betere beeldkwaliteit.

U kunt de functie Filmbeeld (24Fs) alleen gebruiken met een tv die deze beeldsnelheid ondersteunt. U kunt Filmbeeld alleen selecteren wanneer het product zich in de uitgangsresolutiemodus HDMI 1080i of 1080p bevindt.

- **Auto** : de functie Filmbeeld (24Fs) is ingeschakeld.
- **Uit** : de functies voor Filmbeeld (24Fs) zijn uitgeschakeld.

## HDMI diepe kleur

U kunt beelden via de uitgang HDMI OUT laten versturen met Diepe kleur. Met Deep Color worden kleuren nauwkeuriger en met een grotere kleurdiepte gereproduceerd.

- **Auto**: het beeld wordt met Deep Color verstuurd naar een aangesloten tv waarop HDMI diepe kleur wordt ondersteund.
- **Uit** : het beeld wordt zonder Deep Color verstuurd.

## Stille Functie

Hiermee kunt u instellen welk beeldtype moet worden weergegeven wanneer u het afspelen van een DVD onderbreekt.

- **Auto**: automatisch het beste beeldtype selecteren op basis van de inhoud.
- **Frame** : selecteren wanneer u een scène met weinig actie onderbreekt.
- **Veld** : selecteren wanneer u een scène met veel actie onderbreekt.

## Progressieve functie

Hiermee kunt u de beeldkwaliteit verbeteren bij het weergeven van DVD's.

- Auto : selecteer deze optie om het product automatisch in te stellen op de beste beeldkwaliteit voor de DVD die u bekijkt.
- Video : de beste beeldkwaliteit voor DVD's met concerten of TV-shows.

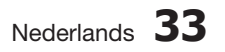

## Instellingen

#### Geluid

## Luidsprekerinst.

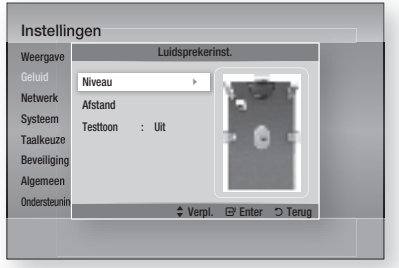

#### Niveau

U kunt de balans en het niveau van elke luidspreker instellen.

#### Het niveau van de voor-/midden-/ surroundluidspreker en subwoofer aanpassen

- Het volumeniveau kan worden aangepast in stappen van +6 dB tot -6 dB.
- Het volume wordt hoger naarmate u dichter bij +6 dB komt en lager naarmate u dichter bij -6 dB komt.

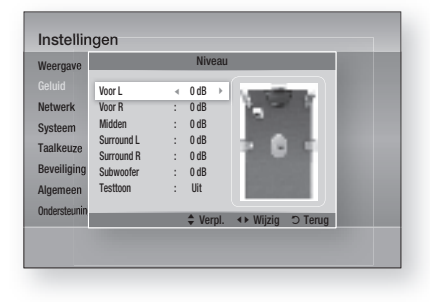

#### Afstand

Als de luidsprekers niet op gelijke afstand van de luisterpositie kunnen worden geplaatst, kunt u de vertragingstijd van de geluidssignalen van de voor-, midden- en surroundluidsprekers, en de subwoofer aanpassen.

U kunt de luidsprekerafstand instellen tussen • 0,3 m en 9,2m.

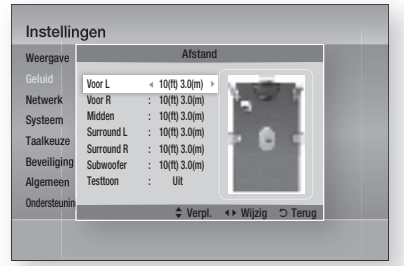

### **Testtoon**

Gebruik de functie Testtoon om de luidsprekerverbindingen te controleren.

Druk op de toetsen ◄ ► om On te selecteren.

- Er wordt een testtoon verzonden naar achtereenvolgens Voor L → Midden → Voor R → Surround R → Surround L → Subwoofer zodat u kunt controleren of de luidsprekers juist zijn opgesteld.
- U kunt de testtoon stoppen door op de toetsen ◄ ► te drukken en Uit te selecteren.

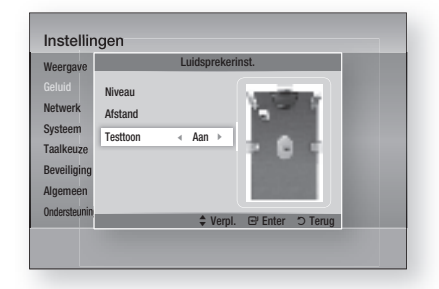

## **SOPMERKING**

Wanneer HDMI-audio is ingeschakeld (u hoort geluid via de luidsprekers van de televisie), is de functie Testtoon niet beschikbaar.

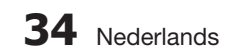

## Musical Auto Calibration

Door de automatische geluidskalibratie eenmaal uit te voeren nadat u het product hebt geïnstalleerd of verplaatst, kunt u het product automatisch de afstand tussen de luidsprekers, de niveaus tussen de kanalen en de frequentiekarakteristieken laten bepalen om een optimaal 5.1-kanaals geluidsveld te creëren voor uw luisteromgeving.

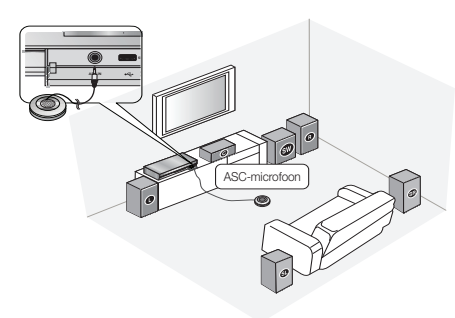

#### Modus Muzikale autom. kalibratie

U hoort de modus Muzikale automatische kalibratie of de luidsprekerinstellingen van de gebruiker.

- Uit: U hoort het geluid in de waarden van de luidsprekerinstellingen.
- Aan: U hoort het geluid in de modus Muzikale automatische kalibratie.

#### **Meting**

- 1. Sluit de ASC-microfoon aan op de ASC IN.
- Plaats de ASC-microfoon op de luisterpositie. **2.**
	- Muzikale automatische kalibratie wordt automatisch ingesteld in deze volgorde: Voor  $L \rightarrow M$ idden  $\rightarrow$  Voor R  $\rightarrow$  Surround R → Surround L → Subwoofer
	- Druk op RETURN om de instellingen voor Muzikale automatische kalibratie te annuleren.

## **SOPMERKING**

- Het instellen van de functie Muzikale automatische kalibratie duurt ongeveer 3 minuten.
- De Muzikale automatische kalibratie kan worden uitgevoerd zonder disc in het product.
- Als de ASC-microfoon tijdens de Muzikale automatische kalibratie wordt losgekoppeld, wordt de procedure geannuleerd.
- Wanneer de functie Muzikale automatische kalibratie is geactiveerd, werken de modi DSP, Dolby Pro Logic ll en SFE niet.
- Als het product is aangesloten op externe apparaten of andere componenten (zoals een iPod, AUX, D.IN), werkt de Muzikale automatische kalibratie mogelijk niet naar behoren.
- Ruis kan resulteren in een onjuiste meting. Voer de meting dus uit in een stille kamer om de juiste kalibratie te verkrijgen.
- Plaats de microfoon op de primaire luisterpositie.
- Er mogen zich geen obstakels tussen de luidsprekers en de microfoon bevinden.
- Houd er rekening mee dat de testtoon van de luidspreker luid kan zijn tijdens het uitvoeren van de test.
- Plaats de microfoon niet achter meubilair of te dicht bij de muur. Anders kan dit een onjuist testresultaat opleveren.

## EQ gebr.

U kunt de instellingen van de equalizer handmatig aanpassen aan uw voorkeur.

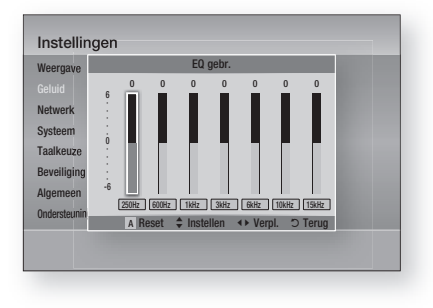

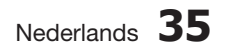

## Instellingen

## HDMI audio

De audiosignalen die via de HDMI-kabel worden verzonden kunnen worden in- en uitgeschakeld.

- Uit : video wordt alleen via de HDMI-kabel verzonden en audio wordt alleen via de luidsprekers van het product uitgevoerd.
- Aan : zowel video- als audiosignalen worden via de HDMI-kabel verzonden en audio wordt alleen via uw tv-luidsprekers uitgevoerd.

## **SOPMERKING**

HDMI-audio wordt automatisch naar beneden gemixed naar 2-kanaals voor tv-luidsprekers.

## Audio-retourkanaal

U kunt van televisiegeluid genieten via Home Cinema-luidsprekers met behulp van slechts één HDMI-kabel.

- Auto : U kunt luisteren naar televisiegeluid via Home Cinema-luidsprekers als uw televisie de functie Audioretourkanaal ondersteunt.
- Uit : De functie Audioretourkanaal wordt uitgeschakeld.

## **SOPMERKING**

- Als Anynet+(HDMI-CEC) is uitgeschakeld, is de functie Audioretourkanaal niet beschikbaar.
- Als u een HDMI-kabel gebruikt die geen ARC (Audioretourkanaal) ondersteunt, kan dit tot compatibiliteitsproblemen leiden.
- Deze functie is alleen beschikbaar als een ARC-compatibele tv is aangesloten.

## Digitaal UIT audio

U kunt de optie Digital Output (Digitaal UIT audio) afstemmen op de mogelijkheden van de AVontvanger die u op het product hebt aangesloten:

- PCM : deze optie selecteert u als u een AVontvanger hebt aangesloten met HDMIondersteuning.
- Bitstream (zonder omzetting) : deze optie selecteert u als u een AV-ontvanger hebt aangesloten met HDMI-ondersteuning met Dolby TrueHD en DTS-HD Masteraudiodecoderingsfunctionaliteit.
- Bitstream (DTS opnw gecodeerd) : deze optie selecteert u als u een AV-ontvanger hebt aangesloten met een optische digitale ingang die DTS kan decoderen.

• Bitstream (Dolby D. opnw gecodeerd) : deze optie selecteert u als uw AV-ontvanger geen HDMI ondersteunt, maar wel mogelijkheden biedt voor Dolby Digital-decodering.

Meer informatie vindt u in de tabel Selectie van digitale uitvoer. (Zie pagina 37)

Blu-ray-discs kunnen drie audiostreams bevatten:

- Hoofdgeluid: het geluidsspoor van de hoofdfilm.
- BONUSVIEW-geluid: extra geluidsspoor, bijvoorbeeld met commentaar van de regisseur of van acteurs.
- Navigatiegeluidseffecten: wanneer u bepaalde menuopties kiest, klinken mogelijk navigatiegeluidseffecten. De navigatiegeluidseffecten zijn op elke Blu-raydisc anders.

## **SOPMERKING**

- Deze functie kan worden geactiveerd wanneer HDMI-audio is ingesteld op Aan.
- Selecteer de juiste digitale uitvoer, anders hoort u geen geluid of slechts harde ruis.
- Als het HDMI-apparaat (AV-ontvanger, tv) niet kan worden gebruikt met gecomprimeerde indelingen (Dolby Digital, DTS), wordt het audiosignaal uitgevoerd als PCM. J
- Gewone DVD's hebben geen BONUSVIEW geluid en navigatiegeluidseffecten.
- Sommige Blu-ray-discs hebben geen BONUSVIEW-geluid en navigatiegeluidseffecten. l.
- Deze instellingen voor de digitale uitvoer zijn niet van invloed op de uitvoer van analoge (L/ R) audio of HDMI-audio naar uw tv. Ze zijn van invloed op de optische uitvoer en de uitvoer van HDMI-audio wanneer het product is aangesloten op een AV-ontvanger. L
- Als u MPEG-geluidssporen afspeelt, wordt het audiosignaal uitgevoerd als PCM, ongeacht de opties voor digitale uitvoer (PCM of Bitstream). l.

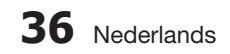

#### Selectie van digitale uitvoer

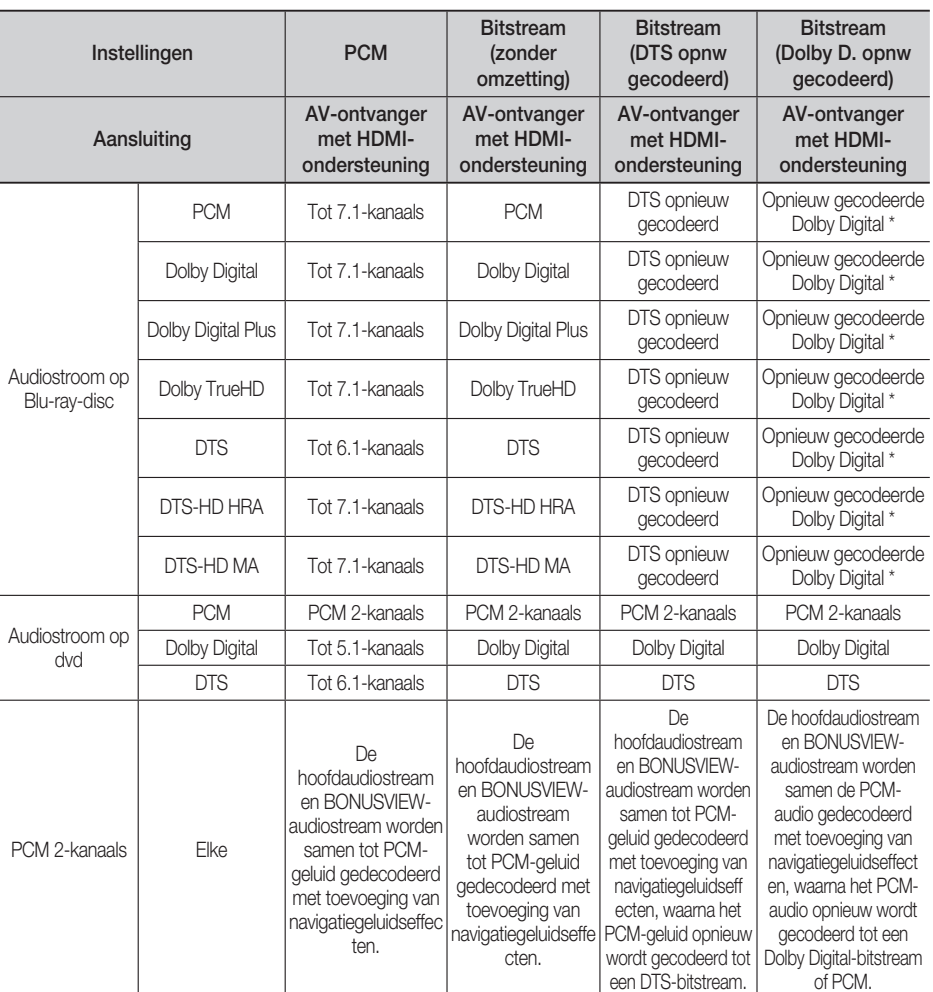

\* Als de bronstream 2-kanaals is, wordt de instelling "Dolby D opnw gecodeerd" niet toegepast. Het uitgangssignaal wordt dan LPCM 2-kan.

### Dynamisch bereik instellen

U kunt bij lage volumes de dialoog toch duidelijk horen. Deze functie is alleen actief wanneer uw product een Dolby Digital-signaal detecteert.

- Auto: het dynamisch bereik wordt automatisch ingesteld op basis van de informatie die wordt geleverd door het Dolby TrueHD-geluidsspoor.
- Uit: de film wordt afgespeeld met het standaard dynamische bereik.
- Aan: wanneer u het geluidsspoor van de film afspeelt op laag volume of via kleinere luidsprekers, kan het systeem het geluid zodanig comprimeren dat zachte passages verstaanbaar blijven en intense passages niet te luid klinken.

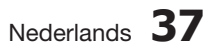

03 Instellingen Instellingen

## Instellingen

## Audio-sync.

Videobeelden kunnen trager lijken dan het geluid wanneer het product is aangesloten op een digitale tv. Als dit het geval is, kunt u de vertragingstijd van het geluid aanpassen zodat het klopt met de beelden.

U kunt de vertragingstijd van de audio instellen • tussen 0 msec en 300 msec. Stel het in op de optimale stand.

#### **Netwerk**

Neem voor u begint contact op met uw internetprovider om te weten te komen of uw IPadres statisch of dynamisch is. Als het dynamisch is en u een bedrade of draadloze verbinding gebruikt, raden we aan de automatische procedures te gebruiken. Als u een draadloze verbinding gebruikt en uw router de mogelijkheid biedt, kunt u WPS(PBC) of een éénvoetsverbinding gebruiken.

Als uw IP-adres statisch is, moet u de handmatige installatieprocedure gebruiken, zowel bij een bedrade als bij een draadloze verbinding.

## Netwerkinstelling

Volg de onderstaande stappen om te beginnen met het instellen van de netwerkverbinding voor uw product:

- **1.** Druk in het hoofdmenu op ◀▶ om Instellingen te selecteren en druk vervolgens op ENTER.
- Druk op ▲▼ om Netwerk te selecteren en druk **2.** op ENTER.
- **3.** Druk op ▲▼ om Netwerkinstelling te selecteren en druk op ENTER.
- Druk op ▲▼ om Kabel, Draadloos (algemeen), **4.** WPS(PBC) of One Foot Connection te selecteren en druk op **ENTER**.
- Als u een bedraad netwerk hebt, gaat u naar **5.** Bedraad netwerk hieronder. Als u een draadloos netwerk hebt, gaat u naar Draadloos netwerk op pagina 39-41.

#### Bedraad netwerk

#### **Een bedrade verbinding instellen - Auto**

1. Druk op ▲▼ om Kabel te selecteren.

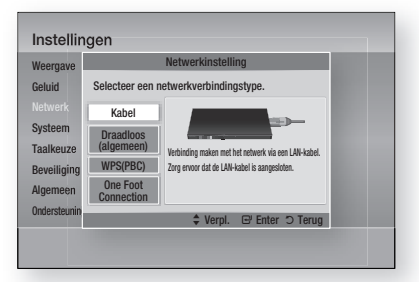

#### 2. Druk op **ENTER**.

Het scherm Netwerkstatus wordt weergegeven. Het product maakt een verbinding met het netwerk nadat de netwerkverbinding is geverifieerd.

#### **Een bedrade verbinding instellen - Handmatig**

Als u een statisch IP-adres hebt of de automatische instelling niet werkt, moet u de waarden voor de netwerkinstellingen handmatig instellen.

U kunt de netwerkinstellingen op de meeste Windows-computers bekijken voor de volgende stappen uit te voeren:

- **1.** Klik met de rechtermuisknop op het netwerkpictogram in de rechterbenedenhoek van het bureaublad van Windows.
- 2. Klik op Status in het pop-upmenu.
- **3.** Klik op de tab Ondersteuning in het dialoogvenster dat wordt geopend.
- 4. Klik op het tabblad Ondersteuning op de knop Details. De netwerkinstellingen worden weergegeven.

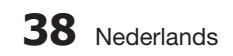

Volg de onderstaande stappen om de netwerkinstellingen in te voeren in uw product:

- 1. Druk op ▲ ▼ om Kabel te selecteren en druk op ENTER.
- Druk op ◄► om IP-inst. te selecteren en **2.** druk op ENTER.

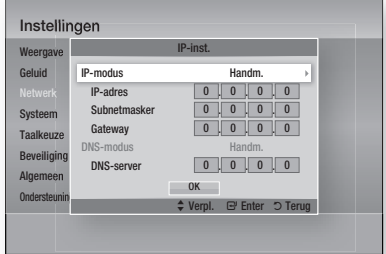

- **3.** Druk op **ENTER** om IP-modus te selecteren.
- Druk op ▲▼ om Handm. te selecteren en **4.** druk op ENTER.
- **5.** Druk op ▼ om naar het eerste invoerveld (IP-adres) te gaan.
- Gebruik de cijfertoetsen op uw **6.** afstandsbediening om cijfers in te voeren.
- Als u een veld hebt ingevuld, drukt u op ► **7.** om naar het volgende veld te gaan. U kunt ook de andere pijltoetsen gebruiken om omhoog, omlaag en terug te gaan.
- Voer de waarden IP-adres, Subnetmasker, **8.** en Gateway in.
- 9. Druk op ▼ om naar DNS-modus te gaan.
- **10.** Druk op ▼ om naar het eerste invoerveld voor DNS te gaan. Voer de cijfers in op dezelfde manier als hierboven.
- 11. Druk op **ENTER** om OK te selecteren. Het scherm Netwerkstatus wordt weergegeven. Het product maakt een verbinding met het netwerk nadat de netwerkverbinding is geverifieerd.

#### Draadloos netwerk

U kunt het draadloze netwerk op drie manieren instellen:

- Draadloos (Algemeen)
- Met WPS(PBC).
- Eénvoetsverbinding

Draadloos (Algemeen) kent zowel automatische als handmatige installatieprocedures.

#### **De draadloze netwerkverbinding instellen - Auto**

De meeste draadloze netwerken beschikken over een optioneel beveiligingssysteem waarbij apparaten die toegang hebben tot het netwerk, een gecodeerde beveiligingscode moeten verzenden. Deze code wordt een toegangscode of beveiligingscode genoemd. De beveiligingscode is gebaseerd op een toegangscode, doorgaans een woord of reeks van letters en cijfers met een bepaalde lengte, dat u hebt moeten invoeren bij het instellen van de beveiliging voor uw draadloze netwerk. Als u deze methode voor het instellen van de netwerkverbinding gebruikt en over een beveiligingscode beschikt voor uw draadloze netwerk, moet u de toegangscode invoeren tijdens het automatische installatieproces.

1. Druk op **▲▼** om **Draadloos (algemeen)** te selecteren.

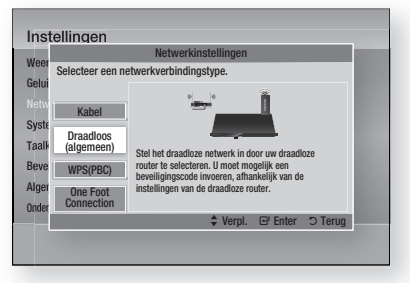

#### 2. Druk op **ENTER**.

Als dit is gebeurd, wordt een lijst met beschikbare netwerken weergegeven.

Druk op de toetsen ▲▼ om het gewenste **3.** submenu te selecteren en druk vervolgens op ENTER.

Het scherm Beveiliging wordt weergegeven.

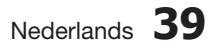

## Instellingen

4. Voer op het scherm Beveiliging de toegangscode voor uw netwerk in. Cijfers kunt u rechtstreeks met de afstandsbediening invoeren.

U kunt een letter selecteren met de toetsen ▲▼◄► en vervolgens op ENTER drukken.

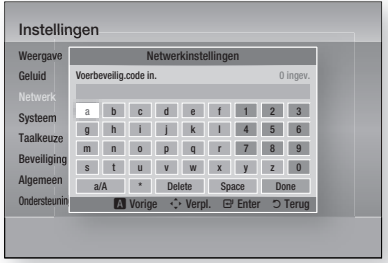

## **SOPMERKING**

- U vindt de toegangscode op een van de installatieschermen die u hebt gebruikt voor het instellen van uw router of modem.
- **5.** Druk wanneer u klaar bent op de toetsen ▲▼◄► om de cursor te verplaatsen naar Gereed en druk vervolgens op ENTER. Het scherm Netwerkstatus wordt weergegeven. Het product maakt een verbinding met het netwerk nadat de netwerkverbinding is geverifieerd.

#### **De draadloze netwerkverbinding instellen - Handmatig**

Als de instelling Automatisch niet werkt, moet u de waarden voor Netwerkinstelling handmatig invoeren.

U kunt de netwerkinstellingen op de meeste Windows-computers bekijken voor de volgende stappen uit te voeren:

- **1.** Klik met de rechtermuisknop op het pictogram Netwerk in de rechterbenedenhoek van het scherm.
- 2. Klik op Status in het pop-upmenu.
- **3.** Klik op de tab Ondersteuning in het dialoogvenster dat wordt geopend.
- 4. Klik op het tabblad Ondersteuning op de knop Details. De netwerkinstellingen worden weergegeven.

Volg de onderstaande stappen om de netwerkinstellingen in te voeren in uw product:

- **1.** Voer de stappen 1 tot en met 5 van de procedure 'De draadloze netwerkverbinding instellen - Auto' uit.
- Druk wanneer u klaar bent op ▲▼◄► om **2.** de cursor te verplaatsen naar Gereed en druk op ENTER. Het scherm Netwerkstatus wordt weergegeven.

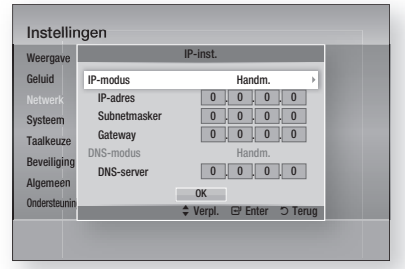

- Selecteer op het scherm Netwerkstatus de **3.** optie Annuleren en druk op Enter.
- Druk op ◄► om IP-inst. te selecteren en **4.** druk op ENTER.
- Druk op ENTER om IP-modus te selecteren. **5.**
- Druk op ▲▼ om Handm. te selecteren en **6.** druk op ENTER.
- Druk op ▼ om naar het eerste invoerveld **7.** (IP-adres) te gaan.
- Gebruik de cijfertoetsen om cijfers in te voeren. **8.**
- Als u een veld hebt ingevuld, drukt u op ► **9.** om naar het volgende veld te gaan. U kunt ook de andere pijltoetsen gebruiken om omhoog, omlaag en terug te gaan.
- 10. Voer de waarden IP-adres, Subnetmasker, en Gateway in.
- **11.** Druk op ▼ om naar DNS-modus te gaan.
- **12.** Druk op ▼ om naar het eerste invoerveld voor DNS te gaan. Voer de cijfers in op dezelfde manier als hierboven.
- 13. Het scherm Netwerkstatus wordt weergegeven. Het product maakt een verbinding met het netwerk nadat de netwerkverbinding is geverifieerd.

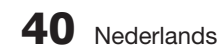

#### WPS(PBC)

De eenvoudigste manier om de draadloze netwerkverbinding in te stellen is met de functie PBC (WPS) of Eénvoetsverbinding.

Als uw draadloze router over een toets WPS(PBC) beschikt, voert u de volgende stappen uit:

1. Druk op **▲▼** om WPS(PBC) te selecteren.

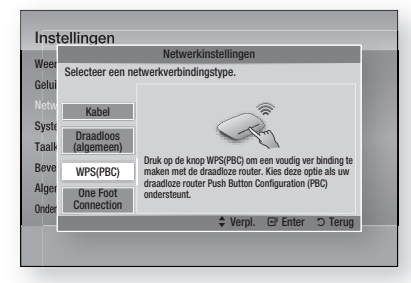

- 2. Druk op **ENTER**.
- **3.** Druk binnen twee minuten op de toets WPS (PBC) op uw router. Op uw product wordt nu het scherm Netwerkkeuze weergegeven. Alle benodigde waarden voor de netwerkinstellingen worden automatisch opgehaald en er wordt verbinding gemaakt met uw netwerk. Als dit is gebeurd, wordt de toets OK weergegeven. Druk op ENTER op de afstandsbediening.

#### One Foot Connection

U kunt de draadloze verbinding automatisch instellen als u beschikt over een draadloze router van Samsung die de Eénvoetsverbinding ondersteunt. Voer de volgende stappen uit om een verbinding te maken met behulp van de functie Eénvoetsverbinding:

Druk op A ▼ om One Foot Connection te selecteren. **1.**

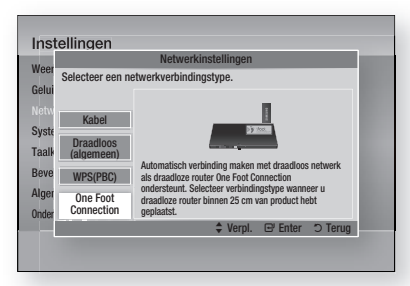

- 2. Druk op **ENTER**.
- Plaats de draadloze router van Samsung **3.** binnen een afstand van 25 cm van het product waarmee u een verbinding wilt maken.
- Wacht totdat de verbinding automatisch tot **4.** stand wordt gebracht.

#### **Netwerkstatus**

Hier kunt u controleren of een netwerkverbinding en internetverbinding tot stand zijn gebracht.

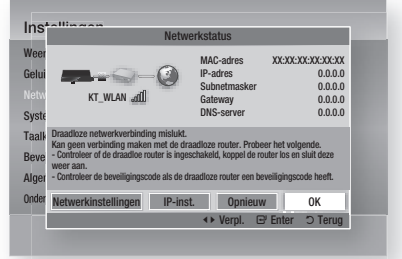

### BD-Live internet verbinding

Met deze instelling kunt u toestaan of verbieden dat een internetverbinding wordt gemaakt tijdens het gebruik van de dienst BD-LIVE.

- Toestaan(iedereen): de internetverbinding wordt toegestaan voor alle BD-LIVE-inhoud.
- Toestaan(alleen geldig ID): de internetverbinding wordt alleen toegestaan voor BD-LIVE-inhoud met een geldig certificaat. •
- Niet toestaan: er wordt geen internetverbinding toegestaan voor BD-LIVEinhoud.

## **SOPMERKING**

- $W$ at is een geldig certificaat? Wanneer het product gebruikmaakt van BD-LIVE om de schijfgegevens en het verzoek naar de server te verzenden om de schijf te certificeren, gebruikt de server de verzonden gegevens om te controleren of de schijf geldig is en wordt het certificaat teruggestuurt naar het product.
- De internetverbinding kan beperkt zijn wanneer u BD-LIVE-inhoud gebruikt.

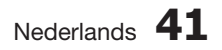

## Instellingen

#### **Systeem**

## **Begininstelling**

Met de functie Eerste instelling kunt u de taal, netwerkinstellingen, enzovoort instellen. Meer informatie over de functie Eerste instelling vindt u in het gedeelte Eerste instelling van deze gebruikershandleiding. (Zie pagina 28)

## Anynet+(HDMI-CEC)

Anynet+ is een handige functie waarmee u dit apparaat kunt koppelen aan andere Samsungapparaten met de Anynet+-functie.

Als u deze functie wilt gebruiken, sluit u het product met een HDMI-kabel aan op een Samsung-tv.

Als Anynet+ is ingeschakeld, kunt u dit product bedienen met een afstandsbediening van een Samsung-tv. Daarnaast kunt u het afspelen van schijven starten door eenvoudig op de toets

AFSPELEN (►) op de afstandsbediening van de tv te drukken.

Voor meer informatie raadpleegt u de gebruikershandleiding van de TV.

- Uit : Anynet+-functie is uitgeschakeld.
- Aan : Anynet+-functie is ingeschakeld.

## **SOPMERKING**

- Deze functie is niet beschikbaar wanneer de HDMI-kabel geen CEC ondersteunt.
- Als uw Samsung-tv een Anynet+-logo heeft, ondersteunt deze de Anynet+-functie.
- Afhankelijk van uw televisie werken bepaalde HDMI-uitvoerresoluties mogelijk niet. Raadpleeg de gebruiksaanwijzing van uw TV.

## BD-gegevensbeheer

Met deze functie kunt u gedownloade gegevens beheren die u hebt verkregen door middel van een Blu-ray Disc die de dienst BD-LIVE ondersteunt en die zijn opgeslagen op een aangesloten flashgeheugen.

U kunt de apparaatgegevens controleren, inclusief de opslagcapaciteit, de BD-gegevens verwijderen of het flashgeheugen wijzigen.

#### Gegevens op het BD-gegevensbeheerscherm:

- Totale grootte : totale geheugencapaciteit van het apparaat.
- Beschikbare grootte : beschikbaar geheugen op het apparaat. •
- BD-gegevens verw. : alle BD-gegevens op het opslagapparaat verwijderen. •
- Apparaatkeuze : de locatie van het gewenste geheugen voor het opslaan van de BDgegevens wijzigen.

## **SOPMERKING**

- In de externe geheugenmodus wordt het afspelen van de disc mogelijk gestopt wanneer u de verbinding met het USB-apparaat tijdens het afspelen verbreekt.
- Alleen USB-apparaten met de bestandsindeling FAT (volumelabel DOS 8.3) worden ondersteund. We raden u aan een USB-apparaat te gebruiken die het USB 2.0 protocol ondersteund, met een lees-/ schrijfsnelheid van 4 MB/sec of hoger. L
- De functie Afspelen hervatten werkt wellicht niet nadat u het opslagapparaat hebt geformatteerd. L
- Het totale beschikbare geheugen voor BDgegevensbeheer kan afwijken, afhankelijk van de omstandigheden.

### Tijdzone

Hiermee kunt u de tijdzone opgeven voor uw regio.

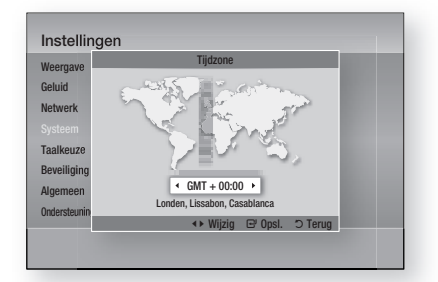

## DivX® Video On Demand

Geef de DivX® VOD-registratiecode weer DivX® VOD-inhoud aan te schaffen en af te spelen of om de deregistratiecode weer te geven om de registratie van dit product ongedaan te maken.

### Reset

Alle instellingen worden teruggezet naar de standaardwaarden, behalve de netwerkinstellingen en de Smart Hub-instellingen.

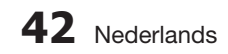

#### **Taalkeuze**

U kunt de taal selecteren waarin u het hoofdmenu, discmenu, enzovoort wilt laten weergeven.

- Schermmenu : de taal voor de schermmenu's selecteren.
- Schijf menu : de taal voor het discmenu selecteren.
- Geluid : de taal voor het discgeluid selecteren.
- Ondertiteling : de taal voor de ondertiteling selecteren.

## **SOPMERKING**

De geselecteerde taal zal alleen worden weergegeven als deze op de disc wordt ondersteund.

#### **Beveiliging**

Deze functie werkt bij Blu-ray Discs en DVD's waaraan een leeftijdcategorie of een numerieke rating is toegekend om aan te geven voor welke leeftijdsgroepen de inhoud geschikt is. Aan de hand van deze cijfers kunt u instellen welke Bluray Discs en DVD's door uw gezin kunnen worden bekeken.

Wanneer u deze functie voor het eerst gebruikt, wordt het scherm voor het instellen van het wachtwoord weergegeven. Voer de gewenste toegangscode van vier cijfers in met de cijferknoppen. (Het standaard wachtwoord is 0000.)

Nadat u het wachtwoord hebt ingesteld, kunt u een leeftijdscategorie selecteren die u wilt instellen voor Filmkeuring BD en het beoordelingscijfer dat u wilt instellen voor Filmkeuring dvd. Het product speelt alleen Bluray-discs af van de ingestelde leeftijdscategorie of lager, en DVD's beneden het beoordelingscijfer tenzij het wachtwoord wordt ingevoerd.

Een hoger cijfer betekent minder geschikt voor jeugdige kijkers.

## Filmkeuring BD

Hiermee voorkomt u dat de Blu-ray-schijf kan worden afgespeeld wanneer deze een hogere leeftijdsclassificering heeft.

## Filmkeuring dvd

Het afspelen van DVD's voor een bepaalde leeftijdcategorie wordt geblokkeerd tenzij een wachtwoord wordt ingevoerd.

### Wachtwrd wijz.

Wijzig de 4-cijferige toegangscode voor toegang tot de beveiligingsfuncties.

#### Als u de toegangscode bent vergeten

- 1. Verwijder de disc.
- 2. Houd de knop STOP (a) op het voorpaneel ten minste 5 seconden ingedrukt. Alle instellingen worden teruggezet naar de fabrieksinstellingen.

## **SOPMERKING**

Wanneer de fabrieksinstellingen worden hersteld, worden alle BD-gegevens van de gebruiker gewist.

#### Algemeen

#### Front paneel

Wijzig de helderheid van het voorpaneel.

- Auto : dimmen tijdens het afspelen.
- Dimmen : het weergavevenster dimmen.
- Helder : het weergavevenster helderder weergeven.

## **SOPMERKING**

De aan aan/uit-toets en de functietoetsen kunnen niet worden gebruikt om de helderheid aan te passen.

### Netwerkafstandsbediening

Met de functie Netwerkbediening kunt u de Blu-ray Disc-speler via een draadloze verbinding met uw LAN bedienen met een extern apparaat, zoals een smartphone.

Voer de volgende stappen uit om de functie Netwerkbediening te gebruiken:

- 1. Selecteer Aan in het menu Netwerkbediening.
- **2.** Installeer de toepassing voor netwerkbediening van Samsung voor het bediening van uw product op een compatibel draagbaar apparaat.
- **3.** Installeer de toepassing voor netwerkbediening van Samsung voor het bediening van uw product op een compatibel draagbaar apparaat.
- 4. Start de toepassing op uw draagbare apparaat. De toepassing zoekt uw product op en toont dit in een lijst.
- **5.** Selecteer het product.

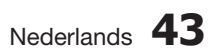

## Instellingen

- Wanneer u de functie voor het eerst gebruikt, **6.** wordt u gevraagd bediening van het product op afstand toe te staan of te weigeren. Kies Toestaan.
- 7. Volg de instructies op die zijn geleverd bij de toepassing voor het bedienen van het product.

#### **Ondersteuning**

#### Software-upgrade

In het menu Software-upgrade kunt u een upgrade van software van het product uitvoeren om de prestaties te verbeteren of het dienstenaanbod uit te breiden. U kunt de upgrade op vier manieren uitvoeren:

- Via internet
- Via USB
- Op disc
- Via download (bestand)

De vier methoden worden hieronder uitgelegd.

#### Via internet

Voer de volgende stappen uit om de upgrade uit te voeren via internet:

- 1. Kies Via internet en druk op de toets **ENTER.** Er verschijnt een melding dat een verbinding wordt gemaakt met de server.
- Als een download beschikbaar is, verschijnt **2.** het venster Download met een voortgangsbalk en begint het downloaden.
- Wanneer het downloaden is voltooid, **3.** verschijnt een upgradevenster met drie opties: Nu upgraden, Later upgraden of Niet upgraden.
- 4. Als u Upgrade Nu upgraden selecteert, wordt de software bijgewerkt en de speler automatisch uit- en weer ingeschakeld.
- Als u niet binnen een minuut een keuze **5.** maakt of Later upgraden selecteert, slaat de speler de nieuwe upgradesoftware op. U kunt de software dan later bijwerken met de functie Via download.
- Als u Niet upgraden selecteert, annuleert het **6.** product de upgrade.

## **SOPMERKING**

- Het product moet verbonden zijn met internet om de functie Via internet te kunnen gebruiken.
- Wanneer de upgrade is voltooid als het product zichzelf automatisch uit- en weer inschakelt.
- Schakel het product nooit handmatig in of uit tijdens het updateproces.
- Samsung Electronics accepteert geen aansprakelijkheid voor storingen aan het product die worden veroorzaakt door een instabiele internetverbinding of nalatig handelen van een consument tijdens het uitvoeren van een upgrade van de software. L
- Als u de upgrade tijdens het downloaden van de upgradesoftware wilt annuleren, drukt u op ENTER.

#### Via USB

Voer de volgende stappen uit om de upgrade uit te voeren via USB:

- 1. Zie www.samsung.com/bluraysupport
- Download het zip-bestand met de nieuwste **2.** USB-software-upgrade op uw computer.
- **3.** Decomprimeer het zip-bestand op uw computer. Als het goed is, hebt u nu een map met dezelfde naam als het zip-bestand.
- 4. Kopieer de map naar een USB-pendrive.
- **5.** Controleer of de disclade leeg is en steek de USB-pendrive op de USB-poort van het product.
- Ga in het menu van het product naar **6.** Instellingen > Ondersteuning > Softwareupgrade.
- 7. Kies Via USB.

## **SOPMERKING**

- Tijdens het bijwerken van de software via de USB-aansluiting moet de disclade leeg zijn.
- Wanneer de software-upgrade is voltooid, controleert u de software-informatie in het menu Software-upgrade.
- Schakel het product niet uit tijdens de software-upgrade. Dit zou de werking van het product kunnen verstoren.
- Software-upgrades via de USB-aansluiting kunnen alleen worden uitgevoerd met een USB-flash-geheugenstick.

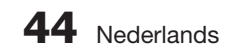

#### Op schijf

Voer de volgende stappen uit om de upgrade uit te voeren via disc:

- 1. Zie www.samsung.com/bluraysupport
- Download het zip-bestand met de nieuwste **2.** disc-software-upgrade op uw computer.
- **3.** Decomprimeer het zip-bestand op uw computer. Als het goed is, hebt u nu een map met dezelfde naam als het zip-bestand.
- Schrijf de map op een disc. We raden aan **4.** een CD-R of DVD-R te gebruiken.
- Voltooi de disc voordat u deze uit de **5.** computer neemt.
- Plaats de schijf in het product. **6.**
- 7. Ga in het menu van het product Instellingen > Ondersteuning > Software-upgrade.
- 8. Kies By Disc.

## **SOPMERKING**

- Wanneer de upgrade van het systeem is voltooid, controleert u de software-informatie in het menu Software-upgrade.
- Schakel het product niet uit tijdens de softwareupgrade. Dit zou de werking van het product kunnen verstoren.

#### Via download

Met de optie Via download kunt u de upgrade uitvoeren met een bestand dat het product eerder heeft gedownload maar u niet onmiddellijk hebt laten installeren, of met een bestand dat door het product in de stand Stand-by is gedownload (zie Downloaden in stand-bymodus verderop).

Voer de volgende stappen uit om de upgrade uit te voeren met een gedownload bestand:

- Als upgradesoftware is gedownload, ziet u **1.** het versienummer van de software rechts naast Met gedownload (bestand).
- **2.** Kies Met gedownload (bestand) en druk op ENTER.
- **3.** Het product toont een bericht om te vragen of u de upgrade wilt uitvoeren. Selecteer Ja. De upgrade wordt gestart.
- Wanneer de upgrade is voltooid, schakelt het **4.** product zichzelf automatisch uit en weer in.

## **SOPMERKING**

- Wanneer de upgrade van het systeem is voltooid, controleert u de software-informatie in het menu Software-upgrade.
- Schakel het product niet uit tijdens de software-upgrade. Dit zou de werking van het product kunnen verstoren. į
- Het product moet met internet zijn verbonden om de functie Via download te kunnen gebruiken.

#### Download in stand-bymodus

U kunt de functie Downloaden in stand-bymodus zodanig instellen dat het product nieuwe upgradesoftware downloadt terwijl dit in de stand Stand-by staat. In de stand-bymodus staat het product uit, maar is de internetverbinding actief. Op deze manier kan het product de upgradesoftware automatisch downloaden op het moment dat u het product niet gebruikt.

Voer de volgende stappen uit om Downloaden in Stand-by te activeren:

- 1. Druk op **△▼** om Download in standbymodus te selecteren en druk op ENTER.
- 2. Selecteer Aan of Uit.
	- Uit : Als u Uit selecteert, laat het product een melding zien wanneer nieuwe upgradesoftware beschikbaar is.
	- Aan : Als u Aan selecteert, downloadt het product de nieuwe upgradesoftware automatisch wanneer het in de stand-bymodus staat. Als het nieuwe upgradesoftware downloadt, vraagt het product of u deze wilt installeren wanneer u het product inschakelt.

## **SOPMERKING**

Het product moet zijn verbonden met internet om de functie Downloaden in stand-bymodus te kunnen gebruiken.

## Contact opnemen met Samsung

Biedt contactgegevens voor ondersteuning voor uw product.

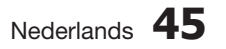

#### **Een video afspelen**

### **Weergave**

- Plaats een disc in de sleuf met het etiket aan **1.** de bovenkant.
- **2.** Druk op **AFSPELEN** (►).

#### Afspeelknoppen

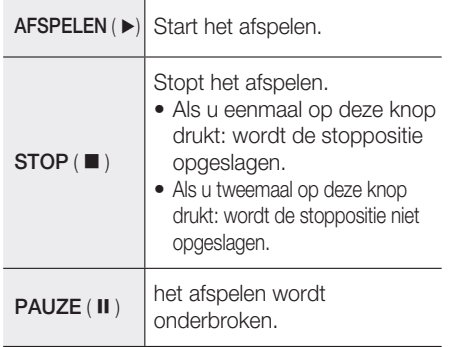

## **SOPMERKING**

- Bij sommige discs wordt de afspeelpositie misschien niet bewaard wanneer u eenmaal op **STOP** ( $\blacksquare$ ) drukt.
- Videobestanden met hoge bitsnelheden van 20 Mbps of meer belasten het product zwaar en kunnen haperen tijdens het afspelen.

## **Discstructuur**

De inhoud van een disc wordt meestal als volgt ingedeeld.

• Blu-ray Disc, DVD-VIDEO

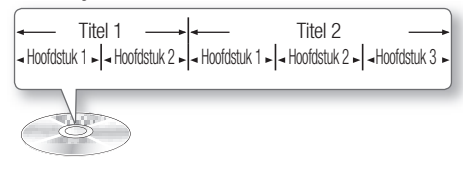

#### • Audio-cd (CD-DA)

 $\overline{\phantom{a}}$  Track 1  $\overline{\phantom{a}}$  Track 2  $\overline{\phantom{a}}$  Track 3  $\overline{\phantom{a}}$  Track 4  $\overline{\phantom{a}}$  Track 5

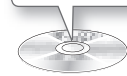

#### • MP3, WMA, DivX, MKV en MP4

 $\text{Mao}(\text{aroep})$  1  $\longrightarrow \longrightarrow$  Map(groep) 2  $\blacktriangle$  Bestand 1  $\blacktriangleright$  Bestand 2  $\blacktriangleright$  Bestand 3 Bestand 3 Bestand 3

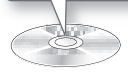

## Een 2D-video afspelen in 3D-modus

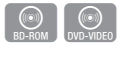

Hiermee kunt u in 3D-modus genieten van een normale 2D-video.

## **SOPMERKING**

Als u naar het menu Start of Smart Hub gaat in de 3D-modus, wordt automatisch overgeschakeld naar 2D.

#### **Het Discmenu, Titelmenu, Pop-upmenu gebruiken**

## Het Disc menu gebruiken

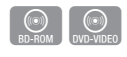

1. Druk tijdens het afspelen op de toets DISC MENU op de afstandsbediening.

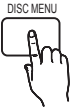

Druk op ▲▼◄► om een item te **2.** selecteren en druk op ENTER.

## **SOPMERKING**

Afhankelijk van de disc, kunnen de menu items variëren en is dit menu mogelijk niet beschikbaar.

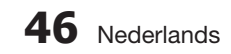

### Het titelmenu gebruiken

1. Druk tijdens het afspelen op de toets TITLE MENU op de afstandsbediening.

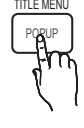

 $\bigcirc$ <br>DVD-VIDEO

Druk op de toetsen ▲▼◄► om **2.** de gewenste selectie te maken en druk op ENTER.

## **SOPMERKING**

- Afhankelijk van de schijf kunnen de menu items variëren en is dit menu mogelijk niet beschikbaar.
- Het titelmenu wordt alleen weergegeven als de schijf ten minste twee titels bevat.

## De titellijst afspelen

1. Druk tijdens het afspelen op de toets DISC MENU of TITLE **MENU** 

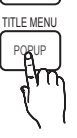

z

DISC MENU

Druk op ▲▼ om in de lijst met **2.** titels een item te selecteren dat u wilt afspelen, en druk vervolgens op ENTER.

### Het Pop-upmenu gebruiken

1. Druk tijdens het afspelen op de toets POPUP van de afstandsbediening.

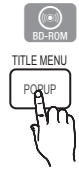

Druk op ▲▼◄► of ENTER om **2.** het gewenste menu te selecteren.

## **SOPMERKING**

Afhankelijk van de schijf kunnen de menu items variëren en is dit menu mogelijk niet beschikbaar.

#### **Werken met de functies Zoeken en Overslaan**

Tijdens het afspelen kunt u snel vooruit of achteruit zoeken in een hoofdstuk of nummer en de functie Overslaan gebruiken om naar de volgende of vorige selectie te springen.

### Een bepaalde scène opzoeken

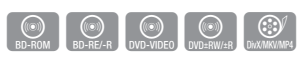

• Druk tijdens het afspelen op ZOEKEN (<< > Telkens wanneer u op ZOEKEN (<>>> >> drukt, wordt de afspeelsnelheid als volgt gewijzigd:

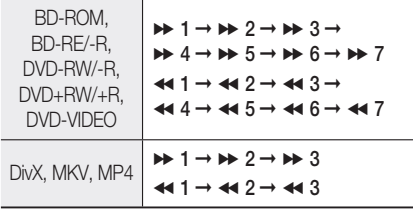

• Als u de normale afspeelsnelheid wilt hervatten, drukt u op de toets AFSPELEN (►).

## **SOPMERKING**

- U hoort geen geluid tijdens het zoeken.
- Als u te snel op  $\leftrightarrow$  of  $\rightarrow$  drukt, denkt het product mogelijk dat u de toets ingedrukt houdt. Dit leidt tot een onjuiste werking. Zorg er dus voor dat u deze toetsen niet te snel indrukt.

### Hoofdstukken overslaan

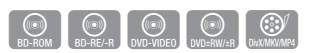

Druk tijdens het afspelen op SKIP (KADH). Wanneer u op **SKIP** (>>I) drukt, gaat het product naar het volgende hoofdstuk. Als u op **SKIP (I<4)** drukt, gaat het product terug naar het begin van het hoofdstuk. Drukt u nogmaals op deze toets, dan gaat het product naar het begin van het vorige hoofdstuk. •

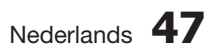

#### **Vertraagd afspelen/Beeld-voor-beeld afspelen**

## Vertraagd afspelen

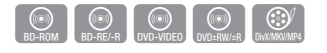

- Druk in de pauzestand (II) op de toets  $ZOEKEN$  ( $\blacktriangleright$ ). Als u op ZOEKEN (>>) drukt, wordt de afspeelsnelheid verlaagd tot  $\triangleright$  1/8  $\triangleright$  1/4  $\triangleright$  1/2
- Als u de normale afspeelsnelheid wilt hervatten, drukt u op de toets AFSPELEN (►).

## **SOPMERKING**

- U hoort geen geluid tijdens het vertraagd afspelen.
- Vertraagd afspelen werkt alleen in voorwaartse richting.

## Stap voor stap afspelen

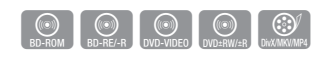

- Druk in de pauzestand op PAUZE (II). Telkens wanneer u op PAUZE ( II ) drukt, verschijnt er een nieuw beeld.
- Als u de normale afspeelsnelheid wilt hervatten, drukt u op de toets AFSPELEN (►).

## **SOPMERKING**

- U hoort geen geluid in de "stap voor stap"modus.
- Stap voor stap afspelen werkt alleen in voorwaartse richting.

#### **Afspelen herhalen**

### De titel of het hoofdstuk herhalen

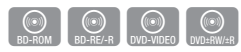

Hiermee herhaalt u de titel of het hoofdstuk van de schijf.

- **1.** Druk tijdens het afspelen op REPEAT van de afstandsbediening.
- 2. Druk op ▲▼ om Hoofdstuk of Titel te selecteren en druk vervolgens op ENTER.

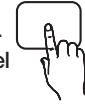

REPEAT

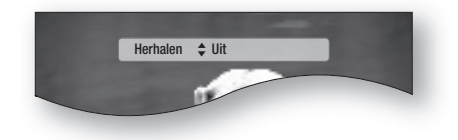

- **3.** Druk nogmaals op **REPEAT** om terug te gaan naar de normale weergave.
- Druk op ▲▼ om Uit te selecteren, en druk **4.** vervolgens op ENTER.

## **SOPMERKING**

Afhankelijk van de schijf is het mogelijk dat de herhaalfunctie niet beschikbaar is.

#### Sectie herhalen

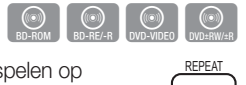

- **1.** Druk tijdens het afspelen op REPEAT van de afstandsbediening.
- Druk op ▲▼ om REPEAT A-B te **2.** selecteren.

# Herhalen ♦ Herhalen A-B : Uit @ Punt A

- **3.** Druk op **ENTER** op het punt waarop u het herhaaldelijk afspelen wilt starten (A).
- 4. Druk op **ENTER** op het punt waarop u het herhaaldelijk afspelen wilt starten (B).
- **5.** Druk nogmaals op **REPEAT** om terug te gaan naar de normale weergave.
- 6. Druk op **ENTER**.

## **SOPMERKING**

Als u punt (B) instelt voordat vijf seconden voorbij zijn, wordt het verbodsbericht weergegeven.

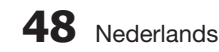

#### **De toets TOOLS gebruiken**

Tijdens het afspelen kunt u het schijfmenu bedienen door op TOOLS op de afstandsbediening te drukken.

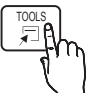

• Scherm van menu TOOLS

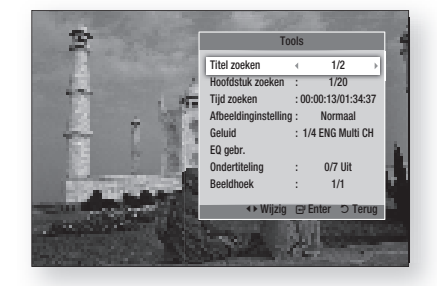

## **SOPMERKING**

■ Afhankelijk van de schijf kan het menu TOOLS verschillen.

#### Direct naar een gewenste scène gaan

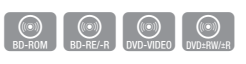

- 1. Druk tijdens het afspelen op TOOLS.
- Druk op de toetsen ▲▼ om Titel, **2.** Hoofdstuk of Afspeeltijd te selecteren.
- **3.** Voer met de cijfertoetsen de gewenste waarde in voor Titel, Hoofdstuk of Afspeeltijd en druk vervolgens op ENTER.

#### De audiotaal selecteren

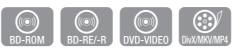

- 1. Druk tijdens het afspelen op TOOLS.
- **2.** Druk op de toetsen ▲▼ om Geluid te selecteren.
- **3.** Druk op **ENTER**.
- Druk op de toetsen ▲▼ om de gewenste **4.** audiotaal te selecteren.

## **SOPMERKING**

■ De indicator <▶ wordt niet op het scherm weergegeven als het gedeelte BONUSVIEW geen audio-instellingen voor BONUSVIEW bevat.

- Als de Blu-ray-disc een BONUSVIEW-sectie bevat, wordt er ook informatie over de primaire en secundaire modus weergegeven. Met ◄► kunt u overschakelen tussen de primaire en secundaire audiomodus.
- Deze functie is afhankelijk van de audiotalen die op de schijf staan en is niet altijd beschikbaar. J
- Voor sommige Blu-ray-discs kunt u meerkanaals LPCM audio of Doly Digital Audio in het Engels selecteren.

### De ondertitelingstaal selecteren

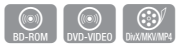

- 1. Druk tijdens het afspelen op TOOLS.
- Druk op de toetsen ▲▼om Ondertiteling te **2.** selecteren.
- Druk op de toetsen ◄► om de gewenste **3.** taal voor de ondertiteling te selecteren.

## **SOPMERKING**

Afhankelijk van de Blu-ray-disc of DVD, kunt u de ondertiteling mogelijk wijzigen in het schiifmenu.

Druk op de toets DISC MENU.

- Deze functie is afhankelijk van de ondertitelingstalen die op de schijf staan en is mogelijk niet op alle Blu-ray-discs/DVS's beschikbaar.
- Als de Blu-ray-disc een gedeelte BONUSVIEW bevat, wordt er ook informatie over de primaire en secundaire modus weergegeven.
- Met deze functie wijzigt u tegelijkertijd de primaire en secundaire ondertiteling.
- Het totale aantal ondertitels is de som van de primaire en secundaire ondertitels.

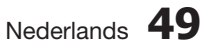

### **Ondertiteling**

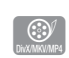

- Om deze functie goed te kunnen gebruiken, moet u enige ervaring hebben met het downloaden en bewerken van video.
- Als u de ondertiteling wilt gebruiken, slaat u het ondertitelingsbestand (\*.smi) op met dezelfde bestandsnaam als het DivX-mediabestand (\*. avi) in dezelfde map.

Bijvoorbeeld: basis Samsung\_007CD1.avi Samsung\_007CD1.smi

Voor de bestandsnaam kunt u maximaal 60 • alfanumerieke tekens of 30 Oost-Aziatische tekens (tekens van 2 bytes, zoals Koreaans en Chinees) gebruiken.

### De camerabeeldhoek wijzigen

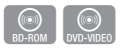

Wanneer een Blu-ray-disc/DVD meerdere camerastandpunten van een bepaalde scène bevat, kunt u de functie BEELDHOEK selecteren.

- 1. Druk tijdens het afspelen op TOOLS.
- Druk op de toetsen ▲▼om Beeldhoek te **2.** selecteren.
- **3.** Druk op de toetsen ◀▶ om de gewenste beeldhoek te selecteren.

## De beeldinstellingen selecteren

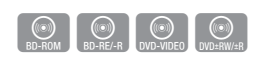

Met deze functie kunt u de videokwaliteit aanpassen.

- 1. Druk tijdens het afspelen op TOOLS.
- Druk op de toetsen ▲▼ om **2.** Afbeeldinginstelling te selecteren en druk vervolgens op ENTER.
- **3.** Druk op de toetsen ◀▶ om de gewenst Modus te selecteren.
	- Dynamisch : kies deze instelling om de scherpte te vergroten.
	- Normaal : kies deze instelling voor de meeste weergavetoepassingen.
	- Film : dit is de beste instelling om films te bekijken.
- **50** Nederlands

**• Gebruiker** : de gebruiker kan de functie voor scherpte, de ruisonderdrukking, het contrast, de helderheid, de kleur en de tint (G/R) aanpassen.

## **OPMERKING**<br>Als het systeem

Als het systeem is aangesloten op een tv waarop BD Wise wordt ondersteund en deze functie is ingeschakeld, wordt het menu voor afbeeldinginstelling niet weergegeven.

## De functie BONUSVIEW instellen

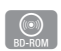

Met de functie BONUSVIEW kunt u extra inhoud (zoals commentaar) in een klein venster weergeven terwijl de film wordt afgespeeld.

Deze functie is alleen beschikbaar wanneer de schijf de functie BONUSVIEW ondersteunt.

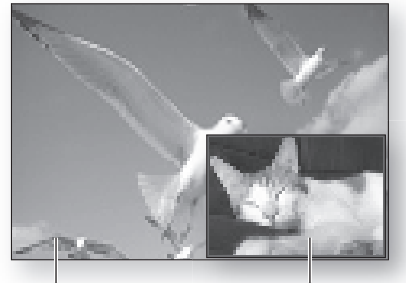

Primair audio/video Secundair audio/video

- 1. Druk tijdens het afspelen op TOOLS.
- 2. Druk op de toetsen **A ▼** om **BONUSVIEW Video** of BONUSVIEW Audio te selecteren.
- Druk op de toetsen ◄► om de gewenste **3.** functie BONUSVIEW te selecteren.

## **SOPMERKING**

Als u BONUSVIEW Video wijzigt, wordt BONUSVIEW Audio automatisch aangepast aan BONUSVIEW Video.

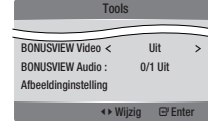

### **Naar muziek luisteren**

**Audio CD**<br>Audio CD<br>MP3/WMA

Toetsen op de afstandsbediening voor het afspelen van muziek

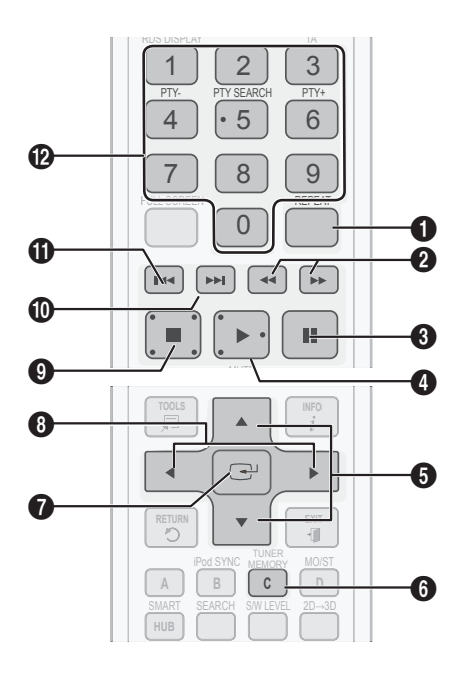

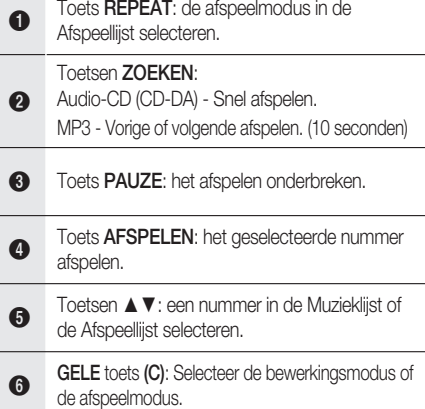

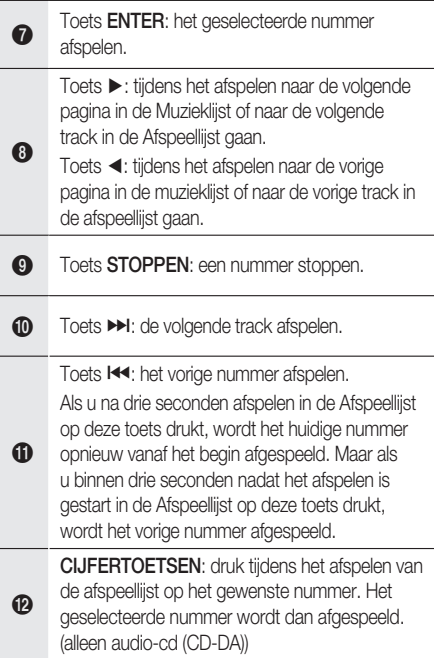

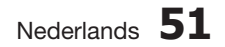

## Een audio-CD (CD-DA)/MP3 afspelen

- Plaats een audio-cd (CD-DA) of een MP3- **1.** schijf in de schijflade.
	- Bij een audio-CD (CD-DA) wordt automatisch het eerste nummer afgespeeld.
	- Bij een MP3-schijf drukt u op de toetsen ◄► om Muziek te selecteren. Druk vervolgens op ENTER.

#### Onderdelen van het scherm voor de audio-CD (CD-DA)/MP3

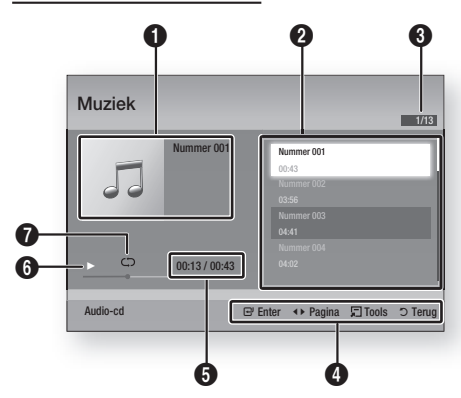

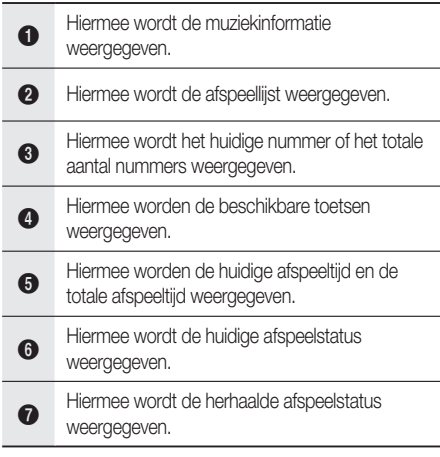

Druk op de toetsen ▲▼ om het nummer te **2.** selecteren dat u wilt afspelen en druk vervolgens op ENTER.

## Een audio-CD (CD-DA)/MP3 herhalen

- 1. Druk tijdens het afspelen van de Afspeellijst op **REPEAT**.
- 2. Selecteer de gewenste afspeelmodus door herhaaldelijk op REPEAT te drukken.

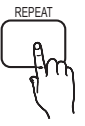

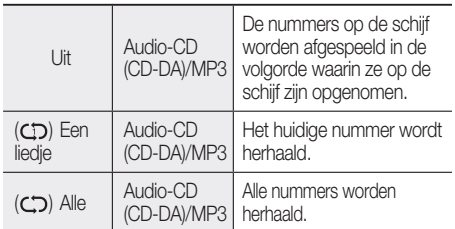

## **SOPMERKING**

Druk tijdens het afspelen op TOOLS en stel Willek. volg. in op Aan. U kunt de nummers in willekeurige volgorde afspelen.

## Mijn afspllst

- Plaats een audio-cd (CD-DA) of een MP3- **1.** schijf in de schijflade.
	- Bij een audio-CD (CD-DA) wordt automatisch het eerste nummer afgespeeld.
	- Bij een MP3-schijf drukt u op de toetsen ◄► om Muziek te selecteren. Druk vervolgens op ENTER.
- Ga naar de Music List (Muzieklijst) door op **2.** STOP ( $\blacksquare$ ) of RETURN te drukken. Het scherm Muzieklijst wordt weergegeven.
- **3.** Druk op de **GELE** toets (C) om over te schakelen naar Bewerken.
- Druk op ▲▼◄► om het gewenste nummer **4.** te selecteren. Druk vervolgens op ENTER. Herhaal deze procedure om extra nummers te selecteren.
	- Het geselecteerde bestand wordt aangevinkt.
	- Druk nogmaals op **ENTER** om het vinkje bij het nummer te verwijderen en uw keuze te annuleren.

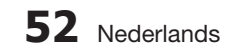

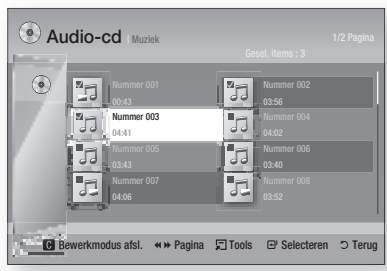

- Selecteer een nummer en druk op TOOLS. **5.**
- Speel het geselecteerde nummer of de **6.** geselecteerde nummers af door Gesel. afspelen in het menu **Tools** te selecteren en op ENTER te drukken.

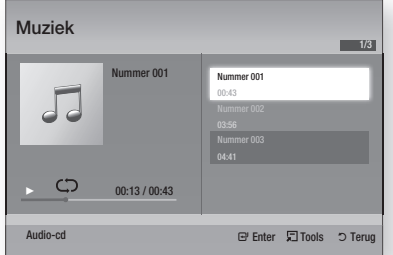

- 7. U kunt teruggaan naar **Bewerken** door op STOP of RETURN te drukken.
- U kunt Bewerken verlaten door op de GELE **8.** toets (C) te drukken.

## **SOPMERKING**

U kunt een afspeellijst met maximaal 99 nummers maken op een audio-CD (CD-DA).

#### **Geluidmodus**

## De functie DSP (Digital Signal Processor)

U kunt een modus selecteren om het geluid te optimaliseren op basis van uw voorkeur.

Druk op DSP.

SMART SOUND  $\rightarrow$  MP3 ENHANCER  $\rightarrow$ POWER BASS  $\rightarrow$  VIRTUAL 7.1  $\rightarrow$ USER EQ  $\rightarrow$  DSPOFF

$$
\begin{pmatrix} \mathbf{p}_{\text{S}} \\ \mathbf{p}_{\text{S}} \\ \mathbf{p}_{\text{S}} \end{pmatrix}
$$

- SMART SOUND : hiermee wordt het volumeniveau geregeld en gestabiliseerd om grote veranderingen in het volume bij het wisselen van kanaal of scène te voorkomen.
- MP3 ENHANCER : hiermee kunt u eveneens uw geluidsbeleving verbeteren (bijvoorbeeld MP3's). U kunt het geluidsniveau van uw MP3's (24 kHz, 8 bit) verhogen tot het geluidsniveau van CD's (44,1 kHz, 16 bit).
- POWER BASS : deze functie benadrukt de lage tonen, resulterend in bonzende geluidseffecten.
- VIRTUAL 7.1 : Hiermee wordt het 7.1-kanaals geluidseffect toegepast met behulp van het 5.1-kanaals luidsprekersysteem.
- USER EQ : u kunt de instellingen van de equalizer handmatig aanpassen aan uw voorkeur.

## De modus SFE (Geluidsveldeffect)

U kunt de SFE-modus instellen die het beste past bij het type muziek waarnaar u luistert.

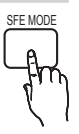

Druk op de knop SFE MODE.

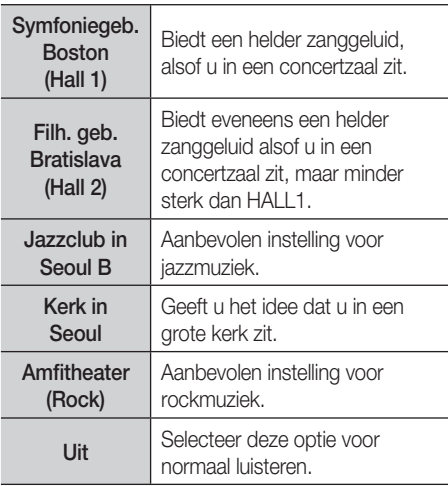

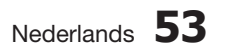

## De modus Dolby Pro Logic **II**

U kunt de gewenste audiomodus Dolby Pro Logic II selecteren.

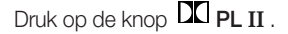

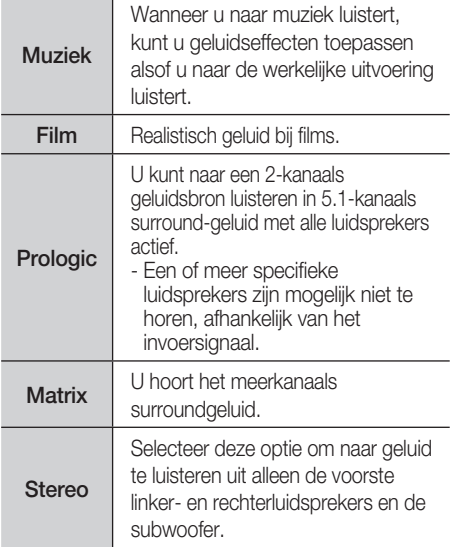

## **SOPMERKING**

Sluit uw externe apparaat voor de modus Dolby Pro Logic II aan op de AUDIO-ingangen (L en R) van het product. Als u alleen links of rechts aansluit, is surroundgeluid niet mogelijk.

## iPod synchroniseren

Als u uw iPod-speler in het iPod-dock plaatst terwijl dit al is aangesloten op het systeem, kunnen de videobestanden op uw iPod-speler worden afgespeeld via de aangesloten tv.

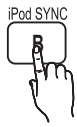

Als het videosignaal niet correct synchroon loopt met het audiosignaal, drukt u op iPod SYNC op de afstandsbediening om de synchronisatie te corrigeren.

## **Somgerom**<br> **Somgerom**<br>
Voordat u de vice

Voordat u de videobestanden kunt afspelen op de iPod-speler, moeten de Audio/Videoconnectors van de tv worden aangesloten via de Composite-kabel.

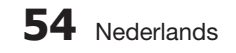

- De onderstaande modellen ondersteunen instellingen voor lipsynchronisatie. Druk op iPod SYNC op de afstandsbediening om de audiovertraging te wijzigen.
- Ondersteunde modellen: classic/3G nano/4G nano/120GB classic/160GB Classic/5G nano

## 3D Sound

en levendiger surroundgeluid met extra volle geluidstonen. U kunt de diepte van het geluid aanpassen met behulp van de niveau-opties.

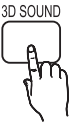

Uit  $\rightarrow$  Hoog  $\rightarrow$  Middel  $\rightarrow$  Laag.

## **SOPMERKING**

Deze functie is niet beschikbaar in de modus FM of W. IPOD.

## S/W LEVEL

U kunt het niveau van de subwoofer aanpassen.

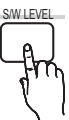

#### **Een foto weergeven**

**G** 

## Fotobestanden bekijken

- 1. Sluit een USB-geheugen aan dat JPEGbestanden bevat of plaats een schijf met JPEG-bestanden.
- Druk op de toetsen ◄► om Mijn inhoud te **2.** selecteren en druk vervolgens op de toets ENTER nadat u met de toetsen ▲▼ Foto's hebt geselecteerd
- Druk op de toetsen ▲▼◄► om de map te **3.** selecteren die u wilt weergeven en druk vervolgens op ENTER.
- Druk op de toetsen ▲▼◄► om de foto te **4.** selecteren die u wilt weergeven en druk vervolgens op ENTER.

## **SOPMERKING**

U kunt de ondertiteling en presentatie afbeelding niet vergroten in de modus voor volledig scherm.

## De toets TOOLS gebruiken

Tijdens het afspelen van een diashow kunt u verschillende functies gebruiken door op de toets TOOLS te drukken.

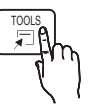

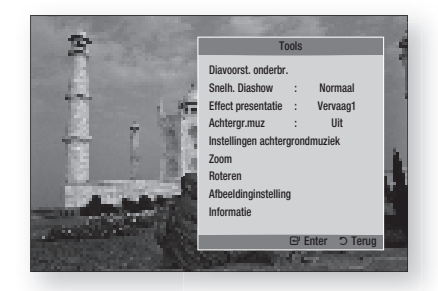

- Diavoorst. onderbr. : Selecteer deze optie als u de diavoorstelling wilt onderbreken.
- Snelh. Diashow : Hiermee bepaalt u de snelheid van de diavoorstelling.
- **Effect presentatie : Stel een effect voor de** diavoorstelling in.
- Achtergr.muz : Selecteer deze optie wanneer u naar muziek wilt luisteren terwijl u een afbeelding bekijkt.
- Instellingen achtergrondmuziek : Selecteer deze optie als u de instelling voor de achtergrondmuziek wilt instellen.
- Zoom : Selecteer deze optie als u de huidige afbeelding wilt vergroten. (Maximale vergroting: 4 keer)
- Roteren : Selecteer deze optie als u de afbeelding wilt draaien. (Hiermee wordt de afbeelding rechts- of linksom gedraaid.)
- Afbeeldinginstelling : Selecteer deze optie als u de beeldkwaliteit wilt aanpassen.
- Informatie : Hiermee wordt de afbeeldingsinformatie weergegeven, zoals naam en grootte.

## **SOPMERKING**

- U kunt de functie Achtergrondmuziek alleen gebruiken als het fotobestand zich op hetzelfde opslagmedium bevindt als het muziekbestand. De geluidskwaliteit kan echter nadelig worden beïnvloed door de bitsnelheid van het MP3 bestand, de grootte van de foto en de coderingsmethode.
- Videobestanden met een hoge bitsnelheid van 20Mbps of meer kunnen worden gestopt tijdens het afspelen.

#### **Een USB-opslagapparaat afspelen**

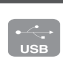

U kunt de USB-verbinding gebruiken om multimediabestanden (MP3, JPEG, DivX, enz.) af te spelen die zijn gedownload van het USB-opslagapparaat.

Ga naar het menu Start. **1.**

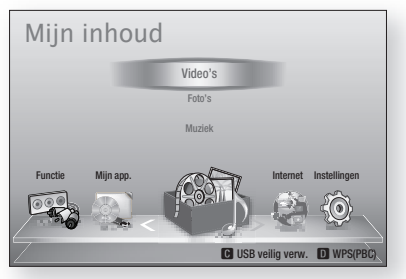

Sluit in de stopmodus het USBopslagapparaat aan op de USB-poort aan de voorzijde van het product. **2.**

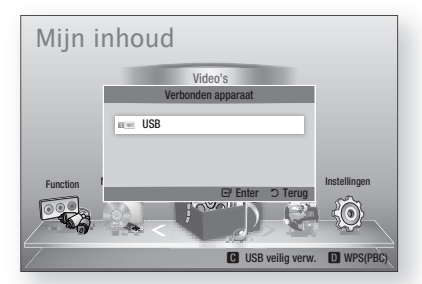

- Druk op ENTER. **3.**
- Druk op de toetsen ▲▼◄► om de **4.** gewenste video's, muziek of foto's te selecteren en druk vervolgens op **ENTER**.
- Zie pagina's 46-55 voor meer informatie over het afspelen van video-, muziek- of fotobestanden. **5.**

## **OPMERKING**<br>Umoet het USB-

- U moet het USB-opslagapparaat op veilige wijze verwijderen (door de functie "USB veilig verw." uit te voeren) om mogelijke schade aan het USB-geheugen te voorkomen. Druk op **MENU** om naar het menu Start te gaan en druk daarna achtereenvolgens op de GELE toets (C) en op ENTER.
- Als u de schijf plaatst tijdens het afspelen van een USB-opslagapparaat, wordt de apparaatmodus automatisch gewijzigd in 'BD/DVD'.

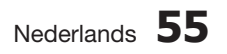

#### **Luisteren naar de radio**

#### De toetsen op de afstandsbediening gebruiken

- 1. Druk op de toets **FUNCTION** om **FM** te selecteren.
- **2.** Stem af op het gewenste station.
	- Tuner vooraf instellen 1: U moet eerst een gewenste frequentie toevoegen als preset. Druk op de toets **STOP** ( $\blacksquare$ ) om **PRESET** te selecteren en druk vervolgens op de toets TUNING/CH ( $\sim \sim$ ) om het voorgeprogrammeerde station te selecteren.
	- TUNING/CH  $(^\sim \rangle$ : Druk op de toets STOP ( $\blacksquare$ ) om MANUAL te selecteren en druk vervolgens op de toets **TUNING/CH** ( $\sim$ ) om af te stemmen op een lagere of hogere frequentie.
	- Automatisch afstemmen: Druk op de toets STOP ( $\blacksquare$ ) om MANUAL te selecteren en houd de toets  $TUNING/CH$  ( $\sim \sim$ ) ingedrukt om automatisch op de band te zoeken.

## Mono/stereo instellen

Druk op de toets MO/ST.

• Telkens wanneer op de toets wordt gedrukt, schakelt het geluid tussen STEREO en MONO.

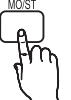

ĥ.

MEMORY

• Bij een slechte ontvangst, kunt u MONO selecteren voor een heldere, storingsvrije uitzending.

#### Stations voorprogrammeren

Voorbeeld: De frequentie 89.10 FM in het geheugen programmeren.

- 1. Druk op de toets **FUNCTION** om FM te selecteren.
- **2.** Druk op **TUNING/CH**  $(\sim \sim)$  om <89.10> te selecteren. TUNER
- 3. Druk op de toets TUNER MEMORY. • Het nummer knippert op het scherm.
- 4. Druk nogmaals op de toets TUNER MEMORY.
	- Druk op de toets TUNER MEMORY voordat het nummer van het scherm verdwijnt.
	- Het nummer verdwijnt van het scherm en het station wordt in het geheugen opgeslagen.
- U kunt andere stations instellen door de **5.** stappen 2 tot 4 te herhalen.
	- Als u wilt afstemmen op een voorgeprogrammeerd station, drukt u op de toets**TUNING/CH** ( $\sim$ ) op de afstandsbediening om een kanaal te selecteren.

## **56** Nederlands

## Informatie over RDS-uitzending

#### RDS (Radio Data System) gebruiken om FM-stations te ontvangen

Met RDS kunnen FM-stations een extra signaal uitzenden naast hun reguliere programmasignalen.

De stations zenden bijvoorbeeld hun naam uit, maar ook informatie over welk type programma ze uitzenden, zoals sport of muziek, etc.

Wanneer u afstemt op een FM-station dat de RDS-service biedt, gaat de RDS-indicator op het scherm branden.

#### Beschrijving van de RDS-functie

- PTY (programmatype): geeft het huidig uitgezonden type programma weer.
- PS NAME (naam programmaservice): geeft de naam van het zendstation aan en bestaat uit 8 tekens.
- RT (radiotekst): decodeert de tekst die door een station wordt uitgezonden (indien dit gebeurt) en bestaat uit maximaal 64 tekens.
- CT (tijd klok): decodeert de real-timeklok vanaf de FM-frequentie. Sommige stations zenden geen PTY-, RT- of CT-gegevens uit en daarom worden deze gegevens niet in alle gevallen weergegeven.
- TA (verkeersinformatie): Met TA AAN/UIT wordt aangegeven of de verkeersinformatie wordt uitgevoerd. •

## **SOPMERKING**

RDS werkt mogelijk niet goed als het station waarop u hebt afgestemd niet correct RDS-signalen doorgeeft of wanneer de signaalsterkte zwak is.

#### De RDS-signalen weergeven

U kunt de RDS-signalen die het station uitzendt op het scherm zien.

Druk op de toets RDS DISPLAY terwijl u naar een FM-station luistert. 1

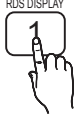

• Telkens wanneer u op deze toets drukt, wordt op het scherm de volgende informatie weergegeven: PS  $NAME \rightarrow RT \rightarrow CT \rightarrow Frequency$ 

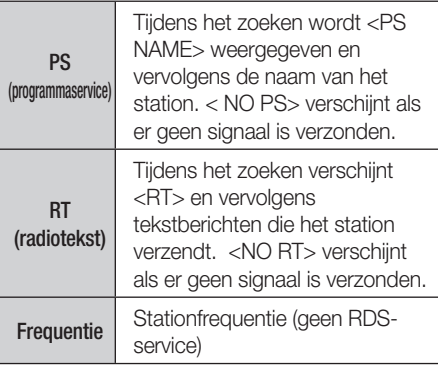

#### Over tekens die op het scherm worden

#### weergegeven

Wanneer op het scherm PS- of RT-signalen worden weergegeven, worden de volgende tekens gebruikt.

- Het scherm kan geen onderscheid maken tussen hoofd- en kleine letters en gebruikt altijd hoofdletters.
- Op het scherm kunnen geen speciale tekens worden weergegeven. <A,> kan bijvoorbeeld voor <A's> met speciale tekens staan, zoals <À, Â, Ä, Á, Å en Ã.>

### Indicatie PTY (programmatype) en de PTY-zoekfunctie

Een van de voordelen van de RDS-service is dat u een bepaald programma kunt zoeken in de voorgeprogrammeerde kanalen met behulp van de PTY-codes.

## Een programma zoeken met behulp

#### van de PTY-codes

#### Voordat u begint!

- De PTY-zoekfunctie kan alleen worden toegepast op voorgeprogrammeerde stations.
- Druk tijdens het zoeken op STOP (■) om tijdens het proces op elk willekeurig moment te stoppen met zoeken.
- Er is een tijdslimiet bij het uitvoeren van de volgende stappen. Wanneer de instelling wordt geannuleerd voordat u klaar bent, begint u opnieuw bij stap 1.
- Wanneer u op de toetsen van de primaire afstandsbediening drukt, dient u ervoor te zorgen dat u het FM-station hebt geselecteerd met de primaire afstandsbediening.

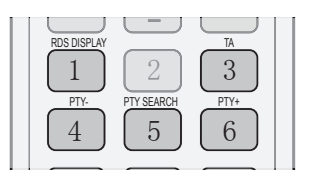

- 1. Druk op de toets PTY SEARCH terwijl u naar een FM-station luistert.
- 2. Druk op de toets PTY- of PTY+ totdat de gewenste PTY-code op het scherm verschijnt.
	- Op het scherm worden de PTY-codes aan de rechterkant beschreven.
- 3. Druk nogmaals op de toets PTY SEARCH terwijl de PTY-code die u in de vorige stap hebt geselecteerd nog steeds op het scherm staat.
	- De middelste eenheid doorzoekt de 15 voorgeprogrammeerde FM-stations, stopt wanneer het geselecteerde stations is gevonden en stemt hierop af.

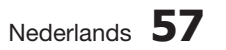

#### **iPod/iPhone aansluiten via de USB-kabel**

Als het systeem is aangesloten op de iPod/ iPhone via de meegeleverde USB-kabel, kunt u video's of muziek op de iPod/iPhone afspelen met behulp van het systeem.

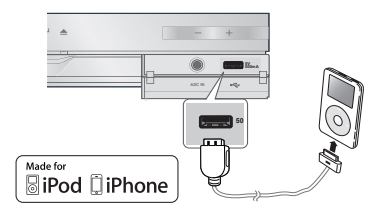

- Sluit de iPod/iPhone via de USB-kabel aan **1.** op de USB-poort aan de voorzijde.
	- Uw iPod wordt automatisch ingeschakeld.
	- Het bericht "iPod" verschijnt op het tvscherm.
- 2. Druk op **ENTER**.
- Selecteer een muziekbestand om af te **3.** spelen.
	- U kunt de afstandsbediening gebruiken voor de bediening van eenvoudige afspeelfuncties zoals AFSPELEN, PAUZE, STOP, 144 />> en  $\leftrightarrow$  / $\leftrightarrow$ . (Zie pagina 15.)

## **SOPMERKING**

Als u wilt teruggaan naar de iPod-menu's terwijl de iPod-speler is aangesloten via de USB-kabel, drukt u op FUNCTION op de afstandsbediening of op  $\Box$  op het voorpaneel van het systeem en selecteert u R. IPOD. De modus **FUNCTION** schakelt als volgt over:  $\mathsf{BD}/\mathsf{DVD} \to \mathsf{D}.$  In  $\to \mathsf{AUX} \to \mathsf{R}.$  Ipod  $\to \mathsf{W}.$  Ipod  $\to$  $H. IN1 \rightarrow H. IN2 \rightarrow FM$ 

#### **iPod/iPhone aansluiten via het dock**

Als het systeem is aangesloten op het dock voor de iPod/iPhone, kunt u video's of muziek op de iPod/ iPhone afspelen met behulp van het systeem.

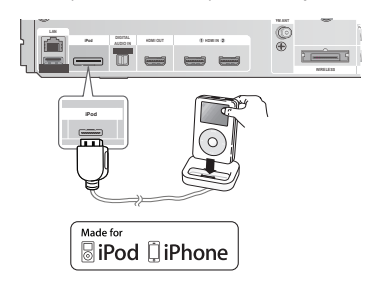

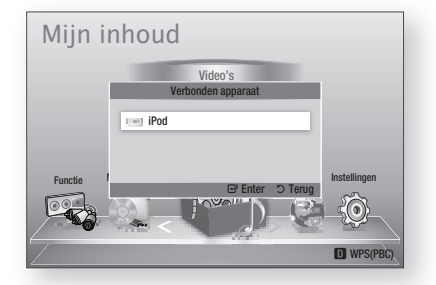

- Sluit de iPod-dock aan op de iPod-ingang op **1.** het achterpaneel van het product.
- Plaats de iPod in het meegeleverde iPod-**2.** dock.
	- Uw iPod wordt automatisch ingeschakeld.
	- Het bericht "iPod" verschijnt op het tvscherm.
- 3. Druk op **ENTER**.
- Druk op de toetsen ◄▲▼ om Muziek te **4.** selecteren en druk vervolgens op ENTER.
- Selecteer een muziekbestand om af te spelen. **5.**
	- U kunt de afstandsbediening of het product gebruiken voor de bediening van eenvoudige afspeelfuncties zoals AFSPELEN, PAUZE, STOP, 144/ >>1, 44/ **EXECUTE:** Zie pagina 15.

## **SOPMERKING**

- E Zet het volume op een gematigd niveau voordat u uw iPod en het product aansluit.
- Als u een iPod aansluit terwijl het product is ingeschakeld, wordt de batterij van de iPod opgeladen.
- Zorg dat de dockconnector zo wordt aangesloten dat het label "A" zich aan de bovenkant bevindt.

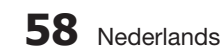

## Een film bekijken

U kunt in de iPod opgeslagen videobestanden afspelen door deze aan te sluiten op het product.

- Sluit de iPod-dock aan op de iPod-ingang op **1.** het achterpaneel van het product.
- Ga op het iPod-scherm naar Video's > **2.** Instellingen en stel de optie TV Out en het tv-signaal in.
- Plaats de iPod in het meegeleverde iPod-**3.** dock.
	- Het bericht "iPod" verschijnt op het tvscherm.
- 4. Druk op **ENTER**.
- 5. Druk op de toetsen <▲▼ om Video te selecteren, en druk vervolgens op ENTER.
- Selecteer een videobestand om af te spelen. **6.**
	- U kunt de afstandsbediening gebruiken voor de bediening van eenvoudige afspeelfuncties zoals AFSPELEN, PAUZE, STOP, 144 />> en  $\leftrightarrow$  / $\leftrightarrow$ . (zie pagina 15).

## **SOPMERKING**

- U moet de VIDEO-uitgang (Composite) op uw tv aansluiten als u videobestanden van uw iPod wilt bekijken (zie pagina 24).
- Als u iPod-video via de VIDEO-uitgang wilt bekijken, zet u Anynet+(HDMI-CEC) uit.
- Er verschijnt geen ander scherm op het televisiescherm dan het scherm voor afspelen. Controleer andere schermen op de iPod.
- Als de aangesloten iPod niet het afspelen van video's ondersteunt, wordt het bericht "Playing video files is not supported on this iPod model." (Het afspelen van videobestanden wordt niet ondersteund op dit iPod-model.) Weergegeven als u het menu Video selecteert.
- Als u wilt teruggaan naar de iPod-menu's terwijl de iPod-speler is aangesloten via het dock, drukt u op FUNCTION op de afstandsbediening of op  $\Box$  op het voorpaneel van het systeem en selecteert u R. IPOD. De modus FUNCTION schakelt als volgt over:  $BD/DVD \rightarrow D$ . IN  $\rightarrow AUX \rightarrow R$ . IPOD  $\rightarrow$  W. IPOD  $\rightarrow$  H. IN1  $\rightarrow$  H. IN2  $\rightarrow$  FM

#### **iPod/iPhone gebruiken met een draadloze dockstandaard (niet meegeleverd) voor iPod/iPhone**

U kunt van geluid van hogere kwaliteit genieten via de luidsprekers als u het audiosignaal van de iPod/ iPhone verzendt via een draadloze zender.

Als u de hoofdeenheid wilt aansluiten wanneer het product voor het eerst wordt gebruikt, moet u handmatig de verbindings-id instellen. (zie pagina 61) Nadat u de hoofdeenheid voor het eerst hebt ingesteld, wordt deze bij inschakeling automatisch aangesloten op de draadloze zender.

Schakel de hoofdeenheid in en sluit de iPod/ iPhone aan op de draadloze zender. Druk op de toets op **ie het product om de** modus "W. IPOD" te selecteren. De modus **FUNCTION** van de hoofdeenheid schakelt als volgt over:  $BD/DVD \rightarrow D$ . IN  $\rightarrow$  AUX  $\rightarrow$ R. IPOD  $\rightarrow$  W. IPOD  $\rightarrow$  H. IN1  $\rightarrow$  H. IN2  $\rightarrow$  FM (Zie pagina 13)

#### De draadloze zender opladen

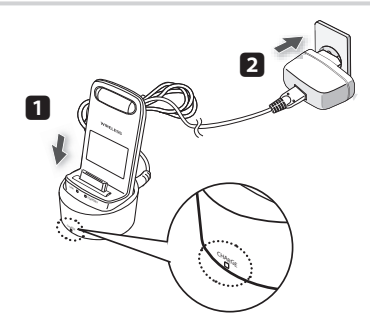

- Sluit de draadloze zender aan op de **1.** laadstandaard.
- 2. Sluit de DC-stroomadapter aan op een stopcontact.
	- Het oplaadlampje gaat branden en het opladen begint. Zodra de batterij volledig is opgeladen, wordt het oplaadlampje groen.

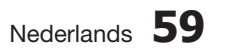

### Bedrijfsstatus van LED op laadstandaard

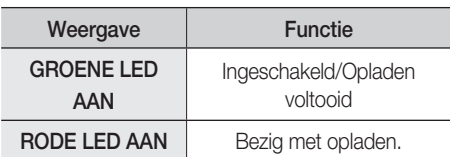

## **SOPMERKING**

De LED geeft de laadstatus van de ingebouwde batterij in de draadloze iPodzender aan.

Controleer de laadstatus van de iPod/iPhone door het laadlampje van de batterij te bekijken.

## LET OP **!**

- Bij gebruik van SWA-5000 wordt gekoppeld met een draadloze dockstandaard.
- Alleen draadloze zenders van Samsung die compatibel zijn met het systeem kunnen worden opgeladen.

#### **iPod-/iPhone-modellen die u met dit product kunt gebruiken**

- iPod touch (3e generatie)
- iPod touch (2e generatie)
- iPod touch (1e generatie)
- iPod classic
- iPod met video
- iPod met dockconnector
- iPod met klikwiel
- iPod nano (5e generatie)
- iPod nano (4e generatie)
- iPod nano (3e generatie)
- iPod nano (2e generatie)
- iPod nano (1e generatie)
- iPhone 4
- iPhone 3GS
- iPhone 3G
- iPhone

## **SOPMERKING**

"Made for iPod" betekent dat een elektronische accessoire is

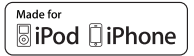

ontworpen voor de specifieke verbinding met een iPod en dat deze door de ontwerper is gecertificeerd om te voldoen aan de normen van Apple voor prestaties.

- "Made for iPhone" betekent dat een elektronische accessoire is ontworpen voor de specifieke verbinding met een iPhone en dat deze door de ontwerper is gecertificeerd om te voldoen aan de normen van Apple voor prestaties.
- Apple is niet verantwoordelijk voor het functioneren van dit apparaat of voor het voldoen aan veiligheidsnormen en regelgeving.
- De volumeregeling werkt mogelijk niet op de normale wijze bij iPod- en iPhone-modellen die niet hierboven worden weergegeven. Als u een probleem hebt met een van de bovenstaande modellen, voert u een update van de software van de iPod/iPhone uit zodat u over de meest recente versie beschikt.
- Mogelijk kunnen zich besturingsproblemen voordoen, afhankelijk van de softwareversie van de iPod. Dit ligt niet aan de thuisbioscoop.
- Sommige bewerkingen kunnen afwijken, afhankelijk van de softwareversie of het type van de iPod. Installeer de meest recente iPod-software. (aanbevolen)
- Sommige acties, zoals iPod SYNC, zijn mogelijk afhankelijk van videobronnen of het iPod-model waarover u beschikt.
- U kunt genieten van muziek of video's via de functie BD/DVD en van muziek, video's of foto's genieten met de functie Remote iPod (Externe iPod). U moet het iPod-dock gebruiken om te kunnen genieten van video's of foto's.
- Weergave van de inhoud van toepassingen via het product kan niet worden gegarandeerd. Wij adviseren u inhoud af te spelen die is gedownload op de iPod.
- Als u een probleem hebt bij het gebruik van de iPod, brengt u een bezoek aan www. apple.com/support/ipod

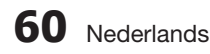

#### **De draadloze zender koppelen aan de hoofdeenheid**

- 1. Schakel uw thuisbioscoop uit.
- **2.** Druk in deze volgorde op de toetsen 4, 7, 6, 3 op de afstandsbediening.
	- Het voedingslampje knippert eenmaal.
- Sluit de iPod/iPhone aan op de draadloze **3.** zender.

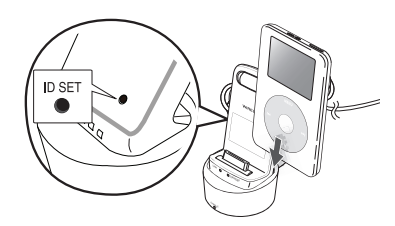

- Schakel de iPod/iPhone in. Houd de toets **4.** "ID SET" aan de achterkant van de draadloze zender gedurende 5 seconden ingedrukt. Het koppelingslampje op de draadloze zender knippert snel.
- 5. Schakel uw product in.
	- Als u naar muziek op uw iPod/iPhone wilt luisteren via het product, drukt u op  $\mathbb{H}$  de toets om de modus "W. IPOD" te selecteren.
	- Nadat u de modus "W. IPOD" hebt geselecteerd, verlaagt u het volume van het product om gehoorbeschadiging te voorkomen.
	- U kunt het luidsprekervolume van de iPod/ iPhone regelen met een volumewieltje of volumebalk.
	- Als de iPod/iPhone is gestopt of in de energiebesparingsstand staat, wordt de draadloze zender in de slaapstand gezet. Als de iPod/iPhone in de diepe slaapstand wordt gezet, wordt de draadloze zender uitgeschakeld.

## Bedrijfsstatus van de LED van de draadloze zender

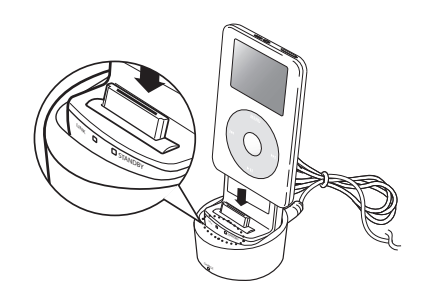

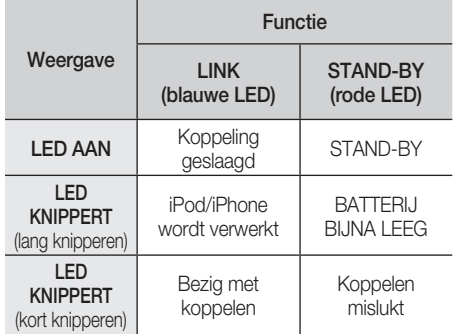

## LET OP **!**

- Als u de hoofdeenheid gebruikt in de buurt van een draadloos apparaat zoals een laptopcomputer, een toegangspunt of Wi-Fi, kan er een fout vanwege instabiele werking optreden.
- De SWA-5000 en iPod/iPhone mogen niet tegelijkertijd worden gekoppeld. Als u dit wel doet, kunnen de iPod/iPhone en de SWA-5000 mogelijk geen verbinding met het product maken.
- Het zendbereik tussen het product en de draadloze zender is ongeveer 5 meter, maar kan variëren, afhankelijk van uw werkomgeving.
- Het audiosignaal wordt mogelijk verzwakt of gaat zelfs verloren als er zich een obstakel bevindt, zoals een muur of afscheiding, tussen het product en de draadloze zender. Het signaal kan ook zwakker worden of verloren gaan als u de draadloze zender verplaatst.

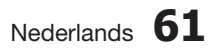

## Netwerkservices

U kunt gebruikmaken van verschillende netwerkservices, zoals Smart Hub of BD-LIVE, door het product aan te sluiten op het netwerk.

Lees de volgende instructies uit voordat u een netwerkservice gebruikt.

- **1.** Breng een verbinding tot stand tussen het product en het netwerk. (Zie pagina 26-27.)
- **2.** Configureer de netwerkinstellingen. (Zie pagina's 38-41)

#### **Werken met Smart Hub**

Met Smart Hub kunt films, video's en muziek vanaf internet afspelen, toegang verkrijgen tot diverse toepassingen, zowel gratis als tegen betaling, en deze afspelen op uw TV. De toepassingen omvatten onder andere nieuws, sport, weerberichten, aandelenkoersen, plattegronden, foto's en games.

U kunt deze functie ook starten door op de knop SMART HUB op de afstandsbediening te drukken.

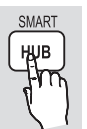

### Smart Hub voor het eerst starten

De eerste keer dat u Smart Hub start, voert u de volgende stappen uit:

1. Ga naar het hoofdmenu.

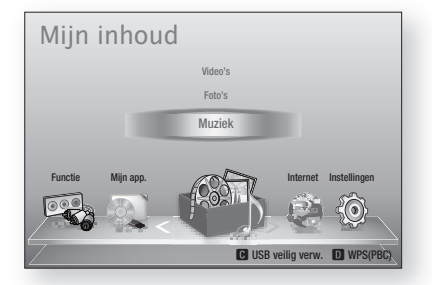

**2.** Druk op de knoppen ◀▶ om Internet te selecteren, en druk vervolgens op ENTER. 3. Het Smart Hub-scherm verschijnt.

## **SOPMERKING**

- Sommige toepassingen zijn alleen beschikbaar in bepaalde landen.
- 4. Het scherm met de gebruiksvoorwaarden verschijnt. Als u instemt met de voorwaarden drukt u op ◄► om Akkoord te selecteren en drukt u vervolgens op ENTER.

## **SOPMERKING**

- Het openen van een scherm kan enkele seconden duren.
- 5. Het scherm Update van service verschijnt. Er worden een aantal diensten en toepassingen geïnstalleerd. Zodra dit klaar is, wordt het scherm gesloten. De toepassingen en diensten die zijn gedownload worden vermeld op het scherm Smart Hub. Dit kan enige tijd duren.

## **SOPMERKING**

- Smart Hub kan tijdelijk worden afgesloten tijdens het installatieproces.
- Na de installatie worden mogelijk een aantal schermen geopend. U kunt op **ENTER** drukken om deze te sluiten of wachten tot ze zelf sluiten.
- U kunt een toepassing door op ▲▼◄► te **6.** drukken om een widget te selecteren en vervolgens op ENTER te drukken.

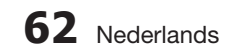

#### Smart Hub in vogelvlucht

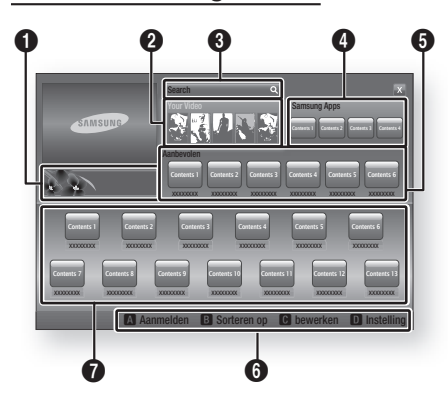

Commercieel: Toont de Smart Hub-gids, een kennismaking met het product en introducties van nieuwe toepassingen.

Your Video: aanbevelingen van video's op basis van uw voorkeuren.

- Beveelt films aan op basis van uw voorkeuren uit het verleden.
- Stelt u in staat een film te selecteren, toont vervolgens een lijst van Video-on-Demandproviders die de film aanbieden, en laat u vervolgens een provider selecteren. (Videostreaming is niet overal beschikbaar.)
- Zie www.samsung.com voor meer informatie over het gebruik van Uw video.
- Deze functie is alleen beschikbaar voor bepaalde regio's.

Search: geïntegreerde zoekfunctie voor uw videoproviders en aangesloten AllShareapparaten.

- Te gebruiken tijdens het gebruik van Smart Hub (behalve tijdens het bekijken van een Blu-ray Disc).
- U kunt deze functie eenvoudig bereiken met de toets **SEARCH** op de afstandsbediening.
- Zie www.samsung.com voor meer informatie over het gebruik van de zoekfunctie.

Samsung Apps: verschillende gratis of betaalde toepassingsservices downloaden.

Aanbevolen : aanbevolen inhoud die wordt beheerd door Samsung.

Hulp bij navigati : overzicht van de toetsen op de afstandsbediening die u kunt gebruiken voor de besturing in Smart Hub.

- ROOD (A) : aanmelden bij Smart Hub.
- GREEN (B) : de toepassingen sorteren.
- GEEL (C) : de toepassingen bewerken.
- BLAUW (D) : de instellingen van Smart Hub wijzigen.

#### Miin toepassingen: uw persoonlijke

 $\boldsymbol{0}$ toepassingengalerij. U kunt toepassingen toevoegen, wijzigen en verwijderen.

## **SOPMERKING**

 $\boldsymbol{0}$ 

- Samsung Electronics aanvaardt geen aansprakelijkheid voor enige onderbreking van de Smart Hub-service die om welke reden dan ook wordt veroorzaakt door de serviceprovider.
- De Smart Hub-service is bedoeld voor het downloaden en verwerken van gegevens via het internet, zodat u de inhoud kunt bekijken op het tv-scherm.

Als de internetverbinding instabiel is, kan de service vertragingen oplopen of worden onderbroken.

Bovendien wordt het product mogelijk automatisch uitgeschakeld als reactie op condities op internet.

Als dit zich voordoet, controleert u de internetverbinding probeert u het nogmaals.

- Toepassingsservices zijn mogelijk alleen beschikbaar in het Engels, en de beschikbare inhoud kan per gebied variëren.
- Voor meer informatie over een Smart Hub service kunt u terecht op de website van de betreffende serviceprovider.
- De geleverde services kunnen zonder voorafgaande kennisgeving door de Smart Hub-serviceprovider worden gewijzigd.
- De inhoud van de Smart Hub-service kan verschillen afhankelijk van de firmwareversie van de speler.
- Betaalde DivX-inhoud met kopieerbeveiliging kan alleen worden afgespeeld via een composiet-, component- of HDMI-kabel.

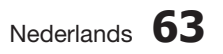

0

 $\boldsymbol{Q}$ 

6

 $\bullet$ 

6

## Netwerkservices

#### Het toetsenblok gebruiken

Met behulp van de afstandsbediening en het schermtoetsenbord kunt u letters, cijfers en symbolen invoeren.

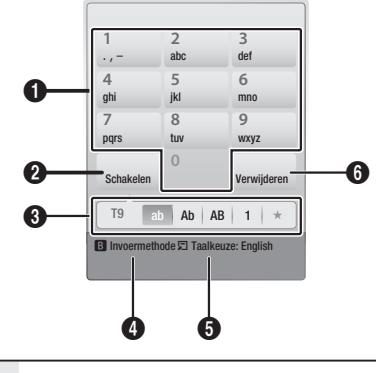

**A** Het huidige toetsenblok. Letters, cijfers en symbolen invoeren.  $\boldsymbol{\Omega}$ Druk op de knop FULL SCREEN op de afstandsbediening om te schakelen naar een andere invoermodus. : ab, Ab, AB, cijfers of symbolen. <sup>3</sup> De huidige invoermodus.  $\bullet$ Druk op de GROENE toets (B) van de afstandsbediening om de invoermethode te wijzigen. (T9 of ABC) 6 Druk op de knop TOOLS op de afstandsbediening om de taal te wijzigen.

6 Druk op de toets REPEAT van de afstandsbediening om een teken te verwijderen.

#### Tekst, cijfers en symbolen invoeren

U kunt tekst invoeren door indrukken van de cijfertoets die correspondeert met de gewenste letter. Druk de toets herhaald in als u een letter wilt invoeren die niet de eerste letter op de toets van het schermtoetsenbord is. Als u bijvoorbeeld de letter b wilt, drukt u de toets 2 van uw afstandsbediening tweemaal kort achter elkaar in. Als u de eerste letter die op een toets wordt vermeld wilt invoeren, drukt u deze toets eenmaal in en wacht u even.

Met behulp van de pijltoetsen kunt u door de tekst lopen. U kunt tekst wissen door de cursor rechts naast het teken te plaatsen dat u wilt verwijderen en vervolgens op de toets REPEAT te drukken. U kunt schakelen tussen hoofd- en kleine letters of cijfers en leestekens invoeren door op de toets FULL SCREEN te drukken.

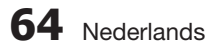

#### Een account maken

U kunt uw eigen, exclusieve configuratie van Smart Hub creëren door een eigen Smart TVaccount te maken.

Voer de volgende stappen uit om een account te maken:

Druk op de RODE toets (A) op de afstandsbediening. Het aanmeldingsscherm wordt weergegeven. **1.**

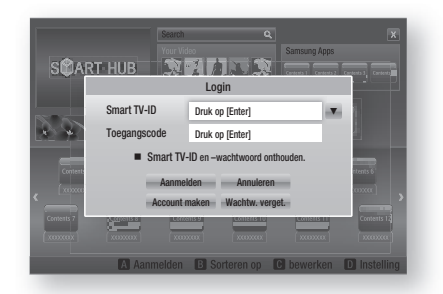

- Druk op de knoppen ▲▼◄► om Account maken te selecteren en druk vervolgens op ENTER. **2.**
- Kies op het volgende scherm Smart TV-ID en druk op **ENTER.** Er verschijnt een invoerscherm en toetsenblok. **3.**
- Voer uw e-mailadres in met behulp van het **4.** toetsenblok. Dit fungeert als uw ID.

## **SOPMERKING**

- Het toetsenblok werkt op dezelfde wijze als het toetsenblok van een mobiele telefoon.
- 5. Druk wanneer u klaar bent op **ENTER**, selecteer OK en druk nogmaals op ENTER. Het scherm Account maken verschijnt weer.
- Selecteer Toegangscode en druk op ENTER. Het scherm Wachtwoord en een toetsenblok worden geopend. **6.**
- Voer een wachtwoord in met met behulp van **7.** het toetsenblok. Het wachtwoord kan bestaan uit een combinatie van letters, cijfers en symbolen.

## **SOPMERKING**

Druk op de **RODE** toets (A) op de afstandsbediening om het wachtwoord tijdens het invoeren al dan niet te laten weergeven.

- 8. Druk wanneer u klaar bent op **ENTER**, selecteer OK en druk nogmaals op ENTER. Het scherm Account maken verschijnt weer.
- 9. Selecteer Wachtwoord bevestigen en druk op ENTER.
- **10.** Herhaal de stappen 7 en 8.
- 11. Selecteer op het moment dat het scherm Account maken weer verschijnt de optie Account maken en druk op ENTER. Er verschijnt een bevestigingsvenster.
- 12. Selecteer OK en druk op ENTER. Het venster Doorgaan met registratie service verschijnt.
- 13. Kies Verbinden met service en druk op ENTER.
- 14. Het venster Service-account registreren verschijnt.
	- Als u beschikt over bestaande accounts bij een of meer van de genoemde providers, kunt u de account en het accountwachtwoord van de provider koppelen aan uw Smart TV-account. Registratie vergemakkelijkt de toegang tot de website van de provider. Instructies voor registratie vindt u bij Stap 2 van Accountbeheer in het menu Instellingen.
	- Als u geen bestaande provideraccounts hebt of op dit moment geen bestaande accounts wilt registreren, selecteert u OK en drukt u op ENTER. U kunt ook een minuut wachten totdat het venster zichzelf sluit.

## **SOPMERKING**

- U moet een e-mailadres invoeren als ID.
- U kunt maximaal 10 gebruikersaccounts registreren.
- U hebt geen account nodig om Smart Hub te gebruiken.

#### Aanmelding bij account

Voer de volgende stappen uit om u bij uw Smart TV-account aan te melden.

**1.** Druk op het moment dat het hoofdscherm van Smart Hub op uw TV wordt weergegeven op de RODE toets (A) van uw afstandsbediening. Het aanmeldingsscherm wordt weergegeven.

- **2.** Selecteer de Pijl omlaag naast het veld Smart TV-ID en druk op ENTER.
- **3.** Selecteer uw ID in de lijst die dan verschijnt en druk op **ENTER**. Het aanmeldingsscherm wordt weergegeven.
- 4. Selecteer Toegangscode en druk op ENTER. Het scherm Wachtwoord en een toetsenblok worden geopend.
- Voer het wachtwoord in met behulp van het **5.** toetsenblok en uw afstandsbediening. Druk wanneer u klaar bent op **ENTER**, selecteer OK en druk nogmaals op ENTER.

## **SOPMERKING**

Als u wilt dat Smart Hub uw wachtwoord voortaan automatisch invoert, selecteert u Mijn Smart TV ID en wachtwoord onthouden nadat u het wachtwoord hebt ingevoerd en drukt u op ENTER. Er verschijnt een vinkje. Voortaan voert Smart Hub uw wachtwoord automatisch in wanneer u uw ID selecteert of invoert.

### Het menu Instellingen - BLAUW (D)

Met het menu Instellingen kunt u de account beheren en resetten en de accounteigenschappen instellen.

Voer de volgende stappen uit om het menu Instellingen te openen en een menuoptie te selecteren:

- **1.** Druk op de **BLAUWE** toets (D) van uw afstandsbediening.
- Druk op ▲▼ om een menuoptie te **2.** selecteren en druk vervolgens op **ENTER**.

De functies van het menu Instellingen worden hieronder beschreven.

## **SOPMERKING**

Het item Servicebeheer in het menu Instellingen is niet beschikbaar voor Blu-ray Disc-spelers.

#### Accountbeheer

Het menu Accountbeheer bevat functies waarmee u uw accounts bij serviceproviders kunt registreren, uw Smart Hub-wachtwoord kunt wijzigen en uw Smart TV-account kunt verwijderen of deactiveren.

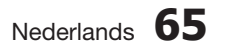

## Netwerkservices

#### Serviceaccount registreren

Als u beschikt over bestaande accounts bij een of meer van de providers die worden vermeld bij de functie Serviceaccount registreren, kunt u de account en het accountwachtwoord van de provider koppelen aan uw Smart TV-account. Nadat u de account hebt gekoppeld, kunt u zich eenvoudig via Smart Hub bij de account aanmelden, zonder uw accountnaam of wachtwoord te hoeven invullen.

Voer de volgende stappen uit om de functie Accountbeheer te gebruiken:

- Selecteer in het menu Accountbeheer de optie Serviceaccount registeren en druk op ENTER. Het venster Service-account registreren verschijnt. **1.**
- Druk op de pijltoetsen ▲▼ om de **2.** serviceprovider te selecteren die u wilt koppelen aan uw Smart TV-account, en druk op ENTER.

## **SOPMERKING**

- Als u beschikt over een Samsung-account en de functie Samsung Apps wilt gebruiken in Smart Hub, moet u uw Samsung Appsaccount hier registeren. Zie pagina 69 voor meer informatie.
- Voer uw ID en wachtwoord voor de site in **3.** met behulp van de afstandsbediening en het toetsenblok op het scherm. Druk wanneer u klaar bent op ENTER.

## **SOPMERKING**

- Dit is de ID en het wachtwoord waarmee u doorgaans toegang verkrijgt tot uw account op deze site.
- Als u de ID en het wachtwoord juist hebt **4.** ingevoerd, verschijnt de boodschap Registratie geslaagd.
- Als u op OK hebt gedrukt, herhaalt u de **5.** stappen 2 tot en met 4 om nog een serviceprovider te koppelen.
- 6. Druk wanneer u klaar bent op RETURN.

#### Wachtwoord wijzigen

Met de functie Wachtwoord wijzigen kunt u uw Smart Hub-wachtwoord wijzigen. Voer de volgende stappen uit om het wachtwoord te wijzigen:

- Selecteer Wachtwrd wijz. en druk op ENTER. **1.**
- Voer uw huidige wachtwoord in. Het **2.** volgende scherm verschijnt.
- Voer een nieuw wachtwoord in op de eerste regel van het volgende scherm. Voer het op de tweede regel nogmaals in ter bevestiging. **3.**
- De boodschap Wachtwoord wijzigen voltooid verschijnt. Druk op ENTER of wacht tot het scherm vanzelf sluit - na circa 5 seconden. **4.**

#### Serviceaccounts verwijderen

De functie Serviceaccounts verwijderen annuleert alle serviceaccounts die u op het scherm Serviceaccount registreren hebt geregistreerd.

#### Account deactiveren

De functie Account deactiveren deactiveert uw Smart TV-account en verwijdert deze en al uw accountinstellingen volledig van Smart Hub.

#### Resetten

De functie Resetten initialiseert alle gedownloade widgets, wist alle gebruikersaccounts en instellingen op het product en zet alle Smart Hubinstellingen terug naar de fabrieksinstellingen. Vervolgens wordt Smart Hub opnieuw opgestart alsof het de eerste keer is. Uw account op de Smart Hub-server blijft echter bestaan. U kunt zich aanmelden bij uw account door uw id en wachtwoord in te voeren op het scherm Account maken.

Voer de volgende stappen uit om de resetfunctie te gebruiken:

- 1. Selecteer in het menu Accountbeheer de optie Resetten en druk op ENTER. Het scherm Resetten wordt weergegeven.
- Voer het wachtwoord van het kinderslot in. **2.** Dit is het wachtwoord dat u hebt ingesteld voor Filmkeuring BD of DVD (zie pagina 43). Als u geen wachtwoord hebt ingevoerd, vult u 0000 in.

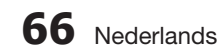
- **3.** Na enkele momenten wordt Smart Hub automatisch gereset. Het scherm wordt mogelijk even zwart alvorens Smart Hub weer verschijnt. Na enkele ogenblikken start het herinitialisatieproces.
- Ga voor het voltooien van de herinitialisatie **4.** naar Stap 4 van Smart Hub voor het eerst starten. (Zie pagina 62)

## **OPMERKING**<br>Als u uw wacht

Als u uw wachtwoord bent vergeten, houdt u de toets STOP (■) op het voorpaneel van het product gedurende 5 seconden ingedrukt zonder dat er een schijf is geplaatst.

#### Eigenschappen

In het menu Eigenschappen treft u drie functies aan die informatie weergeven over Smart Hub:

#### Meer

Geeft informatie over Smart Hub, zoals versienummer, aantal geïnstalleerde services, geheugengebruik en de unieke product-id.

#### Snelheid van uw internetverbinding controleren

Voert een test uit om de snelheid van de verbinding met de server van Samsung in (Megabits per seconde) te bepalen. Een snelheid van 1.5 Mbps kan het gebruik van Smart Hub beperken.

#### Gebruiksvoorwaarden

Toont de gebruiksvoorwaarden.

## Het menu Bewerkingsmodus - GEEL (C)

Met de functies van de bewerkingsmodus kunt u de widget in het kader My Applications (Mijn toepassingen) van het Smart Hub-scherm bewerken. Met deze functies kunt u toegang tot bepaalde widgets vergrendelen en ontgrendelen, een nieuwe map maken en hier widgets naartoe verplaatsen, de namen van mappen wijzigen, widgets verwijderen en de positie van widgets op het scherm wijzigen.

Voer de volgende stappen uit om het menu Bewerkingsmodus te openen en een menuoptie te selecteren:

1. Druk op de GELE toets (C) van uw afstandsbediening. De menubalk van de bewerkingsmodus verschijnt aan de onderkant van het scherm.

Druk op ▲▼◄► om een menuoptie te **2.** selecteren en druk vervolgens op **ENTER**.

De functies op de menubalk van de bewerkingsmodus worden hieronder beschreven.

## **SOPMERKING**

- Sommige menuopties staan misschien niet op het scherm. U kunt deze opties in beeld brengen door op ◄► om naar de rand van het scherm te lopen. Wanneer u dan nog een keer op deze toetsen drukt, komen de opties in beeld.
- U kunt de balk sluiten door de X rechtsonderaan te selecteren en op ENTER te drukken.

### Verplaatsen

Met de functie Verplaatsen kunt u de positie van een widget op het scherm wijzigen. Voer de volgende stappen uit om de functie Verplaatsen te gebruiken:

- **1.** Druk op de **GELE** toets (C) van uw afstandsbediening.
- Selecteer een widget en druk op ENTER. Er verschijnt een vinkje bij de widget. **2.**
- Druk op ▲▼◄► om Verplaatsen te selecteren en druk vervolgens op **ENTER**. Het venster Verplaatsen wordt geopend. **3.**
- Druk op ▲▼◄► om het pictogram te **4.** verplaatsen. Druk op **ENTER** wanneer het pictogram zich op de gewenste positie bevindt. De widget wordt verplaatst naar de nieuwe locatie.

#### Nieuwe map

Met de functie Nieuwe map kunt u nieuwe mappen maken en een naam geven. Nadat u een nieuwe map hebt gemaakt, kunt u er widgets naartoe verplaatsen. Voer de volgende stappen uit om de functie Nieuwe map te gebruiken:

- Druk op de GELE toets (C) van uw afstandsbediening. **1.**
- Druk op ▲▼◄► om de cursor te **2.** verplaatsen naar Nieuwe map en druk op ENTER. Het scherm Nieuwe map en een toetsenblok worden geopend.
- Voer met behulp van het toetsenblok een **3.** naam in voor de map en druk op ENTER. Het scherm Nieuwe map wordt gesloten en de nieuwe map verschijnt op het Smart Hubscherm.

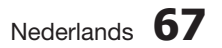

## Netwerkservices

#### Naar map verplaatsen

Met de functie Naar map verplaatsen kunt u een widget naar een map verplaatsen. Voer de volgende stappen uit om de functie Naar map verplaatsen te gebruiken:

- Druk op de GELE toets (C) van uw afstandsbediening. **1.**
- 2. Selecteer een widget en druk op ENTER.
- Druk op ▲▼◄► om Naar map verplaatsen **3.** te selecteren en druk op ENTER. Het venster Naar map verplaatsen wordt geopend.
- Druk op ▲▼◄► om een map te selecteren **4.** en druk op ENTER. De boodschap Verplaatst naar map verschijnt en verdwijnt weer. De widget is verplaatst naar de map.

#### Toegang verkrijgen tot widgets in een map

- 1. Sluit het menu Bewerkingsmodus.
- Druk in Mijn toepassingen op ▲▼◄► om een map te selecteren en druk op ENTER. De map wordt geopend. **2.**
- Selecteer een widget en druk op ENTER. De toepassing of service van de widget wordt gestart. **3.**

#### Items in een map bewerken

Selecteer een map en druk op **ENTER**. De map wordt geopend.

Druk op de **GELE** toets (C) van uw afstandsbediening. De bewerkingsknoppen verschijnen aan de onderkant van het scherm.

Deze knoppen werken op dezelfde wijze als de menuknoppen op het hoofdscherm van de bewerkingsmodus. Bijvoorbeeld: een widget terugzetten naar het hoofdscherm van Mijn toepassingen:

- **1.** Selecteer de widget.
- Selecteer Naar map verplaatsen en druk op ENTER. Het venster Naar map verplaatsen verschijnt. **2.**
- **3.** Selecteer Mijn toepassingen en druk op ENTER. Het venster Naar map verplaatsen wordt gesloten en de widget verschijnt weer op het hoofdscherm van Mijn toepassingen.

### Mapnaam wijzigen

Met de functie Mapnaam wijzigen kunt u de naam van een map wijzigen. Voer de volgende stappen uit om de functie Mapnaam wijzigen te gebruiken:

- **1.** Druk op de **GELE** toets (C) van uw afstandsbediening.
- Druk op ▲▼◄► om een map te selecteren en druk op ENTER. **2.**
- Druk op ▲▼◄► om Mapnaam wijzigen te selecteren en druk op **ENTER**. Het scherm Mapnaam wijzigen en een toetsenblok worden geopend. **3.**
- Voer met behulp van het toetsenblok een nieuwe naam in voor de map en druk op ENTER. Het venster Mapnaam wijzigen wordt gesloten en de nieuwe naam verschijnt onder de map. **4.**

### Vergrendelen

Met de functie Vergrendelen kunt u bepaalde widgets in Mijn toepassingen vergrendelen zodat ze niet kunnen worden geopend zonder de code van het kinderslot in te voeren.

Voer de volgende stappen uit om de functie Vergrendelen te gebruiken:

- Druk op de GELE toets (C) van uw afstandsbediening. **1.**
- Druk op ▲▼◄► om een widget te selecteren en druk op **ENTER**. Als de widget kan worden vergrendeld, is de menuoptie Vergrendelen selecteerbaar. **2.**
- Druk op ▲▼◄► om Vergrendelen te **3.** selecteren en druk op **ENTER**. Het venster Beveiliging verschijnt.
- Voer de code van het kinderslot in (zie **4.** pagina 43). Als u het kinderslot niet hebt geactiveerd, voert u 0000 in.
- 5. Druk op **ENTER**. Het venster Vergrendelingsservice verschijnt om de vergrendeling te bevestigen en verdwijnt vervolgens weer. Naast de widget verschijnt een vergrendelingssymbool.

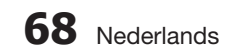

#### Ontgrendelen

- 1. Druk op de GELE toets (C) van uw afstandsbediening.
- Druk op ▲▼◄► om een vergrendelde **2.** widget te selecteren en druk op ENTER.
- Druk op ▲▼◄► om Unlock (Ontgrendelen) **3.** te selecteren en druk op ENTER. Het venster Beveiliging verschijnt.
- Voer de code van het kinderslot in (zie **4.** pagina 43). Als u het kinderslot niet hebt geactiveerd, voert u 0000 in.
- 5. Druk op **ENTER**. Het venster Vergrendelingsservice vrij verschijnt om de ontgrendeling te bevestigen en verdwijnt vervolgens weer.

#### Verwijderen

Met de functie Verwijderen kunt u widgets uit Mijn toepassingen verwijderen. Voer de volgende stappen uit om de functie Verwijderen te gebruiken:

- **1.** Druk op de **GELE** toets (C) van uw afstandsbediening.
- Druk op ▲▼◄► om een widget te **2.** selecteren en druk op ENTER.
- Druk op ▲▼◄► om Verwijderen te **3.** selecteren en druk op ENTER. De boodschap 'Wilt u de geselecteerde items verwijderen?' verschijnt.
- 4. Selecteer Ja en druk op **ENTER**. De widget is verwijderd.

## Het menu Sorteren - GROEN (B)

Met de functies uit het menu Sorteren kunt u widgets in Mijn toepassingen sorteren op naam, datum, gebruiksfrequentie en categorie. Als u de positie van een widget met de hand wijzigt, is Gebruikersinstelling automatisch geselecteerd wanneer u het menu Sorteren opent.

Voer de volgende stappen uit om de widgets in Mijn toepassingen te sorteren:

- **1.** Druk op de **GROENE** toets (B) van uw afstandsbediening.
- Druk op ◄► op een sorteermethode te **2.** selecteren en druk op **ENTER**. Smart Hub sorteert de widgets volgens de geselecteerde methode.

#### **Samsung Apps**

Met Samsung Apps kunt u betaalde gratis toepassingen en diensten downloaden op uw Blu-ray Disc-speler en deze bekijken of gebruiken op uw TV.

Deze toepassingen en services omvatten video's, muziek, foto's, games, nieuws, sport, enzovoort. Widgets voor de nieuwe toepassingen verschijnen in Mijn toepassingen.

Regelmatig worden nieuwe toepassingen en services toegevoegd.

## Betaalde toepassingen

Voor het downloaden van betaalde toepassingen moet u een Samsung-account maken en een creditcard aan de account toevoegen.

Ga naar www.samsung.com om een Samsungaccount te maken:

## **SOPMERKING**

Deze service is mogelijk niet in alle landen beschikbaar.

### Het scherm Samsung Apps openen

U kunt het scherm Samsung Apps door te drukken op ▲▼◄► om naar het kader Samsung Apps op het hoofdscherm van Smart Hub te lopen, en druk vervolgens op ENTER. Het scherm Samsung Apps verschijnt.

## **SOPMERKING**

Wanneer u dit scherm voor het eerst opent, verschijnt het venster met de gebruiksvoorwaarden. Selecteer Akkoord en druk op ENTER.

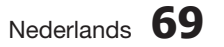

## Netwerkservices

## Werken met het scherm Samsung Apps

Voer de volgende stappen uit om te werken met het scherm Samsung Apps:

- Druk op ◄► om naar de categorieënlijst **1.** aan de linkerkant te lopen.
- 2. Druk op ▲▼ om een categorie te selecteren. Na enkele seconden verschijnen de toepassingen uit de categorie op het scherm Samsung Apps. Langs de bovenkant verschijnen de sorteertabs.
- **3.** Druk op ▶ om naar de weergegeven toepassingen of diensten te gaan.
- Druk op ▲▼◄► om een toepassing of **4.** service te selecteren en druk op **ENTER**. Het scherm Toepassingsdetails verschijnt, met een beschrijving van de service of toepassing.
- Selecteer Nu downloaden en druk op **5.** ENTER. Als een toepassing of service gratis is, wordt deze gedownload en uitgevoerd. Als er kosten aan verbonden zijn, volgt u de aanwijzingen op het scherm op om de download te voltooien.

## **SOPMERKING**

- Sommige toepassingen kunnen gratis worden gedownload, maar moeten worden geregistreerd bij de provider of vereisen een betaalde account bij de provider om te kunnen worden gebruikt.
- Widgets voor toepassingen en services die u hebt gedownload van Samsung Apps verschijnen in Mijn toepassingen.

### **Sorteertabs**

U kunt de sorteertabs aan de bovenkant van het scherm selecteren met de toetsen ▲▼◄►. Op elke tab worden de services en toepassingen uit de geselecteerde categorie weergegeven, gesorteerd volgens het criterium van de tab (Aanbevolen, Meest gedownload, Meest recent, Naam).

U kunt de sorteertabs ook selecteren met de BLAUWE toets (D) van uw afstandsbediening. Telkens wanneer u op de BLAUWE toets (D) drukt, schakelt u over naar de volgende sorteertab.

## Samsung Apps per categorie

De volgende categorieën zijn beschikbaar:

- Nieuw: onlangs geregistreerde toepassingen.
- Video: diverse videomedia, zoals films, TVprogramma's en videoclips.
- Games: diverse games, zoals sudoku en schaken.
- Sport: diverse sportdiensten, zoals wedstrijdinformatie, foto's en beeldfragmenten.
- **Lifestyle**: diverse lifestyle mediaservices, zoals muziek, persoonlijk fotobeheer en sociale netwerken, zoals Facebook en Twitter.
- **Informatie:** diverse informatiediensten, zoals nieuws, beursinformatie en weer.
- Overige: diverse andere services.

## Mijn account

Mijn account verschaft toegang tot uw bestel- en downloadgeschiedenis, en tot het scherm Mijn appsgeld. U hebt een Samsung Apps-account nodig om toegang te kunnen verkrijgen tot deze informatie.

## **Help**

Als u vragen hebt over Samsung Apps, kunt u in eerste instantie de Help raadplegen. Als geen van de tips van toepassing zijn, kunt u terecht op www.samsung.com.

Voer de volgende stappen uit om de functie Help te gebruiken:

- Druk op ▲▼◄► om Help te selecteren en **1.** druk op ENTER.
- Druk op ◄► om Help te openen nadat **2.** deze is verschenen.
- Druk op ▲▼ om door de Help-tekst te **3.** lopen.
- Druk op ◄ om Help te sluiten. **4.**

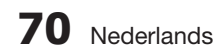

#### De gekleurde toetsen op de afstandsbediening gebruiken voor Samsung Apps

- ROOD (A) (Aanmelden) : aanmelden bij uw Smart TV-account.
- GROEN (B) (Miniatuur-/Lijstweergave) : schakelen tussen miniatuur- en lijstweergave.
- BLAUW (D) (Sorteren op) : de toepassingen in een categorie sorteren op Aanbevolen, Meest gedownload, Meest recent of Naam.
- Terug : terug naar het vorige menu.

## **SOPMERKING**

Internetservices kunnen door providers worden toegevoegd of verwijderd zonder voorafgaande kennisgeving.

Zie www.samsung.com voor meer informatie over het gebruik van Uw video en de zoekfunctie.

#### **vTuner-functie gebruiken**

vTuner is de functie voor het luisteren naar radio. Als u op de vTuner-toets drukt, kunt u naar de vTuner-widget gaan.

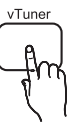

Druk op de vTuner-toets.

#### **BD-LIVE™**

Wanneer het product eenmaal is verbonden met het netwerk, kunt u genieten van allerhande extra filminhoud als u een schijf gebruikt die BD-LIVE ondersteunt.

- 1. Sluit een USB-geheugenstick aan op de USB-aansluiting aan de voorkant van het product en controleer hoeveel geheugen beschikbaar is. Het geheugenapparaat moet ten minste 1 GB vrije ruimte bieden om de BD-LIVE-services te kunnen ondersteunen.
- Plaats een Blu-ray-disc die BD-LIVE **2.** ondersteunt.
- Selecteer een item in de inhoud van de BD-**3.** LIVE-service die door de fabrikant van de disc wordt geleverd.

## **SOPMERKING**

Het gebruik en de geleverde inhoud van BD-LIVE kunnen, afhankelijk van de fabrikant van de disc, verschillen.

#### **De functie AllShare gebruiken**

Met AllShare kunt u muziek-, video- en fotobestanden die zich bevinden op uw pc, DLNAcompatibele mobiele telefoon of NAS op het product afspelen.

Als u AllShare wilt gebruiken met uw product, moet u het product aansluiten op uw netwerk (zie pagina's 26-27).

Als u AllShare wilt gebruiken met uw PC, moet u de AllShare-software installeren op uw PC.

Als u een DLNA-compatibele mobiele telefoon of NAS hebt, kunt u AllShare gebruiken zonder aanvullende software.

U kunt de PC-software en gedetailleerde instructies voor het gebruik van AllShare verkrijgen op de website Samsung.com.

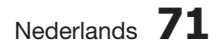

## Overige informatie informatie

#### **Problemen oplossen**

Raadpleeg de onderstaande tabel als het product niet naar behoren functioneert. Als uw probleem niet wordt genoemd of als de onderstaande instructies niet helpen, schakelt u het product uit, haalt u de stekker uit het stopcontact en neemt u contact op met de dichtstbijzijnde erkende dealer of Samsung Electronics-servicecentrum.

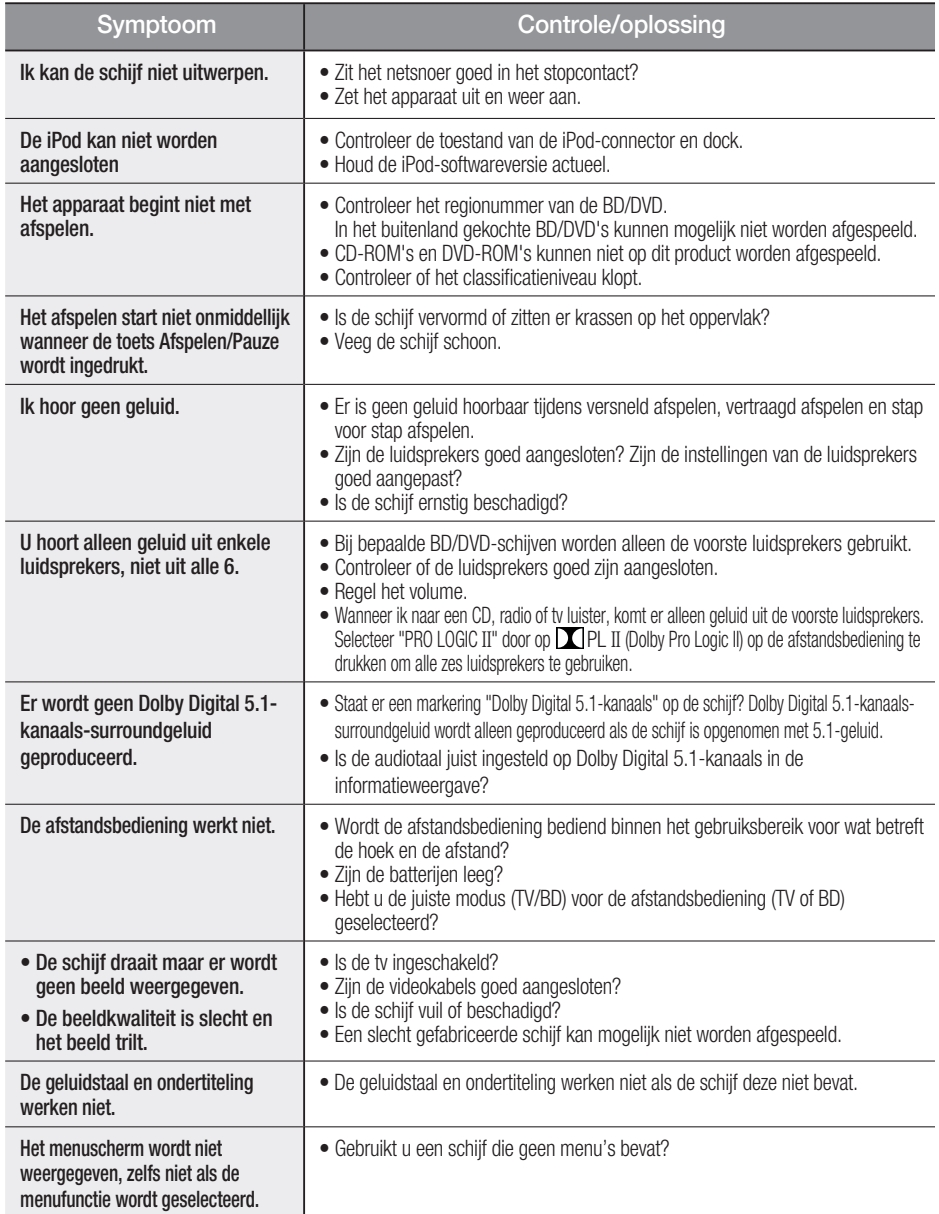

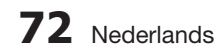

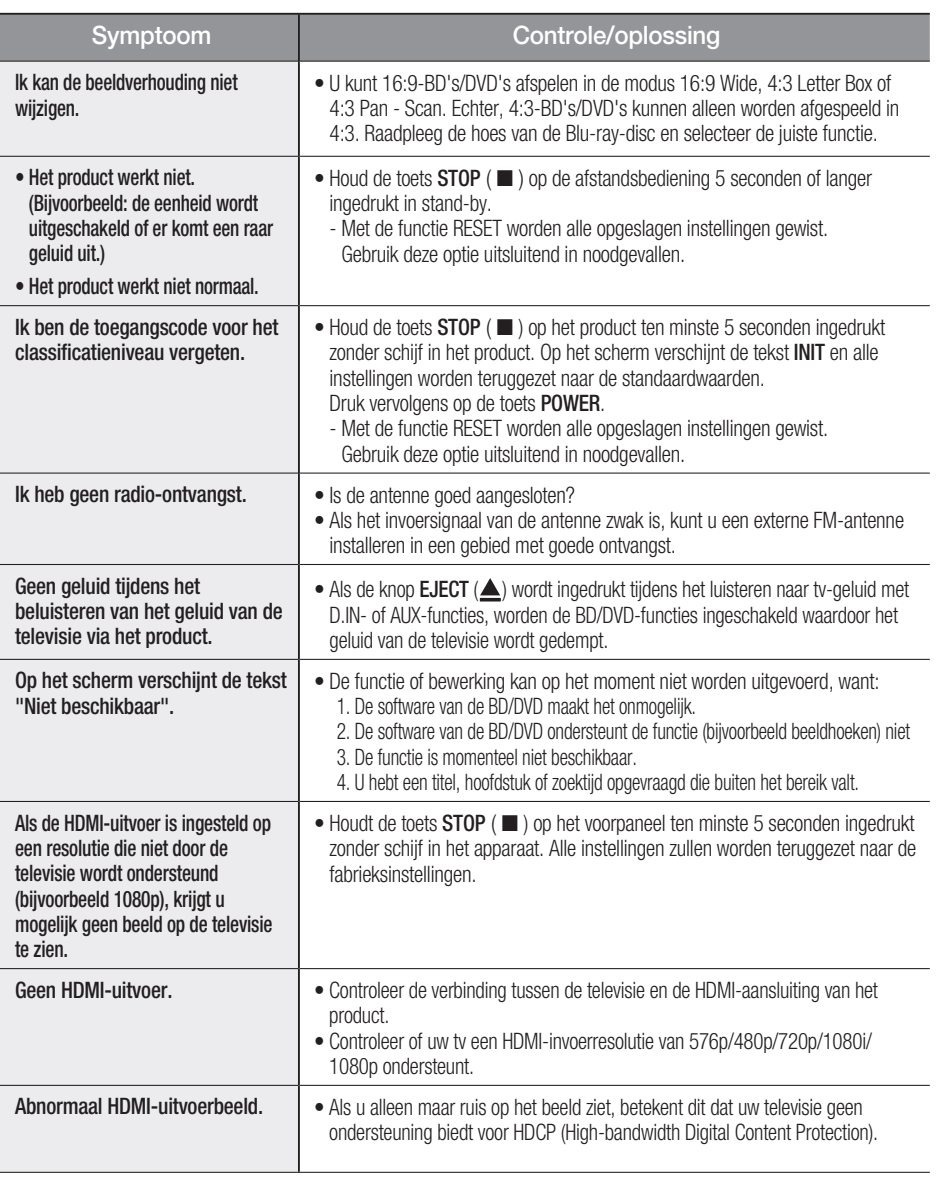

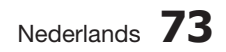

 $\overline{\phantom{a}}$ 

## Overige informatie

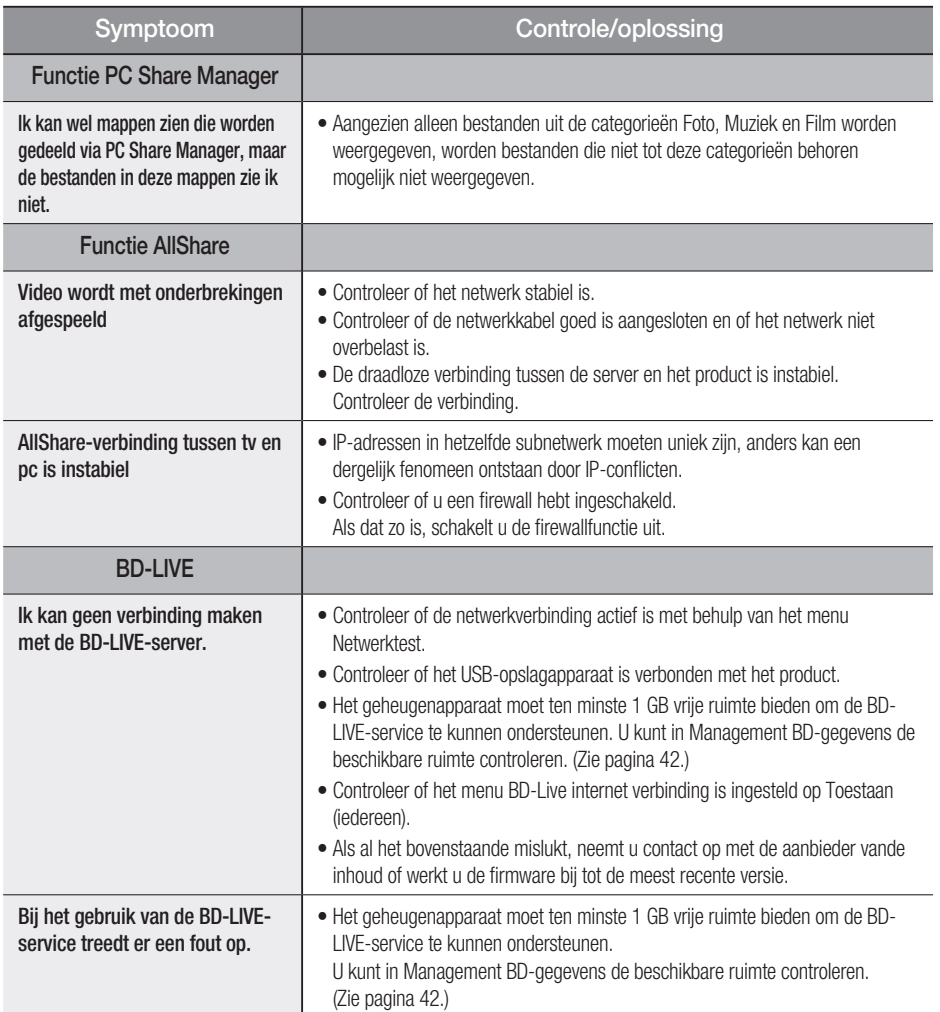

## **SOPMERKING**

Bij het terugzetten van de fabrieksinstellingen worden alle gebruikersgegevens uit de BD-gegevens verwijderd.

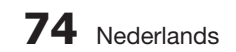

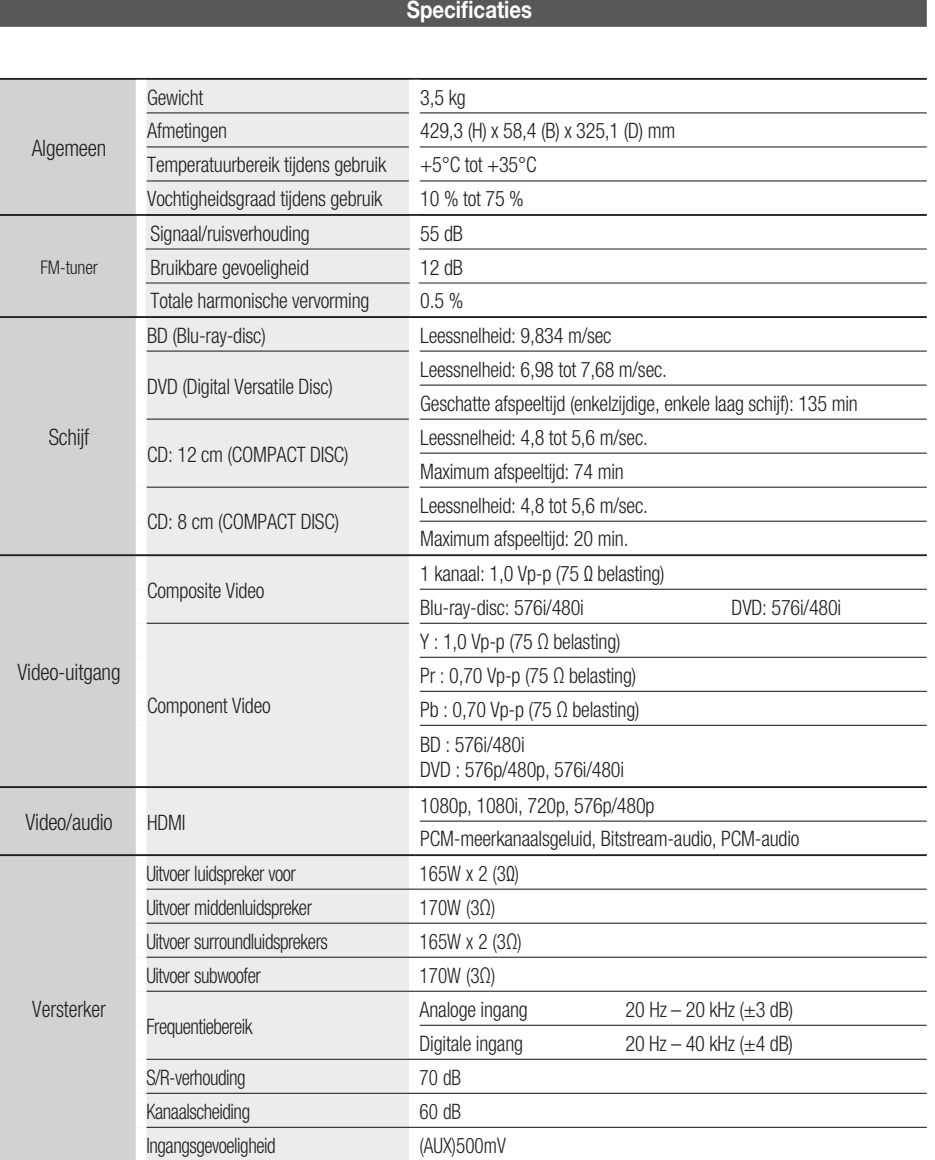

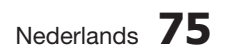

 $\overline{\phantom{a}}$ 

## Overige informatie

### HT-D5500

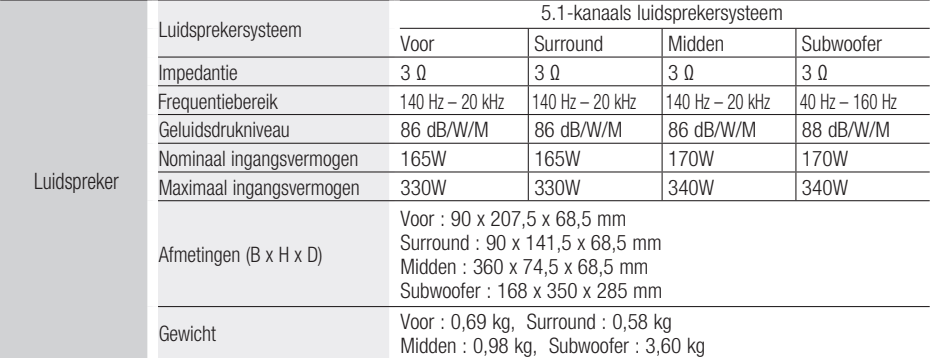

### HT-D5530

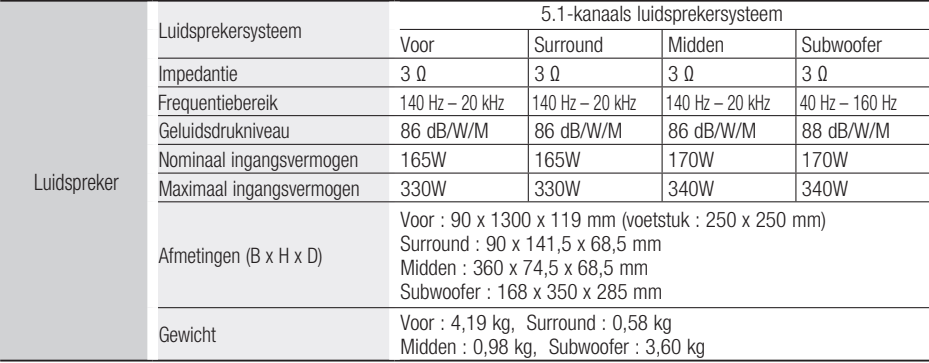

#### HT-D5550

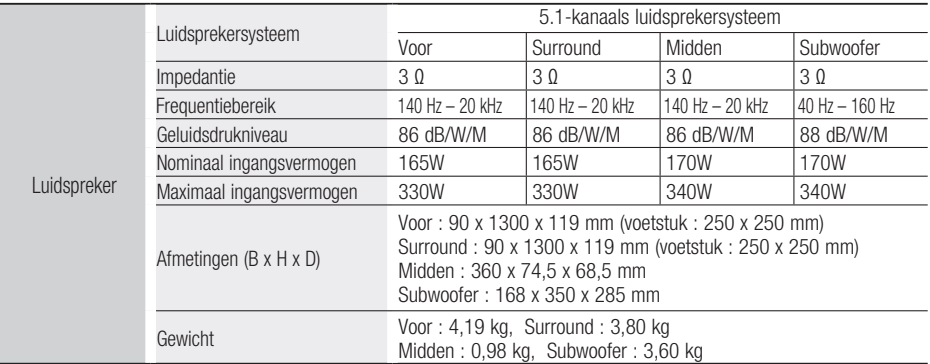

#### \*: Nominale specificatie

- Samsung Electronics Co., Ltd behoudt zich het recht voor de specificaties zonder voorafgaande waarschuwing te wijzigen.

- Gewicht en afmetingen zijn bij benadering.

- Ontwerp en specificaties kunnen zonder voorafgaande kennisgeving worden gewijzigd.

- Raadpleeg voor de stroomtoevoer en het stroomverbruik het etiket dat aan het apparaat is bevestigd.

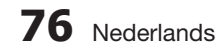

### Contact Samsung wereldwijd

Wanneer u suggesties of vragen heeft met betrekking tot Samsung producten, gelieve contact op te nemen met de consumenten dienst van Samsung.

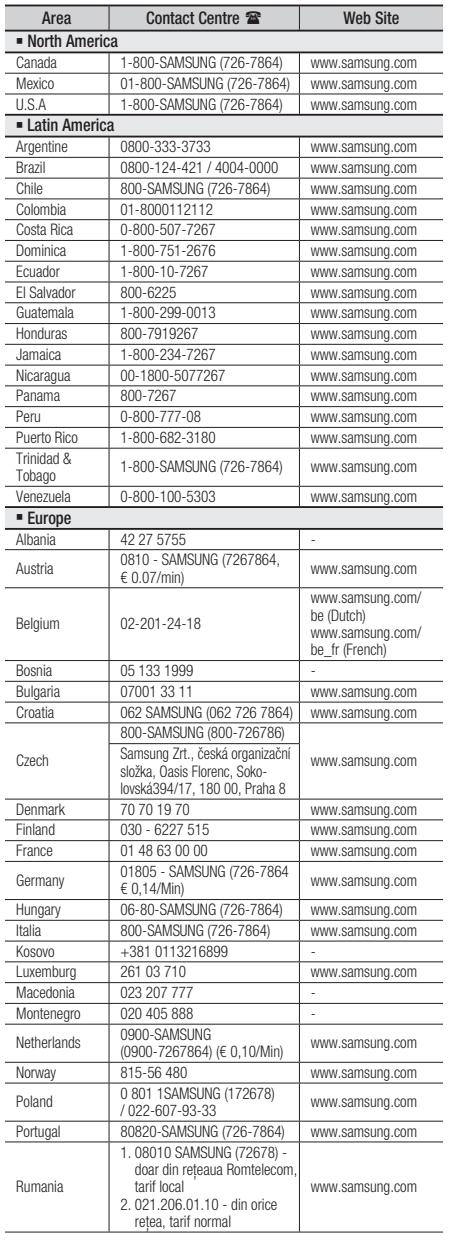

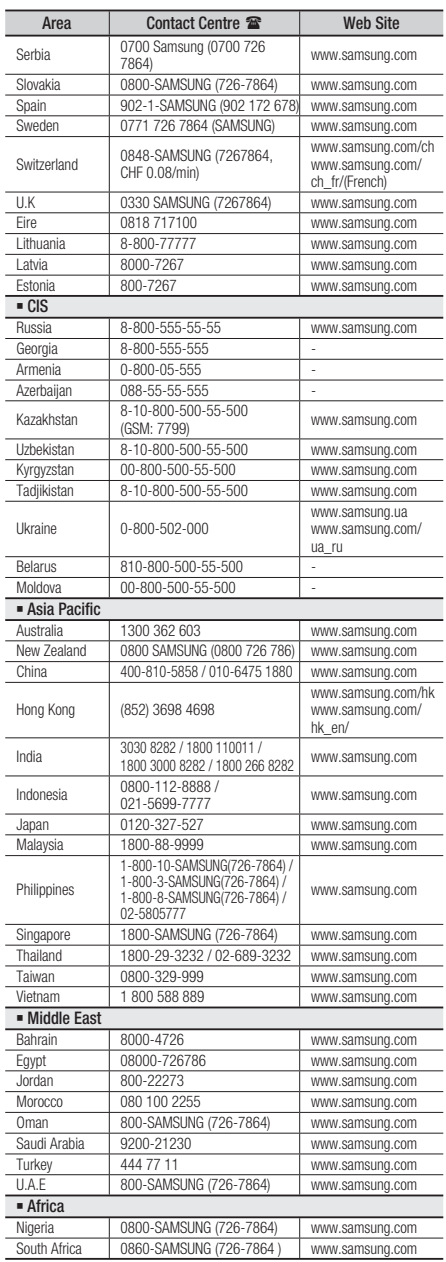

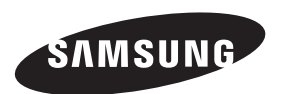

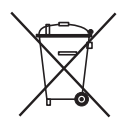

### Correcte behandeling van een gebruikte accu uit dit product

(Van toepassing op de Europese Unie en andere Europese landen met afzonderlijke inzamelingssystemen voor accu's en batterijen.)

Dit merkteken op de accu, handleiding of verpakking geeft aan dat de accu in dit product aan het einde van de levensduur niet samen met ander huishoudelijk afval mag worden weggegooid. De chemische symbolen Hg, Cd of Pb geven aan dat het kwik-, cadmium- of loodgehalte in de accu hoger is dan de referentieniveaus in de Richtlijn 2006/66/EC. Indien de gebruikte accu niet op de juiste wijze wordt behandeld, kunnen deze stoffen schadelijk zijn voor de gezondheid van mensen of het milieu.

Ter bescherming van de natuurlijke hulpbronnen en ter bevordering van het hergebruik van materialen, verzoeken wij u afgedankte accu's en batterijen te scheiden van andere soorten afval en voor recycling aan te bieden bij het gratis inzamelingssysteem voor accu's en batterijen in uw omgeving.

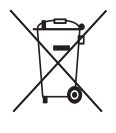

## Correcte verwijdering van dit product (elektrische & elektronische afvalapparatuur)

(Van toepassing in de Europese Unie en andere Europese landen met gescheiden afvalinzamelingssystemen)

Dit merkteken op het product, de accessoires of het informatiemateriaal duidt erop dat het product en zijn elektronische accessoires (bv. lader, headset, USB-kabel) niet met ander huishoudelijk afval verwijderd mogen worden aan het einde van hun gebruiksduur. Om mogelijke schade aan het milieu of de menselijke gezondheid door ongecontroleerde afvalverwijdering te voorkomen, moet u deze artikelen van andere soorten afval scheiden en op een verantwoorde manier recyclen, zodat het duurzame hergebruik van materiaalbronnen wordt bevorderd.

Huishoudelijke gebruikers moeten contact opnemen met de winkel waar ze dit product hebben gekocht of met de gemeente waar ze wonen om te vernemen waar en hoe ze deze artikelen milieuvriendelijk kunnen laten recyclen.

Zakelijke gebruikers moeten contact opnemen met hun leverancier en de algemene voorwaarden van de koopovereenkomst nalezen. Dit product en zijn elektronische accessoires mogen niet met ander bedrijfsafval voor verwijdering worden gemengd.

HT-D5500 HT-D5530 HT-D5550

# 5.1CH Blu-ray™ Heimkino-System Bedienungsanleitung

## Erleben Sie die Möglichkeiten

Vielen Dank, dass Sie sich für dieses Produkt von Samsung entschieden haben. Um unseren umfassenden Service nutzen zu können, registrieren Sie Ihr Produkt unter www.samsung.com/register

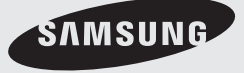

## Sicherheitsinformationen

### **Sicherheitshinweise**

ZUR VERMEIDUNG VON STROMSCHLÄGEN DARF DIESES GERÄT NICHT GEÖFFNET WERDEN. ES ENTHÄLT KEINE BAUTEILE, DIE VOM BENUTZER GEWARTET WERDEN KÖNNEN. LASSEN SIE REPARATUREN NUR VON QUALIFIZIERTEM FACHPERSONAL DURCHFÜHREN.

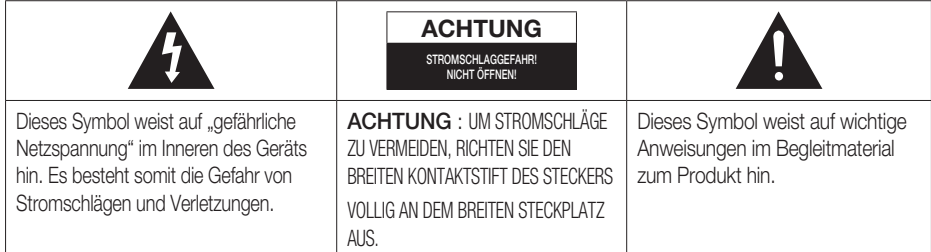

### WARNUNG

• Schützen Sie das Gerät vor Regen und Feuchtigkeit, um die Gefahr von Bränden oder Stromschlägen zu verringern.

## ACHTUNG

- Das Gerät darf keinen Tropfen oder Spritzern ausgesetzt werden. Außerdem dürfen keine mit Flüssigkeiten gefüllte Behälter, wie beispielsweise Vasen, darauf abgestellt werden.
- Um das Gerät vom Netz zu trennen, muss der Netzstecker aus der Steckdose gezogen werden. Stellen Sie deshalb sicher, dass Sie den Netzstecker stets leicht erreichen können.
- Dieses Gerät muss stets an geerdete Steckdosen angeschlossen werden.
- Entfernen Sie den Stecker aus der Steckdose, um das Gerät vollständig abzuschalten. Aus diesem Grund sollte sich der Netzstecker in Reichweite befinden.

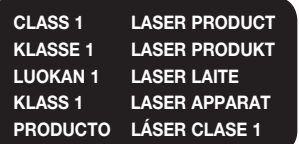

### LASERPRODUKT DER KLASSE 1

Dieser CD-Player ist ein LASERPRODUKT DER KLASSE 1.

Bei Verwendung von Bedienelementen bzw. Einstellungen und Vorgängen, die von den hier aufgeführten abweichen, kann ein Risiko durch gefährliche Strahlung entstehen.

## ACHTUNG

UNSICHTBARER LASERSTRAHL BEI GEÖFFNETEM • GERÄT ODER BESCHÄDIGTER VERRIEGELUNG, KONTAKT MIT LASERSTRAHL VERMEIDEN!

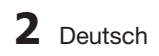

#### **Vorsichtsmaßnahmen**

- Stellen Sie sicher, dass die Stromversorgung in Ihrem Haus den auf der Rückseite Ihres Produkts angegebenen Anforderungen entspricht.
- Stellen Sie den Player horizontal auf einer geeigneten Unterlage (Möbel) auf, so dass um ihn herum ausreichend Platz (7,5-10 cm) zur Belüftung bleibt.
- Stellen Sie das Gerät nicht auf Verstärker oder andere Geräte, die heiß werden können. Achten Sie darauf, dass die Belüftungsöffnungen nicht abgedeckt sind.
- Stellen Sie keine Gegenstände auf das Gerät. •
- Stellen Sie sicher, dass keine Disk eingelegt ist, bevor Sie das Gerät bewegen
- Ziehen Sie den Netzstecker aus der Steckdose, um das Produkt vollständig von der Stromversorgung zu trennen.
	- Trennen Sie den Stecker von der Steckdose, wenn Sie das Produkt über einen längeren Zeitraum nicht benützen.
- Ziehen Sie bei Gewittern das Stromkabel aus der Steckdose. Durch Blitze verursachte Spannungsspitzen können zur Beschädigung des Geräts führen.
- Halten Sie das Gerät von direkter Sonneneinstrahlung oder anderen Wärmequellen fern. Andernfalls können Überhitzung und Fehlfunktionen der Anlage auftreten.
- Schützen Sie das Produkt vor Feuchtigkeit, übermäßiger Hitze oder Geräten die starke magnetische oder elektrische Felder erzeugen (z. B. Lautsprecher).
- Trennen Sie das Netzkabel bei Fehlfunktionen des Geräts von der Stromversorgung. •
- Ihr Produkt ist nicht für den gewerblichen Einsatz vorgesehen. Verwenden Sie dieses Produkt nur für den privaten Bereich.
- Wenn Ihr Heimkino-System oder die CD bei kalten Temperaturen aufbewahrt wurden, kann Kondensation auftreten. Wenn Sie den Player bei kalten Temperaturen transportiert haben, warten Sie mit der Inbetriebnahme circa 2 Stunden, bis das Gerät Raumtemperatur erreicht hat.
- Die in diesem Produkt verwendeten Batterien enthalten umweltschädliche Chemikalien. Entsorgen Sie die Batterien nicht im Hausmüll.

## 3D-Funktionen für das Fernsehen verwenden

### WICHTIGE GESUNDHEITS- UND SICHERHEITSHINWEISE FÜR 3D-BILDER. Lesen Sie die folgenden Sicherheitshinweise, ehe Sie die 3D-Funktion des Fernshgeräts verwenden.

#### WARNUNG

- Manche Fernsehzuschauer empfinden Unwohlsein mit Schwindel, Übelkeit und Kopfschmerz, wenn sie 3D-Fernsehbilder ansehen. Wenn bei Ihnen solche Symptome auftreten, hören Sie auf, 3D-Fernsehbilder anzusehen, nehmen Sie die 3D-Aktivbrille ab und legen Sie eine Pause ein.
- Längeres Fernsehen mit 3D-Bildern kann zu Ermüdungserscheinungen der Augen führen. Wenn bei Ihnen Ermüdungserscheinungen der Augen auftreten, hören Sie auf, 3D-Fernsehbilder anzusehen, nehmen Sie Ihre 3D-Aktivbrille ab und legen Sie eine Pause ein.
- Der verantwortungsvolle Erwachsene kontrolliert Kinder, die die 3D-Funktion verwenden, in kürzeren Abständen. Wenn sich die Kinder über müde Augen, Kopfschmerzen, Schwindel oder Übelkeit beklagen, sollten sie aufhören, 3D-Fernsehbilder zu sehen, und stattdessen eine Pause einlegen.
- Verwenden Sie die 3D-Brille nicht für andere Zwecke (z. B.: als Brille, Sonnenbrille, Schutzbrille usw.)
- Verwenden Sie die 3D-Funktion oder die 3D-Aktivbrille nicht, während Sie umhergehen oder sich bewegen. Wenn Sie die 3D-Funktion oder die 3D-Aktivbrille verwenden, während Sie sich umherbewegen, kann es möglicherweise zu Verletzungen kommen, weil Sie gegen Gestände stoßen, stolpern oder hinfallen.

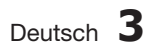

# Sicherheitsinformationen

### **Vorsichtsmaßnahmen beim Verwenden und Lagern von Datenträgern**

Kratzer auf der Disk könnten die Ton- und Bildqualität verringern sowie eine sprunghafte Wiedergabe verursachen.

Achten Sie besonders darauf, den Disks bei der Handhabung keine Kratzer zuzufügen.

## Halten der Disks

- Berühren Sie nicht die Wiedergabeseite einer Disk.
- Halten Sie die Disk mit den Fingerspitzen am Rand fest damit keine Fingerabdrücke auf der beschreibbaren Oberfläche zurückbleiben.
- Kleben Sie kein Papier oder Klebeband auf die Disk

## Disk-Lagerung

- Setzen Sie die Disk nicht direkter Sonneneinstrahlung aus
- Bewahren Sie die Disk an einem kühlen, gut belüfteten Ort auf.
- Bewahren Sie die Disk in einer sauberen Schutzhülle auf. Stellen Sie die Disk vertikal auf.

## **SHINWEIS**

- Achten Sie darauf, dass die Disk nicht verschmutzt wird.
- **Legen Sie keine gesprungenen oder** zerkratzten Disks ein.

## Verwenden und Lagern von Disks

Wenn sich Fingerabdrücke oder Schmutz auf der Disk befinden, säubern Sie sie mit einem milden Reinigungsmittel und einem weichen Tuch.

Säubern Sie die Disk von innen nach außen. •

## **SHINWEIS**

Wenn kalte Teile des Heimkino-Systems mit warmer Luft in Kontakt kommen, kann Kondensation auftreten. Bei Kondensation innerhalb des Players funktioniert dieser ggf. nicht ordnungsgemäß. Entnehmen Sie in diesem Fall die Disk, und lassen Sie den Player mit eingeschalteter Stromversorgung für ein bis zwei Stunden trocknen.

#### **Lizenz**

- Dolby sowie das Doppel-D-Symbol sind Handelsmarken der Dolby Laboratories. •
- "INFOS ZU DIVX VIDEO: DivX® ist ein digitales **DIVX** Videoformat, das von der Firma DivX, Inc. hergestellt wurde. Dieses Gerät ist offiziell von DivX® zertifiziert und gibt DivX-Videodateien wieder. Nähere Informationen und Softwareanwendungen zum Konvertieren Ihrer Videodateien in DivX Videos finden Sie unter www.divx.com.

INFOS ZU DIVX VIDEO-ON-DEMAND: Dieses DivX®-zertifizierte Gerät muss registriert werden, damit gekaufte Video-On-Demand-Filme (VOD) wiedergegeben werden können. Um den Registrierungscode zu erhalten, gehen Sie auf den DivX VOD-Bereich im Setup-Menü Ihres Geräts. Besuchen Sie vod.divx.com, um mehr Informationen über die Vervollständigung Ihrer Registrierung zu erhalten.

DivX®-zertifiziert für die Wiedergabe von DivX® -Videos bis hin zu HD 1080p, einschließlich Premium-Inhalt.

DivX®, DivX® Certified und zugehörige Logos sind Marken der DivX Inc. und werden unter Lizenz verwendet."

Durch eines oder mehrere der folgenden US-Patente geschützt: 7,295,673;

7,460,668; 7,515,710; 7,519,274

- HDMI, das Logo HDMI und High-Definition Multimedia Interface sind Handelsmarken oder eingetragene Handelsmarken von HDMI Licensing LLC in den Vereinigten Staaten und in anderen Ländern.
- Oracle und Java sind eingetragene Handelsmarken von Oracle und/ oder seinen Tochtergesellschaften. Andere Namen können Handelsmarken ihrer jeweiligen Eigner sein. •
- Bei diesem Gerät kommen Technologien zum Kopierschutz zum Einsatz, die durch US-Patente und sonstige Rechte zum Schutz geistigen Eigentums der Rovi Corporation geschützt sind. Reverse Engineering und Disassemblierung sind verboten.
- Blu-ray Disc™, Blu-ray™, und die Logos sind Handelsmarken der Bluray Disc Association. •
- iPod ist eine Handelsmarke von Apple Inc. und ist in den USA und anderen Ländern registriert. iPhone ist eine Handelsmarke von Apple Inc. •

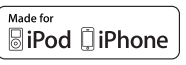

• < Open Source Lizenzhinweis > Bei der Nutzung von Open Source Software sind Open Source Lizenzen im Produktmenü erhältlich.

## **Copyright**

© 2011 Samsung Electronics Co., Ltd. Alle Rechte vorbehalten.

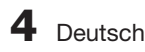

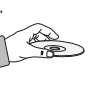

## Inhalt

## **SICHERHEITSINFORMATIONEN** —<br>2

## **ERSTE SCHRITTE** 7

## **ANSCHLÜSSE** 17

## **EINSTELLUNG** 28

- 2 Sicherheitshinweise
- 3 Vorsichtsmaßnahmen
- 4 Vorsichtsmaßnahmen beim Verwenden und Lagern von Datenträgern
- 4 Lizenz
- 4 Copyright
- 7 Symbole in dieser Bedienungsanleitung
- 8 Disk-Typen und Merkmale
- 12 Zubehör
- 13 Beschreibung
- 13 Vorderseite
- 14 Rückseite
- 15 Fernbedienung
- 17 Lautsprecher anschließen
- 20 Anschluss des optionalen drahtlosen Empfängermoduls einrichten
- 21 Anbringen des Ferritringkerns am Netzkabel Des Hausgeräts
- 22 Externe Geräte/Ihr TV über HDMI anschließen
- 25 Externe Audiokomponenten anschließen
- 26 Anschluss an das Netzwerk
- 27 Zum Anschließen der UKW-Antenne.

#### 28 Ersteinstellung

- 29 Zugriff auf das Einstellungen Menü
- 30 Anzeige
- 30 3D-Einstell.<br>31 TV-Bildform
	- 31 TV-Bildformat
- 31 Smart Hub-Bildschirmgröße
- 31 BD Wise (nur bei Samsung Produkten)
- 31 Auflösung
- 33 HDMI-Farbformat
- 33 Film-Bildfrequenz (24 fps)
- 
- 33 HDMI-Deep Color<br>33 Standbild-Modus
- 33 Standbild-Modus<br>33 Progressiver Mod 33 Progressiver Modus
- 34 Audio
- 34 Lautsprechereinst.
- 35 Autom. Tonkalibrierung
- 35 Ben.-EQ
- 36 HDMI Audio
- 36 Audioausgabekanal
- 36 Digital-Ausgang
- 37 Dynamikumfangsteuerung
- 38 Audio-Sync
- 38 Netzwerk
- 38 Netzwerkeinstellungen
- 41 Netzwerkstatus
- 41 BD-Live Internet-Verbindung
- 42 Sicherheit
- 42 Ersteinstellung
- 42 Anynet+(HDMI-CEC)
- 42 BD-Datenmanagement
- 42 Zeitzone
- 42 DivX® Video On Demand<br>42 Zurück
	- 42 Zurück
- 43 Sprache

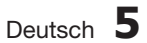

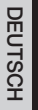

## Inhalt

## **EINSTELLUNG** 43

#### 43 Sicherheit 43 BD-Sicherungsstufe

- 43 DVD-Sicherungsstufe
- 43 Passwort ändern.
- 43 Allgemein
- 43 Frontdisplay 43 Netzwerk-Fernbedienung
- 44 Unterstützung
- 44 Software-Update
- 45 Samsung kontaktieren

#### 46 Ein Video wiedergeben

- 46 Verwenden des Diskmenüs/Titelmenüs/ Popup-Menüs
- 47 Such- und Überspringen-Funktionen verwenden
- 48 Wiedergabe in Zeitlupe/Einzelbildern
- 48 Wiedergabe wiederholen
- 49 Die Taste TOOLS verwenden
- 51 Musik hören
- 53 Tonmodus
- 54 Ein Bild wiedergeben
- 55 Wiedergabe eines USB-Speichergeräts
- 56 Radio hören
- 58 iPod/iPhone mithilfe eines USB-Kabels anschließen
- 58 iPod/iPhone über dem Dock verbinden
- 59 Benutzen Sie iPod/iPhone mit einer drahtlosen Docking-Station (separat erhältlich) für iPod/iPhone
- 60 iPod/iPhone Modelle, die Sie mit Diesem Produkt Verwenden Können
- 61 So verbindet man den drahtlosen Sender mit der Haupteinheit
- 62 Smart Hub verwenden
- 69 Samsung Apps
- 71 Die vTuner-Funktion benutzen
- 71 BD-LIVE™
- 71 AllShare-Funktion verwenden
- 72 Troubleshooting
- 75 Technische Daten
- Abbildungen und Illustrationen in diesem Handbuch dienen nur als Beispiel und können vom Aussehen des Produkts abweichen.
- Verwaltungskosten werden abgerechnet, wenn •
	- a. Auf Ihren Wunsch ein Ingenieur zu Ihnen geschickt wird, und es liegt kein Defekt des Geräts vor (d.h. wenn Sie dieses Benutzerhandbuch nicht gelesen haben)
	- b. Sie das Gerät in eine Reparaturwerkstatt bringen, und es liegt kein Defekt des Geräts vor (d.h. wenn Sie dieses Benutzerhandbuch nicht gelesen haben).
- Der abgerechnete Betrag wird Ihnen mitgeteilt, ehe irgendwelche Arbeiten oder Kundenbesuche ausgeführt werden. •

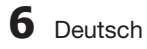

## **SONSTIGE INFORMATIONEN** 72

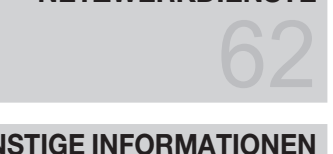

**NETZWERKDIENSTE**

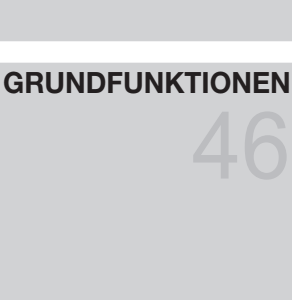

## 01 Erste Schritte **Erste Schritte**

## Erste Schritte

### **Symbole in dieser Bedienungsanleitung**

Informieren Sie sich vor dem Lesen der Bedienungsanleitung über die nachstehenden Begriffe.

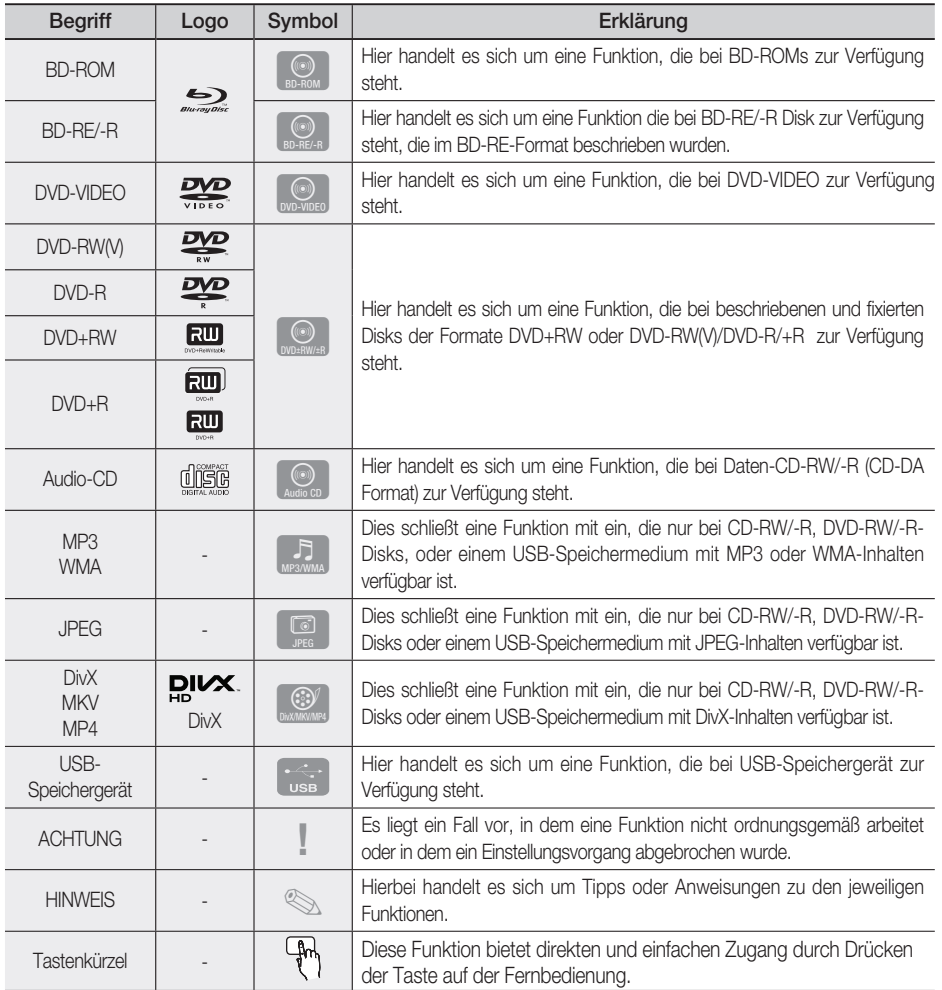

• Dieser Player ist nur mit dem PAL-Farbsystem kompatibel.

NTSC-Disks können nicht wiedergegeben werden. •

## Erste Schritte

#### **Disk-Typen und Merkmale**

## Blu-ray-Disk-Kompatibilität

Blu-ray ist ein neues, sich noch weiterentwickelndes Format. Infolgedessen können Kompatibilitätsprobleme auftreten. Nicht alle Disks sind kompatibel, und nicht jedes Format kann wiedergegeben werden. Weitere Informationen dazu finden Sie im Abschnitt "Disktyp und Merkmale" dieses Handbuchs.

## **SHINWEIS**

- Bei bestimmten Disktypen funktioniert die Wiedergabe möglicherweise nicht. Gleiches gilt auch für bestimmte Funktionen, wie z. B. dem Anpassen des Bildwinkels und des Bildformats. Ausführlichere Informationen über die Disks finden Sie auf der jeweiligen Verpackung. Lesen Sie diese Informationen bei Bedarf durch.
- Schützen Sie die Disk vor Verunreinigungen oder Kratzern. Fingerabdrücke, Schmutz, Staub, Kratzer oder Ablagerungen von Zigarettenrauch auf der beschreibbaren Oberfläche der Disk können dazu führen, dass die Wiedergabe nicht mehr möglich ist.
- Bei der Wiedergabe eines BD-Java-Titels kann der Ladevorgang länger dauern und bestimmte Funktionen können verzögert reagieren.

## Nicht abspielbare Disks

- HD DVD-Disk
- DVD-RAM •
- 3.9 GB DVD-R Disks für Videoschnittarbeiten. •
- DVD-RW (VR-Modus)
- Super Audio-CD (außer CD-Layer)
- DVD-ROM/PD/MV-Disk, usw. CVD/CD-ROM/ CDV/CD-G/CD-I/LD
- Bei CDGs nur Tonwiedergabe (kein Bild).

## **SHINWEIS**

- Einige Kauf-DVDs sowie DVDs aus Ländern außerhalb Ihrer Region können unter Umständen mit diesem Player nicht abgespielt werden.
- Wenn eine DVD-R/-RW-Disk nicht ordnungsgemäß im DVD-Format bespielt wurde, kann sie nicht wiedergegeben werden.

## Logos von abspielbaren Disks

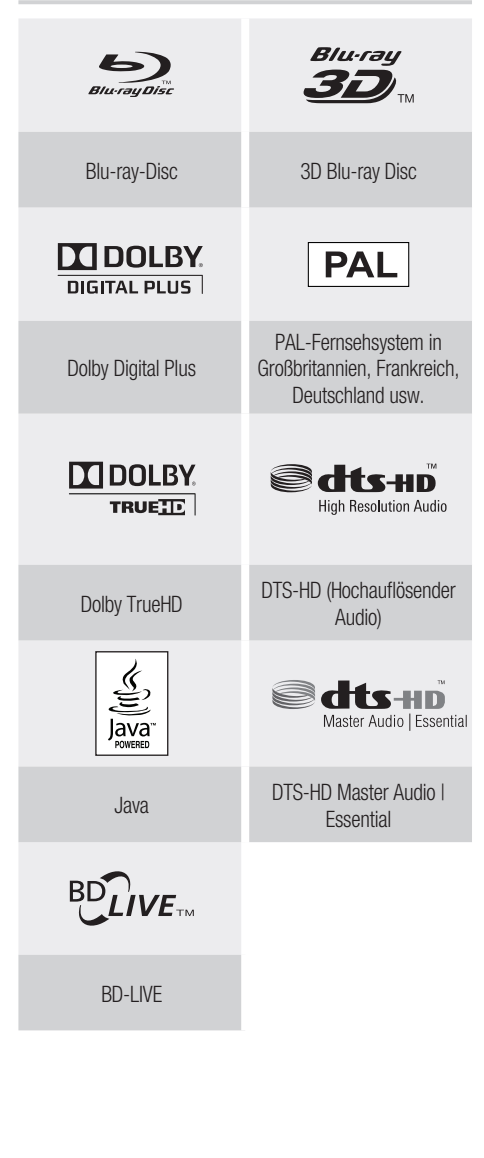

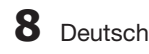

## Regionalcode

Das Produkt und die DVDs sind nach Regionen codiert. Diese Regionalcodes müssen übereinstimmen, damit die Disk wiedergegeben werden kann.

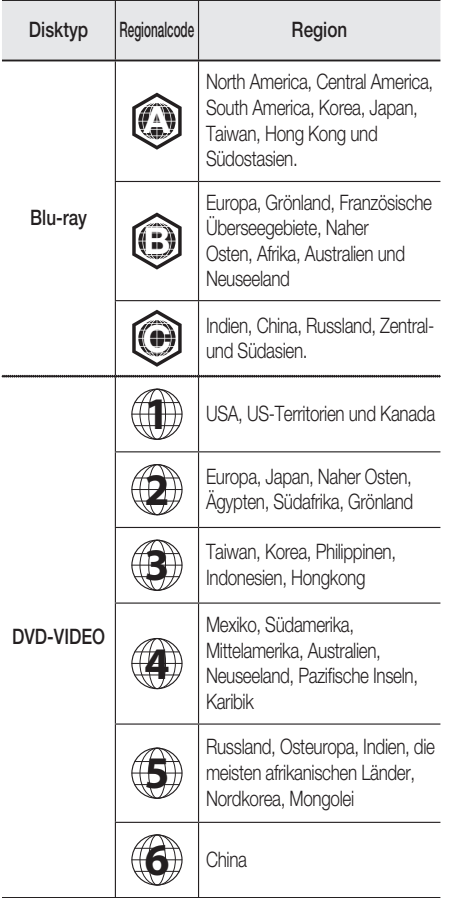

## **Disktypen**

## BD-ROM

Blu-ray ROM Disks können nur wiedergegeben werden.

Dieses Gerät kann beschriebene, im Handel erhältliche, BD-ROMs wiedergeben.

## BD-RE/-R

Blu-ray RE/-R Disks können aufgenommen und wiedergegeben werden.

Dieses Produkt kann BD-RE/-R-Disks abspielen, die mit anderen kompatiblen Blu-ray-Disc-Rekordern beschrieben wurden.

## DVD-VIDEO

- Dieses Heimkino-System kann im Handel erhältliche, beschriebene DVD-Disks (DVD-VIDEO-Disks) mit Filmen wiedergeben.
- Beim Wechsel von der ersten zur zweiten Schicht einer doppelschichtigen Video-DVD können Ton und Bild kurzzeitig verzerrt sein. Dies ist keine Fehlfunktion des Produkts.

## DVD-RW/-R/+R

Dieses Gerät kann mit einem DVD-RW/-R/+R-Aufnahmegerät beschriebene und mit einem DVD-Videorekorder fixierte DVD+R-Disks wiedergeben. Die Wiedergabe kann von den Aufnahmebedingungen abhängen.

## DVD+RW

Dieses Produkt kann mit einem DVD-• Aufnahmegerät beschriebene und fixierte DVD+RW-Disks wiedergeben. Ob die Wiedergabe möglich ist, hängt von den Aufnahmebedingungen ab.

## Audio-CD (CD-DA)

- Dieses Produkt kann Audio-CD-RW-Rs im CD-DA-Format wiedergeben.
- Je nach Disk und den Bedingungen beim Schreiben ist die Wiedergabe einiger CDRW/-R unter Umständen nicht möglich.

## CD-RW/-R

- Verwenden Sie CD-RW/-R Disks mit 700MB (80 Minuten). Verwenden Sie wenn möglich keine Disks mit 800MB (90 Minuten) oder mehr, da diese Disk eventuell nicht wiedergegeben werden können.
- Wenn die CD-RW/-R Disk nicht in einer abgeschlossenen Sitzung aufgenommen wurde, können Verzögerung bei der Wiedergabe am Anfang der Disk auftreten oder es können alle aufgenommenen Dateien nicht wiedergegeben werden.
- Je nach Gerät, mit dem sie beschrieben wurden, können bestimmte CD-RW/-Rs mit diesem Produkt nicht wiedergegeben werden. Bei für den persönlichen Bedarf von CDs auf CD-RW/-Rs aufgenommenen Medien, kann die Abspielbarkeit vom Inhalt und den Disks abhängen.

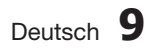

## Erste Schritte

## Disk-Format

### JPEG-Disks verwenden

- Es wird die Wiedergabe von CD-R/-RW, DVD-RW/-R aufgenommen in den Formaten UDF oder JOLIET unterstützt.
- · Es können nur Dateien mit den Erweiterungen ".jpg", ".JPG", ".jpeg" oder "JPEG" angezeigt werden.
- Progressive JPEG wird unterstützt.

## DVD-RW/-R (V)

- Es handelt sich um ein Format, das für Aufnahmen auf DVD-RW oder DVD-R verwendet wird. Die Disk kann mit diesem Heimkino-System wiedergeben werden, sobald sie finalisiert wurde.
- Wenn eine Disk mit einem Recorder eines anderen Herstellers im Videomodus beschrieben, jedoch nicht finalisiert wurde, ist die Wiedergabe mit diesem Heimkino-System nicht möglich.

## Unterstützte Dateiformate

### Unterstützte Dateiformate

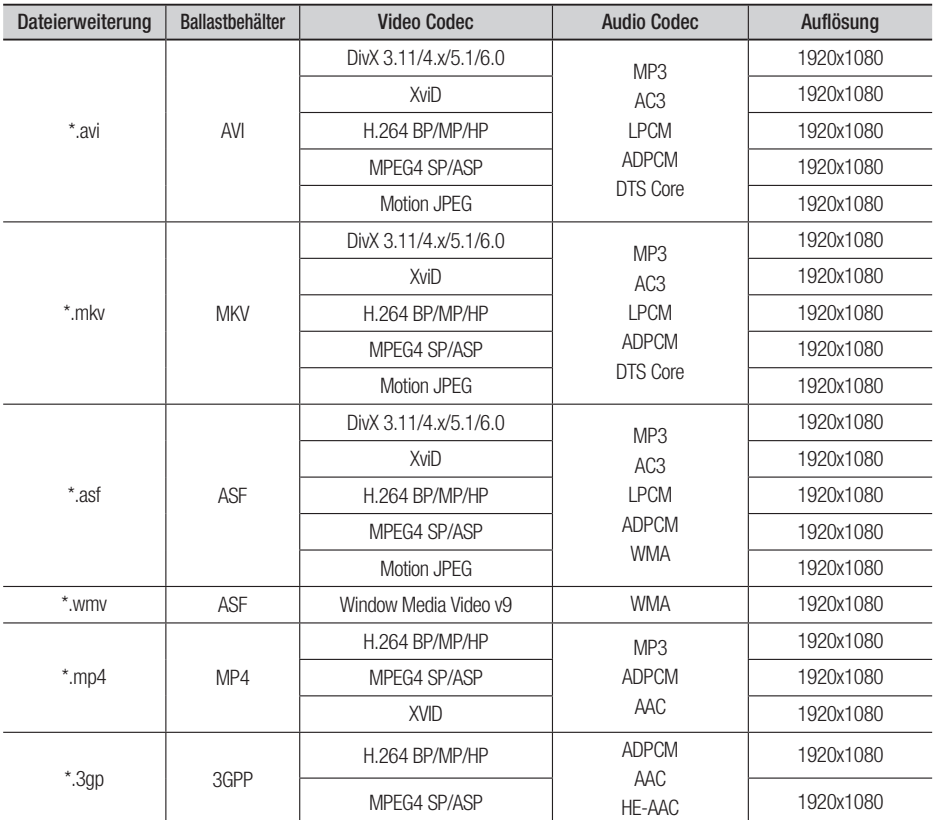

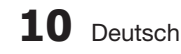

01 Erste Schritte **Erste Schritte** 

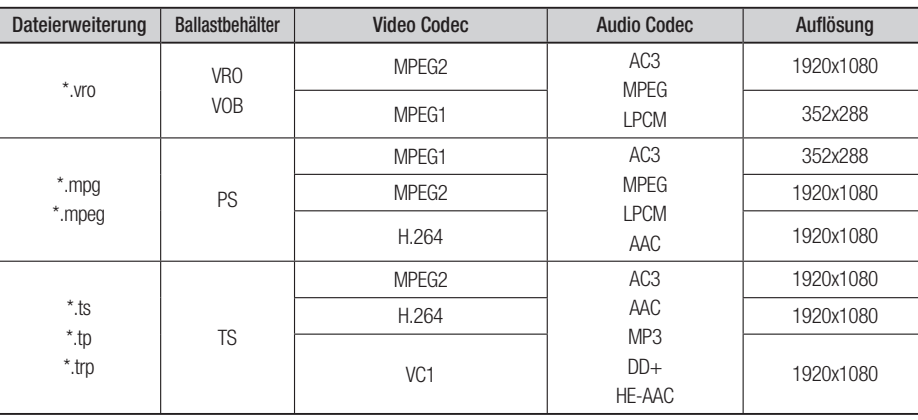

### **Beschränkungen**

- Einige der oben aufgelisteten Codecs werden nicht unterstützt, wenn es ein Problem mit dem Inhalt gibt.
- Videoquellen mit unkorrekter Inhaltsbezeichnung oder Beschädigungen werden nicht ordnungsgemäß abgespielt.
- AV-Quellen mit mehr als der Standard-Bitrate oder -Bildfrequenz können nicht ordnungsgemäß abgespielt werden. •
- Wenn das Indexverzeichnis beschädigt ist, arbeitet die Such- (Jump-)Funktion nicht. •
- Wenn Sie ein Video über das Netzwerk abspielen, kann es passieren, dass es je nach Netzwerkstatus nicht ordnungsgemäß abgespielt wird.

#### Videodecodierer

- Bis zu H.264 Level 4.1 wird unterstützt.
- H.264 FMO/ASO/RS, VC1 SP/MP/AP L4, AVCHD werden nicht unterstützt.
- XVID, MPEG4 SP, ASP : - Unter 1280 x 720: maximal 60 Einzelbilder - Über 1280 x 720: maximal 30 Einzelbilder
- GMC 2 oder höher werden nicht unterstützt. •

#### Audiodecodierer

- Bis zu WMA 7,8,9 wird unterstützt.
- WMA 9 PRO mit mehr als zwei Kanälen (Multi-Kanal) wird nicht unterstützt.
- WMA 9 Lossless, Voice wird nicht unterstützt. •
- WMA Abtastrate bei 22050Hz Mono wird nicht unterstützt. •

### Unterstützte Musikdatei

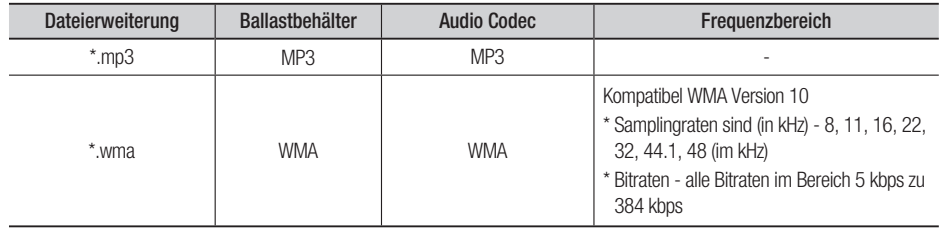

## Erste Schritte

## Notizen zu USB-Anschluss

### Unterstützte Geräte:

USB-Speichermedien, MP3-Spieler, digitale Kamera, USB Kartenleser

- Werden nicht unterstützt wenn ein Ordner 1) oder eine Datei mehr als 125 Zeichen enthält.
- Eine Untertiteldatei größer als 300 KB kann 2) möglicherweise nicht ordnungsgemäß angezeigt werden.
- Ein bestimmtes USB/Digital-Kameragerät 3) mag mit dem Produkt möglicherweise inkompatibel sein.
- FAT16 und FAT32 -Dateisysteme werden 4) unterstützt.
- Foto (JPEG), Musik (MP3) und Video-Dateien 5) sollten in Koreanisch oder Englisch benannt werden. Andernfalls kann die Datei möglicherweise nicht wiedergeben.
- 6) Schließen Sie direkt am USB-Anschluss des Produkts an. Ein zusätzliche Kabelanschluss kann USB-Kompatibilitätsprobleme verursachen.
- 7) Das Einlegen von mehreren Speichergeräten an Ihren Multi-Kartenleser mag möglicherweise nicht eiwandfrei funktionieren.
- PTP-Protokoll für digitale Kamera wird nicht 8) unterstützt.
- Entfernen Sie das USB-Gerät während eines 9) "Lade"-Vorgangs nicht.
- 10) Je größer die Bildauflösung, desto länger die Verzögerungszeit bei der Anzeige.
- 11) DRM- geschützte MP3-Dateien die auf kommerziellen Webseiten heruntergeladen sind, werden nicht abgespielt.

**Zubehör**

Überprüfen Sie das Vorhandensein der unten angeführten Zubehörteile.

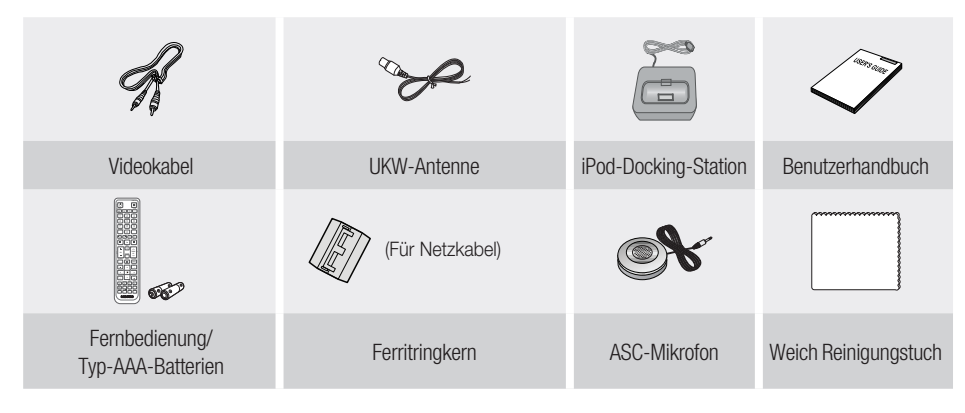

Drahtlose Docking-Station für IPod/iPhone HT-WDC10 (separat erhältlich) **Denson** CHARGE STANDBY LINK Drahtloser Sender **Ladestation** Care and Stromversorgung Stromadapter

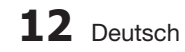

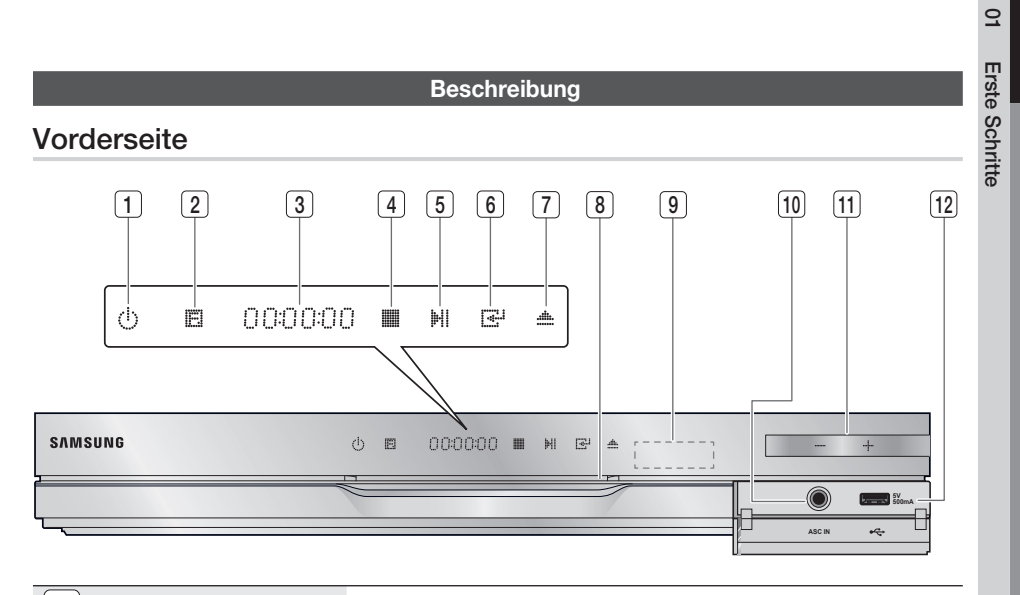

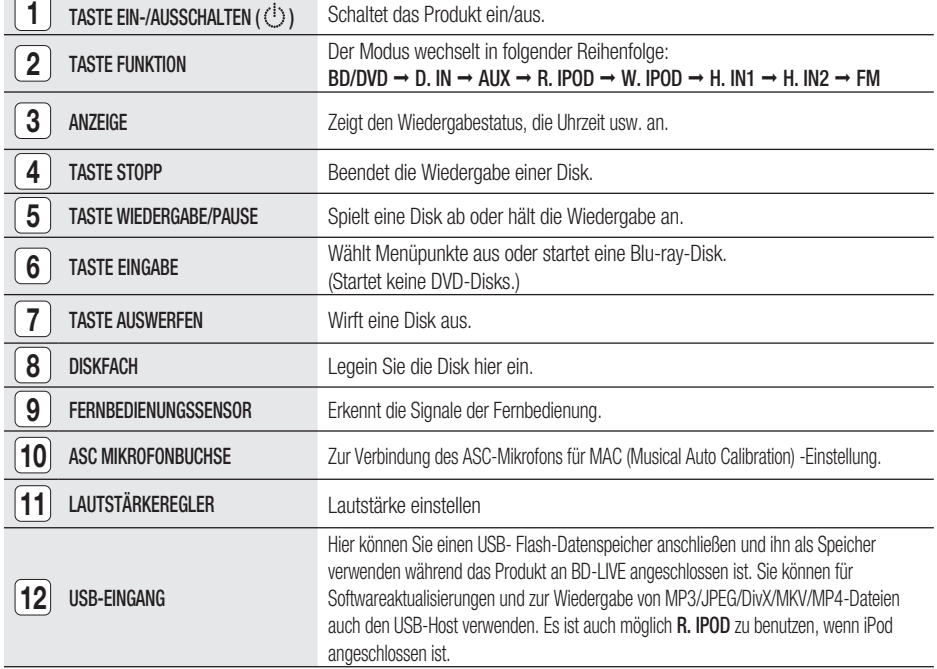

## **SHINWEIS**

- Software-Aktualisierungen müssen mit einem USB-Stick über den USB-Eingang durchgeführt werden.
- Wenn das Produkt das Blu-ray-Disk-Menü anzeigt, können Sie den Film nicht durch Drücken der Taste WIEDERGABE auf dem Produkt oder der Fernbedienung starten. Um den Film abzuspielen, müssen Sie im Disk-Menü Film Abspielen oder Start wählen und dann die Taste EINGABE drücken.

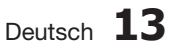

## Erste Schritte

Rückseite

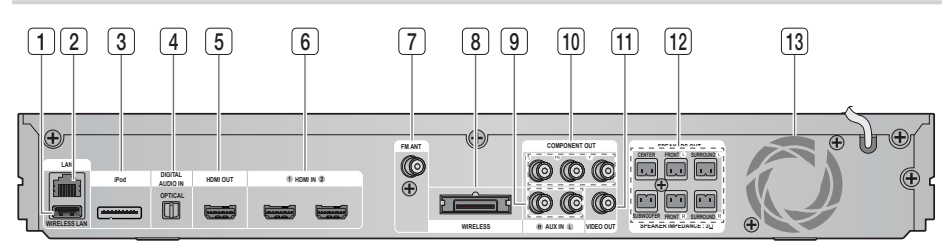

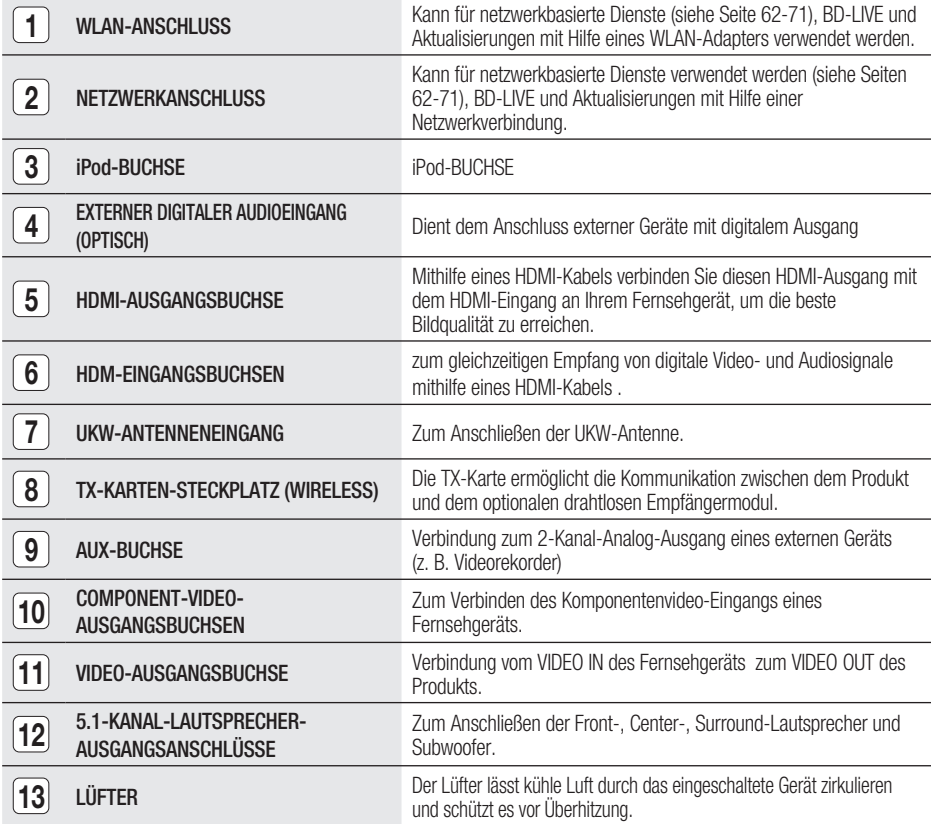

## ACHTUNG **!**

- Beim Aufstellen des Geräts ist ein Abstand von mindestens 10 cm auf allen Seiten des Lüfters einzuhalten.
- Halten Sie den Lüfter und die Belüftungsöffnungen stets frei.

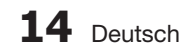

### **Fernbedienung**

## Übersicht der Fernbedienung

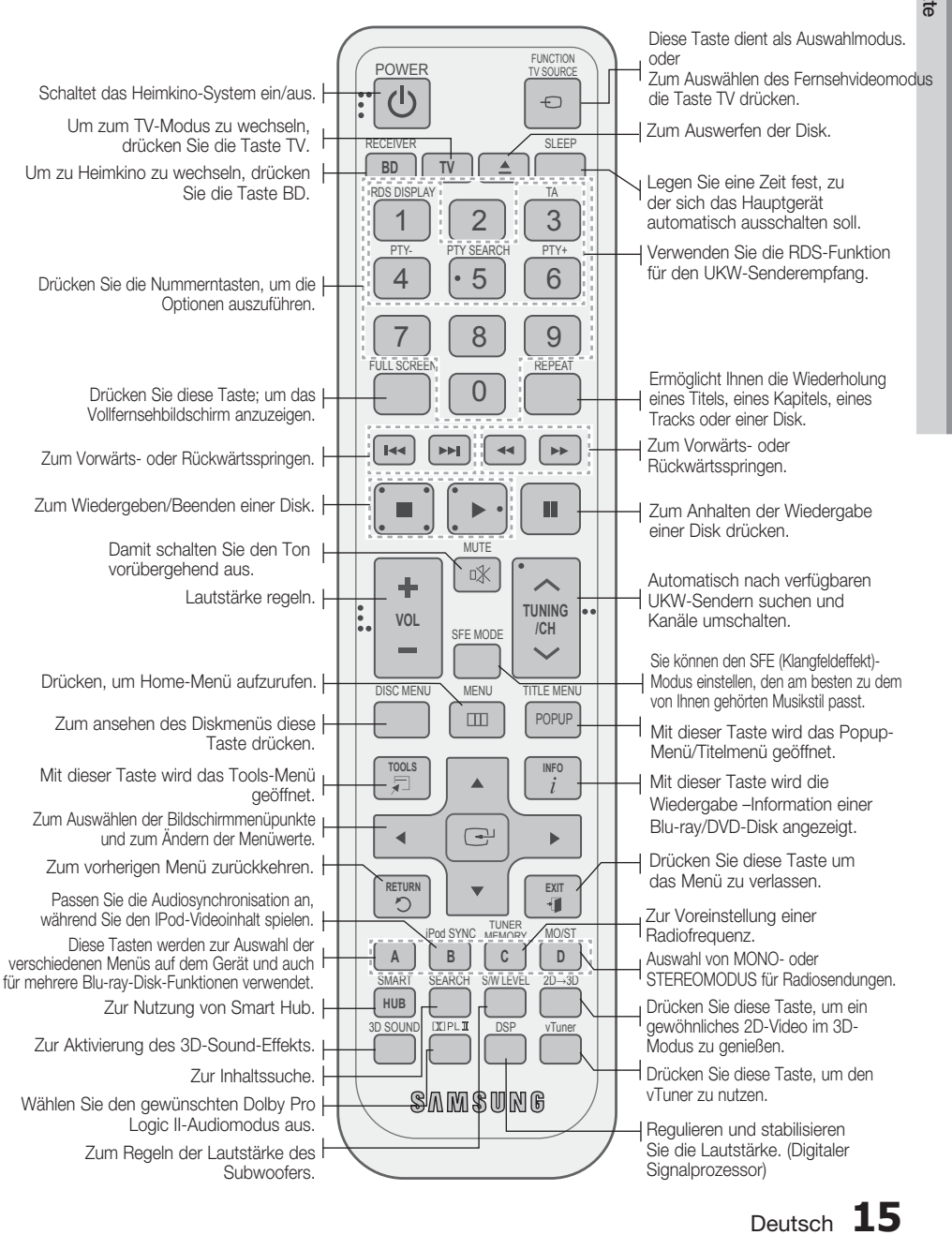

 Erste Schritte Erste Schritte

 $\Omega$ 

## Erste Schritte

## Sie können die Lautstärke anpassen und stabilisieren. (Digital-Signalprozessor)

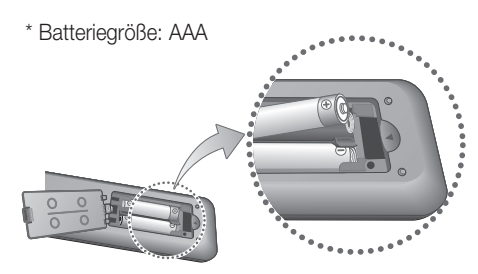

## **SHINWEIS**

- Achten Sie darauf, dass die Pole "+" und "-" der Batterien wie im Batteriefach angezeigt ausgerichtet sind.
- Bei normaler Nutzung des Fernsehers halten die Batterien ungefähr ein Jahr.
- Die Battenen ungefahr ein dahr.<br>■ Die Fernbedienung hat eine Reichweite von bis zu ca. 7 Metern Luftlinie.

## Fernbedienung einrichten

Sie können mit dieser Fernbedienung bestimmte Funktionen Ihres Fernsehgeräts steuern. Fernsehgerät mit der Fernbedienung steuern

#### 1. Drücken Sie die Taste TV, um die Fernbedienung in den TV-Modus zu setzen.

- 2. Drücken Sie die Taste EIN/AUSSCHALTEN um das Fernsehgerät einzuschalten.
- 3. Halten Sie die Taste EIN/AUS gedrückt, und geben Sie den Code für die Marke Ihres Fernsehgeräts ein.
	- Wenn in der Tabelle mehr als ein Code für Ihr Fernsehgerät angegeben ist, müssen Sie die Codes nacheinander eingeben, um herauszufinden, welcher passt.
	- Beispiel: Für ein Samsung-Fernsehgerät Halten Sie die Taste EIN/AUS gedrückt und geben Sie mit den Nummerntasten 00, 15, 16, 17 und 40 ein.
- Wenn das Fernsehgerät ausgeschaltet wird, **4.** ist die Einstellung komplett.
	- Sie können nun zur Bedienung des Fernsehgeräts die Tasten TV POWER, VOLUME, CHANNEL und die Tastennummern (0-9) verwenden. •

## **SHINWEIS**

- Unter Umständen lassen sich manche Fernsehgerätemarken nicht mit der Fernbedienung bedienen.
- Standardmäßig ist die Fernbedienung für die Steuerung von Samsung-Fernsehgeräten programmiert. L

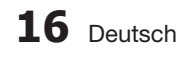

## Markencodeliste des Fernsehgeräts

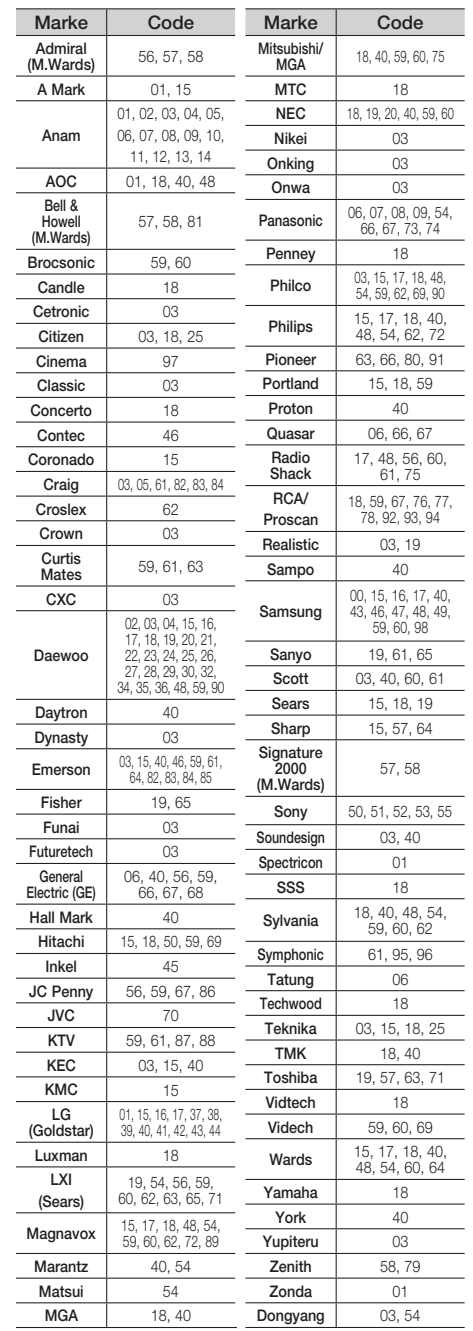

## $\overline{5}$  Anschlüsse Anschlüsse

## Anschlüsse

In diesem Kapitel werden verschiedene Möglichkeiten erläutert, das Heimkino-System mit anderen externen Komponenten zu verbinden. Bevor Sie das Gerät installieren oder an einer anderen Stelle aufstellen, müssen Sie es ausschalten und den Netzstecker ziehen.

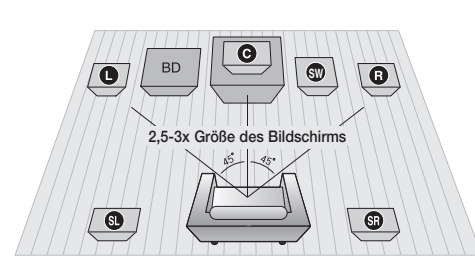

#### **Lautsprecher anschließen**

#### Platzierung des Heimkino-Systems.

Platzieren Sie das Gerät auf einem Regal, einer Kommode oder unter dem Fernsehtisch.

#### Wahl der Sitzposition

Wählen Sie Ihre Sitzposition in einem Abstand zum Fernsehgerät, welcher der 2,5-3-fachen Größe des Bildschirms entspricht. Beispiel: Bei einem 32-Zoll-Monitor etwa 2-2,4 Meter Bei einem 55-Zoll-Monitor etwa 3,5-4 Meter

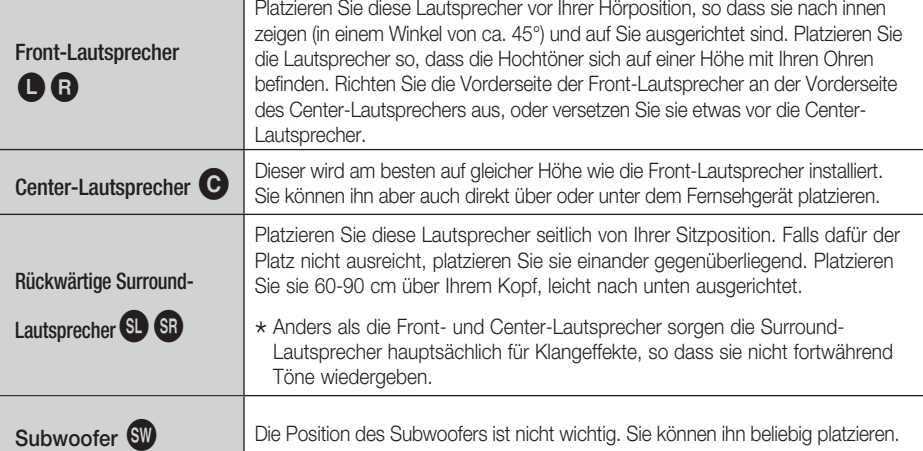

## ACHTUNG **!**

- Achten Sie darauf, dass Kinder nicht mit den Lautsprechern oder in deren Nähe spielen. Sie können durch umkippende Lautsprecher verletzt werden.
- Stellen Sie beim Anschluss der Lautsprecherkabel mit den Lautsprechern sicher, dass die Polarität (+/ -) korrekt ist.
- Halten Sie den Subwoofer außerhalb der Reichweite von Kindern. Verhindern Sie, dass Kinder ihre Hände oder Fremdkörper in die Schallöffnung des Subwoofers einführen.
- Hängen Sie den Subwoofer nicht an der Schallöffnung an der Wand auf.

## **SHINWEIS**

Wenn Sie einen Lautsprecher in der Nähe des Fernsehers aufstellen, können die Bildschirmfarben aufgrund des magnetischen Feldes, das der Lautsprecher erzeugt, gestört werden. In diesem Fall platzieren Sie den Lautsprecher weiter vom Fernsehgerät entfernt.

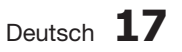

## Anschlüsse

## Lautsprecherkomponenten

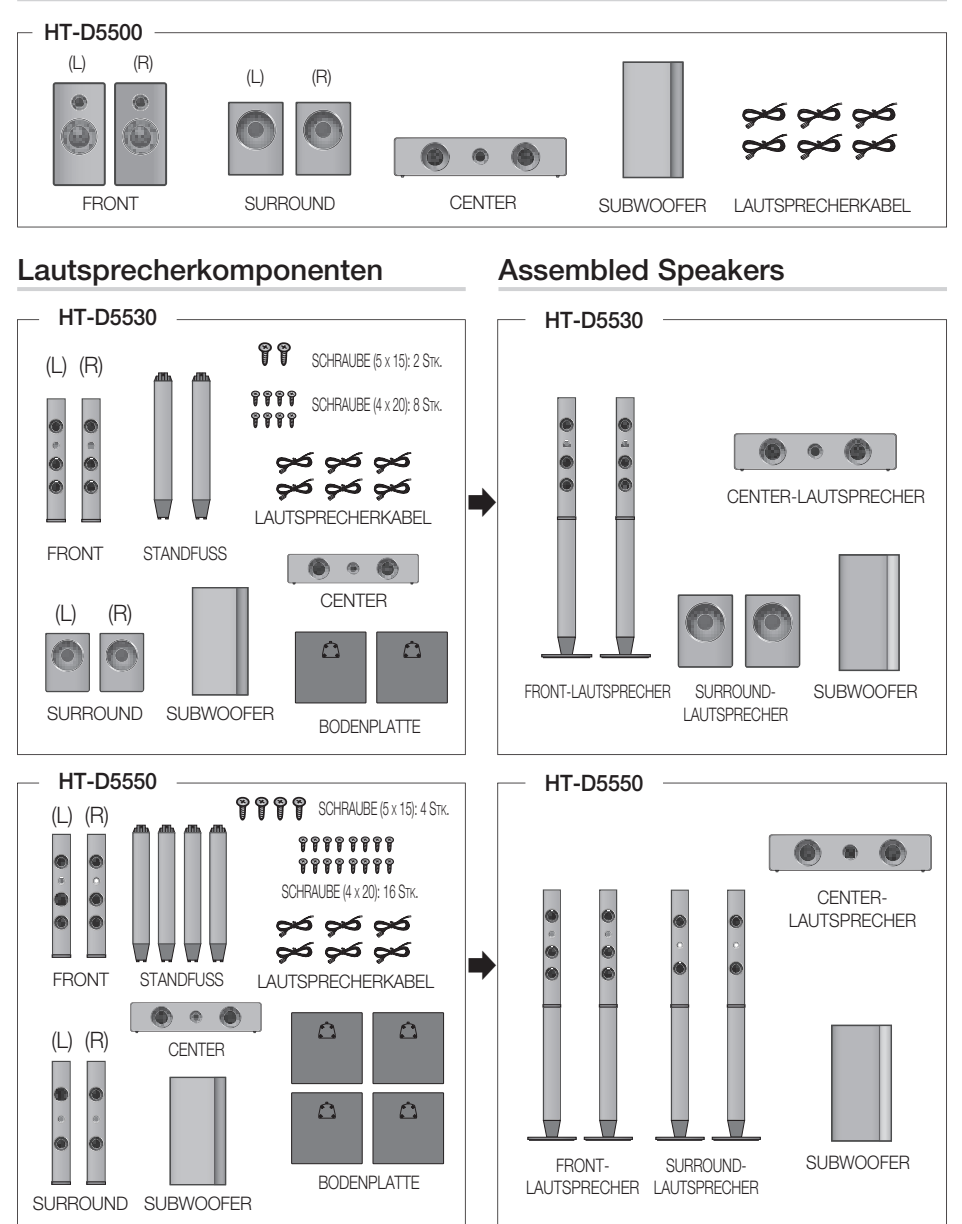

## **SHINWEIS**

Weitere Informationen über die Tallboy-Stand-Installation finden Sie auf Seite 19.

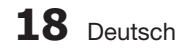

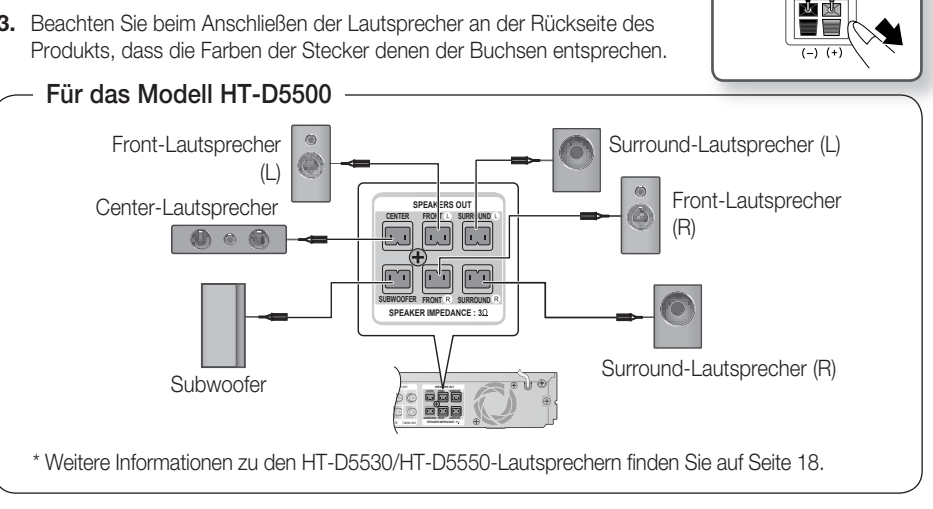

Schwarz

## Zum Installieren der Lautsprecher auf dem Tallboy-Stand.

### \* Nur HT-D5530 – Front-Lautsprecher

- \* Nur HT-D5550 Front-/Surround-Lautsprecher
- Stellen Sie die Bodenplatte auf den Kopf, und **1.** befestigen Sie den Ständer.
- 2. Drehen Sie mit Hilfe eines Schraubendrehers vier kleine Schrauben (4x20, für die Verbindung zwischen Bodenplatte und Ständerpfosten) im Uhrzeigersinn in die vier mit Pfeilen gekennzeichneten Löcher (siehe Abbildung).

## ACHTUNG **!**

- Wenn Sie einen Drehmoment-Schraubendreher verwenden, vermeiden Sie übermäßigen Krafteinsatz. Anderenfalls kann er leer laufen oder beschädigt werden. (Drehmoment-Schraubendreher – 15 Kg.pro Zentimeter)
- **3.** Befestigen Sie den zusammengesetzten Stand am oberen Lautsprecher.
- Drehen Sie mit einem Schraubendreher eine weitere **4.** große Schraube (5\*15, für die Verbindung zwischen Bodenplatte und Ständerpfosten) im Uhrzeigersinn in das Loch auf der Rückseite des Lautsprechers.
- **5.** Dies ist das Aussehen nachdem die Lautsprecher installiert wurde Folgen Sie diesen Schritten, um zusätzliche Lautsprecher zu montieren.

## Anschließen der Lautsprecher

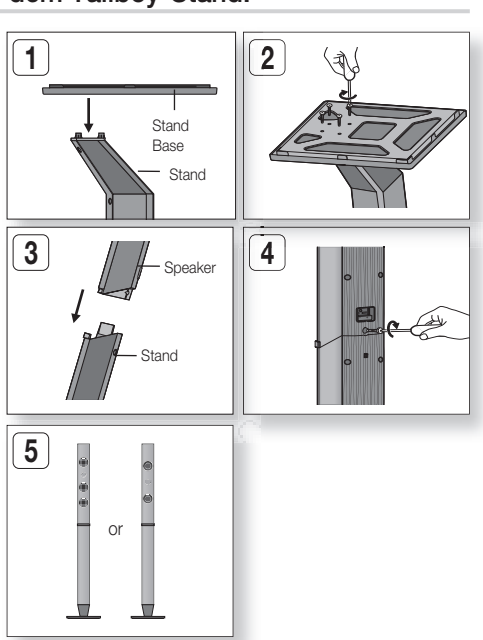

#### Drücken Sie die Anschlusslasche an der Rückseite des Lautsprechers **1.** herunter.

- Führen Sie das schwarze Kabel in den schwarzen Anschluss (-) und **2.** das rote Kabel in den roten Anschluss (+) ein. Lassen Sie die Lasche dann wieder los.
- Beachten Sie beim Anschließen der Lautsprecher an der Rückseite des **3.**

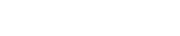

 Anschlüsse Anschlüsse

 $\overline{5}$ 

# Deutsch **19**

## Anschlüsse

### **Anschluss des optionalen drahtlosen Empfängermoduls einrichten**

Wenn Sie die Surround-Lautsprecher über eine Funkverbindung anschließen möchten, müssen Sie bei Ihrem Samsung-Händler ein drahtloses Empfängermodul und eine TX-Karte erwerben.

• Dieses Produkt sollte nur an einen SWA-5000 angeschlossen werden.

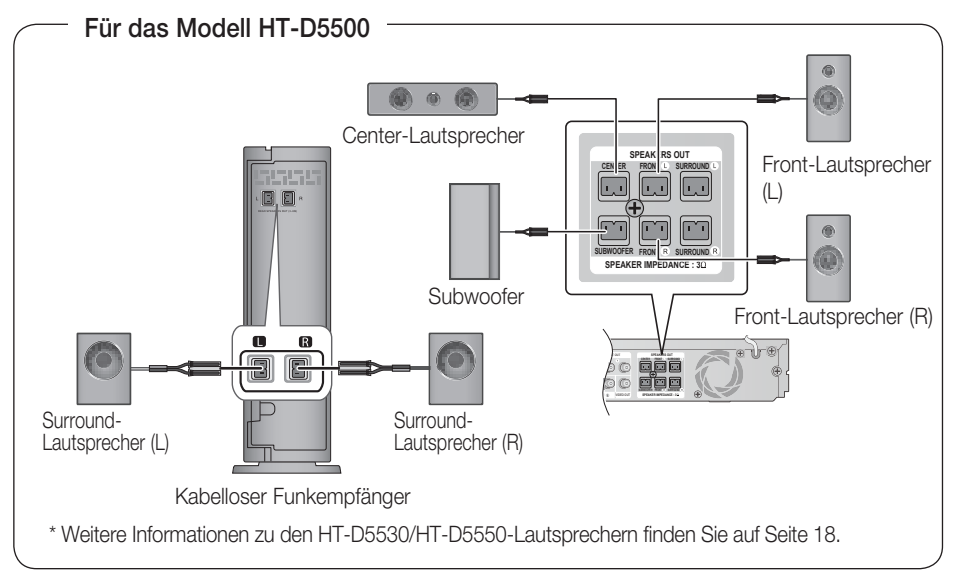

## Drahtloses Empfängermodul (SWA-5000)

- Drücken Sie die Anschlusslasche an der Rückseite des Lautsprechers **1.** herunter.
- Führen Sie das schwarze Kabel in den schwarzen Anschluss (-) bzw. **2.** das rote Kabel in den roten Anschluss (+) ein. Lassen Sie die Lasche dann wieder los.
- Beachten Sie beim Anschließen der Lautsprecher an der Rückseite des **3.** Produkts, dass die Farben der Stecker denen der Buchsen entsprechen.
- 4. Schalten Sie das Hauptgerät aus, und stecken Sie die TX-Karte in den TX-Karten-Anschluss (WIRELESS), der sich an der Rückseite des Hauptgeräts befindet.
	- Halten Sie die TX-Karte so, dass die Beschriftung "WIRELESS" nach oben zeigt, und stecken Sie die Karte in den Steckplatz ein.
	- Die TX-Karte ermöglicht die Kommunikation zwischen dem Hauptgerät und dem optionalen drahtlosen Empfängermodul.
- Schließen Sie den linken und rechten Surround-Lautsprecher am **5.** drahtlosen Empfängermodul an.
- Stecken Sie das Netzteil des drahtlosen Empfängermoduls in die **6.** Netzsteckdose.

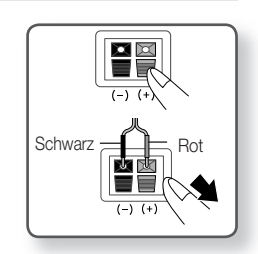

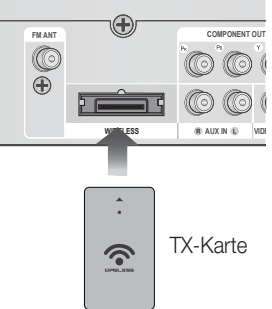

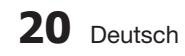

## ACHTUNG **!**

- Verwenden Sie ausschließlich die für das Produkt vorgesehene Karte. Bei Verwendung einer anderen TX-Karte kann das Hauptgerät beschädigt werden oder die Karte lässt sich nicht mehr leicht entfernen.
- TX-Karte nicht umgedreht oder in verkehrter Richtung einstecken.
- TX-Karte nur bei ausgeschaltetem Hauptgerät anschließen. Wenn die Karte bei eingeschaltetem System eingelegt wird, können Probleme auftreten.
- Der drahtlose Funkempfänger verfügt über eine eingebaute Antenne. Schützen Sie ihn vor Wasser und Feuchtigkeit.
- Um eine optimale Wiedergabeleistung zu erzielen, achten Sie darauf, dass rund um den Funkempfänger keine Gegenstände stehen, die die Funkverbindung beeinträchtigen könnten.
- Wenn die drahtlosen Surround Lautsprecher nicht funktionieren, stellen Sie den Modus auf Dolby Pro Logic II um.
- Im 2-Kanal-Modus kann vom Funkempfänger kein Klang wahrgenommen werden.

## **SHINWEIS**

- Stellen Sie das drahtlose Empfängermodul weit entfernt von der Hörerposition auf. Wenn das drahtlose Empfängermodul zu nah am Hauptgerät aufgestellt wird, können Klangbeeinträchtigungen aufgrund von Interferenzen auftreten.
- Sollten Sie eine Mikrowelle, WLAN-Karten, oder andere Geräte mit derselben Frequenz (2,4/5,8 GHz) wie der Subwoofer in der Nähe des Produkts einsetzen, können Klangbeeinträchtigungen aufgrund von Interferenzen auftreten.
- Die Funkreichweite vom Hauptgerät zum Funkempfänger beträgt etwa 10 m, ist aber von der Einsatzumgebung abhängig. Befindet sich zwischen Hauptgerät und drahtlosem Funkempfänger eine Wand aus Stahlbeton oder Metall, so funktioniert das System evtl. gar nicht, da die Funkwellen Metall nicht durchdringen können.
- Wenn mit dem Hauptgerät keine drahtlose Verbindung herstellt werden kann, müssen im System die ID-Einstellungen für die Verbindung zwischen Hauptgerät und Funkempfänger konfiguriert werden. Wenn die Haupteinheit ausgeschaltet ist, drücken Sie die Nummerntasten "0"→"1"→"3"→"5" auf der Fernbedienung. Halten Sie bei eingeschaltetem Funkempfänger die Taste "ID SET" an der Rückseite des kabellosen Funkempfängers 5 Sekunden lang gedrückt. Schalten Sie das Gerät aus und wieder ein (HT-D5500/HT-D5530/HT-D5550).

#### **Anbringen des Ferritringkerns am Netzkabel Des Hausgeräts**

Das Anbringen eines Ferritringkerns am Netzkabel des Hauptgeräts hilft dabei, Störungen durch Radiofunksignale zu unterbinden.

- Öffnen Sie die Befestigungslaschen des **1.** Ferritkernrings, indem Sie daran ziehen.
- 2. Machen Sie mit dem Netzkabel des Hauptgeräts zwei Schlingen.
- **3.** Bringen Sie den Ferritringkern wie abgebildet am Netzkabel des Hauptgeräts an und drücken Sie solange, bis er einklickt.

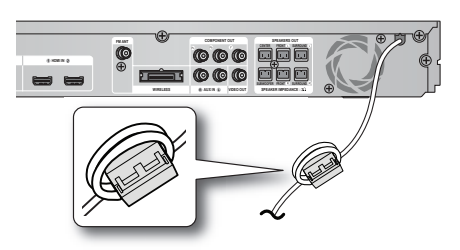

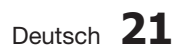

## Anschlüsse

### **Externe Geräte/Ihr TV über HDMI anschließen**

HDMI ist ein standardisiertes digitales Interface zur Verbindung von Geräten wie TV, Projektor, DVD-Player, Blu-ray-Player, Settopbox und anderen.

Da HDMI völlig digital ist, werden Sie ein digitales Qualitätsvideo und den Klang so genießen wie sie im Original ohne Verzerrungen hergestellt wurden, die verursacht werden können, wenn ein digitaler Inhalt in einen Analogen umgewandelt wird.

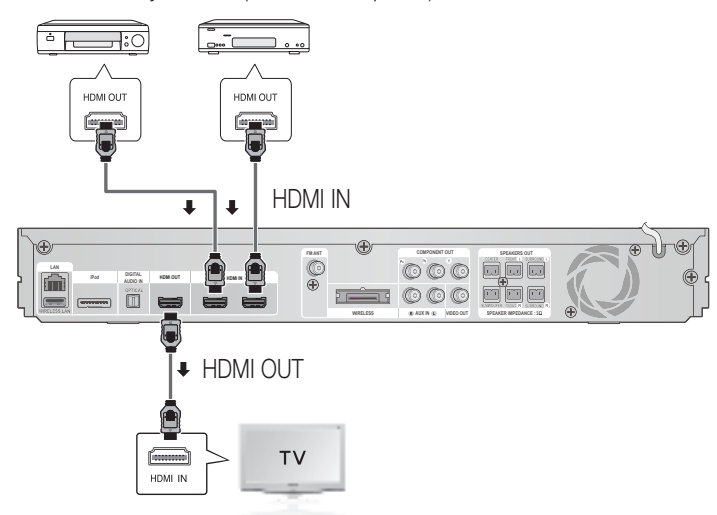

DVD- oder Blu-RAY-Player SAT(Satellite/Settop-Box)

## HDMI OUT : Anschluss an ein Fernsehgerät mit dem HDMI-Kabel- (BESSERE QUALITÄT)

Verbinden Sie ein HDMI-Kabel (nicht mitgeliefert) über die HDMI AUSGANGS-Buchse an der Rückseite des Produkts mit der HDMI Eingangsbuchse des Fernsehgeräts.

## S<br>S HINWEIS

- Je nach Fernsehgerät stehen für den HDMI-Ausgang bestimmte Aufl ösungen möglicherweise nicht zur Verfügung.
- Nach dem Herstellen der Videoverbindung müssen Sie an Ihrem Fernsehgerät die Eingangsquelle entsprechend dem Videoausgang (HDMI, Component oder Composite) des Produkts einstellen. Informationen, wie Sie die Video-Eingangsquelle an Ihrem Fernsehgerät auswählen, finden Sie im Benutzerhandbuch des Fernsehgeräts.
- Wenn Sie die Einstellungen der Fernbedienung mit dem Fernsehgerät abgestimmt haben, drücken Sie auf der Fernbedienung die Taste TV SOURCE, und wählen Sie als externe Quelle für das Fernsehgerät VIDEO aus.
- Sie müssen eine HDMI-Verbindung verwenden, um Videos mit 3D-Technik zu genießen.
- Ein langes HDMI-Kabel kann ein Bildschirmgeräusch verursachen. Wenn dies der Fall ist, setzen Sie Tiefe Farbe im Menü auf Aus. ш

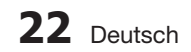

## HDMI IN: Anschluss an ein Externen Component mit dem HDMI-Kabel.

- 1. Verbinden Sie ein HDMI-Kabel (nicht mitgeliefert) über die HDMI IN (HDMI EINGANGS) -Buchse an der Rückseite des Produkts mit der HDMI OUT Ausgangsbuchse Ihres Geräts.
- 2. Drücken Sie die Taste FUNCTION, um H. IN1 oder H. IN2 -Eingang auszuwählen. Der Modus wechselt in folgender Reihenfolge:  $BD/DVD \rightarrow D$ . In  $\rightarrow$  aux  $\rightarrow$  r. Ipod  $\rightarrow$  w. Ipod  $\rightarrow$  H. In1  $\rightarrow$  H. In2  $\rightarrow$  FM

### Funktion Automatische HDMI-Erkennung

Wird das Heimkino im eingeschalteten Zustand mit dem HDMI-Kabel angeschlossen, so wechselt der Videoausgangsmodus automatisch in den HDMI-Modus. Welche Auflösungen für die HDMI-Ausgabe möglich sind, erfahren Sie auf Seite 32.

- Diese Funktion steht nicht zur Verfügung wenn die Funktion CED vom HDMI-Kabel nicht unterstützt wird.
- Beschreibung der HDMI-Verbindung
	- HDMI sendet ein rein digitales Signal an das Fernsehgerät.
	- Wenn das Fernsehgerät HDCP (High-bandwidth Digital Content Protection) nicht unterstützt, wird nur ein weißes Rauschen auf dem Bildschirm angezeigt.
- Was ist HDCP?

HDCP (High-band width Digital Content Protection) ist ein Kopierschutzverfahren für BD/DVD-Inhalte, die über HDMI wiedergegeben werden. Es ermöglicht eine sichere digitale Verbindung zwischen einer Videoquelle (PC, DVD usw.) und einem Anzeigegerät (Fernsehgerät, Projektor usw.). Der Inhalt wird im Quellgerät verschlüsselt, um unberechtigtes Kopieren zu verhindern.

## ACHTUNG **!**

Die Anynet+-Funktion wird nur unterstützt wenn ein HDMI-Kabel mit dem HDMI OUT-Anschluss des Produkts angeschlossen ist.

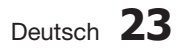

## Anschlüsse

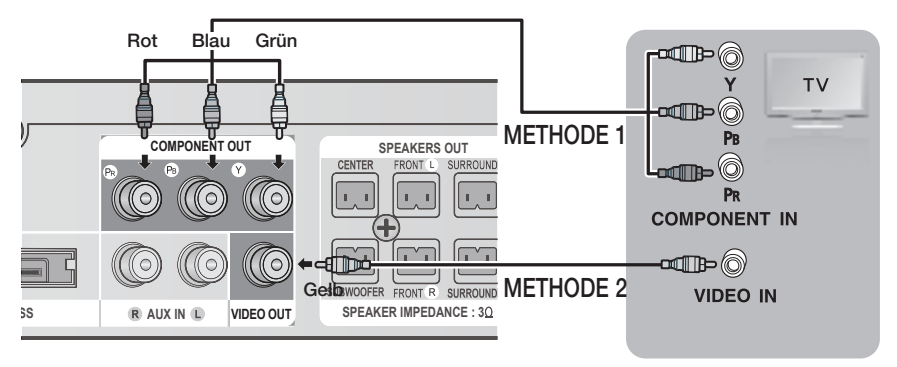

## METHODE 1: Component-Video (BESSERE QUALITÄT)

Falls Ihr Fernsehgerät über einen Komponentenvideo-Eingang verfügt, verbinden Sie das Komponentenvideo-Kabeln (PR, PB und Y) an der Rückseite des Produkts über ein Komponentenvideo-Kabel (nicht mitgeliefert) mit den entsprechenden Video-Eingangsbuchsen des Fernsehgeräts.

## SSR (Homanage)<br>SS HINWEIS

- In Abhängigkeit vom Disktyp können Sie zwischen verschiedenen Aufl ösungen wählen: 1080i, 720p,576p/ 480p und 576i/480i. (Siehe Seite 31.)
- webp and on dividelit, joid its een on 19<br>■ Wenn sowohl ein Komponent- als auch ein HDMI-Kabel angeschlossen sind, kann die tatsächliche Auflösung von den Einstellungen im Setup-Menü abweichen. Die Auflösung hängt außerdem vom Disktyp ab. (Siehe Seite 31)
- Nach dem Herstellen der Videoverbindung müssen Sie an Ihrem Fernsehgerät die Eingangsquelle entsprechend dem Videoausgang (HDMI, Component oder Composite) des Produkts einstellen. Informationen, wie Sie die Video-Eingangsquelle an Ihrem Fernsehgerät auswählen, finden Sie im Benutzerhandbuch des Fernsehgeräts. L
- Wenn Sie die Einstellungen der Fernbedienung mit dem Fernsehgerät abgestimmt haben, drücken Sie auf der Fernbedienung die Taste TV SOURCE, und wählen Sie als externe Quelle für das Fernsehgerät COMPONENT aus.
- Wenn bei der DVD-Wiedergabe sowohl HDMI- als auch Component-Anschlüsse verbunden sind und Sie den Component-Modus 1080p, 1080i, 720p oder 576p/480p auswählen, so wird im Menü Anzeige Einstellung eine Ausgabeaufl ösung von 1080p, 1080i, 720p oder 576p/480p angezeigt. Die tatsächliche Aufl ösung beträgt 576i/480i.

## METHODE 2: Composite-Video (GUTE QUALITÄT)

Nach dem Anschließen des mitgelieferten Videoadapters an den VIDEOAUSGANG auf der Rückseite des Players, verbinden Sie den Videoadapter und den VIDEOEINGANG des TV-Geräts mithilfe des Videokabels.

## ାଧ<sub>୍</sub>ର,<br>ଓ HINWEIS

- Die Wiedergabe erfolgt immer in der Auflösung 576i/480i, unabhängig von der gewählten Einstellung im Setup-Menü. (sehe Seite 31.)
- Nach dem Herstellen der Videoverbindung müssen Sie an Ihrem Fernsehgerät die Eingangsquelle entsprechend dem Videoausgang (HDMI oder Composite) des Produkts einstellen. Informationen, wie Sie die Video-Eingangsquelle an Ihrem Fernsehgerät auswählen, finden Sie im Benutzerhandbuch des Fernsehgeräts.
- Wenn Sie die Einstellungen der Fernbedienung mit dem Fernsehgerät abgestimmt haben, drücken Sie auf der Fernbedienung die Taste TV SOUCE, und wählen Sie als externe Quelle für das Fernsehgerät VIDEO aus.

## ACHTUNG **!**

Verbinden Sie die Einheit nicht über einen Videorekorder. Videosignale, die über Videorekorder empfangen werden, können durch Urheberschutzsysteme beeinträchtigt werden, wodurch das Bild am Fernsehgerät verzerrt erscheint. ٠

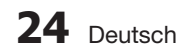
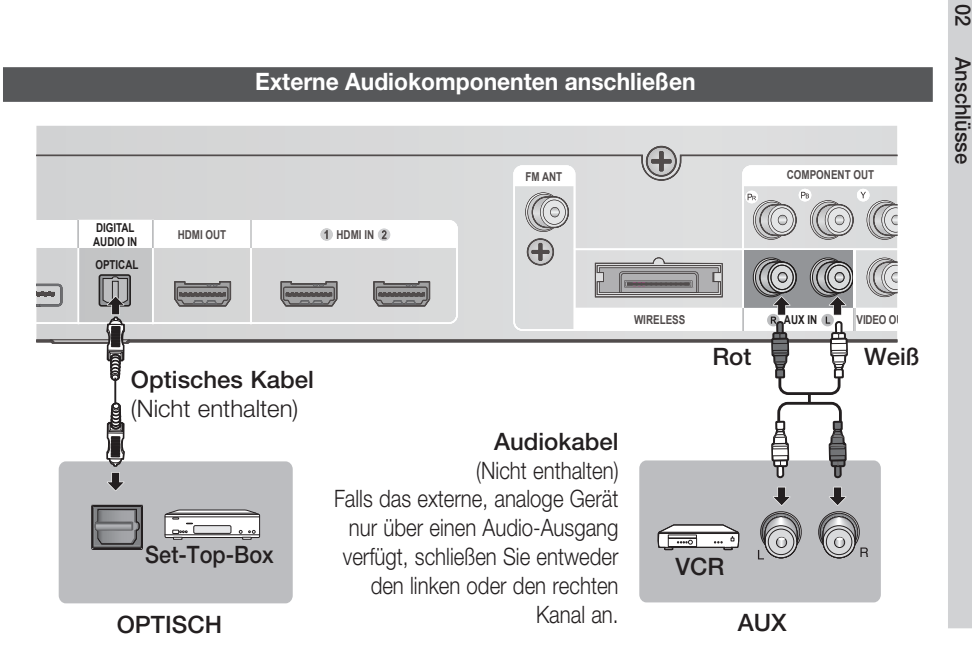

### OPTICAL (OPTISCH): Anschließen eines digitalen externen Geräts

Digitale Geräte sind z. B. ein Kabelanschluss/Satellitenempfänger (Set-Top-Box).

- Verbinden Sie den Digitaleingang (OPTISCH) des Produkts mit dem Digitalausgang der externen **1.** Digitalkomponente.
- 2. Drücken Sie die Taste FUNCTION zur Auswahl des D. IN-Eingangs.
	- Der Modus wechselt folgendermaßen:  $\mathsf{BD}/\mathsf{DVD} \to \mathsf{D}.$  In  $\to \mathsf{AUX} \to \mathsf{R}.$  Ipod  $\to \mathsf{W}.$  Ipod  $\to \mathsf{H}.$  In1  $\to \mathsf{H}.$  In2  $\to \mathsf{FM}$

# **SHINWEIS**

- Wenn Sie Videobilder über den Kabelanschluss oder den Satellitenempfänger sehen möchten, müssen Sie deren Videoausgang an das Fernsehgerät anschließen.
- Dieses System unterstützt eine digitale Sampling-Frequenz von 32 kHz oder höher von externen digitalen Geräten.
- Dieses System unterstützt nur DTS und Dolby Digital Audio; MPEG-Audiosignale, die als Bitstream ausgegeben werden, werden nicht unterstützt.

### AUX : Anschließen eines analogen externen Geräts

Ein Beispiel für ein analoges Gerät ist ein Videorekorder.

- **1.** Verbinden Sie den Eingang AUX IN (Audio) am Produkt mit dem Audio-Ausgang des externen analogen Component.
	- Achten Sie darauf, dass die Farben der Steckverbinder übereinstimmen.
- 2. Drücken Sie die Taste FUNCTION zur Auswahl des AUX-Eingangs.
	- Der Modus wechselt in folgender Reihenfolge:  $\mathsf{BD}/\mathsf{DVD} \to \mathsf{D}.$  In  $\to \mathsf{AUX} \to \mathsf{R}.$  Ipod  $\to \mathsf{W}.$  Ipod  $\to \mathsf{H}.$  In1  $\to \mathsf{H}.$  In2  $\to \mathsf{FM}$

# $\overset{\text{S.21}}{\bigotimes}$  HINWEIS

Sie können den Videoausgang des Videorekorders mit dem Fernsehgerät und die Audioausgänge des Videorekorders mit dem Produkt verbinden.

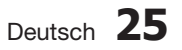

# Anschlüsse

#### **Anschluss an das Netzwerk**

Dieses Produkt bietet die Verwendung von Netzwerkdienste (siehe Seiten 62-71) z.B. Smart Hub und BD-LIVE, so wie Softwareaktualisierung wenn eine Internetverbindung besteht. Wir empfehlen für die Verbindung einen Drahtlos- oder IP-Router.

Für weitere Informationen über die Verbindung zu einem Router lesen Sie in der Bedienungsanleitung nach, für technische Hilfe kontaktieren Sie bitte den Hersteller des Routers.

### Kabel-Netzwerk

- 1. Verbinden Sie mit Hilfe des Netzwerkkabels (UTP-Kabel) den LAN-Anschluss am Produkt mit dem LAN-Anschluss Ihres Modems.
- Netzwerkoptionen einstellen. (sehe Seite 38.) 2.

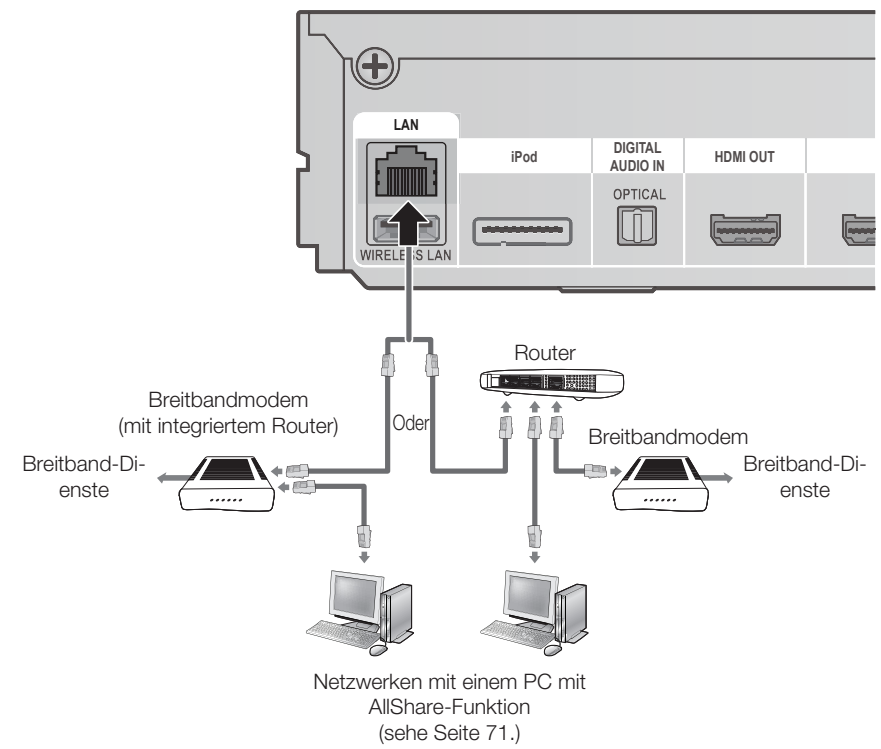

# **SHINWEIS**

- Der Zugriff auf den Samsung Software-Aktualisierungsserver ist nicht in jedem Fall möglich. Dies hängt von Ihrem Router und dem ISP-Vertrag ab. Weitere Informationen erhalten Sie von Ihrem ISP (Internetdienstanbieter).
- Bei Verwendung von DSL muss die Netzwerkverbindung über einen Router hergestellt werden.
- Zur Nutzung der AllShare-Funktion muss wie in der Abbildung dargestellt ein PC an das Netzwerk angeschlossen sein.

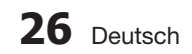

### Wireless-Netzwerk

Sie können die Verbindung zum Netzwerk mit einem drahtlosen IP-Sharer herstellen.

- 1. Zur Herstellung einer Funknetzwerkverbindung ist ein kabelloser AP/IP-Router erforderlich. Verbinden Sie den WLAN-Adapter auf der Rückseite des Heimkino-Systems an den WLAN-Adapter.
- Netzwerkoption einstellen. (Siehe Seite 38) **2.**

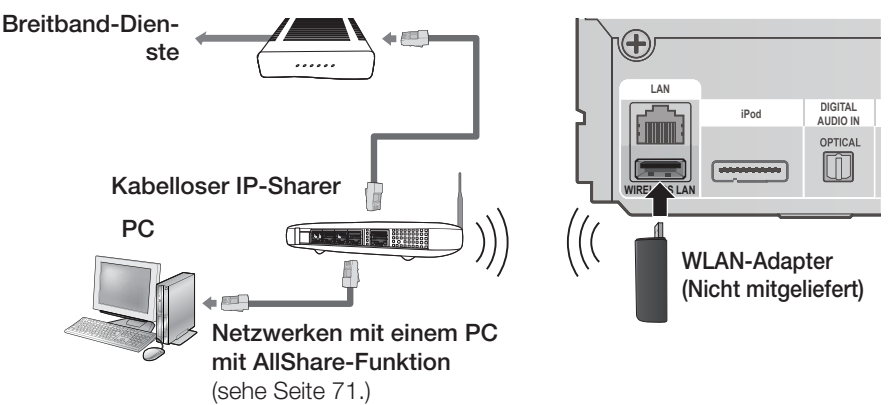

# **SHINWEIS**

- Dieses Produkt ist nur mit einem WLAN-Adapter von Samsung kompatibel. (nicht im Lieferumfang enthalten) (Modellname: WIS09ABGN).
	- Der Samsung WLAN-Adapter kann separat erworben werden. Wenden Sie sich für den Kauf an einen Samsung Elektrohändler.
- Sie müssen einen drahtlosen IP-Sharer verwenden, der IEEE 802.11 a/b/g/n unterstützt. (n wird für einen stabilen Betrieb des Funknetzwerks empfohlen.)
- Ein WLAN kann beschaffenheitsbedingt, je nach Gebrauchsbedingungen, Störungen verursachen. (AP-Leistung, Entfernung, Hindernisse, Störungen durch andere Funkgeräte usw.).
- Setzen Sie den drahtlosen IP-Sharer in den Infrastruktur-Modus. Der Modus Ad-hoc wird nicht unterstützt.
- Bei Verwendung des Sicherheitscodes für den AP (drahtloser IP-Sharer) wird nur Folgendes unterstützt.
	- 1) Authentifizierung-Modus: WEP, WPAPSK, WPA2PSK
	- 2) Verschlüsselungsart: WEP, AES
- Zum Verwenden der AllShare-Funktion muss Ihr PC so an ein Netzwerk angeschlossen sein, wie es in Abbildung dargestellt wird.

#### **Zum Anschließen der UKW-Antenne.**

UKW-Antenne (mitgeliefert)

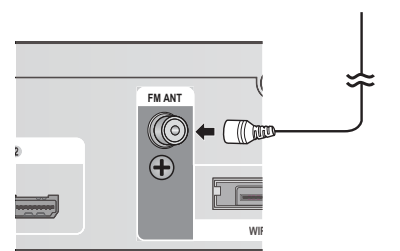

- 1. Verbinden Sie die mitgelieferte UKW-Antenne mit dem UKW-ANTENNE-Buchse.
- 2. Bewegen Sie den Antennendraht langsam hin und her, bis Sie einen guten Empfang haben. Befestigen Sie den Draht an der Wand oder einer festen Fläche.

# **SHINWEIS**

Dieses Gerät empfängt keine MW-Übertragungen.

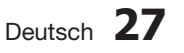

### **Ersteinstellung**

1. Schalten Sie Ihr Fernsehgerät ein, nachdem Sie das Produkt angeschlossen haben. Wenn Sie den Player zum ersten Mal an ein Fernsehgerät anschließen und es einschalten, erscheint die Bildschirmanzeige mit den Anfangseinstellungen.

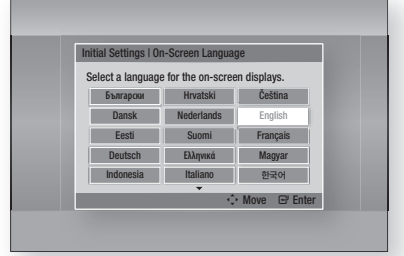

- Mit Hilfe der ▲▼◄► Tasten die **2.** gewünschte Sprache auswählen und anschließend die EINGABE Taste drücken.
- Die EINGABE Taste drücken, um Start **3.** auszuwählen.
- Wählen Sie mit den ▲▼ Tasten das **4.** gewünschte Bildformat des Fernsehgeräts aus, und drücken Sie anschließend die EINGABE Taste. (Siehe Seite 31.) Autom. Tonkalibrierung screen Scannen wird angezeigt.
- Stecken Sie das ASC-Mikrofon in die ASC IN **5.** Buchse des Geräts. (Siehe Seite 35.)
- 6. Drücken Sie die Taste EINGABE, um die Taste Start auszuwählen. Das Einstellen der Automatische Musik Kalibrierung-Funktion dauert etwa 3 Minuten.
- Wählen Sie mit den ▲▼ Tasten die **7.** gewünschten Netzwerkeinstellungen aus: Kabel, WLAN (Allgemein), WPS(PBC) oder One Foot Connection, und anschließend die EINGABE Taste drücken. Falls Sie Einzelheiten Ihrer Netzwerkeinstellungen nicht kennen, drücken Sie die BLAUE Taste (D) auf der Fernbedienung, um die Netzwerkeinstellungen zu überspringen, schließen Sie die Ersteinstellungen ab und wechseln Sie zum Home-Menü. Wenn Sie eine Netzwerkeinstellung ausgewählt haben, schlagen Sie auf den Seiten 38~41 für weitere Informationen über die Netzwerkeinstellungen nach. Gehen Sie zu Schritt 8 über, wenn dies getan ist.
- 8. Das Home-Menü wird angezeigt. (Weitere Informationen zum Home-Menü finden Sie auf Seite 29.)

### • Home-Menü

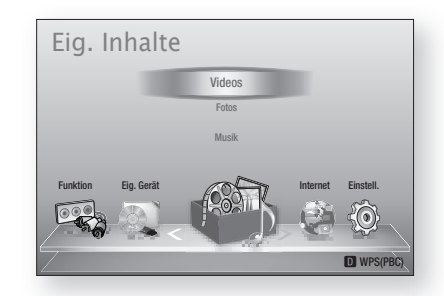

# **S** HINWEIS

- Mit Ausnahme der weiter unten aufgeführten Fälle wird das Home-Menü nicht angezeigt, wenn die Ersteinstellungen nicht konfiguriert wurden.
- Wenn Sie während der automatischen Sound-Kalibrierung/Netzwerkeinstellung die Taste **BLAU (D)** drücken, können Sie auf das Home-Menü zugreifen, obwohl die Netzwerkeinstellung noch nicht abgeschlossen ist.
- Wenn Sie den Bildschirm mit den Ersteinstellungen erneut aufrufen wollen, um Änderungen vorzunehmen, müssen Sie die Zurücksetzen Option auswählen. (Siehe Seite 42.)
- Wenn Sie ein HDMI-Kabel verwenden, um das Produkt an ein Anynet+(HDMI-CEC) kompatibles Samsung-Fernsehgerät anzuschließen, und 1.) die Anynet+(HDMI-CEC)-Funktion sowohl am Fernsehgerät als auch am Produkt eingeschaltet Ein und 2.) das Fernsehgerät auf eine Sprache eingestellt haben, die vom Player unterstützt wird, wählt das Produkt diese Sprache automatisch als bevorzugte Sprache aus.
- Wenn Sie das Produkt länger als 5 Minuten im Stoppmodus lassen, ohne ihn zu benutzen, erscheint ein Bildschirmschoner auf Ihrem Fernsehgerät. Wenn sich das Produkt länger als 20 Minuten im Bildschirmschonermodus befindet, wird es automatisch ausgeschaltet.

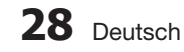

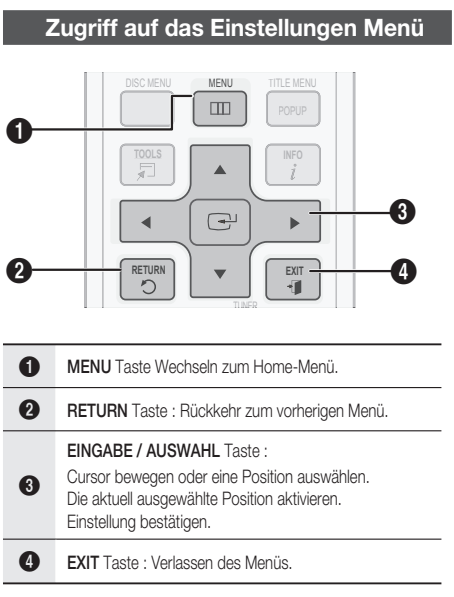

Befolgen Sie die folgenden Schritte, um das Einstellungen Menü und die Untermenüs aufzurufen:

- 1. Die EIN/AUSSCHALTEN Taste drücken. Das Home Menü wird angezeigt.
- Home-Menü

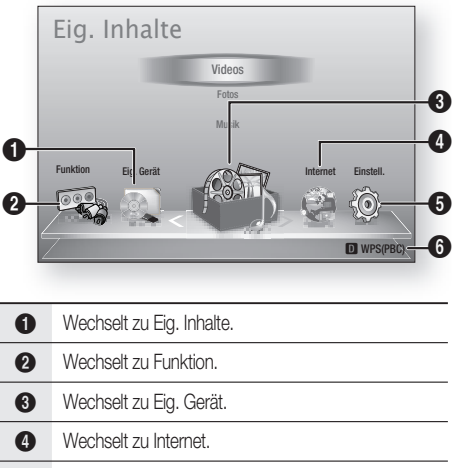

- **6** Wechselt zu Einstell.
- 6 Zeigt die verfügbaren Tasten an.
- Die ◄► Tasten drücken um Einstell., **2.** auszuwählen und anschließend die EINGABE Taste drücken.
- Mit den ▲▼ Tasten das gewünschte **3.** Untermenü aus, und anschließend die EINGABE Taste drücken.
- Mit den ▲▼ Tasten die gewünschte Option **4.** auswählen und anschließend die EINGABE Taste drücken.
- Mit der EXIT Taste könne Sie das Menü **5.** verlassen.

# **SHINWEIS**

Wenn das Produkt mit einem Netzwerk verbunden ist, wählen Sie im Home-Menü Internet.

Laden Sie die gewünschten Inhalte von Samsung Apps herunter. (siehe Seiten 69~71)

- Die Zugriffsschritte können je nach von Ihnen ausgewähltem Menü unterschiedlich sein.
- Die OSD (Bildschirmanzeige) dieses Produkts kann sich möglicherweise nach Aktualisierung der Softwareversion ändern.

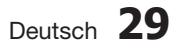

#### **Anzeige**

Sie können verschiedene Anzeigeoptionen, wie Bildseitenverhältnis, Auflösung, usw. konfigurieren.

### **3D-Einstell.**

Sie können auswählen, ob eine Blu-ray Disk mit 3D-Inhalten im 3D-Modus wiedergeben soll.

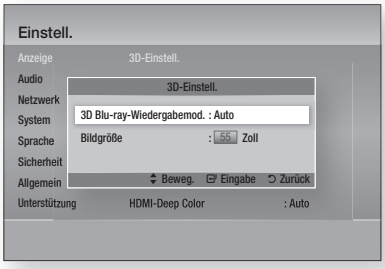

### 3D Blu-ray-Wiedergabemod.

Vor dem Abspielen einer 2D/3D kompatiblen Bluray-Disk können Sie auswählen, ob Sie die Disk im 2D oder 3D Modus wiedergeben möchten. Die Wiedergabe erfolgt automatisch im 2D Modus, wenn Ihr Fernsehgerät das 3D Format nicht unterstützt.

• Auto : Erkennt automatisch die 3D-Fähigkeit des angeschlossenen Fernsehgeräts und gibt eine 2D/3D kompatible Blu-ray Disk entsprechend in 3D oder 2D wieder.

3D Blu-ray Disks können nicht wiedergegeben werden, wenn Ihr Fernsehgerät 3D nicht unterstützt.

- $\bullet$  3D  $\rightarrow$  3D : 2D/3D kompatible Blu-ray Disks werden immer im 3D-Modus wiedergegeben.
- $\bullet$  3D  $\rightarrow$  2D : 2D/3D kompatible Blu-ray Disks werden immer im 2D-Modus wiedergegeben. 3D Blu-ray Disks können nicht wiedergegeben werden.

# **S HINWEIS**

- Um einen Film während einer 3D Wiedergabe anzuhalten, die STOPP() Taste einmal drücken. Der Film wird angehalten und der 3D-Modus wird deaktiviert. Um während der Wiedergabe eines 3D-Films eine 3D-Einstellungsoption zu ändern, die STOPP( $\blacksquare$ ) Taste einmal drücken. Das Blu-ray Menü wird angezeigt. Drücken Sie die STOPP( $\blacksquare$ ) erneut und wählen Sei anschließend die 3D-Einstellungen im Blu-ray-Menü aus.
- **30** Deutsch

Je nach Inhalt und Position des Bildes auf Ihrem Fernsehbildschirm, können senkrechte schwarze Balken auf der linken oder rechten Seite, bzw. auf beiden Seiten angezeigt werden. J

### Bildgröße

Ermöglicht das Eingeben der aktuellen Bildschirmgröße Ihres Fernsehgeräts, damit das Produkt das Bild entsprechend der Bildschirmgröße des Fernsehgerätes anpassen und ein optimales 3D-Bild anzeigen kann.

(Die maximale zugelassene Bildschirmgröße für dieses Produkt beträgt 294,64 cm.)

# ACHTUNG **!**

- Wenn Sie 3D-Inhalte genießen möchten, schließen Sie mithilfe eines Hochgeschwindigkeits-HDMI-Kabels ein 3D-Gerät (3D-kompatibler AV-Receiver oder 3D-kompatibles Fernsehgerät) an die HDMI-AUSGANGS-Buchse (HDMI OUT) an. Setzen Sie vor Abspielen des 3D-Inhalts eine 3D-Brille auf.
- Das Produkt gibt 3D-Signale lediglich durch HDMI-Kabel aus, die mit dem HDMI-AUSGANGS-Port verbunden sind.
- Da die Videoauflösung im 3D-Wiedergabemodus fest auf die Auflösung des original 3D-Videos eingestellt ist, kann die Auflösung nicht an Ihre Vorlieben angepasst werden. l.
- Einige Funktionen, wie BD Wise, die Einstellung der Bildschirmgröße und Auflösung können im 3D-Wiedergabemodus eventuell nicht richtig funktionieren. J
- Bei der Betrachtung von 3D-Bildern müssen Sie einen Abstand vom Fernsehgerät von mindestens dreimal die Bildschirmbreite einhalten. Wenn Sie z. B. einen 46 Zoll Bildschirm haben, müssen Sie einen Abstand von 138 Zoll (3,5 Meter) vom Bildschirm einhalten. l.
	- Um beste 3D-Bilder zu erhalten, müssen Sie den 3D-Videobildschirm in Augenhöhe aufstellen.
- Wenn das Produkt an mehrere 3D-Geräte angeschlossen ist, kann es passieren, dass der 3D-Effekt nicht funktioniert.

## **TV-Bildformat**

Sie haben die Möglichkeit, das Bildformat je nach Art des verwendeten Fernsehgeräts entsprechend anzupassen.

- 16:9 Original : Wählen Sie dies aus, wenn Sie das Produkt an ein 16:9-Fernsehgerät anschließen. Das Produkt spielt alle Inhalte in ihrem Originalformat ab. Inhalte im 4:3-Format werden mit schwarzen Balken links und rechts abgespielt.
- 16:9 Voll : Wählen Sie dies aus, wenn Sie das Produkt an ein 16:9-Fernsehgerät anschließen. Alle Inhalte füllen den kompletten Bildschirm aus. Inhalte im 4:3-Format werden gestreckt.
- 4:3 Letterbox : Wählen Sie dies aus, wenn Sie das Produkt an ein 4:3-Fernsehgerät anschließen. Das Produkt spielt alle Inhalte in ihrem Originalformat ab. Inhalte im 16:9-Format werden mit schwarzen Balken oben und unten abgespielt.
- 4:3 Passend : Wählen Sie dies aus, wenn Sie das Produkt an ein 4:3-Fernsehgerät anschließen. 16:9-Inhalte werden am äußeren linken und rechten Bildrand abgeschnitten.

# **SHINWEIS**

- Einige Bildformate sind nicht bei allen Disks verfügbar.
- Wenn Sie Bildformate und Optionen wählen, die vom Bildschirmformat Ihres Fernsehgeräts abweichen, kann das Bild verzerrt erscheinen.
- Wenn Sie 16:9 Original einstellen, kann Ihr Fernsehgerät das Format 4:3 Letterbox (schwarze Streifen an den Bildschirmrändern) anzeigen.

## Smart Hub-Bildschirmgröße

Stellen Sie die Smart Hub Bildschirmgröße auf die optimale Größe ein.

- Größe 1 : Die Smart Hub Bildschirmgröße ist kleiner als die Standardgröße. Es sind möglicherweise schwarze Streifen an den Bildschirmrändern zu sehen.
- Größe 2 : Dies ist die Smart Hub Standardeinstellung. Das Produkt zeigt das Normale Smart Hub Bildformat.
- Größe 3 : Es wird eine größere Smart Hub Bildschirmgröße angezeigt. Das Bild kann eventuell zu groß für Ihren Fernsehbildschirm sein.

## BD Wise (nur bei Samsung Produkten)

BD Wise ist Samsungs neueste Funktion für Interkonnektivität.

Wenn Sie ein Samsung-Produkt und ein Samsung-Fernsehgerät mit BD Wise über HDMI miteinander verbinden und BD Wise sowohl beim Produkt als auch beim Fernsehgerät auf Ein gesetzt ist, spielt das Produkt das Video in Videoauflösung und Bildfrequenz der BD/DVD-Disk ab.

- Aus : Die Wiedergabe erfolgt immer, unabhängig von der Auflösung der Disk, mit der zuvor im Menü Auflösung eingestellten Auflösung. Siehe Auflösung weiter unten.
- Ein : Das Produkt spielt das Video in Originalauflösung und Bildfrequenz der BD/DVD-Disk ab.

# **S HINWEIS**

- Wenn BD Wise auf Ein gesetzt ist, stellt sich die Auflösungseinstellung automatisch auf BD Wise ein, und BD Wise erscheint im Auflösungsmenü.
- Wenn das Produkt an ein Gerät angeschlossen ist, das BD Wise nicht unterstützt, können Sie die BD Wise-Funktion nicht verwenden.
- Für einen ordnungsgemäßen Betrieb von BD Wise setzen Sie das BD Wise-Menü im Produkt und jenes im Fernsehgerät auf Ein.

## **Auflösung**

Erlaubt die Ausgangsauflösung des Componentund des HDMI-Videosignals fest auf Auto, 1080p, 1080i, 720p, 576p/480p, oder 576i/480i. Die Zahlenangaben beziehen sich auf die Anzahl der Zeilen in einem Videobild. Das i und das p stehen für Zeilensprungverfahren bzw. progressive Abtastung. Je mehr Zeilen, desto höher die Qualität.

- Auto: Wenn Sie den BD Wise-Modus deaktivieren, wird die Auflösung des angeschlossenen Fernsehgeräts automatisch auf den maximalen Wert eingestellt
- BD Wise : Bei Anschluss an ein Fernsehgerät mit der Funktion BD-Wise mittels HDMI wird automatisch die BD/DVD-Disk- Auflösung festgelegt. (Der Menüpunkt BD Wise erscheint nur, wenn BD Wise auf Ein gesetzt wurde. See BD Wise oben.)
- 1080p : Gibt Videobilder (progressive Abtastung) mit 1080 Zeilen aus. (Nur HDMI)
- 1080i : Gibt Videobilder mit 1080 Zeilen aus.
- 720p : Gibt Videobilder mit 720 Zeilen aus.
- 576p/480p : Gibt Videobilder mit 576/480 Zeilen aus.
- 576i/480i : Gibt Videobilder mit 576/480 Zeilen aus. (Nur VIDEO)

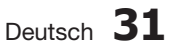

### Auflösung entsprechend Ausgabegabemodus

#### Wiedergabe Blu-ray-Disc/E-Inhalte/digitale Inhalte •

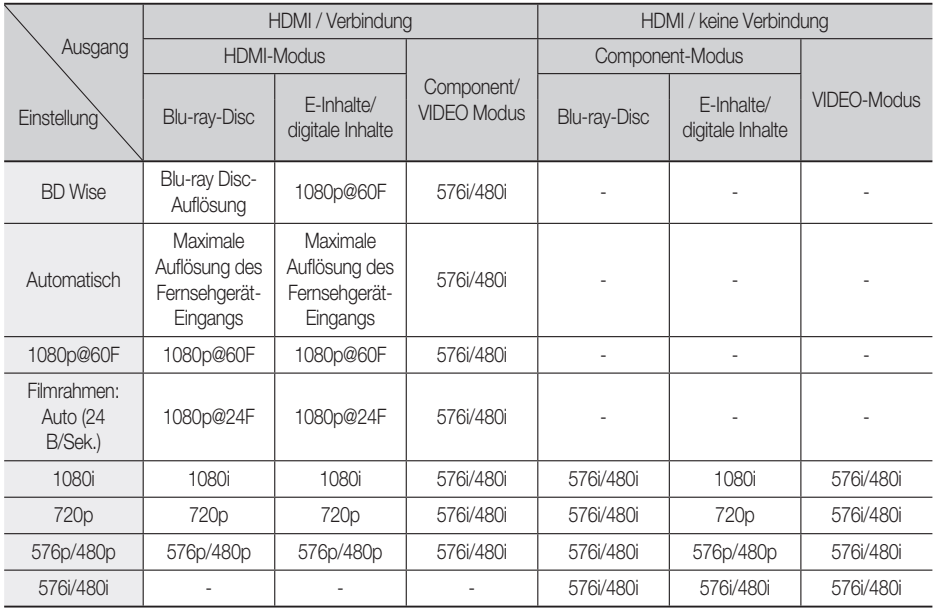

#### • DVD-Wiedergabe

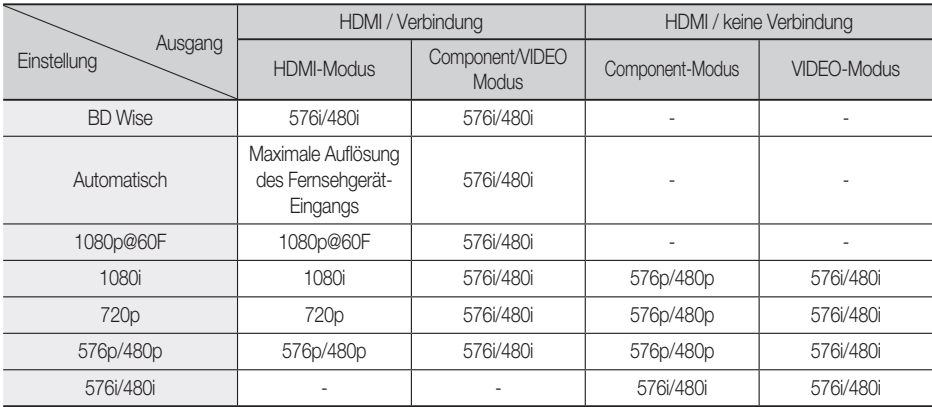

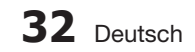

# **SHINWEIS**

- Falls das von Ihnen an das Produkt angeschlossene Fernsehgerät den Videorahmen oder die von Ihnen gewählte Auflösung nicht unterstützt, wird folgende Meldung angezeigt: ,,Wenn keine Bilder nach der Auswahl angezeigt werden, warten Sie 15 Sekunden. Und dann wird die Auflösung automatisch auf den vorherigen Wert zurückgesetzt. "Möchten Sie eine Auswahl treffen?" erscheint Wenn Sie Ja auswählen, bleibt der Bildschirm für 15 Sekunden leer, und dann setzt sich die Auflösung automatisch auf die vorherige Auflösung zurück.
- Wenn der Bildschirm nach dem Ändern der Auflösung leer bleibt, entnehmen Sie alle Disks und halten Sie dann die Taste **STOPP** ( $\blacksquare$ ) auf der Vorderseite des Produkts mindestens 5 Sekunden lang gedrückt. Alle Einstellungen werden auf die werksseitigen Standardeinstellungen zurückgesetzt. Folgen Sie den Anweisungen auf der vorherigen Seite, um auf die einzelnen Modi zuzugreifen, und wählen Sie die Anzeigeeinstellungen, die von Ihrem Fernsehgerät unterstützt werden.
- Wenn die Werkseinstellungen wieder hergestellt werden, werden alle gespeicherten BD-Daten gelöscht.
- Der Blu-ray Disk muss die 24-Bilder-Funktion für das Produkt unterstützen, um den Filmrahmen (24 B/Sek.)-Modus zu verwenden.
- Wenn sowohl HDMI- als auch Component-Anschlüsse verbunden sind und Sie sehen mit Hilfe des Komponent-Ausgangs, wird die Auflösung auf 576i/480i fixiert.

### HDMI-Farbformat

Hier kann das Farbraumformat für die HDMI-Wiedergabe an die Möglichkeiten des angeschlossenen Geräts (Fernsehgerät, Bildschirm, usw.) angepasst werden.

- **Auto** : Stellt Ihr Produkt automatisch auf das optimale Format ein, das Ihr Gerät unterstützt.
- **YCbCr (4:4:4)** : Wenn Ihr Fernsehgerät den YCbCr Farbraum über HDMI unterstützt, stellen Sie diese Option ein, um die normale YCbCr Farbskala wiederzugeben.
- **RGB (Standard)** : Wählen Sie diese Option, um die normale RGB Farbskala wiederzugeben.
- **RGB (Erweitert)** : Wenn Sie das Produkt an ein DVI-Anzeigegerät wie beispielsweise einen Monitor angeschlossen haben, wählen Sie dieses aus, um die erhöhte RGB-Farbskala auszugeben.

# Film-Bildfrequenz (24 fps)

Das Einstellen des Videorahmens (24 B/Sek.) auf Auto, erlaubt Ihnen, die HDMI-Ausgabe des Produkts für eine verbesserte Bildqualität auf 24 Bilder pro Sekunde einzustellen. Voraussetzung für die Nutzung der Funktion Videorahmen (24 B/Sek.) ist ein Fernsehgerät, das diese Bildfrequenz unterstützt. Sie können Videorahmen nur auswählen, wenn sich das Produkt im HDMI 1080i- oder 1080p-Ausgabemodus befindet.

- **Auto** : Videorahmen (24 B/Sek.) -Funktionen sind aktiviert.
- **Aus** : Videorahmen (24 B/Sek.) -Funktionen sind deaktiviert.

### HDMI-Deep Color

Erlaubt es Ihnen, Videos aus dem HDMI-AUSGANG mit Tiefer Farbe abzuspielen. Tiefe Farbe bietet genauere Farbwiedergabe mit größerer Farbtiefe.

- **Auto** : Das Produkt gibt Videos mit Tiefe Farbe an das angeschlossene Fernsehgerät aus, das HDMI- Deep Color unterstützt.
- **Aus** : Die Bildausgabe erfolgt ohne Tiefe Farbe. •

### Standbild-Modus

Erlaubt Ihnen, den Bildtyp, der während der Pausierung der DVD-Wiedergabe angezeigt werden soll, einzustellen.

- **Auto** : Zeigt je nach Inhalt automatisch das beste Standbild an.
- **Frame** : Wählt bei der Unterbrechung der Wiedergabe eine bewegungsarme Szene aus. •
- **Feld** : Wählt bei der Unterbrechung der Wiedergabe eine aktionsreiche Szene aus.

### Progressiver Modus

Erlaubt es Ihnen, die Bildqualität während des Ansehens von DVDs zu verbessern.

- Auto : Wählen Sie diese Option aus, damit das Produkt für die DVD, die Sie gerade ansehen, automatisch die beste Bildqualität festlegt.
- Video : Wählen Sie diese Option für die beste Bildqualität bei DVDs mit Konzerten oder TV-Shows aus.

**Audio**

## Lautsprechereinst.

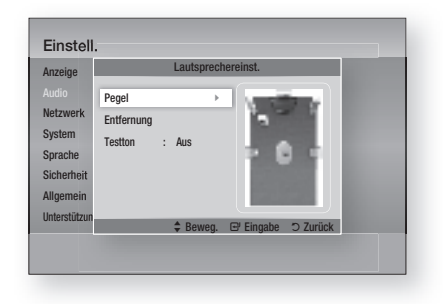

### Pegel

Sie können die Lautsprecherbalance und den Lautsprecherpegel für jeden Lautsprecher einzeln anpassen.

#### Einstellung der Lautstärke für den Front-/ Center-/Surround-/Subwoofer-Lautsprecherpegel.

- Die Lautstärke kann stufenweise von +6 dB bis -6 dB geregelt werden.
- Der Ton wird lauter, je weiter sich die Einstellung +6 dB nähert und leiser, je weiter sie sich –6 dB nähert.

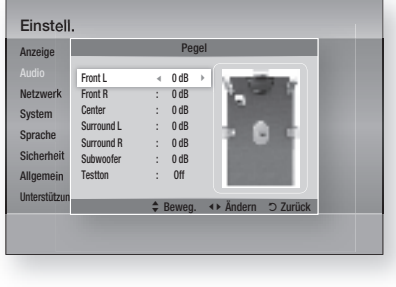

### Entfernung

Für Fälle, in denen die Lautsprecher nicht im gleichen Abstand von der Hörposition aufgestellt werden können, können Sie für Front-, Center-, Surround-Lautsprecher und Subwoofer die Verzögerungszeit des Audiosignals einstellen.

Sie können die Entfernung zwischen den • Lautsprechern von 0.3m und 9.2m einstellen.

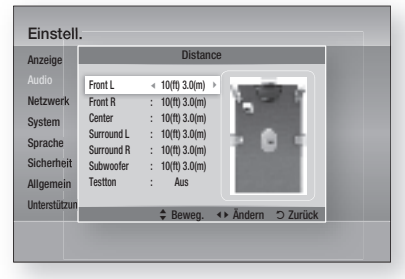

### **Testton**

Überprüfen Sie mit der Funktion Testton die Lautsprecheranschlüsse.

Drücken Sie die Tasten ◄, ►, um die Option Ein auszuwählen.

• Ein Testton wird in folgender Reihenfolge Front L  $\rightarrow$  Center  $\rightarrow$  Front R  $\rightarrow$  Surround R  $\rightarrow$ Surround L → Subwoofer zu den Lautsprechern gesandt um sicherstellen zu können dass die Lautsprecher ordnungsgemäß eingestellt sind.

Um den Testton zu beenden, drücken Sie die Tasten ◄, ►, um Aus auszuwählen.

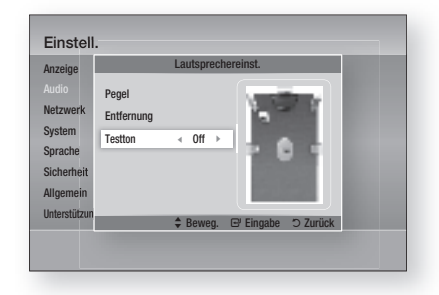

# **SHINWEIS**

Die Funktion Testton steht nicht zur Verfügung wenn die Funktion HDMI-Video auf ON (die Übertragung der Audiosignale erfolgt über die TV-Lautsprecher), eingestellt ist.

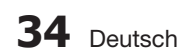

### Autom. Tonkalibrierung

Bei der Installation oder einer Neuplatzierung des Hauptgeräts erfolgt einmalig die Einstellung der Funktion Automatische Sound-Kalibrierung (ASC). Dadurch kann das Hauptgerät automatisch die Entfernung zwischen den Lautsprechern, die Kanalstufen und die Frequenzeigenschaften ermitteln, die notwendig sind, um ein optimal an Ihre Umgebung angepasstes 5.1-Kanal-Klangfeld zu schaffen.

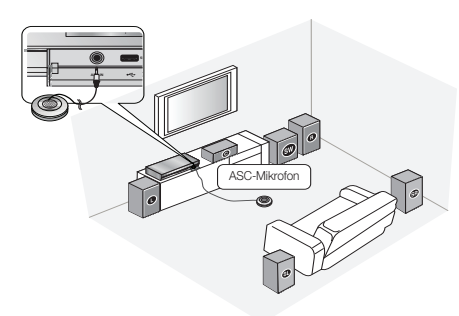

#### Autom. Tonkalibrierungsmodus

Die Audiowiedergabe erfolgt entweder im ASC-Modus oder gemäß den benutzerspezifischen Lautsprechereinstellungen.

- Aus: Die Audiowiedergabe erfolgt gemäß dem Lautsprechereinstellungswert.
- **Ein:** Die Audiowiedergabe erfolgt im Auto Sound Calibration Modus.

#### Messung

- 1. Schließen Sie das ASC-Mikrofon an die ASC IN Buchse an.
- 2. Stellen Sie das ASC-Mikrofon in die Hörposition.
	- Auto Sound Calibration wird automatisch in folgender Reihenfolge eingestellt: Front  $L \rightarrow$  Center  $\rightarrow$  Front R  $\rightarrow$  Surround R → Surround L → Subwoofer
	- Drücken Sie die Taste RETURN, um die Auto Sound Calibration-Einstellung zu beenden.

# **SHINWEIS**

- Das Einstellen der Automatische Musik Kalibrierung-Funktion dauert etwa drei Minuten.
- Das Automatische Musik Kalibrierung-Setup kann durchgeführt werden, wenn sich im Hauptgerät keine Disk befindet.
- Wenn die Verbindung zum Automatische Musik Kalibrierung-Mikrofon während des ASC-Setups unterbrochen wird, wird das Setup abgebrochen.
- Wenn die Automatische Musik Kalibrierung- Funktion aktiviert ist, sind DSP, Dolby Pro Logic ll und SFE-Modus nicht verfügbar.
- Bei Anschluss des Hauptgeräts an externe Geräte oder andere Komponenten (z.B. IPod, AUX, D.IN) könnte das Automatische Musik Kalibrierung-Setup nicht ordnungsgemäß funktionieren.
- Das Rauschen kann zu falscher Messung führen. Um die richtige Kalibrierung zu erhalten, stellen Sie Bitte die Messung in einem ruhigen Zimmer ein.
- Stellen Sie das Mikrofon in die Hörposition auf.
- Halten Sie daher kein Hindernis zwischen Gerät und Lautsprechern ein. l.
- Achten Sie darauf, dass während eines Testtons des Lautsprechers, kann der Tonausgabe sehr loud sein.
- Platzieren Sie die Lautsprecher weder hinter den Möbel noch zu nah an der Wand. Anderenfalls können Test- Fehlfunktionen auftreten.

### Ben.-EQ

Sie können die Einstellungen des Equalizers nach Ihren Bedürfnissen manuell konfigurieren.

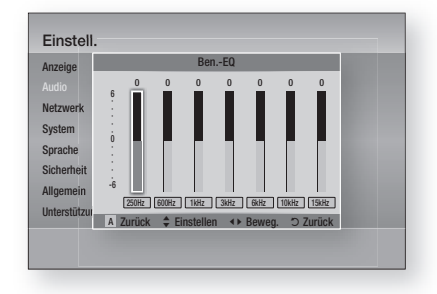

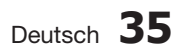

### HDMI Audio

Die über das HDMI-Kabel gesendeten Audiosignale können Ein-/Aus geschaltet werden.

- Aus : Das Videosignal wird nur über das HDMI-Verbindungskabel gesendet. Die Audioausgabe erfolgt ausschließlich über die Lautsprecher Ihres Hauptgeräts.
- **Ein:** Sowohl Video- als auch Audiosignale werden über das HDMI Verbindungskabel gesendet. Die Audioausgabe erfolgt nur über die Lautsprecher Ihres TV-Geräts.

# **SHINWEIS**

HDMI AUDIO wird automatisch als 2-Kanalton für die TV-Lautsprecher abgemischt.

### Audioausgabekanal

Sie können den Ton des Fernsehgeräts über die Heimkino-Lautsprecher genießen, indem Sie nur ein HDMI-Kabel verwenden.

- Auto : Hören Sie den Ton des Fernsehgeräts über die Heimkino-Lautsprecher, wenn Ihr Fernsehgerät mit der Audiorückkanal-Funktion kompatibel ist.
- Aus : Schalten Sie die Audiorückkanal-Funktion aus.

# **S HINWEIS**

- Wenn Anynet+(HDMI-CEC) ausgeschaltet ist, steht die Audiorückkanal-Funktion nicht zur Verfügung.
- Die Verwendung eines nicht für ARC (Audiorückkanal) zertifizierten HDMI-Kabels kann möglicherweise ein Kompatibilitätsproblem verursachen. J
- Die ARC-Funktion ist nur verfügbar, wenn ein ARC-kompatibles Fernsehgerät angeschlossen ist.

### Digital-Ausgang

Stellen Sie den Digitalausgang so ein, dass er die Anforderungen des AV-Empfängers, den Sie an das Produkt angeschlossen haben, erfüllt.

- PCM : Wählen Sie diese Option, wenn Sie einen HDMI-fähigen AV-Receiver angeschlossen haben.
- Bitstream (Unverarbeitet) : Wählen Sie diese Option, wenn Sie einen HDMI-fähigen AV-Receiver Dolby TrueHD und DTS-HD Master Audio Decodierung angeschlossen haben.
- Bitstream (DTS Re-encoded) : Wählen Sie diese Option, wenn Sie einen AV-Receiver angeschlossen haben, der über einen Optischen Digitaleingang verfügt, der in der Lage ist, DTS zu decodieren.

• Bitstream (Dolby D. Re-encoded) : Wählen Sie diese Option, wenn Sie nicht über einen HDMI-fähigen AV-Receiver aber über einen AV-Receiver mit Dolby Digital Decodierung verfügen.

Für weitere Einzelheiten, schlagen Sie bitte in der Auswahltabelle für den Digitalausgang nach. (Siehe Seite 37.)

Blu-ray Discs können drei Audio-Ströme enthalten:

- Audio der Hauptfunktion: Der Audio-Soundtrack des Hauptfilms.
- BONUSVIEW Audio: Zusätzlicher Tonkanal wie beispielsweise Kommentare des Regisseurs oder eines Darstellers.
- Navigations-Soundeffekte: Wenn Sie eine Menünavigation auswählen, ertönen Navigations-Soundeffekte. Die Navigations-Soundeffekte sind bei jeder Blu-ray Disc unterschiedlich.

# **SHINWEIS**

- Er kann aktiviert werden, wenn HDMI-Audio auf Ein gesetzt ist.
- Achten Sie darauf, den richtigen Digitalausgang auszuwählen, da andernfalls kein Ton oder nur ein Störgeräusch zu hören ist. J
- Falls das HDMI-Gerät (AV-Empfänger, Fernsehgerät) komprimierte Formate (Dolby digital, DTS) nicht unterstützt, wird das Audiosignal als PCM wiedergegeben.
- Gewöhnliche DVDs besitzen keine BONUSVIEW-Audio- und Navigationston-Effekte.
- **Einige Blu-ray Discs besitzen keine** BONUSVIEW-Audio- und Navigationston-Effekte.
- Diese Digitalausgabe Einstellung hat keinen Einfluss auf die analoge (L/R) Audio oder HDMI Audio Ausgabe an Ihren Fernseher. Die optische Ausgabe und die HDMI-Audio-Ausgabe sind betroffen, sofern Ihr Produkt an einen AV-Empfänger angeschlossen ist. l.
- Während der MPEG-Soundtrackwiedergabe wird ein PCM-Audiosignal ohne Rücksicht auf die Auswahl Ihrer digitalen Ausgabe (PCM oder Bitstrom) wiedergeben.

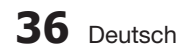

#### Auswahl des Digitalausgangs

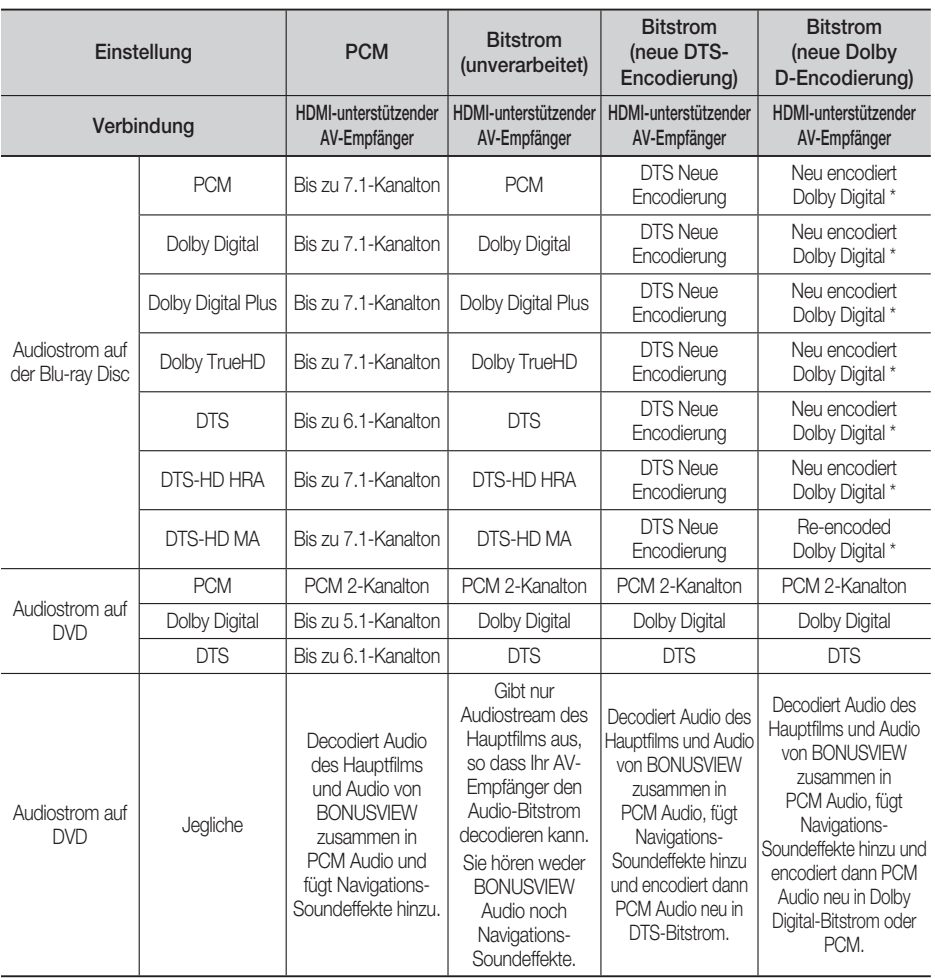

\* Wenn die Datenstromquelle 2ch ist, wird die "neu encodierte Dolby D"-Einstellung nicht angewendet. Das Ausgangssignal ist LPCM 2ch.

### Dynamikumfangsteuerung

Sie können auf niedriger Lautstärke wiedergeben, aber dennoch die Dialoge deutlich hören. Dies ist nur aktiviert, wenn Ihr Produkt ein Dolby Digital-Signal ermittelt.

- Auto : Die Dynamikumfangsteuerung wird auf Grundlage der der vom Dolby TrueHD Soundtrack zur Verfügung gestellten Informationen automatisch eingestellt.
- Aus : Bei Auswahl dieser Option können Sie den Film im Standard-Dynamikumfang genießen.
- Ein : Wenn Film-Soundtracks mit niedriger Lautstärke oder über kleinere Lautsprecher wiedergegeben werden, wird die Kompression so angepasst, dass leise Passagen besser hörbar und dramatische Höhepunkte nicht zu laut werden.

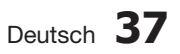

03 Einstellung Einstellung

## Audio-Sync

Wenn das Produkt mit einem digitalen Fernseher verbunden ist, erscheint das Bild möglicherweise dem Ton gegenüber verzögert. Passen Sie in diesem Fall die Audio-Verzögerungszeit dem Video an.

Sie können eine Audio-Verzögerungszeit • zwischen 0 mSec und 300 mSec einstellen. Stellen Sie sie auf den optimalen Status.

#### **Netzwerk**

Setzen Sie sich zuerst mit Ihrem Internetanbieter in Verbindung, um zu erfahren, ob Sie über eine statische oder dynamische IP-Adresse verfügen. Wenn Sie über eine dynamische IP-Adresse verfügen, empfehlen wir die Auto Einstellung. Wenn Sie eine WLAN-Verbindung nutzen und Ihr Router geeignet ist, können Sie die WPS(PBC) oder die One Foot Connection verwenden.

Falls es sich um eine statische IP-Adresse handelt, müssen Sie die Einstellungen manuell für die WLAN und LAN Verbindung vornehmen.

### Netzwerkeinstellungen

Um mit der Konfiguration Ihres Produkts zu beginnen, führen Sie die folgenden Schritte aus:

- Wählen Sie im Home-Menü mit den ◄► Tasten **1.** die Option Einstell. aus, und drücken Sie anschließend die EINGABE Taste.
- Mit Hilfe der ▲▼ Tasten Netzwerk auswählen, **2.** und die EINGABE Taste drücken.
- Mit Hilfe der ▲▼ Tasten Netzwerkeinstellungen **3.** auswählen, und die EINGABE Taste drücken.
- 4. Mit Hilfe der ▲▼ Tasten Kabel, WLAN (Allgemein), WPS(PBC) oder One Foot Connection auswählen und anschließend die EINGABE Taste drücken.
- Wenn Sie über ein Kabelnetzwerk verfügen, **5.** gehen Sie zum Punkt Kabelnetzwerk weiter unten. Wenn Sie über ein WLAN-Netzwerk verfügen, gehen Sie zum Punkt WLAN-Netzwerk auf den Seiten 39~41.

### Kabelnetzwerk

#### **Einrichten einer Kabelverbindung - Auto**

1. Mit Hilfe der ▲▼ Tasten Kabel auswählen.

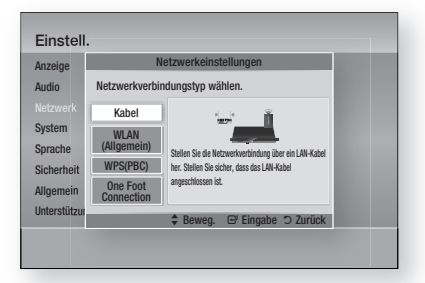

2. Drücken Sie die Taste EINGABE. Der Netzwerkstatus-Bildschirm erscheint. Das Produkt verbindet sich mit dem Netzwerk, nachdem die Netzwerkverbindung verifiziert wurde.

#### **Einrichten einer Kabelverbindung – Manuell**

Wenn Sie über eine statische IP-Adresse verfügen oder die automatische Einstellung nicht funktioniert, müssen Sie die Netzwerkeinstellung manuell durchführen.

Um die Werte der Netzwerkeinstellung auf den meisten Windows-Computern anzuzeigen, müssen Sie die folgenden Schritte ausführen:

- 1. Klicken Sie mit der rechten Maustaste auf das Netzwerk Symbol in der unteren rechten Ecke des Arbeitsplatzes.
- 2. Klicken Sie auf Status im Pop-up-Menü.
- **3.** Im angezeigten Dialogfeld klicken Sie auf Support-Tab.
- 4. Auf dem Support-Tab, die Schaltfläche Details anklicken. Die Netzwerkeinstellungen werden angezeigt.

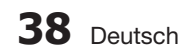

Um die Netzwerkeinstellungen bei Ihrem Player einzugeben, unternehmen Sie folgende Schritte:

- Mit Hilfe der ▲▼ Tasten Kabel auswählen, **1.** und die EINGABE Taste drücken.
- Die ◄► Tasten drücken, um IP-Einstell. **2.** auszuwählen und anschließend die EINGABE Taste drücken.

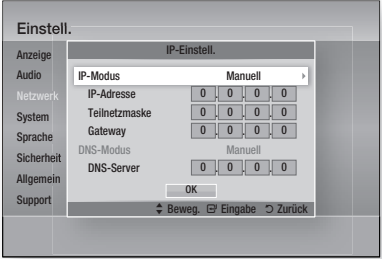

- Drücken Sie die EINGABE, um IP-Modus **3.** auszuwählen.
- Mit Hilfe der ▲▼ Tasten Manuell **4.** auswählen, und die EINGABE Taste drücken.
- **5.** Drücken Sie Taste ▼, um zum ersten Eingabefeld zu gelangen (IP-Adresse).
- Benutzen Sie die Nummerntasten auf Ihrer **6.** Fernbedienung um die Nummern einzugeben.
- Wenn sie mit dem jeweiligen Feld fertig sind, **7.** mit der ► Taste zum nächsten Feld wechseln. Sie können ebenfalls die anderen Pfeiltasten verwenden, um sich nach oben, unten oder zurück zu bewegen.
- Geben Sie die Werte für IP-Adresse, **8.** Teilnetzmaske und Gateway ein.
- 9. Drücken Sie die ▼ Taste, um zu DNS-Modus zu gelangen.
- **10.** Betätigen Sie die ▼ Taste, um zum ersten DNS Eingabefeld zu gelangen. Geben Sie die Nummern wie oben ein.
- 11. Drücken Sie die Taste EINGABE, um OK auszuwählen. Der Netzwerkstatus-Bildschirm erscheint. Das Produkt verbindet sich mit dem Netzwerk, nachdem die Netzwerkverbindung verifiziert wurde.

#### WLAN-Netzwerk

Es gibt drei verschiedene Möglichkeiten das WLAN-Netzwerk zu konfigurieren:

- WLAN (Allgemein)
- Verwendung von WPS(PBC).
- One Foot Connection

WLAN (Allgemein) umfasst die automatischen und manuellen Einstellungsprozeduren.

#### **Einrichten der WLAN-Netzwerkverbindung - Auto**

Die meisten WLAN-Netzwerke verfügen über ein optionales Sicherheitssystem, welches von auf das Netzwerk zugreifenden Geräten die Übermittlung eines verschlüsselten Sicherheitscodes oder Sicherheitsschlüssels verlangt. Der Sicherheitscode basiert auf einem Passwort, typischerweise ein Wort oder eine Reihe von Buchstaben und Nummern mit bestimmter Länge, die beim Erstellen der Sicherheitsmaßnahmen eines Funknetzwerkes festgelegt werden. Wenn Sie diese Methode beim Einstellen der Netzwerkverbindung verwenden und einen Sicherheitsschlüssel für ihr WLAN-Netzwerk haben, ist die Eingabe der Passphrase während des Setup-Vorgangs erforderlich.

1. Mit Hilfe der ▲▼ Tasten WLAN (Allgemein) auswählen.

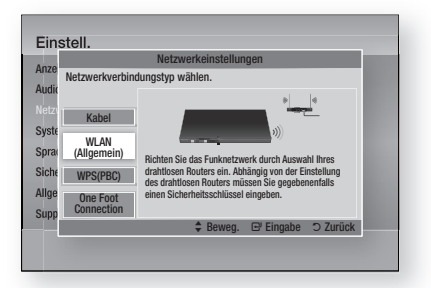

- Die EINGABE Taste drücken. **2.** Es wird eine Liste der verfügbaren Netzwerke angezeigt.
- Mit den ▲▼ Tasten das gewünschte **3.** Netzwerk auswählen und anschließend die EINGABE Taste drücken. Der Sicherheitsbildschirm wird angezeigt.

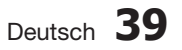

Geben Sie im Sicherheitsbildschirm Ihre **4.** Passphrase ein. Geben Sie die Nummern mit Hilfe Ihrer Fernbedienung ein.

Um einen Buchstaben auszuwählen, die

▲▼◄► Tasten drücken um den Cursor zu bewegen und anschließend die EINGABE Taste drücken.

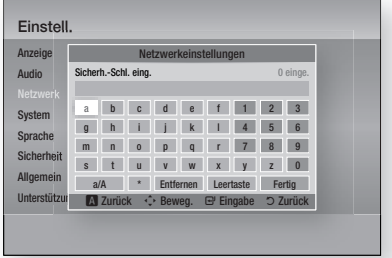

# **SHINWEIS**

- Die Passphrase sollte sich auf einer der Setup- Anzeigen, die Sie beim Konfigurieren Ihres Modems benutzt haben, finden lassen.
- Wenn Sie dies erledigt haben, drücken Sie **5.** die Tasten ▲▼◄►, um den Cursor auf Fertig zu bewegen, und drücken Sie dann die Taste EINGABE.

Der Netzwerkstatus-Bildschirm erscheint. Das Produkt verbindet sich mit dem Netzwerk, nachdem die Netzwerkverbindung verifiziert wurde.

#### **Einrichten der WLAN-Netzwerkverbindung - Manuell**

Wenn die automatische Einstellung nicht funktioniert, müssen Sie die Netzwerk-Einstellungswerte manuell einstellen.

Um die Werte der Netzwerkeinstellung auf den meisten Windows-Computern anzuzeigen, müssen Sie die folgenden Schritte ausführen:

- **1.** Klicken Sie rechts unten auf Ihrem Bildschirm auf das Netzwerk Symbol.
- 2. Klicken Sie auf Status im Pop-up-Menü.
- **3.** Im angezeigten Dialogfeld klicken Sie auf Support-Tab.
- 4. Auf dem Support-Tab, die Schaltfläche Details anklicken. Die Netzwerkeinstellungen werden angezeigt.

Um die Netzwerkeinstellungen bei Ihrem Player einzugeben, unternehmen Sie folgende Schritte:

- 1. Folgen Sie den Schritten 1 bis 5 der Prozedur 'Einrichten der WLAN-Netzwerkverbindung - Auto'.
- Mit Hilfe der ▲▼◄► Tasten den Cursor auf **2.** Fertig setzen und anschließend die EINGABE Taste drücken. Der Netzwerkstatus-Bildschirm erscheint.

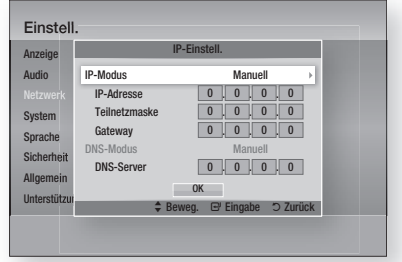

- Im Bildschirm Netzwerkstatus Abbrechen auswählen und anschließend Eingabe drücken. **3.**
- Die ◄► Tasten drücken, um IP-Einstell. auszuwählen und anschließend die EINGABE Taste drücken. **4.**
- 5. Drücken Sie die EINGABE, um IP-Modus auszuwählen.
- Mit Hilfe der ▲▼ Tasten Manuell auswählen, und die EINGABE Taste drücken. **6.**
- Drücken Sie die ▼ Taste, um zum ersten Eingabefeld zu gelangen (IP-Adresse). **7.**
- Verwenden Sie die Nummerntasten, um die Nummern einzugeben. **8.**
- Wenn sie mit dem jeweiligen Feld fertig sind, **9.** mit der ► Taste zum nächsten Feld wechseln. Sie können ebenfalls die anderen Pfeiltasten verwenden, um sich nach oben, unten oder zurück zu bewegen.
- 10. Geben Sie die Werte für IP-Adresse, Teilnetzmaske und Gateway ein.
- 11. Drücken Sie die ▼ Taste, um zu DNS-Modus zu gelangen.
- 12. Betätigen Sie die ▼ Taste, um zum ersten DNS Eingabefeld zu wechseln. Geben Sie die Nummern wie oben ein.
- 13. Der Netzwerkstatus-Bildschirm erscheint. Das Produkt verbindet sich mit dem Netzwerk, nachdem die Netzwerkverbindung verifiziert wurde.

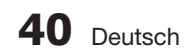

### WPS(PBC)

Der einfachste Weg die WLAN-

Netzwerkverbindung einzurichten, besteht in der Verwendung der WPS(PBC) Funktion oder der One Foot Connection Funktion.

Wenn Ihr Wireless Router über eine WPS(PBC) Taste verfügt, folgen Sie diesen Schritten:

**1.** Mit Hilfe der ▲▼ Tasten WPS(PBC) auswählen.

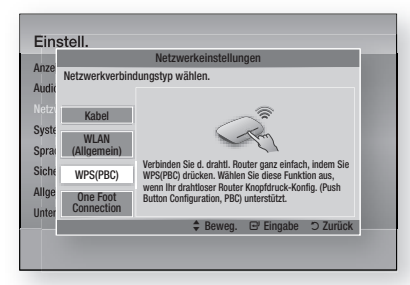

- 2. Drücken Sie die **EINGABE** Taste.
- **3.** Drücken Sie innerhalb von 2 Minuten auf Ihrem Router die Taste WPS(PBC). Ihr Produkt zeigt den Netzwerkauswahlbildschirm an, erwirbt automatisch die notwendigen Netzwerkeinstellungswerte und verbindet sich mit Ihrem Netzwerk. Wenn die Konfiguration fertiggestellt ist, erscheint die Taste OK. Drücken Sie auf der Fernbedienung die Taste EINGABE.

#### One Foot Connection

Wenn Sie über einen Samsung WLAN-Router verfügen, der die Funktion One Foot Connection unterstützt, können Sie die WLAN-Verbindung automatisch einrichten. Um eine Verbindung mit Hilfe der Funktion One Foot Connection herzustellen, folgen Sie den folgenden Schritten:

1. Mit Hilfe der ▲▼ Tasten One Foot Connection auswählen.

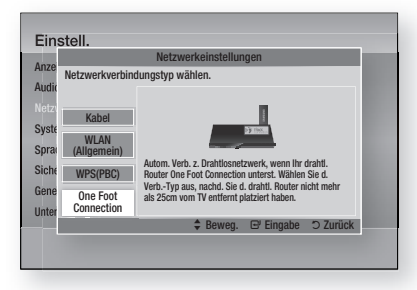

- 2. Drücken Sie die EINGABE Taste.
- Platzieren Sie den Samsung-Drahtlos-Router **3.** zum Verbinden innerhalb von 25cm Entfernung zu Ihrem Produkt.
- Warten Sie, bis die Verbindung automatisch **4.** hergestellt wurde.

### **Netzwerkstatus**

Überprüfen ob eine Verbindung zum Netzwerk und Internet hergestellt wurde.

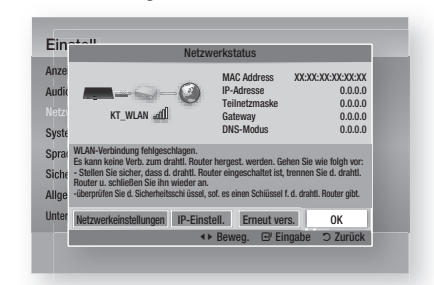

### BD-Live Internet-Verbindung

Mit dieser Funktion können Sie eine Internetverbindung zulassen oder sperren, wenn Sie den BD-LIVE Dienst verwenden.

- Zulassen (alle) : Die Internetverbindung wird für alle BD-LIVE-Inhalte zugelassen. •
- Zulassen (nur gültige) : Die Internetverbindung wird nur für BD-LIVE-Inhalte mit einem gültigen Zertifikat zugelassen.
- Ablehnen : Für keine BD-LIVE-Inhalte wird eine Internetverbindung zugelassen.

# **SHINWEIS**

■ Was ist ein gültiges Zertifikat?

Wenn das Produkt BD-LIVE dazu verwendet, Diskdaten zu senden und den Server zur Zertifizierung der Disk kontaktiert, überprüft der Server anhand der übertragenen Daten die Gültigkeit der Disk und sendet die Zertifizierung wieder an das Produkt zurück.

Die Internetverbindung kann während der Nutzung der BD-LIVE-Inhalte eingeschränkt sein.

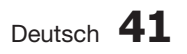

#### **Sicherheit**

### Ersteinstellung

Mit der Hilfe der Funktion Ersteinstellungen können Sie die Sprache, Netzwerkeinstellung usw. einstellen.

Für weitere Informationen über die Funktion Ersteinstellungen schlagen Sie im Abschnitt Ersteinstellungen in dieser

Bedienungsanleitung nach. (Siehe Seite 28.)

## Anynet+(HDMI-CEC)

Anynet+ ist eine komfortable Funktion, über die verschiedene Samsung-Geräte mit der Anynet+- Funktion gemeinsam operieren können. Zum Nutzen dieser Funktion, schließen Sie das Produkt mit einem HDMI-Kabel an ein Samsung-Fernsehgerät an.

Wenn Anynet+ aktiviert ist, können Sie dieses Gerät mit einer Samsung-TV-Fernbedienung bedienen, und anschließend die Wiedergabe einer Disk starten, indem Sie einfach die Taste WIEDERGABE (►) auf der Fernbedienung drücken.

Für weitere Informationen, schlagen Sie bitte in der Bedienungsanleitung des Fernsehgeräts nach.

- Aus : Die Anynet+-Funktionen sind deaktiviert.
- Ein : Die Anynet+-Funktionen sind aktiviert.

# **SHINWEIS**

- Für diese Funktion muss das HDMI-Kabel CEC unterstützen.
- Wenn sich ein Anynet+ Logo auf Ihrem Samsung-Fernsehgerät befindet, wird die Anynet+-Funktion unterstützt.
- Je nach Fernsehgerät stehen für den HDMI-Ausgang bestimmte Auflösungen möglicherweise nicht zur Verfügung. Schlagen Sie bitte in der Bedienungsanleitung Ihres Fernsehgeräts nach.

### BD-Datenmanagement

Mit dieser Funktion können sie die heruntergeladenen Inhalte verwalten, die Sie über eine Blu-ray Disk bezogen haben, die den BD-LIVE Dienst unterstützt, und auf einem angeschlossenen Flash-Speichergerät gespeichert sind.

Sie können Geräteinformationen einschließlich der Speicherkapazität einsehen, BD-Daten löschen oder das Flash Speichermedium wechseln.

#### Bildschirminformation für BD Daten-Steuerung:

- Gesamtgröße : Gesamter Speicherplatz des Gerätes. •
- Verfügbare Größe : Im Gerät verfügbarer Speicherplatz.
- BD Data Löschen : Alle BD-Daten im Speicher löschen.
- Geräteauswahl : Wechseln Sie den Speicherort des gewünschten Speichers, um BD-Daten zu speichern.

# **SHINWEIS**

- Die Wiedergabe einer Disk kann im externen Speichermodus angehalten werden, wenn das USB-Gerät während der Wiedergabe entfernt wird.
- Es werden nur USB-Geräte mit einem FAT- Dateisystem (DOS 8.3 Datenträgerbezeichnung) unterstützt. Es wird die Verwendung eines USB-Geräts mit USB 2.0-Protokoll Unterstützung und einer Lese-/Schreibgeschwindigkeit von 4 MB/ Sek. oder mehr empfohlen.
- Nach dem Formatieren des Speichergeräts funktioniert die Funktion Wiedergabe fortsetzen möglicherweise nicht.
- Die gesamte für das BD-Datenmanagement zur Verfügung stehende Speicherkapazität kann je nach vorliegenden Bedingungen abweichen. ×.

### Zeitzone

Sie können die ihrer Region entsprechende Zeitzone auswählen.

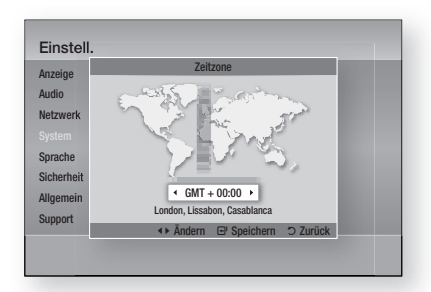

### DivX® Video On Demand

Anzeigen von DivX® VOD Registrierungscodes für den Erwerb und die Wiedergabe von DivX® VOD-Inhalten oder Anzeigen von Abmeldungscodes für die Abmeldung dieses Produkts.

### Zurück

Alle Einstellungen mit Ausnahme der Netzwerkund Smart Hub-Einstellungen werden auf die Standardeinstellung zurückgesetzt.

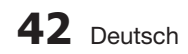

#### **Sprache**

Sie können die Sprache auswählen, in der das Home-Menü, Diskmenü, usw. angezeigt werden soll.

- Bildschirmmenü : Einstellen der Sprache für das Bildschirmmenü.
- **· Diskmenü** : Einstellen der Sprache für die Anzeige des Diskmenüs.
- Audio : Sprachauswahl für die Audiowiedergabe der Disk.
- Untertitel : Sprachauswahl für die Untertitel der Disk.

# **SHINWEIS**

Die ausgewählte Sprache wird nur dann angezeigt, wenn sie von der Disk unterstützt wird.

#### **Sicherheit**

Diese Funktion arbeitet mit Blu-ray-Disks und DVDs zusammen, denen eine Altersbeschränkung oder nummerische Beschränkung zugewiesen wurden, die die Freigabe des Inhalts angibt. Diese Zahlen helfen Ihnen, die Arten von Blu-ray-Disks und DVDs zu kontrollieren, die Ihre Familie ansehen darf.

Wenn Sie diese Funktion zum ersten Mal verwenden, wird der Bildschirm für die Einrichtung des Passworts angezeigt. Geben Sie das 4-stellige Passwort mit Hilfe der Nummerntasten ein. (Das voreingestellte Passwort lautet (0000).

Wählen Sie nach dem Festlegen Ihres Passworts den Alterswert aus, den Sie für die Klassifizierung von Eltern-BD einstellen möchten, und einen Wert, den Sie für die Klassifizierung von Eltern-DVD einstellen möchten. Das Produkt spielt nur Blue-ray Discs ab, die den festgelegten Alterswert nicht überschreiten, und DVD Disks, die unter dem numerischen Wert liegen, bis das Passwort eingegeben wird.

Größere Zahlenwerte stehen für mehr für Erwachsene bestimmten Inhalt.

### BD-Sicherungsstufe

Dies wird die Wiedergabe von Blu-ray Disks, die die Jugendschutz –Regelungen überschreiten, verhindern.

### DVD-Sicherungsstufe

Verhindert die Wiedergabe von DVDs mit festgelegter Altersbeschränkung, bis das Passwort eingegeben wurde.

### Passwort ändern.

Ändern des 4-stelligen Passwortes für Zugriff auf Sicherheitsfunktionen.

#### Falls Sie Ihr Passwort vergessen haben

- Entfernen Sie die Disk. **1.**
- 2. Drücken Sie die STOPP ( $\blacksquare$ ) Taste auf der Vorderseite des Geräts und halten Sie sie für mindestens 5 Sekunden gedrückt. Alle Einstellungen werden auf die Werkseinstellungen zurückgesetzt.

# SHINWEIS A

Bei der Werkseinstellung der Werkseinstellungen werden alle vom Benutzer gespeicherten BD-Daten gelöscht.

#### **Allgemein**

### Frontdisplay

Regelt die Beleuchtung der Gerätevorderseite.

- Auto : Verdunkelt die Anzeige während der Wiedergabe.
- Dunkel : Verdunkelt das Anzeigefenster.
- Hell : Erhellt das Anzeigefenster.

# SHINWEIS

Die Helligkeit kann über der Ausschalt- und Funktionstasten nicht eingestellt werden. ×.

### Netzwerk-Fernbedienung

Die Funktion der Netzwerk Fernsteuerung ermöglicht die Steuerung Ihres Blu-ray-Disk Players mit Hilfe von Geräten wie einem Smart Phone über eine WLAN-Verbindung in ihrem lokalen Netzwerk.

Um die Funktion Netzwerk Fernsteuerung nutzen zu können, folgen Sie diesen Schritten:

- 1. Im Menü Netzwerk Fernsteuerung Ein einstellen.
- **2.** Installieren Sie zur Steuerung Ihres Produkts mit Ihrem kompatiblen tragbaren Gerät die Samsung Netzwerk-Fernbedienungsanwendung.
- Beachten Sie, dass Ihr tragbares Gerät und **3.** Ihr Produkt mit dem selben Drahtlos-Router verbunden sind.
- Starten Sie die Anwendung auf Ihrem **4.** tragbaren Gerät. Die Anwendung findet Ihr Produkt und zeigt es in einer Liste an.
- Wählen Sie das Produkt aus. **5.**

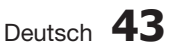

- Wenn Sie diese Funktion das erste Mal **6.** verwenden, werden Sie gefragt, ob Sie die Fernbedienung des Player zulassen oder ablehnen möchten. Zulassen auswählen.
- Folgen Sie den Anweisungen der **7.** Anwendung für die Steuerung des Players.

#### **Unterstützung**

### Software-Update

Mit diesem Menü für Software-Aktualisierungen können Sie Software-Aktualisierungen des Produkts herunterladen, die der Leistungsverbesserung oder zusätzlichen Diensten dienen. Ihnen stehen vier Optionen zur Aktualisierung zur Verfügung.

- Über Internet •
- Per USB
- Über Disk •
- Über Download (Datei)

Diese vier Methoden werden im Folgenden erläutert.

#### Über Internet

Um das Update über das Internet durchzuführen, folgen Sie diesen Schritten:

- 1. Über Internet auswählen, und die EINGABE Taste drücken. Die Mitteilung über den Verbindungsaufbau mit dem Server erscheint.
- Wenn ein Download zur Verfügung steht, **2.** wird das Download Popup-Fenster mit einem Fortschrittsbalken angezeigt und der Download beginnt.
- Wenn der Download abgeschlossen ist, wird das **3.** Upgrade Anfragefenster mit drei Auswahlmöglichkeiten angezeigt: Jetzt Upgraden, Später Upgraden, oder Nicht Upgraden.
- Wenn Sie Jetzt aktualisieren auswählen, **4.** aktualisiert das Produkt die Software, schaltet sich automatisch aus, und danach wieder ein.
- Wenn Sie innerhalb einer Minute keine **5.** Auswahl treffen oder Später aktualisieren auswählen, speichert das Produkt die neue Aktualisierungs-Software. Sie können die Software später aktualisieren, indem Sie die Funktion Von Download verwenden.
- Wenn Sie Nicht aktualisieren auswählen, **6.** bricht das Produkt die Aktualisierung ab.

# **44** Deutsch

# **SHINWEIS**

- Ihr Produkt muss mit dem Internet verbunden sein, um die Funktion Aus Internet nutzen zu können.
- Die Aktualisierung ist abgeschlossen, wenn sich das Produkt automatisch ausschaltet und danach wieder einschaltet.
- Die Aktualisierung ist abgeschlossen, wenn sich das Produkt automatisch ausschaltet und danach wieder einschaltet.
- Samsung Electronics haftet nicht für Fehlfunktionen des Geräts, die durch eine instabile Internetverbindung oder fahrlässige Bedienung des Geräts während der Softwareaktualisierung verursacht werden. L
- Wenn Sie das Upgrade während des Herunterladens der Software abbrechen möchten, müssen Sie die **EINGABE** Taste drücken.

#### Per USB

Um das Update über USB durchzuführen, folgen Sie diesen Schritten:

- 1. Besuchen Sie www.samsung.com/ bluraysupport.
- Laden Sie das letzte USB Software Upgrade **2.** Zip-Archiv auf Ihren Computer herunter.
- Entpacken Sie das Zip-Archiv auf Ihrem **3.** Computer. Sie sollten einen eigenen Ordner mit dem gleichen Namen wie die Zip-Datei anlegen.
- 4. Den Ordner auf ein USB-Flash-Laufwerk kopieren.
- Achten Sie darauf, dass die Disk-Schublade **5.** leer ist und stecken Sie dann den USB-Stick in den USB-Eingang des Produkts.
- Gehen Sie im Produktmenü zu Einstell. > **6.** Unterstützung > Software-Update.
- 7. Per USB auswählen.

# **SHINWEIS**

- Disk-Lade muss leer sein, wenn Sie das Software-Upgrade über den USB-Anschluss durchführen.
- Überprüfen Sie nach Abschluss der Aktualisierung im Software-Upgrade-Menü die Firmware-Details.
- Schalten das Produkt während der Software-Aktualisierung nicht aus. Dies kann zu einer Fehlfunktion des Produkts führen.
- Software-Upgrades über den USB- Anschluss dürfen nur mit einem USB-Memorystick durchgeführt werden.

### Über Disk

Um das Update über eine Disk durchzuführen, folgen Sie diesen Schritten:

- 1. Besuchen Sie www.samsung.com/ bluraysupport.
- Laden Sie das letzte Disk Software Upgrade **2.** Zip-Archiv auf Ihren Computer herunter.
- Entpacken Sie das Zip-Archiv auf Ihrem **3.** Computer. Sie sollten einen eigenen Ordner mit dem gleichen Namen wie die Zip-Datei anlegen.
- 4. Schreiben Sie den Ordner auf eine Disk. Wir empfehlen eine CD-R oder DVD-R zu verwenden.
- Schließen Sie die Disk ab, bevor Sie sie aus **5.** dem Computer entfernen.
- Legen Sie die Disk in das Produkt ein. **6.**
- Gehen Sie im Produktmenü zu Einstell. > **7.** Unterstützung > Software-Update.
- Über Disk auswählen. **8.**

# **SHINWEIS**

- Überprüfen Sie nach Abschluss der Aktualisierung im Software-Upgrade-Menü die Firmware-Details.
- Schalten das Produkt während der Software- Aktualisierung nicht aus. Dies kann zu einer Fehlfunktion des Produkts führen.

#### Über Download

Die Option Aus Download erlaubt Ihnen, eine Aktualisierung mittels einer zu einem früheren Zeitpunkt heruntergeladenen Datei durchzuführen, von der Sie sich dafür entschieden hatten, sie nicht direkt zu installieren, oder mittels einer Datei, die im Standby-Modus heruntergeladen wurde (siehe unten Download im Standby-Modus).

Um das Update mit Über Download durchzuführen, folgen Sie diesen Schritten:

- 1. Wenn eine Upgrade Software heruntergeladen wurden, erscheint die Nummer der Softwareversion auf der rechten Seite von Über Download.
- Über Download auswählen, und die **2.** EINGABE Taste drücken.
- **3.** Das Produkt zeigt eine Nachricht an, in der es Sie fragt, ob Sie aktualisieren möchten. Wählen Sie **Ja**. Das Produkt beginnt mit der Aktualisierung.
- Wenn die Aktualisierung abgeschlossen ist, **4.** schaltet sich das Produkt automatisch aus und danach wieder ein.

# **SHINWEIS**

- Überprüfen Sie nach Abschluss der Aktualisierung im Software-Upgrade-Menü die Firmware-Details.
- Schalten das Produkt während der Software-Aktualisierung nicht aus. Dies kann zu einer Fehlfunktion des Produkts führen. į
- Um die Funktion Aus Download zu verwenden zu können, muss Ihr Produkt mit dem Internet verbunden sein.

#### Download im Standby-Modus

Sie können die Funktion Download im Standby-Modus einstellen, damit das Produkt neue Aktualisierungs-Software herunterlädt, wenn es sich im Standby-Modus befindet. Im Standby-Modus ist das Produkt ausgeschaltet, aber die Internetverbindung ist aktiv. Dies ermöglicht es dem Produkt, automatisch Aktualisierungs-Software herunterzuladen, wenn Sie es nicht benutzen.

Um den Download in den Standby-Modus zu setzen, folgen Sie den folgenden Schritten:

- Mit Hilfe der ▲▼ Tasten Download im **1.** Standby-Modus auswählen, und die EINGABE Taste drücken.
- Wählen Sie Ein oder Aus. **2.**
	- Aus : Wenn Sie Aus auswählen, benachrichtig Sie das Produkt Sie mit einer Pop-Up-Nachricht, wenn neue Aktualisierungs-Software verfügbar ist.
	- Ein : Wenn Sie Ein wählen, lädt das Produkt neue Aktualisierungs-Software automatisch herunter, wenn es sich in ausgeschaltetem Zustand im Standby-Modus befindet. Wenn das Produkt neue Aktualisierungs-Software herunterlädt, fragt es sie, ob Sie sie beim Einschalten des Produkts installieren möchten.

# **SHINWEIS**

Um die Funktion Download im Standby-Modus zu verwenden zu können, muss Ihr Produkt mit dem Internet verbunden sein.

### Samsung kontaktieren

Bietet Ihnen die nötigen Kontaktinformationen für Hilfestellungen mit ihrem Produkt.

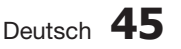

### **Ein Video wiedergeben**

### Wiedergabe

- 1. Legen Sie die Disk in das Diskfach mit der bedruckten Seite nach vorne ein
- Drücken Sie die **WIEDERGABE** (►) Taste. **2.**

### Tasten für die Wiedergabe:

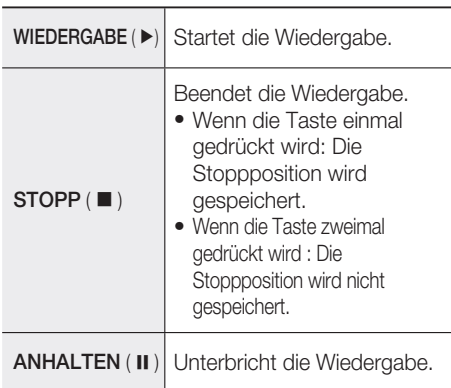

# **SHINWEIS**

- Bei manchen Disks wird durch einmaliges Drücken der STOPP (■) Taste die Stoppposition möglicherweise nicht gespeichert.
- Videodateien mit hohen Bitraten von 20Mbps oder mehr belasten die Kapazität des Produkts und können während der Wiedergabe stehen bleiben.

## Disk-Struktur

Die Inhalte einer Disk sind üblicherweise wie folgt dargestellt unterteilt.

### • Blu-ray Disk, DVD-VIDEO

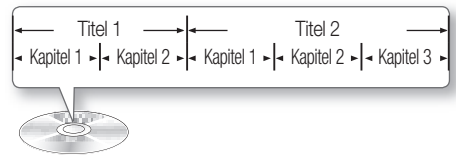

### • Audio-CD (CD-DA)

 $\sim$  Track 1  $\sim$  Track 2  $\sim$  Track 3  $\sim$  Track 4  $\sim$  Track 5  $\sim$ 

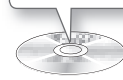

### • MP3, WMA, DivX, MKV und MP4

Ordner (Gruppe) 1 → |← Ordner (Gruppe) 2 Datei 1 - Datei 2 - Datei 1 - Datei 2 - Datei 3

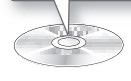

## Abspielen eines 2D-Videos im 3D-Modus

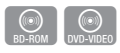

Sie können ein gewöhnliches 2D-Video im 3D-Modus genießen.

# **SHINWEIS**

Wenn Sie im 3D-Modus zum Grundmenü oder zum Smart Hub-Grundmenü gehen, schaltet es automatisch auf 2D um.

**Verwenden des Diskmenüs/Titelmenüs/ Popup-Menüs**

### Diskmenü verwenden

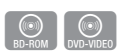

1. Drücken Sie während der Wiedergabe die **DISC MENU** Taste auf der Fernbedienung.

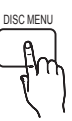

Mit Hilfe der ▲▼◄► Tasten eine **2.** Auswahl treffen und anschließend die EINGABE Taste drücken.

# **SHINWEIS**

Abhängig von der Disk können die Menüpunkte abweichen und dieses Menü ist möglicherweise nicht vorhanden.

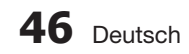

### Titelmenü verwenden

1. Drücken Sie während der Wiedergabe die Taste TITLE MENU auf der Fernbedienung.

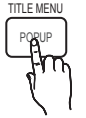

 $\bigcirc$ <br>DVD-VIDEO

Wählen Sie mit den Tasten **2.** ▲▼◄► die gewünschte Option aus, und drücken Sie die Taste EINGABE.

# **SHINWEIS**

- Abhängig von der Disk können die Menüpunkte abweichen und dieses Menü ist möglicherweise nicht vorhanden.
- Das Titelmenü wird nur angezeigt wenn die Disk mindesten 2 Titel enthält.

## Titelliste abspielen

1. Drücken Sie während der Wiedergabe die Tasten DISC MENU oder TITLE MENU.

Wählen Sie mit den Tasten ▲▼ **2.** aus der Titelliste einen Titel für die Wiedergabe und drücken Sie die

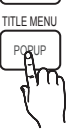

z

DISC MENU

# Popup-Menü verwenden

Taste EINGABE.

1. Drücken Sie während der Wiedergabe die Taste POPUP auf der Fernbedienung.

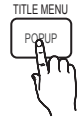

 $\odot$ <br>BD-ROM

Drücken Sie die Tasten ▲▼◄► **2.** oder EINGABE, um den gewünschte Menü auszuwählen.

# **SHINWEIS**

Abhängig von der Disk können die Menüpunkte abweichen und dieses Menü ist möglicherweise nicht vorhanden.

### **Such- und Überspringen-Funktionen verwenden**

Während der Wiedergabe haben Sie die Möglichkeit, einzelne Kapitel oder Tracks schnell zu durchsuchen sowie mit der Überspringen-Funktion zum nächsten Kapitel/Track zu wechseln.

### Nach gewünschter Szene suchen

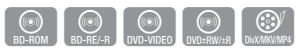

Drücken Sie während der Wiedergabe die • Taste SUCHE (<< >

Mit jedem Drücken der Taste SUCHE (<< >>> ändert sich die Wiedergabegeschwindigkeit wie folgt:

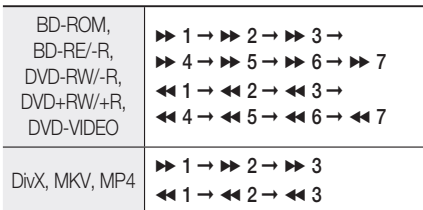

• Um zur normalen Wiedergabegeschwindigkeit zurückzukehren, drücken Sie die Taste WIEDERGABE (►).

# **SHINWEIS**

- Im Suchmodus erfolgt keine Tonwiedergabe.
- Wenn Sie die Taste oder zu schnell drücken, kann es passieren, dass das Produkt davon ausgeht, dass Sie die Taste gedrückt halten. Dies führt zu unsachgemäßem Betrieb; achten Sie also darauf, diese Tasten nicht zu schnell zu drücken.

### Kapitel überspringen

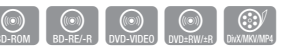

Drücken Sie während der Wiedergabe die • Taste **ÜBERSPRINGEN (I<<)>I).** Wenn Sie die Taste ÜBERSPRINGEN (>>I) drücken, springt die Wiedergabe zum nächsten Indexkapitel.

Wenn Sie die Taste ÜBERSPRINGEN (K4) drücken, springt der Player zum Anfang des aktuellen Kapitels. Durch nochmaliges Drücken springt das Produkt zum Anfang des vorhergehenden Kapitels.

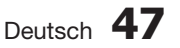

#### **Wiedergabe in Zeitlupe/Einzelbildern**

### Wiedergabe in Zeitlupe

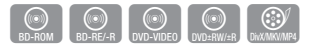

• Drücken Sie im pause (II) -Modus die Taste  $SUCHE (P).$ 

Wenn Sie die Taste SUCHE (>>) drücken, reduziert sich die Wiedergabegeschwindigkeit auf  $\triangleright$  1/8  $\triangleright$  1/4  $\triangleright$  1/2

• Um zur normalen Wiedergabegeschwindigkeit zurückzukehren, drücken Sie die Taste WIEDERGABE (►).

# **SHINWEIS**

- Im Zeitlupenmodus erfolgt keine Tonwiedergabe.
- Die Zeitlupe funktioniert nur bei Vorwärtswiedergabe.

### Einzelbildwiedergabe

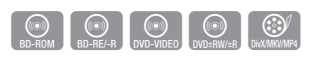

- Drücken Sie im Pause-Modus die Taste **ANHALTEN ( II ). Bei jedem Tastendruck der** Taste **ANHALTEN** ( II), wird ein neues Einzelbild angezeigt.
- Um zur normalen Wiedergabegeschwindigkeit zurückzukehren, drücken Sie die Taste WIEDERGABE ( ► ).

# **SHINWEIS**

- Im Einzelbildwiedergabemodus erfolgt keine Tonwiedergabe.
- Die Einzelbildwiedergabe funktioniert nur bei Vorwärtswiedergabe. J

#### **Wiedergabe wiederholen**

### Wiederholung des aktuellen Kapitels oder Titels

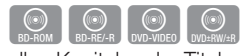

Wiederholung des aktuellen Kapitels oder Titels.

- 1. Drücken Sie während der Wiedergabe die Taste REPEAT auf der Fernbedienung. REPEAT
- Drücken Sie die Tasten ▲▼, um **2.** Kapitel oder Titel auszuwählen, und drücken Sie anschließend die Taste EINGABE.

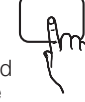

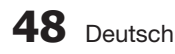

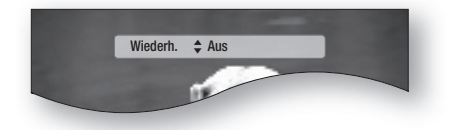

- 3. Drücken Sie die Taste REPEAT, um in den normalen Wiedergabemodus zurückzukehren.
- Drücken sie die Tasten ▲▼ um Aus zu **4.** wählen und drücken Sie die Taste EINGABE.

# **SHINWEIS**

Die Wiederholfunktion ist unter Umständen nicht bei allen Disks verfügbar. J

### Abschnittwiederholen

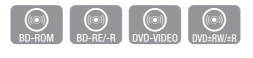

REPEAT

- 1. Drücken Sie während der Wiedergabe die Taste REPEAT auf der Fernbedienung.
- Drücken Sie die Tasten ▲▼, um **2.** Repeat A-B auszuwählen.

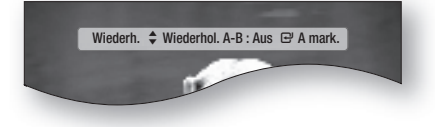

- 3. Drücken Sie die Taste EINGABE, um den Punkt, an dem die Wiederholung starten soll  $(A)$ .
- 4. Drücken Sie die Taste EINGABE, um den Punkt, an dem die Wiederholung stoppen soll (B).
- 5. Drücken Sie die Taste REPEAT, um in den normalen Wiedergabemodus zurückzukehren.
- 6. Drücken Sie die Taste EINGABE.

# **SHINWEIS**

Wenn Sie die Stelle (B) vor Ablauf von 5 Sekunden festlegen, erscheint eine Verbotsmeldung.

#### **Die Taste TOOLS verwenden**

Während der Wiedergabe können Sie das Diskmenü durch Betätigung der Taste TOOLS bedienen.

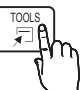

EXTRAS Menüanzeige •

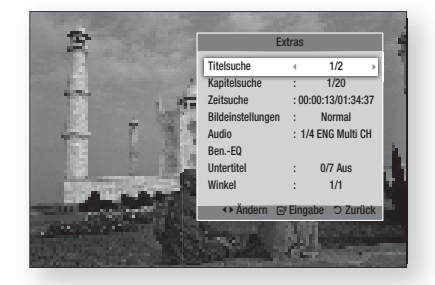

# **SHINWEIS**

• Abhängig von der Disk kann das Menü EXTRAS abweichend sein.

### Eine Gewünschte Szene Direkt Auswählen

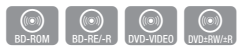

- 1. Drücken Sie während der Wiedergabe die Taste TOOLS.
- Wählen Sie mit den Tasten ▲▼ Titel, **2.** Kapitel oder Wiedergabezeit aus.
- Geben Sie mithilfe der Nummerntasten die **3.** gewünschte Auswahl wie Titel, Kapitel oder Playing Time ein, und drücken Sie anschließend EINGABE.

### Audiosprache wählen

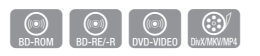

- 1. Drücken Sie während der Wiedergabe die Taste TOOLS.
- Drücken Sie die Tasten ▲▼, um Audio **2.** auszuwählen.
- 3. Drücken Sie die Taste EINGABE.
- Wählen Sie mit den Tasten ▲▼ die **4.** gewünschte Audiosprache aus.

# **SHINWEIS**

Der ◄► Indikator wird nicht auf dem Bildschirm angezeigt wenn den Bereich BONUSVIEW keine BONUSVIEWAudioeinstellungen enthält. Informationen über den ersten bzw. zweiten Modus werden auch dann angezeigt, wenn die Blu-ray-Disk über einen BONUSVIEW-Abschnitt verfügt. Verwenden Sie zum Wechseln zwischen dem

ersten und zweiten Audiomodus die Taste ◄►.

- Die Verfügbarkeit dieser Funktion hängt von den auf der Disk gespeicherten Sprachen ab.
- Bei einigen Blu-ray-Disks können Sie auch Mehrkanal-LPCM oder englischsprachige Tonspuren in Dolby Digital Audio auswählen.

### Untertitelsprache wählen

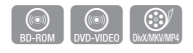

- 1. Drücken Sie während der Wiedergabe die Taste TOOLS.
- Drücken Sie die Tasten ▲▼, um Subtitle **2.** auszuwählen.
- Wählen Sie mit den Tasten ◄► die **3.** gewünschte Untertitelsprache aus.

# **SHINWEIS**

- Je nach Blu-ray-Disk / DVD sind Sie möglicherweise in der Lage den gewünschten Untertitel im Diskmenü einzustellen. Drücken Sie die Taste DISC MENU.
- Die Verfügbarkeit dieser Funktion hängt von den auf allen Blu-ray-Disks/DVDs gespeicherten Untertitelsprachen ab.
- Informationen über den ersten bzw. zweiten Modus werden auch dann angezeigt, wenn die Blu-ray-Disk über einen BONUSVIEW - Abschnitt verfügt.
- Diese Funktion wechselt gleichzeitig sowohl die primären als auch sekundären Untertitel.
- Die Gesamtzahl von Untertiteln ist die Summe der ersten und zweiten Untertitel.

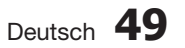

### **Untertitelfunktion**

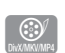

 $\begin{bmatrix} \circledR \\ \circledR \end{bmatrix}$   $\begin{bmatrix} \circledR \\ \circledR \end{bmatrix}$   $\begin{bmatrix} \circledR \\ \circledR \end{bmatrix}$ 

- Für die ordnungsgemäße Verwendung dieser Funktion müssen Sie über Erfahrung in der Videoextraktion und -bearbeitung verfügen.
- Speichern Sie für die Verwendung der Untertitelfunktion die Untertiteldatei (\*.smi) mit dem gleichen Dateinamen wie die DivX-Datei (\*.avi) im gleichen Ordner ab. Beispiel: Root Samsung\_007CD1.avi Samsung\_007CD1.smi
- Der Dateiname für die Untertiteldatei kann aus bis zu 60 alphanumerischen oder 30 ostasiatischen Zeichen (2-Byte-Zeichen für Koreanisch und Chinesisch) bestehen.

## Kamerawinkel Ändern

Wenn eine Blu-ray-Disk/DVD mehrere Winkel einer bestimmter Szene enthält, können Sie die Funktion WINKEL verwenden.

- 1. Drücken Sie während der Wiedergabe die Taste TOOLS.
- Wählen Sie mit den Tasten ▲▼ Angle aus. **2.**
- Wählen Sie mit den Tasten ◄► den **3.** gewünschten Winkel aus.

### Bildeinstellungen Wählen

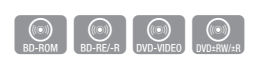

Diese Funktion ermöglicht es Ihnen, die Videoqualität anzupassen.

- 1. Drücken Sie während der Wiedergabe die Taste TOOLS.
- Wählen Sie mit den Tasten ▲▼ die Option **2.** Bildeinstellungen, und drücken Sie die Taste EINGABE.
- Drücken Sie die Tasten ◄►, um den **3.** gewünschten Modus auszuwählen.
	- **Dynamisch** : Wählen Sie diese Einstellung, um die Schärfe zu erhöhen.
	- Normal : Wählen Sie diese Einstellung für die meisten Anwendungen.
	- Film : Dies ist die beste Einstellung zum Ansehen von Filmen.

• Benutzer : Der Benutzer kann Bildschärfe, Rauschunterdrückung, Kontrast, Helligkeit, Farbe, Farbton (G/R) -Funktionen einstellen.

# **NINWEIS**<br>Ist das Sv

■ Ist das System an BD Wise-kompatibles TV angeschlossen, bei dem BD Wise auf Ein gestellt ist, wird das Bildeinstellungsmenü nicht angezeigt.

### BONUSVIEW Einstellen

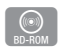

Mithilfe der BONUSVIEW-Funktion können Sie während der Filmwiedergabe zusätzliche Inhalte (z. B. Kommentare) in einem kleinen Bildschirmfenster anzeigen.

Diese Funktion ist nur verfügbar, wenn die Disk die Bonusview-Funktion enthält.

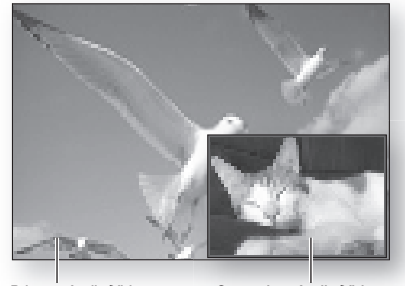

Primary-Audio/Video Secondary Audio/Video

- 1. Drücken Sie während der Wiedergabe die Taste TOOLS.
- Drücken Sie die Tasten ▲▼, um BONUSVIEW **2.** Video oder BONUSVIEW Audio auszuwählen.
- Wählen Sie mit den Tasten ◄► den **3.** gewünschten Bonusview aus.

# **SHINWEIS**

Wenn Sie BONUSVIEW Video deaktivieren, ändert sich auch automatisch BONUSVIEW Audio in Übereinstimmung mit BONUSVIEW Video.

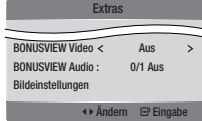

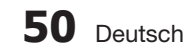

### **Musik hören**

**Audio CD**<br>MP3/WMA

## Tasten auf der Fernbedienung für die Musikwiedergabe

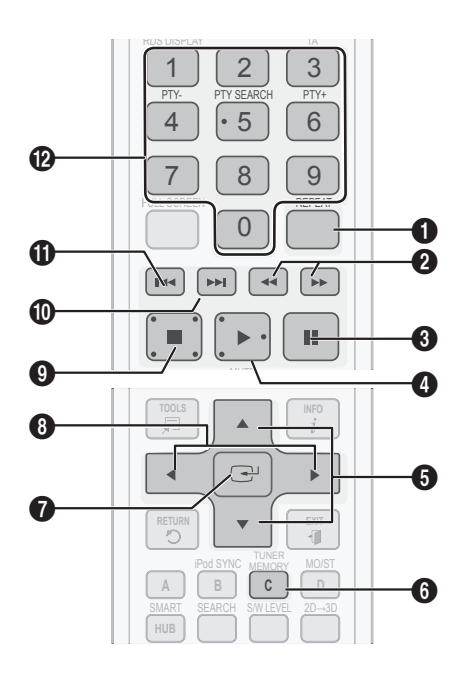

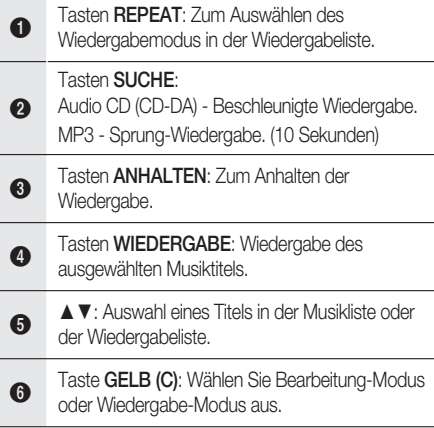

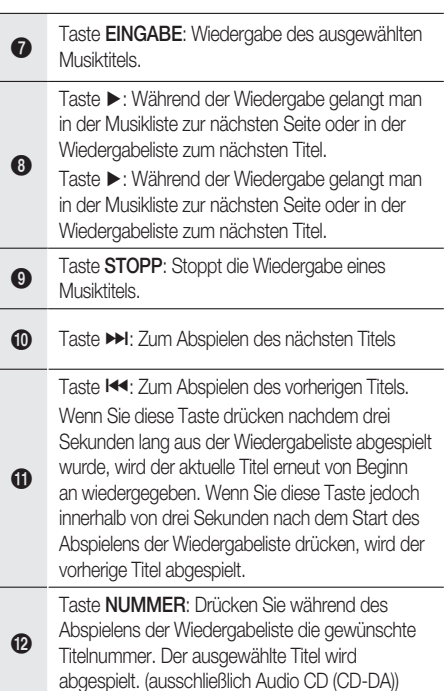

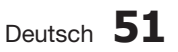

## Audio CD (CD-DA)/MP3 wiedergeben

- **1.** Legen Sie eine Audio-CD (CD-DA) oder eine MP3-Disk in die Disk-Lade ein.
	- Von einer Audio-CD (CD-DA) wird der erste Titel automatisch abgespielt.
	- Bei einer MP3-Disk wählen Sie mit den Tasten ◄► die Option Musik, dann drücken Sie die Taste EINGABE.

### Bildschirmelemente für Audio-CD (CD-DA)/MP3

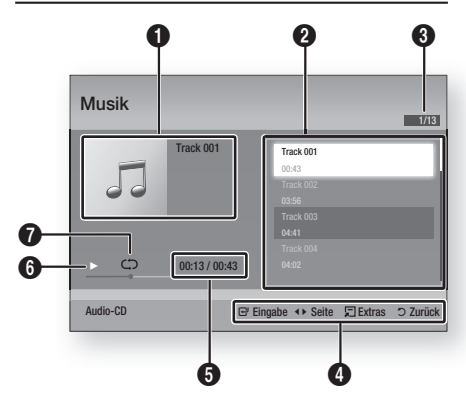

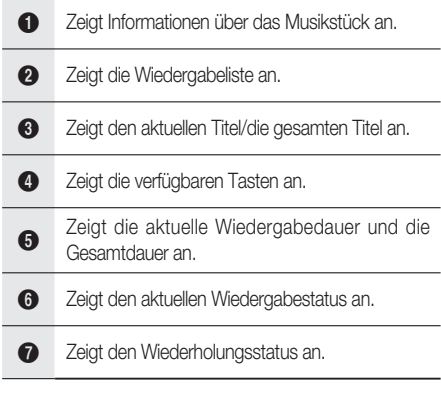

Wählen Sie mit den Tasten ▲▼ den **2.** gewünschten Musiktitel für die Wiedergabe aus, und drücken Sie die Taste EINGABE.

### Eine Audio-CD (CD-DA)/MP3 wiederholen

- Drücken Sie während des Abspielens der **1.** Wiedergabeliste die Taste REPEAT. REPEAT
- Wählen Sie den gewünschten **2.** Wiedergabemodus durch wiederholtes Drücken der Taste REPEAT.

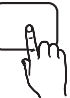

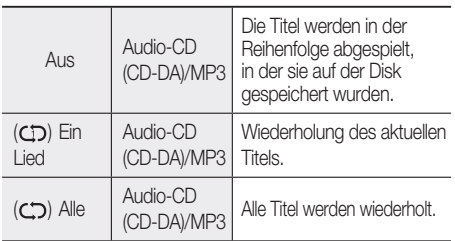

# **SHINWEIS**

Drücken Sie während der Wiedergabe die Taste TOOLS und stellen Sie den Zufallswiedergabemodus auf Ein. Sie können die Titel in zufälliger Reihenfolge wiedergeben.

### Wiedergabeliste

- **1.** Legen Sie eine Audio-CD (CD-DA) oder eine MP3-Disk in die Disk-Lade ein.
	- Von einer Audio-CD (CD-DA) wird der erste Titel automatisch abgespielt.
	- Bei einer MP3-Disk wählen Sie mit den Tasten ◄► die Option Musik, dann drücken Sie die Taste EINGABE.
- Um zur Musikliste zu gelangen, drücken Sie **2.** auf STOPP ( $\blacksquare$ ) oder RETURN. Der Bildschirm der Musikliste wird angezeigt.
- **3.** Drücken Sie die Taste GELB (C), um in den Bearb.-Mod zu wechseln.
- Drücken Sie ▲▼◄►, um den gewünschten **4.** Titel zu wählen. Drücken Sie danach EINGABE. Wiederholen Sie den Vorgang, um weitere Titel auszuwählen.
	- Die gewählte Datei wird abgehakt.
	- Drücken Sie erneut EINGABE, um Ihre Auswahl des Titels aufzuheben.

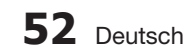

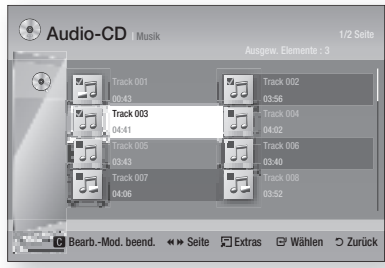

- Wählen Sie einen gewünschten Titel und **5.** drücken Sie die Taste TOOLS.
- Um die (den) gewählten Titel abzuspielen, **6.** wählen Sie im Menü Extras Auswahl wiedergeben, und drücken Sie **EINGABE**.

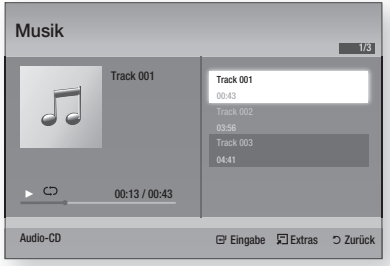

- 7. Drücken Sie STOPP oder RETURN, um zum Edit Mode zurückzukehren.
- Um den Bearb.-Mod zu verlassen, drücken **8.** Sie die Taste GELB (C).

# **SHINWEIS**

Sie können auf einer Audio CD (CD-DA) eine Wiedergabeliste mit maximal 99 Titeln erstellen.

#### **Tonmodus**

### DSP (Digital Signal Processor)-Funktion

Sie können Modus auswählen, um den Klang nach Ihren Wünschen zu optimieren.

Drücken Sie die Taste DSP.

SMART SOUND  $\rightarrow$  MP3 ENHANCER  $-$ POWER BASS  $\rightarrow$  VIRTUAL 7.1  $\rightarrow$ USER EQ  $\rightarrow$  DSPOFF

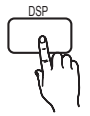

- SMART SOUND : Durch diese Funktion wird die Lautstärke bei einer drastischen Lautstärkeänderung, z. B. durch das Umschalten auf einen anderen Kanal oder durch einen Szenenwechsel, geregelt und stabilisiert.
- MP3 ENHANCER : Dadurch werden die Sound-Effekte deutlich verbessert (z. B. mp3- Musikdateien). Sie können die Audioqualität vom MP3-Sound-Level (24 kHz, 8 Bit) auf CD-Sound-Level (44,1 kHz, 16 Bit) hochskalieren.
- POWER BASS : Diese Funktion verstärkt die tiefen Frequenzen und sorgt für satte Soundeffekte.
- VIRTUAL 7.1 : Obwohl ein 5.1-Kanal-Lautsprechersystem verwendet wird, entsteht ein 7.1-Kanal-Soundeffekt.
- USER EQ : Sie können die Equalizer-Einstellungen nach Ihren Bedürfnissen manuell konfigurieren.

## SFE (Klangfeldeffekt) -MODUS

Wählen Sie für SFE die Einstellung, die am besten zu dem von Ihnen gehörten Musikstil passt.

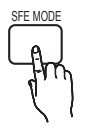

Drücken Sie die Taste SFE MODE.

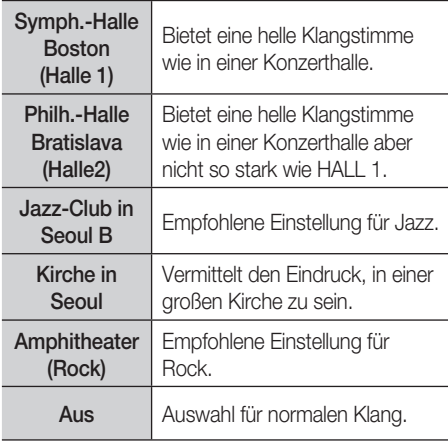

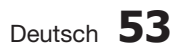

# Dolby Pro Logic **II**-Modus

Sie können den gewünschten Dolby Pro Logic II-Audiomodus auswählen.

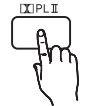

Drücken Sie die PL **II** Taste.

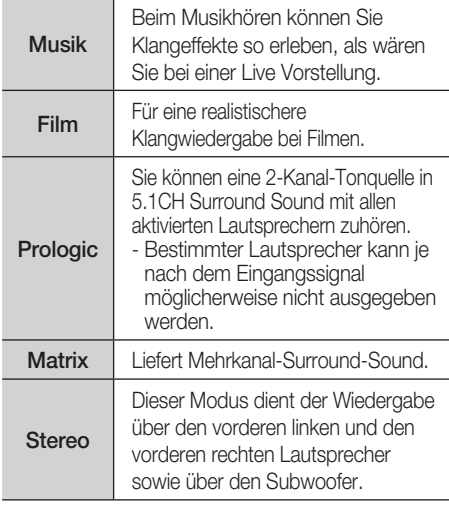

# **SHINWEIS**

Wenn Sie den Modus Pro Logic II auswählen, schließen Sie Ihr externes Gerät über die AUDIO INPUT (AUDIO EINGANG) -Buchse (L und R) des Produkts an. Wenn Sie die Verbindung nur über einen Eingang (L oder R) herstellen, hören Sie keinen Raumklang.

# iPod SYNC

Wenn Sie Ihren IPod ins IPod-Dock einlegen, das schon mit dem System verbunden worden ist, können die Videoakten in Ihrem IPod durch das angeschlossene Fernsehgerät wiedergegeben werden.

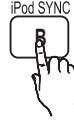

Wenn das Videosignal nicht einwandfrei mit dem Audiosignal synchronisiert, drücken Sie iPod **SYNC** auf der Fernbedienung, um die Synchronisation zu korrigieren.

# **HINWEIS**<br>Bevor Sie

Bevor Sie die Videodateien über dem IPod wiedergeben können, müssen die Audio- /Video- Ausgänge des Fernsehgeräts über dem Composite-Kabel angeschlossen sein.

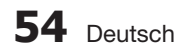

- Die untenstehende Modelle unterstützen Lippensynchronisation-Einstellungen. Drücken Sie iPod SYNC auf der Fernbedienung, um die Audioverzögerung zu ändern.
- Unterstützte Modelle : Classic/3G Nano/4G Nano/120GB Classic/160GB Classic/5G Nano

## 3D Sound

Sie können besonders natürlichen und plastischen Surround-Klang mit verbesserten Soundtönen genießen. Sie können die Soundtiefe unter Verwendung der Pegel-Optionen anpassen.

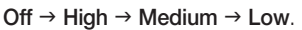

# **HINWEIS**<br>Es ist nich

Es ist nicht im FM oder W. iPOD Modus verfügbar.

## S/W LEVEL

Hier können Sie den Pegel des Subwoofers anpassen.

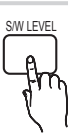

3D SOUND

#### **Ein Bild wiedergeben**

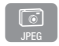

### Fotodateien betrachten

- 1. Schließen Sie ein USB-Speichergerät mit JPEG-Dateien an oder legen Sie eine Disk mit JPEG-Dateien ein.
- Drücken Sie die Tasten ◄►, um Meine **2.** Inhalte, und drücken Sie die Taste EINGABE und danach die Tasten ▲▼, um Fotos auszuwählen.
- Wählen Sie mit den Tasten ▲▼◄► den **3.** gewünschten Ordner für die Wiedergabe aus, und drücken Sie dann die Taste EINGABE.
- Wählen Sie mit den Tasten ▲▼◄► das **4.** gewünschte Bild für die Wiedergabe aus, und drücken Sie dann die Taste EINGABE.

# **SHINWEIS**

Sie können den Untertitel und die PG-Grafik im Vollbildmodus nicht vergrößern.

## Die Taste EXTRAS verwenden

Während der Diashowwiedergabe, können Sie verschiedene Funktion verwenden, indem Sie die Taste TOOLS drücken.

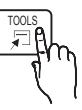

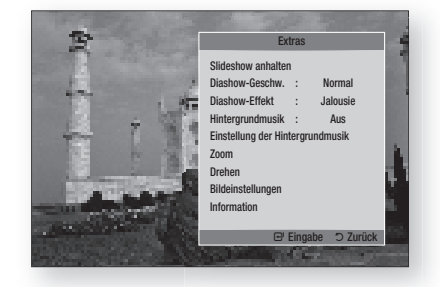

- Slideshow anhalten : Wählen Sie diese Option, wenn Sie die Diashow anhalten möchten.
- **Diashow-Geschw.**: Wählen Sie diese Option, um die Diashow-Geschwindigkeit anzupassen.
- **Diashow-Effekt** : Wählen Sie diese Option, um den Diashow-Effekt einzustellen.
- Hintergrundmusik : Wählen Sie diese Option, wenn sie während der Diashow Musik hören möchten.
- **· Einstellung der Hintergrundmusik: Wählen Sie** diese Option, wenn Sie die Hintergrundmusik-Einstellung festlegen möchten.
- Zoom : Wählen Sie diese Option, wenn Sie das aktuelle Bild vergrößern möchten. (Bis zu 4fache Vergrößerung)
- Drehen : Wählen Sie diese Option, wenn Sie das Bild drehen möchten. (Das Bild wird entweder im Uhrzeigersinn oder gegen den Uhrzeigersinn gedreht.)
- **Bildeinstellungen** : Wählen Sie diese Option, wenn Sie die Bildqualität anpassen möchten.
- **Information** : Zeigt die Bildinformation an, inklusive Name und Größe usw.

# **SHINWEIS**

- Bevor Sie die Hintergrundmusik-Funktion aktivieren können, sollte die Fotodatei im selben Speichermedium wie die Musikdatei vorhanden sein. Die Audioqualität kann jedenfalls durch die Bitrate der MP3-Datei, die Bildgröße und die Kodierungsmethode beeinträchtigt werden.
- Eine hohe Bitrate von 20 Mbit/s oder darüber kann während der Wiedergabe einer Videodatei gestoppt werden.

#### **Wiedergabe eines USB-Speichergeräts**

 $\begin{bmatrix} 1 \\ 1 \\ 0 \end{bmatrix}$ 

Sie können den USB-Anschluss verwenden, um auf das USB-Speichergerät heruntergeladene Multimediadateien (MP3, JPEG, DivX usw.) abzuspielen.

Gehen Sie zum Home-Menü. **1.**

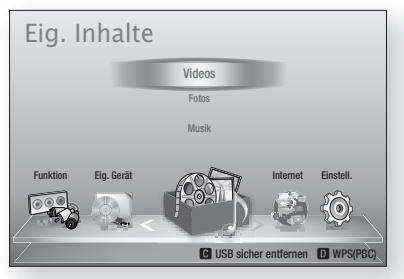

Im Stoppmodus schließen Sie das USB-Speichergerät an den USB-Anschluss an der Vorderseite des Produkts an. **2.**

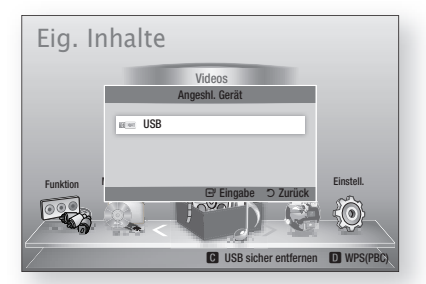

- Drücken Sie die Taste EINGABE. **3.**
- Wählen Sie mit den Tasten ▲▼◀▶ die gewünschten Videos, Musikstücke oder Fotos, und drücken Sie dann die Taste EINGABE. **4.**
- Weitere Informationen über die Wiedergabe **5.** von Video-, Musik- oder Fotodateien finden Sie auf den Seiten 46~55.

# **Sie müssel**<br>Sie müssel

- Sie müssen das USB-Speichergerät sicher entfernen (durch Ausführen der Funktion "USB Sicher Entfernen"), um die gespeicherten Daten auf Ihrem USB-Stick nicht zu beschädigen. Drücken Sie die Taste MENU, um zum Home-Menü zu gelangen. Wählen Sie die Taste GELB(C), und drücken Sie die Taste EINGABE.
- Wenn Sie während der Wiedergabe eines USB- Speichergerätes eine Disk einlegen, wird der Gerätemodus automatisch auf "BD/DVD" gestellt.

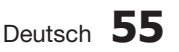

#### **Radio hören**

#### Mithilfe der Tasten auf der Fernbedienung

- Wählen Sie mit der Taste FUNCTION die **1.** Option FM aus.
- Stellen Sie den gewünschten Sender ein. **2.**
	- Voreinstellen der Senderwahl 1: Zuerst müssen Sie eine gewünschte Frequenz als Voreinstellung hinzufügen. Drücken Sie die<br>Taste **STOPP (■**), um **PRESET** auszuwählen. Drücken Sie anschließend die Taste TUNING/CH ( $\sim \sim$ ), um den voreingestellten Sender auszuwählen.
	- Manuelle Senderwahl: Drücken Sie die Taste STOPP ( $\blacksquare$ ), um MANUAL auszuwählen. Drücken Sie anschließend die Taste TUNING/CH ( $\sim$ ), um eine niedrigere oder höhere Frequenz einzustellen.
	- Automatische Senderwahl: Drücken Sie die Taste STOPP (■), um MANUAL auszuwählen. Halten Sie anschließend die Taste TUNING/CH (^ ) gedrückt, um den Frequenzbereich automatisch abzusuchen.

### Einstellen des Mono-/Stereo-Modus

Drücken die Taste MO/ST.

• Bei jedem Drücken der Taste wird der Klang zwischen STEREO und MONO umgeschaltet.

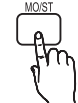

• An Orten mit geringer Empfangsleistung, wählen Sie **MONO** für einen klaren. rauschfreien Empfang.

### Sender voreinstellen

Beispiel: Voreinstellen von UKW 89.10 im Speicher.

- Wählen Sie mit der Taste FUNCTION die **1.** Option FM aus.
- 2. Drücken Sie die Taste TUNING/CH (<sup> $\sim \sim$ </sup>), um <89.10> auszuwählen.
- 3. Drücken Sie die Taste TUNER MEMORY.
	- NUMMER leuchtet auf dem Display.
- 4. Drücken Sie die Taste TUNER MEMORY erneut.
	- **Drücken Sie die Taste TUNER MEMORY,** ehe NUMMER am Display ausblendet wird.
	- NUMMER erlischt am Bildschirm, und der Sender ist gespeichert.
- **5.** Zur Voreinstellung eines anderen Senders wiederholen Sie bitte die Schritte 2 bis 4.
	- Drücken Sie zur Auswahl eines voreingestellten Senders die Taste TUNING/  $CH (N \vee)$ , um einen Kanal auszuwählen.

# Über RDS-Signale

### RDS (Radio Data System) für den UKW-Senderempfang verwenden

RDS ermöglicht es UKW-Sendern, neben den regulären Programmsignalen ein zusätzliches Signal zu senden. Dazu gehören beispielsweise Informationen über den Sendernamen, Art des ausgestrahlten Radioprogramms wie etwa Sport oder Musik usw.

Wenn Sie einen UKW-Sender mit RDS-Dienst eingestellt haben, leuchtet das RDS-Symbol auf der Anzeige.

### Beschreibung der RDS-Funktion

- PTY (Programm-Typ): Zeigt den Programmtyp an, der gerade ausgestrahlt wird.
- PS NAME (Programmdienstname): Zeigt den Namen der Radiostation an und besteht aus 8 Zeichen.
- RT (Radio Text): Dekodiert die vom Sender übertragenen Texte (wenn vorhanden) und besteht aus maximal 64 Zeichen.
- CT (Uhrzeit): Dekodiert die Echtzeit aus der UKW-Frequenz. Manche Sender mögen keine PTY-, RT oder CT-Informationen übertragen, weshalb diese möglicherweise nicht in allen Fällen verfügbar sind.
- TA (Verkehrsdurchsage): TA EIN/AUS zeigt an, dass die Verkehrsdurchsage gerade läuft.

# **SHINWEIS**

Wenn der eingestellte Sender kein einwandfreies RDS-Signal überträgt oder die Signalstärke zu schwach ist, funktioniert RDS möglicherweise nicht richtig.

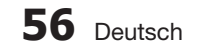

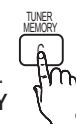

### Zur Anzeige der RDS-Signale

Sie können die von der Station gesendeten RDS-Signale auf der Anzeige sehen.

Betätigen Sie die Taste RDS DISPLAY, während sie einen UKW-Sender hören.

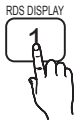

• Bei jeder Betätigung der Taste ändert sich die Anzeige, um Ihnen folgende Informationen anzuzeigen: PS NAME  $\rightarrow$  RT $\rightarrow$  CT  $\rightarrow$  Frequenz

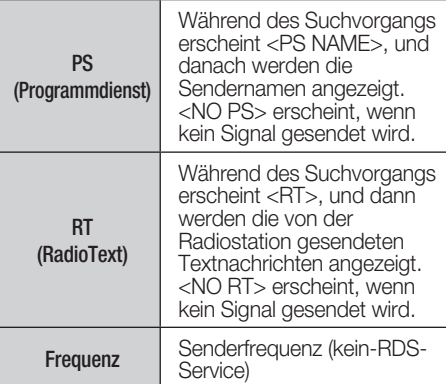

### Über im Bildschirm angezeigte Zeichen

Wenn am Display PS-, oder RT-Signale angezeigt werden, werden folgende Zeichen verwendet.

- Am Display-Fenster kann nicht zwischen Groß- und Kleinbuchstaben unterschieden werden. Es werden immer nur Großbuchstaben verwendet.
- Am Display-Fenster können keine fett gedruckten Buchstaben angezeigt werden. <A,> mag beispielsweise für fett gedruckte <A's> wie <À, Â, Ä, Á, Å und Ã.> stehen.

### PTY (Programm-Typ) Anzeige und

#### PTY-SUCH-Funktion

Einer der Vorteile des RDS-Services ist, dass Sie durch das Angeben der PTY-Codes eine besondere Art vom Programm von den voreingestellten Kanälen ausfindig machen können.

### Programmsuche mithilfe der PTY-Codes

#### Bevor Sie beginnen!

- Die PTY-Suche lässt sich nur auf voreingestellte Sender anwenden.
- Drücken Sie zum vorzeitigen Beenden des Suchlaufs die Taste STOPP ( $\blacksquare$ ).
- Es gibt eine Zeitbegrenzung für die Ausführung der folgenden Schritte. Wenn die Einstellung vorzeitig unterbrochen wird, beginnen Sie nochmals mit Schritt 1.
- Wenn Sie die Tasten auf der Hauptfernbedienung drücken, vergewissern Sie sich, dass Sie den UKW-Sender mit Hilfe der Hauptfernbedienung ausgewählt haben.

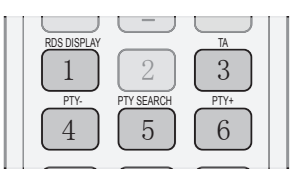

- Wählen Sie mit der Taste PTY SEARCH die **1.** Option UKW-Sender aus.
- Drücken Sie die Taste PTY- oder PTY+ bis **2.** der gewünschte PTY-Code auf dem Bildschirm angezeigt wird.
	- Die beschriebenen PTY-Codes werden auf der rechten Seite des Displays angezeigt.
- 3. Drücken Sie die Taste PTY SEARCH erneut, während der zuvor gewählte PTY-Code auf dem Bildschirm noch angezeigt wird.
	- Die Center Einheit durchsucht 15 voreingestellte UKW-Sender, stoppt die Suche, wenn der ausgewählte Sender gefunden wird und stellt auf diesen Sender.

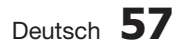

#### **iPod/iPhone mithilfe eines USB-Kabels anschließen**

Ist das System an iPod/iPhone unter Verwendung des mitgelieferten USB-Kabels angeschlossen, können Sie unter Verwendung des Systems mit iPod/iPhone Musik abspielen.

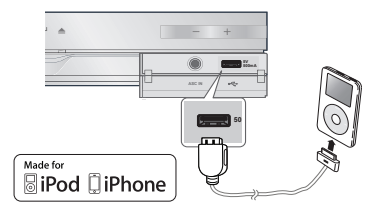

- 1. Schließen Sie iPod/iPhone unter Verwendung eines USB-Kabels an den vorderen USB-Port an.
	- Ihr iPod wird nun automatisch eingeschaltet.
	- Eine "iPod"-Meldung wird auf dem Bildschirm angezeigt.
- 2. Drücken Sie die Taste EINGABE.
- Wählen Sie die Musikdatei, die abgespielt **3.** werden soll.
	- Sie können durch die Fernbedienung oder das Produkt einfache Wiedergabefunktionen, z. B. die Tasten WIEDERGABE,

ANHALTEN, STOPP, 144 />>1 und 44 />> ausführen. (Siehe Seite 15.)

# **SHINWEIS**

Wenn Sie bei mittels USB-Kabel angeschlossenem iPod-Player zu den iPod Menüs zurückkehren möchten, drücken Sie auf der Fernbedienung FUNCTION oder drücken Sie **Fil** auf das vordere Bedienfeld des Systems und wählen Sie R. IPOD. Der FUNCTION-Modus wechselt in folgender Reihenfolge: BD/DVD → D. IN → AUX → R. IPOD → W. IPOD  $\rightarrow$  H. IN1  $\rightarrow$  H. IN2  $\rightarrow$  FM

#### **iPod/iPhone über dem Dock verbinden**

Wenn das System mit dem bestimmten iPod/ iPhone-Dock verbindet ist, können Sie Videos oder Musik über das iPod/iPhone –System wiedergeben.

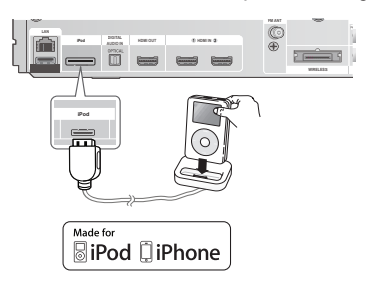

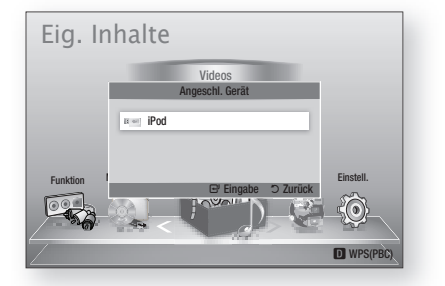

- Verbinden Sie der iPod-Dock-Anschluss mit der **1.** iPod-Buchse auf der Rückseite des Produkts.
- Platzieren Sie den iPod im mitgelieferten **2.** iPod-Dock.
	- Ihr iPod wird automatisch eingeschaltet.
	- Die "iPod" Benachrichtigung erscheint auf dem Fernsehbildschirm.
- 3. Drücken Sie die Taste EINGABE.
- Wählen Sie mit den Tasten ◄▲▼ Musik **4.** und drücken Sie die Taste EINGABE.
- Wählen Sie die Musikdatei die abgespielt **5.** werden soll.
	- Sie können durch die Fernbedienung oder das Hauptgerät einfache Wiedergabefunktionen, z. B. WIEDERGABE, ANHALTEN, STOPP,  $14/$   $H$ ,  $4/$   $H$  und REPEAT, ausführen. (Siehe Seite 15.)

# **SHINWEIS**

- Wählen Sie eine gemäßigte Lautstärke bevor Sie iPod und den Player verbinden.
- Wenn sich der Player in eingeschaltetem Zustand befindet und mit dem iPod verbunden ist, wird der Player den Akku des iPod laden.
- Stellen Sie sicher, dass der Stecker des Docks so eingesteckt wird, dass das "▲" -Label nach oben zeigt.

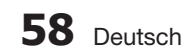

## Einen Film schauen

Sie können am iPod gespeicherte Videodateien abspielen, wenn Sie ihn mit dem Produkt verbinden.

- 1. Verbinden Sie den iPod Dock-Anschluss mit der iPod-Buchse auf der Rückseite des Produkts.
- Am Bildschirm des iPod gehen sie zu Videos **2.** > Einstell. und aktivieren Sie die TV-Out Option und das TV-Signal.
- Platzieren Sie den iPod im iPod-Dock. **3.**
	- Die "iPod" Benachrichtigung erscheint auf dem Fernsehbildschirm.
- 4. Drücken Sie die Taste EINGABE.
- Wählen Sie mit den Tasten ◄▲▼ Videos und **5.** drücken Sie die Taste EINGABE.
- Wählen Sie die Videodatei für die Wiedergabe. **6.**
	- Sie können durch die Fernbedienung oder das Produkt einfache Wiedergabefunktionen, z. B. WIEDERGABE, ANHALTEN, STOPP, 144 /\$ und / ausführen. (Siehe Seite 15.)

# **SHINWEIS**

- Sie müssen den Video-Ausgang (Composite) mit ihrem Fernsehgerät verbunden haben um Videos vom iPod zu sehen (Siehe Seite 24).
- Wenn Sie iPod-Videos über den VIDEO- Ausgang ansehen möchten, stellen Sie Anynet+ (HDMI CEC) auf Aus.
- Nur der Wiedergabebildschirm wird am Fernsehgerät erscheinen. Überprüfen Sie andere Anzeigen auf dem iPod.
- Wenn der angeschlossene iPod keine Videowiedergabe unterstützt, "Wiedergabe von auf diesem iPod gespeicherten Videodateien nicht möglich" erscheint bei Auswahl des Videomenüs diese Nachricht.
- Wenn Sie zu den IPod-Menü mit Hilfe des Docks verbundenem IPod zurückkehren wollen, drücken Sie FUNCTION auf der Fernbedienung oder drücken Sie Fil auf der vorderen Seite des Systems und wählen Sie R. IPOD aus. Der FUNCTION -Modus schaltet wie folgt um :  $BD/DVD \rightarrow D$ . IN  $\rightarrow$  AUX  $\rightarrow$  R. IPOD  $\rightarrow$  W. IPOD  $\rightarrow$  H. IN1  $\rightarrow$  H. IN2  $\rightarrow$  FM

#### **Benutzen Sie iPod/iPhone mit einer drahtlosen Docking-Station (separat erhältlich) für iPod/iPhone**

Ihre Lautsprecher werden Sie mit Musik besserer Qualität verwöhnen, indem Sie unter Verwendung eines drahtlosen Senders ein iPod/iPhone Audiosignal aussenden.

Zum Anschließen der Haupteinheit beim ersten Gebrauch des Produkts müssen Sie die Verbindungs-ID manuell einstellen. (Siehe Seite 61) Nach der Ersteinstellung der Haupteinheit wird sie automatisch beim Einschalten mit dem drahtlosen Sender verbunden.

Schalten Sie die Haupteinheit ein und verbinden Sie iPod/iPhone mit dem drahtlosen Sender. Drücken Sie **iff** dann zum Auswählen des "W. IPOD"-Modus' die Taste am Produkt. Der FUNCTION-Modus der Haupteinheit wechselt wie folgt. BD/DVD  $\rightarrow$  D. IN  $\rightarrow$  AUX  $\rightarrow$  R.  $IPOD \rightarrow W$ . IPOD  $\rightarrow H$ . IN1  $\rightarrow H$ . IN2  $\rightarrow FM$ (Siehe Seite 13)

## Wie man den Drahtlosen Sender auflädt

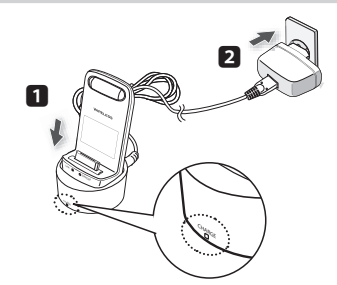

- 1. Schließen Sie den drahtlosen Sender an die Ladestation an.
- Verbinden Sie das Gleichstrom-Netzteil mit **2.** einer Steckdose.
	- Die Ladeanzeige leuchtet, und der Ladevorgang beginnt. Wenn der Akku vollständig aufgeladen ist, leuchtet die Ladekontrollleuchte grün auf.

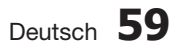

### Ladezustand der LED-Ladestation

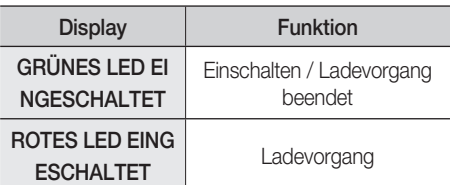

# **SHINWEIS**

Das LED zeigt den Ladestatus des integrierten Akkus im drahtlosen iPod-Sender an. Prüfen Sie den Ladestatus von iPod/iPhone durch Überprüfen der Ladeanzeige dieses Akkus.

# ACHTUNG **!**

- Wenn SWA-5000 verbraucht ist, verlinkt sie sich mit der drahtlosen Docking-Station.
- Nur ein drahtloser, mit dem System kompatibler Samsung-Sender kann wieder aufgeladen werden.

#### **iPod/iPhone Modelle, die Sie mit Diesem Produkt Verwenden Können**

- **F** iPod touch (3. Generation)
- **F** iPod touch (2. Generation)
- iPod touch (1. Generation)
- iPod klassik
- iPod mit Video
- iPod mit Dock-Anschluss
- iPod mit Dock-Anschluss
- **F** iPod nano (5. Generation)
- **F** iPod nano (4. Generation)
- **F** iPod nano (3. Generation)
- **F** iPod nano (2. Generation)
- **F** iPod nano (1. Generation)
- iPhone 4
- iPhone 3GS
- iPhone 3G
- iPhone

# **SHINWEIS**

"Made for iPod" bedeutet, dass ein elektronisches Zubehör speziell für L

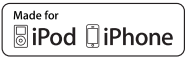

das Anschließen an einen iPod entwickelt und vom Hersteller zertifiziert wurde, dass dieses Gerät den Leistungsrichtlinien von Apple entspricht.

- "Made for iPhone" bedeutet, dass ein elektronisches Zubehör speziell für das Anschließen an ein iPhone entwickelt und vom Hersteller zertifiziert wurde, dass dieses Gerät den Leistungsrichtlinien von Apple entspricht. L
- Apple ist nicht für den Betrieb dieses Geräts oder die diesbezügliche Befolgung der Sicherheitsbestimmungen und behördlichen Vorschriften verantwortlich. L
- Der Lautstärkeregler funktioniert bei iPod und iPhone Modellen, die nicht oben aufgelistet sind, möglicherweise nicht ordnungsgemäß. Wenn Sie mit irgendeinem der oben aufgelisteten Modelle Probleme haben, aktualisieren Sie bitte die Software des iPod/iPhone auf die neueste Version.
- Abhängig von der Software-Version des iPod können Probleme bei der Bedienung auftreten. Dies ist keine Fehlfunktion des Heimkinos.
- Abhängig von der Software-Version oder der iPod-Version können einige Funktionen unterschiedlich sein. Installieren Sie die neueste Software. (empfohlen)
- Einige Optionen wie z.B. IPod SYNC können von Videoquellen oder Ihren IPod-Modell abhängig sein.
- Sie können Musik oder Videos durch die BD-/DVD-Funktion genießen und Musik, Videos oder Fotos über die Remote IPod-Funktion genießen.
- Die Wiedergabe von Inhalten der Anwendung über das Produkt kann möglicherweise nicht garantiert werden. Wir empfehlen die Wiedergabe von Inhalten, die auf das iPod heruntergeladen wurden.
- Wenn Sie bei der Verwendung von iPod Probleme haben, besuchen Sie bitte www. apple.com/support/ipod.

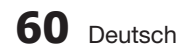
#### **So verbindet man den drahtlosen Sender mit der Haupteinheit**

- 1. Schalten Sie Ihr Heimkino aus.
- 2. Drücken Sie auf der Fernbedienung nacheinander die Tasten 4, 7, 6, 3.
	- Das Power LED blinkt einmal.
- Schließen Sie iPod/iPhone an den drahtlosen **3.** Sender an.

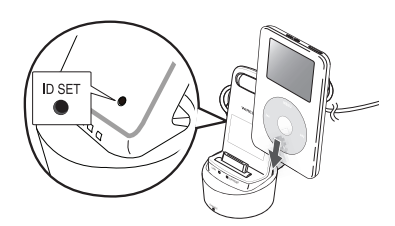

- 4. Schalten Sie iPod/iPhone ein. Halten Sie dann die Taste "ID SET" auf der Rückseite des drahtlosen Senders 5 Sekunden lang gedrückt. Das Verbindungslicht des drahtlosen Senders blinkt schnell.
- Schalten Sie Ihr Produkt ein. **5.**
	- Um über das Produkt Musik mit iPod/iPhone zu hören, drücken Sie die Taste IFI, um den "W. IPOD"-Modus auszuwählen.
	- · Nachdem Sie den "W. IPOD"-Modus ausgewählt haben, stellen Sie die Lautstärke des Produkts niedrig ein, um Hörschäden zu vermeiden.
	- Sie können die Lautstärke von iPod/iPhone mit einem Lautstärkerad oder -balken steuern.
	- Wird iPod/iPhone angehalten oder im Energiesparmodus betrieben, verfällt der drahtlose Sender in den Ruhemodus. Ist iPod/iPhone auf Tiefschlafmodus eingestellt, schaltet sich der drahtlose Sender aus.

### Betriebszustand der LED des drahtlosen Senders

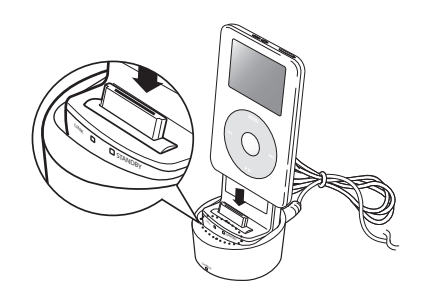

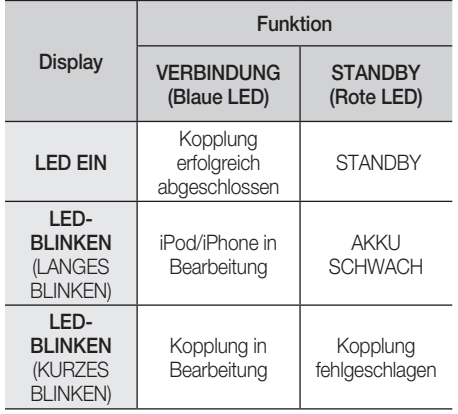

# ACHTUNG **!**

- Wenn Sie die Haupteinheit in der Nähe eines drahtlosen Geräts, wie z. B. eines Laptops, einer Anwendung oder eines WiFi, verwenden, kann ein Betriebsausfall die Folge sein.
- Koppeln Sie das SWA-5000 und iPod/iPhone nicht gleichzeitig. Wenn Sie die Geräte gleichzeitig koppeln, können iPod/iPhone und SWA-5000 möglicherweise nicht ans Produkt angeschlossen werden.
- Die Funkreichweite vom Produkt zum drahtlosen Sender beträgt etwa 5 Meter, ist aber von der Einsatzumgebung abhängig.
- Das Audiosignal kann abgeschwächt sein oder sogar verloren gehen, wenn ein Hindernis wie eine Wand oder Trennwand zwischen dem Heimkino und dem drahtlosem Sender besteht. Auch wenn Sie den drahtlosen Sender herumstellen, können Sie das Signal abschwächen oder verlieren.

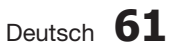

Sie können zahlreiche Netzwerkdienste wie Smart Hub oder BD-LIVE in Anspruch nehmen, wenn Sie das Produkt an Ihr Netzwerk anschließen.

Lesen Sie sich die folgende Anleitung durch, bevor Sie irgendeinen Netzwerkdienst verwenden.

- 1. Schließen Sie das Produkt ans Netzwerk an. (Siehe Seite 26~27)
- 2. Die Netzwerkeinstellungen konfigurieren. (Siehe Seiten 38~41)

#### **Smart Hub verwenden**

Mit Hilfe von Smart Hub können Sie Filme, Videos und Musik direkt aus dem Internet wiedergeben, auf verschiedene gebührenpflichtige oder gebührenfreie Anwendungen zugreifen und diese auf Ihrem Fernsehgerät ansehen. Die Inhalte umfassen Nachrichten, Sport, Wetterberichte, Börsenkurse, Karten, Fotos und Spiele.

Sie können diese Funktion auch durch Drücken der SMART HUB Taste auf der Fernbedienung auswählen.

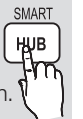

### Erster Start von Smart Hub

Um Smart Hub das erste Mal zu starten, befolgen Sie bitte die folgenden Anweisungen :

Gehen Sie zum Home-Menü. **1.**

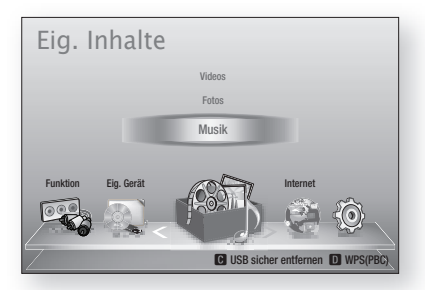

Mit Hilfe der ◄► Tasten Internet auswählen, **2.** und die **EINGABE** Taste drücken.

**3.** Der Smart Hub Bildschirm wird angezeigt.

### **SHINWEIS**

- **Manche Anwendungen sind nur in bestimmten** Ländern verfügbar.
- Der Bildschirm mit den **4.** Dienstleistungsvereinbarungen wird angezeigt. Wenn Sie zustimmen möchten, mit den ◄► Tasten Agree auswählen und anschließend die EINGABE Taste drücken.

# **SHINWEIS**

- Es kann einige Sekunden dauern, bis die Bildschirme angezeigt werden.
- **5.** Der Service Update Bildschirm wird angezeigt und es werden eine Reihe von Diensten und Anwendungen installiert. Nachdem der Installation wird er geschlossen. Die heruntergeladenen Anwendungen und Dienste werden auf dem Smart Hub Bildschirm angezeigt. Dies kann ein wenig Zeit in Anspruch nehmen.

# **SHINWEIS**

- Smart Hub kann während des Installationsprozesses vorübergehend geschlossen werden.
- Nach der Installation erscheint eine Reihe von Bildschirmen. Sie können die EINGABE Taste drücken um diese zu schließen oder warten, bis sich selbst schließen.
- Um eine Anwendung zu starten, die **6.** ▲▼◄► Tasten drücken, um ein Widget zu markieren und anschließend die EINGABE Taste drücken.

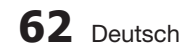

#### Smart Hub auf einen Blick

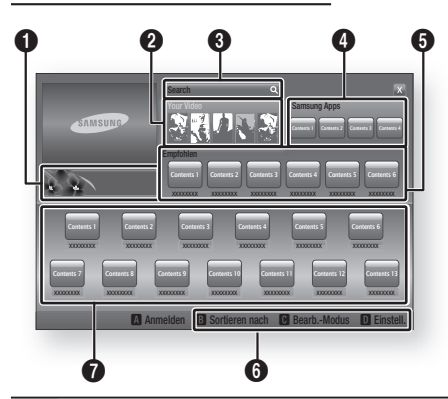

Anleitung : Zeigt die Smart Hub Anleitung, eine Produkteinführung und Anwendungsneuerungen an.

 $\bullet$ 

 $\mathbf Q$ 

0

 $\boldsymbol{0}$ 

 $\boldsymbol{\Theta}$ 

Mein Video : Stellt Empfehlungen für Videos auf der Grundlage Ihrer Vorlieben zur Verfügung.

- Zeigt Filmempfehlungen auf der Grundlage Ihrer bisherigen Vorlieben an.
- Sie können einen Film auswählen, sich eine Liste von VOD (Video on Demand) Anbietern anzeigen lassen, die den Film im Programm haben und den Anbieter für
- die Übertragung des Films auswählen. (In manchen Gebieten steht das Streaming nicht zur Verfügung)
	- Für Anweisungen wie Sie Your Video (Mein Video) verwenden können, besuchen Sie bitte www.samsung.com.
	- Diese Funktion ist auf bestimmte Regionen beschränkt.

Suche : Führt eine integrierte Suche bei Ihren Video Anbietern und allen angeschlossenen AllShare-Geräten durch.

- Verwendung zusammen mit Smart Hub (außer wenn Sie eine Blu-ray-Disk wiedergeben).
- Für einen einfachen Zugriff die SUCHE Taste auf der Fernbedienung verwenden.
- Für Anweisungen wie Sie die Suchfunktion verwenden können, besuchen Sie bitte www.samsung.com.

Samsung Apps : Sie können diverse kostenpflichtige oder kostenlose Anwendungen herunterladen.

Empfehlungen : Zeigt empfohlene, von Samsung verwaltete Inhalte an.

Navigationshilfe : Zeigt die Tasten auf der Fernbedienung an, die für die Navigieren in Smart Hub verwendet werden können.

- $\boldsymbol{0}$ • ROT (A) : Anmelden bei Smart Hub.
	- GRUN (B) : Anwendungen sortieren.
	- GELB (C) : Anwendungen bearbeiten.
	- BLAU (D) : Ändern der Smart Hub Einstellungen.

Meine Anwendungen : Zeigt Ihre persönliche Sammlung von Anwendungen an, die Sie ergänzen, bearbeiten oder löschen können.

### **SHINWEIS**

 $\boldsymbol{0}$ 

- Samsung Electronics haftet nicht für irgendwelche Unterbrechungen des Smart Hub-Dienstes die, aus welchen Gründen auch immer, vom Internetdienstanbieter verursacht werden. l.
- Der Smart Hub-Dienst lädt und verarbeitet Daten über das Internet, sodass Sie diese Internet-Inhalte auf dem TV-Bildschirm genießen können. Bei einer instabilen Verbindung kann der Dienst verlangsamt oder unterbrochen sein. Darüber hinaus kann sich das Produkt als Reaktion auf Internet-Bedingungen automatisch ausschalten. Überprüfen Sie in diesem Fall die Internet-Verbindung und versuchen Sie es erneut.
- Anwendungsdienste können eventuell nur in englischer Sprache zur Verfügung stehen und die Inhalte, können von Ihrer Region abhängig sein. L
- Weitere Informationen über den Smart Hub-Dienst finden Sie auf der Website des entsprechenden Dienstanbieters. l.
- Die angebotenen Dienste können vom Anbieter des Smart Hub Dienstes ohne Ankündigung geändert werden. L
- Die Smart Hub-Dienste mögen abhängig von der Firmwareversion des Produkts inhaltlich unterschiedlich sein.
- Kostenpflichtige DivX-Inhalte mit Urheberechtschutz können nur mithilfe eines HDMI-Kabels wiedergegeben werden. l.

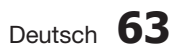

#### Verwenden der Tastatur

Mithilfe der Fernbedienung können Sie die Bildschirm-Tastatur benutzen, um Buchstaben, Zahlen und Symbole einzugeben.

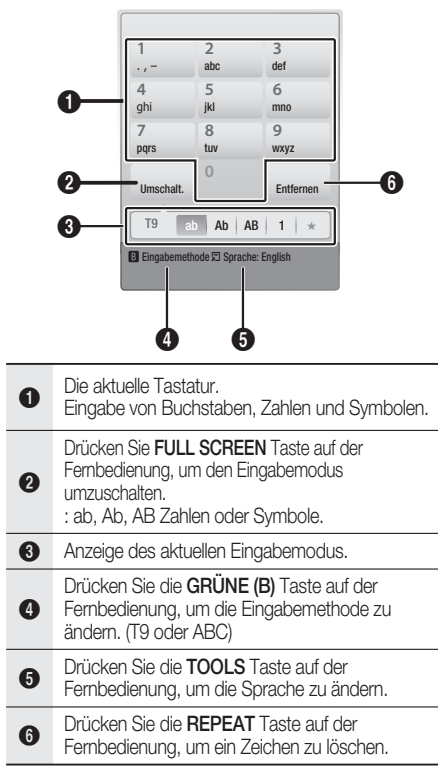

### Eingabe von Text, Zahlen und Symbolen

Um Text einzugeben, die Nummerntaste auf der Fernbedienung drücken, die dem einzugebenden Buchstaben entspricht. Drücken Sie die Tasten mehrmals in kurzen Abständen, um einen Buchstaben auszuwählen, der sich hinter dem ersten Buchstaben auf der Bildschirm-Tastatur befindet. Wenn Sie zum Beispiel den Buchstaben b eingeben möchten, müssen Sie die Taste 2 kurz hintereinander zweimal drücken. Um den ersten auf einer Taste angegebenen Buchstaben einzugeben, die Taste drücken, loslassen und warten. Um sich innerhalb des Texts zu bewegen, verwenden Sie die Pfeiltasten. Um Text zu löschen, den Curser auf die rechte des zu löschenden Buchstaben bewegen und die REPEAT Taste drücken. Um die Groß-Kleinschreibung zu ändern oder Zahlen oder Interpunktionszeichen einzugeben, die FULL **SCREEN** Taste drücken.

# **64** Deutsch

#### Erstellen eines Kontos

Um Ihre eigene, exklusive Konfiguration von Smart Hub einzurichten, müssen Sie ihr eigenes Smart TV Konto erstellen.

Um ein Konto zu erstellen, folgen Sie diesen Schritten:

1. Drücken Sie die ROTE (A) Taste auf Ihrer Fernbedienung. Der Anmeldebildschirm wird angezeigt.

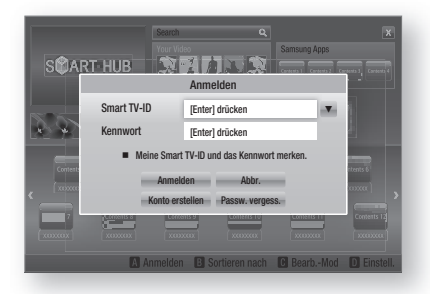

- Die ▲▼◄► Tasten drücken, um Smart TV-ID auszuwählen und anschließend die EINGABE Taste drücken. **2.**
- Auf dem nächsten Bildschirm Smart TV-Konto auswählen und anschließend die EINGABE Taste drücken. Ein Eingabebildschirm und eine Tastatur werden angezeigt. **3.**
- Geben Sie mit Hilfe der Tastatur Ihre E-Mail-**4.** Adresse ein. Diese dient Ihnen als Ihre ID.

# **S HINWEIS**<br>Die Tastatu

- Die Tastatur funktioniert wie eine Handy-Tastatur.
- Wenn die Eingabe abgeschlossen ist, die EINGABE Taste drücken, um OK auszuwählen und anschließend die EINGABE Taste drücken. Der Konto erstellen Bildschirm wird geschlossen. **5.**
- Kennwork auswählen und anschließend die EINGABE Taste drücken. Ein Passwortbildschirm und eine Tastatur werden angezeigt. **6.**
- Geben Sie mit Hilfe der Tastatur das **7.** Passwort ein. Das Passwort kann aus einer beliebigen Kombination aus Buchstaben, Zahlen und Symbolen bestehen.

# **S HINWEIS**<br>Drücken S

**Drücken Sie die ROTE (A)** Taste auf Ihrer Fernbedienung um das Passwort bei der Eingabe anzuzeigen.

- Wenn die Eingabe abgeschlossen ist, die **8.** EINGABE Taste drücken, um OK auszuwählen und anschließend die EINGABE Taste drücken. Der Konto erstellen Bildschirm wird geschlossen.
- 9. Passwort bestätigen auswählen und anschließend die EINGABE Taste drücken.
- Wiederholen Sie die Schritte 7 und 8. **10.**
- 11. Wenn der Konto erstellen Bildschirm geschlossen wird, Konto erstellen auszuwählen und anschließend die **EINGABE** Taste drücken. Das Bestätigungsfenster wird angezeigt.
- 12. OK auswählen und anschließend die EINGABE Taste drücken. Das Fenster Fortfahren um den Dienst zu registrieren wird angezeigt.
- 13. Mit Dienst verbinden auswählen und anschließend die EINGABE Taste drücken.
- 14. Das Fenster Dienst Konto registrieren erscheint.
	- Wenn Sie über bestehende Konten bei irgendeinem der aufgelisteten Anbieter verfügen, können Sie das Anbieter-Konto und das Anbieter-Konto-Passwort mit Ihrem Smart TV Konto verknüpfen. Die Registrierung vereinfacht den Zugriff auf die Webseite des Anbieters. Für die Registrierungsanweisu ngen gehen Sie bitte zu Schritt zwei unter Kontenmanagement im Einstellungen Menü.
	- Wenn Sie über keine Anbieterkonten verfügen oder Sie die bestehenden Konten jetzt nicht registrieren möchten. OK auswählen und anschließend die EINGABE Taste drücken. Das Fenster schließt sich nach ungefähr einer Minute selbst.

# **HINWEIS**<br>Sie müsse

- Sie müssen eine E-Mail-Adresse als ID verwenden.
- Sie können bis zu 10 Benutzerkontonamen registrieren.
- Sie benötigen kein Konto, um Smart Hub verwenden zu können.

#### Beim Konto anmelden

Um sich bei Ihrem Smart TV Konto anzumelden, folgen Sie diesen Schritten:

Wenn der Smart Hub Hauptbildschirm auf Ihrem Bildschirm angezeigt wird, die ROTE (A) Taste auf der Fernbedienung drücken. Der Anmeldebildschirm wird angezeigt. **1.**

- Den Abwärtspfeil neben dem Smart TV-ID **2.** Feld auswählen und anschließend die EINGABE Taste drücken.
- Wählen Sie ihre ID aus der angezeigten Liste **3.** aus, und drücken Sie die EINGABE Taste. Der Anmeldebildschirm wird angezeigt.
- Kennwort auswählen und anschließend die EINGABE Taste drücken. Ein Passwortfenster und eine Tastatur werden angezeigt. **4.**
- Geben Sie mit Hilfe der Tastatur und Ihrer Fernbedienung das Passwort ein. Wenn die Eingabe abgeschlossen ist, die EINGABE Taste drücken, um OK auszuwählen und anschließend die **EINGABE** Taste drücken. **5.**

# S HINWEIS
<br>■ Wenn Sie

Wenn Sie möchten, dass Smart Hub Ihr Passwort automatisch einträgt, wählen Sie bitte nachdem Sie ihr Passwort eingegeben haben Meine Smart TV ID und Passwort speichern und drücken Sie die EINGABE Taste. Ein Häkchen erscheint. Smart Hub wird nun das Passwort automatisch eintragen, wenn Sie Ihre ID auswählen oder eingeben.

### Das Einstellungen Menü - BLAUES (D)

Der Bildschirm Einstellungen Menü ermöglicht Ihnen die Verwaltung des Kontos, das Zurücksetzten des Kontos und den Zugriff auf die Eigenschaften des Kontos.

Um auf das Einstellungen Menü zuzugreifen und die Menüoptionen auszuwählen, befolgen Sie bitte die folgen Schritte:

- Drücken Sie die BLAUE (D) Taste auf Ihrer Fernbedienung. **1.**
- Mit den ▲▼ Tasten eine Menüoption auswählen und anschließend die EINGABE Taste drücken. **2.**

Die Funktionen im Einstellungen Menü werden im Folgenden beschrieben.

# **S HINWEIS**

Die im Einstellungen Menü aufgelistete Position Service Manager steht nicht für Blu-ray-Disk Player zur Verfügung.

#### Kontenmanagement

Das Kontenmanagement Menü enthält Funktionen, mit denen Sie Ihre Dienstanbieterkonten registrieren, Ihr Smart Hub Passwort ändern und Ihr Smart TV Konto löschen oder deaktivieren können.

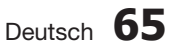

#### Registrieren eines Dienst Kontos

Wenn Sie über bestehende Konten bei irgendeinem der von der Funktion Dienst Konto registrieren aufgelisteten Anbieter verfügen, können Sie das Anbieter-Konto und das Anbieter-Konto-Passwort mit Ihrem Smart TV Konto verknüpfen. Wenn Sie das Konto verknüpfen, können Sie sich über Smart Hub bei dem Konto anmelden, ohne Ihren Kontonamen oder das Passwort eingeben zu müssen.

Um die Funktion Kontenmanagement nutzen zu können, folgen Sie diesen Schritten:

- Im Kontenmanagement Dienst Konto registrieren auswählen und anschließend die EINGABE Taste drücken. Das Fenster Dienst Konto registrieren erscheint. **1.**
- Mit den ▲▼ Tasten einen Dienstanbieter **2.** auswählen, mit dem Sie ihr Smart TV Konto verknüpfen möchten und anschließend die EINGABE Taste drücken.

### **SHINWEIS**

- Wenn Sie über ein Samsung Konto verfügen und Sie die Funktion Samsung Apps unter Smart Hub verwenden möchten, müssen Sie Ihr Samsung Apps Konto hier registrieren. Siehe weitere Informationen auf Seite 69.
- Mit der Hilfe der Fernbedienung und der **3.** Bildschirmtastatur Ihre ID und das Passwort eingeben. Nach Abschluss die EINGABE Taste betätigen.

### **SHINWEIS**

- Hierbei handelt es sich um die ID und das Passwort, das Sie normalerweise bei der Anmeldung auf Ihrem Konto auf dieser Seite verwenden.
- Wenn Sie die ID und das Passwort richtig **4.** eingegeben haben, erscheint die Meldung 'Registrierung erfolgreich'.
- Wenn Sie OK gedrückt haben, die Schritte 2 **5.** bis 4 wiederholen, um einen weiteren Dienstanbieter zu verknüpfen.
- Wenn Sie den Vorgang abgeschlossen haben, **6.** die RETURN Taste drücken.

#### Passwort ändern.

Mit der Passwort ändern Funktion können Sie Ihr Smart Hub Passwort ändern. Zum Ändern des Passworts, befolgen Sie bitte die folgenden Schritte:

- Passwort ändern. auswählen und anschließend die **EINGABE** Taste drücken. **1.**
- Geben Sie das aktuelle Passwort ein. Der nächste Bildschirm wird angezeigt. **2.**
- Auf dem nächsten Bildschirm das neue Passwort in die erste Zeile eingeben. Zum Bestätigen das Passwort erneut in die zweite Zeile eingeben. **3.**
- Die Meldung 'Passwortänderung abgeschlossen' erscheint. Drücken Sie die EINGABE Taste oder warten Sie, bis sich das Fenster schließt - ca. 5 Sekunden. **4.**

#### Löschen von Dienst Konten

Die Funktion Dienst Konten löschen löscht alle Ihren registrierten Dienst Konten, die Sie im Fenster Dienst Konto registrieren registriert haben.

#### Konto deaktivieren

Die Funktion Deactivate Account (Konto deaktivieren) deaktiviert Ihr Smart TV Konto und löscht das Konto und alle Ihre Kontoeinstellungen vollständig aus Smart Hub.

#### Zurück

Durch die Reset-Funktion werden alle heruntergeladenen Widgets initialisiert, alle Benutzerkonten und Einstellungen vom Produkt gelöscht und alle Smart Hub-Einstellungen auf die Werkseinstellungen zurückgesetzt. Danach wird Smart Hub neu gestartet, so als wäre es das erste Mal. Ihr Konto verbleibt jedoch auf dem Smart Hub Server. Um sich bei Ihrem Konto anzumelden, geben Sie Ihre ID und Ihr Kennwort auf dem Bildschirm zur Kontoerstellung ein.

Um die Funktion Zurücksetzen nutzen zu können, folgen Sie diesen Schritten:

- Im Kontenmanagement Zurücksetzen auswählen und anschließend die EINGABE Taste drücken. Das Fenster Zurücksetzen wird angezeigt. **1.**
- Geben Sie das Sicherheitspasswort ein. Hierbei handelt es sich um das Passwort, das Sie bei der Zugriffsbeschränkung für BDs oder DVDs eingerichtet haben (siehe Seite 43). Wenn Sie kein Passwort eingerichtet haben, 0000 eingeben. **2.**

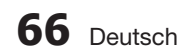

- **3.** Nach einigen Augenblicken wird Smart Hub automatisch zurückgesetzt. Der Bildschirm kann für einen Moment schwarz werden, danach erscheint Smart Hub erneut. Nach einigen Augenblicken wird die Reinitialisierun gsprozedur gestartet.
- Um die Reinitialisierung abzuschließen, **4.** gehen Sie zu Schritt 4 unter Erster Start von Smart Hub. (Siehe Seite 62.)

# **IMWEIS**<br>Wenn Sie

Wenn Sie Ihr Kennwort vergessen haben, nehmen Sie die Disk aus dem Gerät und halten Sie die Taste STOPP

( ■ ) an der Vorderseite des Produkts mindestens 5 Sekunden lang gedrückt.

#### Eigenschaften

Das Eigenschaften Menü beinhaltet drei Funktionen für die Anzeige von Smart Hub Informationen.

#### Mehr

Hier werden Infos über Smart Hub, einschließlich Versionsnummer, die Anzahl der installierten Dienste, die Nutzung der Speicherkapazität und die einmalige Produkt-ID aufgelistet.

#### Prüfen der Geschwindigkeit Ihrer Internetverbindung

Führt einen Test durch, der die Geschwindigkeit Ihrer Verbindung zum Samsung Server in Mbps (Megabits pro Sekunde) anzeigt.

Geschwindigkeiten unter 1,5 Mbps können die befriedigende Nutzung von Smart Hub einschränken.

#### Dienstleistungsvereinbarungen

Zeigt die Dienstleistungsvereinbarungen an.

#### Das Bearbeiten Modus Menü - GELBES (C)

Die Funktionen im Bearb. Mod. Menü ermöglicht die Bearbeitung von Widgets in dem Bereich Meine Anwendungen auf dem Smart Hub Bildschirm. Mit Hilfe dieser Funktion können Sie den Zugriff zu Widgets sperren oder freigeben, Neue Ordner erstellen und Widgets in diese Ordner verschieben, Ordner umbenennen, Widgets löschen, und die Position der Widgets auf dem Bildschirm ändern.

Um auf das Bearb. Mod. Menü zuzugreifen und die Menüoptionen auszuwählen, befolgen Sie bitte die folgen Schritte:

Drücken Sie die GELBE (C) Taste auf Ihrer Fernbedienung. Der Bearb. Mod. Menü Balken erscheint am unteren Rand des Bildschirms. **1.**

Mit den ▲▼◄► Tasten eine Menüoption auswählen und anschließend die EINGABE Taste drücken. **2.**

Die Funktionen im Bearb. Mod. Menü werden im Folgenden beschrieben.

# SHINWEIS<br>■ Eventuell

- Eventuell werden einige Positionen nicht auf dem Bildschirm angezeigt. Um diese Positionen anzuzeigen, die ◄► Tasten betätigen, um sich zum Bildschirmrand zu bewegen und anschließend noch einmal drücken, um die Positionen anzuzeigen.
- Der Balken kann durch Markieren des X auf der rechten unteren Seite und anschließendes Drücken der EINGABE Taste geschlossen werden.

#### Verschieben

Mit der Verschieben Funktion können Sie die Position eines Widgets auf dem Bildschirm verschieben. Um die Verschieben Funktion zu verwenden, folgen Sie diesen Schritten:

- Drücken Sie die GELBE (C) Taste auf Ihrer Fernbedienung. **1.**
- Ein Widget auswählen, und die EINGABE Taste drücken. Es wird ein Häkchen über dem Widget angezeigt. **2.**
- Drücken Sie ▲▼◄►, um Verschieben auszuwählen, und drücken Sie anschließend die Taste EINGABE. Das Fenster Verschieben wird geöffnet. **3.**
- Mit Hilfe der ▲▼◄► Tasten das Symbol verschieben. Wenn sich das Symbol an der gewünschten Stelle befinden, die EINGABE Taste drücken. Das Widget wird an die neue Position verschoben. **4.**

#### Neuer Ordner

Mit der Funktion Neuer Ordner können Sie neue Ordner erstellen und benennen. Wenn Sie einen Ordner erstellt haben, können Sie Widgets in diesen Ordner verschieben. Um die Funktion Neuer Ordner nutzen zu können, folgen Sie diesen Schritten:

- Drücken Sie die GELBE (C) Taste auf Ihrer Fernbedienung. **1.**
- Mit den ▲▼◄► Tasten den Cursor auf Neuen Ordner bewegen und anschließend die EINGABE Taste drücken. Das Fenster Neuer Ordner und eine Tastatur werden angezeigt. **2.**
- Mit Hilfe der Tastatur den Ordnernamen eingeben und anschließend die EINGABE Taste drücken. Das Fenster Neuer Ordner wird geschlossen und der neue Ordner erscheint auf dem Smart Hub Bildschirm. **3.**

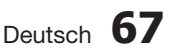

#### In Ordner verschieben

Mit der Funktion In Ordner verschieben können Sie Widgets in einen Ordner verschieben. Um die Funktion In Ordner verschieben nutzen zu können, folgen Sie diesen Schritten:

- Drücken Sie die GELBE (C) Taste auf Ihrer Fernbedienung. **1.**
- Ein Widget auswählen, und die EINGABE Taste drücken. **2.**
- Mit den ▲▼◄► Tasten In Ordner **3.** verschieben auswählen und anschließend die EINGABE Taste drücken. Das Fenster In Ordner verschieben wird geöffnet.
- Mit den ▲▼◄► Tasten einen Ordner **4.** auswählen und anschließend die EINGABE Taste drücken. Die Nachricht In Ordner verschoben erschient und wird dann ausgeblendet. Das Widget wurde in den Ordner verschoben.

#### Auf Widgets in einem Ordner zugreifen

- 1. Das Bearb. Mod. Menü schließen.
- In Meine Anwendungen die ▲▼◄► Tasten **2.** drücken, um einen Ordner auszuwählen und anschließend die EINGABE Taste drücken. Der Ordner wird geöffnet.
- Wählen Sie ein Widget aus und drücken Sie **3.** die EINGABE Taste. Die Anwendung des Widgets oder der Dienst werden gestartet.

#### Elemente in einem Ordner bearbeiten

Wählen Sie ein Ordner aus und drücken Sie die EINGABE Taste. Der Ordner wird geöffnet.

Drücken Sie die GELBE (C) Taste auf Ihrer Fernbedienung. Die Bearbeitungsschaltflächen erscheinen am unteren Bildschirmrand.

Diese Schaltflächen funktionieren genauso, wie die Bearbeitungstasten im Bearb. Mod. auf dem Hauptbildschirm. Wenn Sie z. B. ein Widget zurück zu Meine Anwendungen auf dem Hauptbildschirm verschieben wollen:

- Wählen Sie das Widget aus. **1.**
- In Ordner verschieben auswählen, und die EINGABE Taste drücken. Das Fenster In Ordner verschieben wird geöffnet. **2.**
- Meine Anwendungen auswählen, und die **3.** EINGABE Taste drücken. Das Fenster In Ordner verschieben wird geschlossen und das Widget kehrt auf den Bildschirm Meine Anwendungen zurück.

# **68** Deutsch

#### Ordner umbenennen

Mit der Funktion Ordner umbenennen können Sie Ordner benennen. Um die Funktion Ordner umbenennen nutzen zu können, folgen Sie diesen Schritten:

- 1. Drücken Sie die GELBE (C) Taste auf Ihrer Fernbedienung.
- Mit den ▲▼◄► Tasten einen Ordner auswählen und anschließend die EINGABE Taste drücken. **2.**
- Mit den ▲▼◄► Tasten Ordner umbenennen auswählen und anschließend die EINGABE Taste drücken. Das Fenster Ordner umbenennen und eine Tastatur werden angezeigt. **3.**
- Mit Hilfe der Tastatur einen neuen Namen eingeben und anschließend die EINGABE Taste drücken. Das Fenster Ordner umbenennen wird geschlossen und der neue Name erscheint unter dem Ordner. **4.**

#### Sperren

Mit der Sperren Funktion können Sie einige Widgets in Meine Anwendungen sperren, sodass nicht ohne die Eingabe des Sicherheitscodes geöffnet werden können.

Um die Funktion Sperren nutzen zu können, folgen Sie diesen Schritten:

- 1. Drücken Sie die GELBE (C) Taste auf Ihrer Fernbedienung.
- Mit den ▲▼◄► Tasten ein Widget **2.** auswählen und anschließend die EINGABE Taste drücken. Wenn ein Widget gesperrt werden kann, wird die Sperren Menüposition aktiviert.
- Mit den ▲▼◄► Tasten Sperren auswählen und anschließend die EINGABE Taste drücken. Das Fenster Sicherheit wird angezeigt. **3.**
- Geben Sie den Sicherheitscode ein (Siehe **4.** Seite 43). Wenn Sie keinen Sicherheitscode erstellt haben, geben Sie 0000 ein.
- Drücken Sie die EINGABE Taste. Das Fenster Dienst sperren, das die Sperrung bestätigt, wird angezeigt und anschließend geschlossen. Es wird ein Sperrsymbol neben dem Widget angezeigt. **5.**

#### Sperrung aufheben

- 1. Drücken Sie die GELBE (C) Taste auf Ihrer Fernbedienung.
- Drücken Sie die Tasten ▲▼◄►, um ein **2.** gesperrtes Widget auszuwählen, und drücken Sie die Taste EINGABE.
- Mit den ▲▼◄► Tasten Freigeben auswählen **3.** und anschließend die **EINGABE** Taste drücken. Das Fenster Sicherheit wird angezeigt.
- Geben Sie den Sicherheitscode ein (Siehe **4.** Seite 43). Wenn Sie keinen Sicherheitscode erstellt haben, geben Sie 0000 ein.
- 5. Drücken Sie die EINGABE Taste. Das Fenster Dienstsperrung aufgehoben, das die Freigabe bestätigt, wird angezeigt und anschließend geschlossen.

#### Löschen

Mit der Funktion Löschen können Sie Widgets aus Meine Anwendungen löschen. Um die Funktion Löschen nutzen zu können, folgen Sie diesen Schritten:

- 1. Drücken Sie die GELBE (C) Taste auf Ihrer Fernbedienung.
- Drücken Sie die Tasten ▲▼◄►, um ein Widget auszuwählen, und drücken Sie die Taste EINGABE. **2.**
- Mit den ▲▼◄► Tasten Löschen auswählen **3.** und anschließend die EINGABE Taste drücken. Die Meldung "Wollen Sie die gewählte Menüpunkte löschen?" wird angezeigt.
- 4. Ja auswählen und anschließend die EINGABE Taste drücken. Das Widget wird gelöscht.

### Das Sortieren Menü - GRÜN (B)

Mit den Funktionen im Sortieren Menü können Sie die Widgets in Meine Anwendungen nach Name, Datum, Nutzungshäufigkeit und Kategorie sortieren. Wenn Sie die Position eines Widgets manuell ändern, wird im Sortieren Menü automatisch Benutzerdefiniert angezeigt.

Um die Widgets in Meine Anwendungen zu sortieren, folgen Sie diesen Schritten:

- **1.** Drücken Sie die GRÜNE (B) Taste auf Ihrer Fernbedienung.
- Drücken Sie die Tasten ◄►, um eine **2.** Sortiermethode auszuwählen, und drücken Sie die Taste EINGABE. Smart Hub sortiert die Widgets nach der von Ihnen ausgewählten Methode.

#### **Samsung Apps**

Samsung Apps ermöglicht es Ihnen, gebührenpflichtige und gebührenfreie Anwendungen und Dienste auf Ihren Blu-ray-Disk Player herunterzuladen und diese auf Ihrem Fernsehgerät wiederzugeben.

Diese Anwendungen und Dienste umfassen Videos, Musik, Fotos, Spiele, Nachrichten, Sport, usw.. Widgets für die neuen Anwendungen erscheinen unter Meine Anwendungen.

Weitere Anwendungen und Dienste werden regelmäßig hinzugefügt.

#### Gebührenpflichtige Anwendungen

Wenn Sie gebührenpflichtige Anwendungen herunterladen möchten, müssen Sie ein Samsung Konto anlegen und eine Kreditkarte für dieses Konto angeben.

Um ein Samsung Konto zu erstellen, besuchen Sie bitte www.samsung.com.

### **SHINWEIS**

Der Dienst kann in einigen Ländern nicht zur Verfügung stehen.

#### Zugriff auf den Samsung Apps Bildschirm

Um auf den Samsung Apps Bildschirm zuzugreifen, die ▲▼◄► Tasten drücken um zu dem Samsung Apps Bereich auf dem Smart Hub Hauptbildschirm zu navigieren und anschließend die EINGABE Taste drücken. Der Samsung Apps Bildschirm wird angezeigt.

### **SHINWEIS**

Wenn Sie diesen Bildschirm das erste Mal aufrufen, wird das Fenster mit den Nutzungsbedingungen angezeigt. Zustimmen auswählen und anschließend die EINGABE Taste drücken.

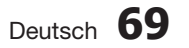

#### Verwenden des Samsung Apps Bildschirms

Um den Samsung Apps Bildschirm nutzen zu können, folgen Sie diesen Schritten:

- Drücken Sie die Tasten ◄►, um zu der Kategorieliste auf der linken Seite zu gelangen. **1.**
- Mit Hilfe der ▲▼ Tasten die Kategorie **2.** markieren. Nach ein paar Sekunden werden auf dem Samsung Apps Bildschirm die Anwendungen in dieser Kategorie angezeigt. Die Sortieren Tabs werden am oberen Rand angezeigt.
- Mit Hilfe der ► Taste zu den angezeigten **3.** Anwendungen oder Diensten navigieren.
- Mit den ▲▼◄► Tasten die Anwendung **4.** oder den Dienst auswählen und anschließend die EINGABE Taste drücken. Der Anwendungsdetails Bildschirm mit der Beschreibung der Anwendung oder des Dienstes wird angezeigt.
- Jetzt herunterladen auswählen, und die **5.** EINGABE Taste drücken. Wenn die Anwendung oder der Dienst gebührenfrei ist, wird er heruntergeladen und ausgeführt. Wenn eine Gebühr entrichtet werden muss, folgen Sie den Anweisungen auf dem Bildschirm um den Download abzuschließen.

### **SHINWEIS**

- Einige Anwendungen sind gebührenfrei, erfordern jedoch die Registrierung bei dem Anbieter oder ein Pay-Account mit dem zu verwendenden Anbieter.
- Widgets für Anwendungen und Dienste die Sie von Samsung Apps heruntergeladen haben, befinden sich in Meine Anwendungen.

#### Nach Tabs sortieren

Mit Hilfe der ▲▼◄► Tasten können Sie auf Nach Tabs sortieren am oberen Bildschirmrand zugreifen. Jede dieser Tabs zeigt die Dienste oder Anwendungen in der ausgewählten Kategorie an, die nach den auf den Tabs angegebenen Kriterien sortiert sind (Empfohlen, Häufigste Downloads, Neueste, Name).

Sie können ebenfalls die **BLAUEN (D)** Taste auf Ihrer Fernbedienung verwenden, um auf Nach Tabs sortieren zuzugreifen. Durch wiederholtes Drücken der BLAUEN (D) Taste wechseln Sie von einem Tab zum nächsten.

#### Samsung Apps nach Kategorien

Die folgenden Kategorien stehen zur Verfügung:

- Neue : Zeigt die zuletzt registrierten Anwendungen an.
- Video : Zeigt verschiedene Video Medien wie Filme, TV-Shows und Kurzvideos an.
- Spiele : Zeigt verschiedene Spiele, wie Sudoku und Schach an.
- Sport : Zeigt verschiedene Sportdienste wie Match Informationen, Bilder und Kurzvideos an.
- **Lifestyle** : Umfasst verschiedene Lifestyle Mediendienste wie Musik, Foto Management Tools und soziale Netzwerke wie Facebook und **Twitter**
- Information : Umfasst verschiedene Informationsdienste, wie Nachrichten, Börse und Wetter.
- Sonstige : Umfasst sonstige unterschiedliche Dienste.

#### Mein Konto

Mein Konto stellt Ihnen den Zugriff auf Samsung Apps Bestellung und den Download Verlauf und auf den My Apps Cash Bildschirm zur Verfügung. Sie müssen über ein Samsung Apps Konto verfügen, um auf diese Informationen zugreifen zu können.

#### Hilfe

Wenn Sie Fragen zu Samsung Apps haben, sehen Sie bitte zuerst in der Hilfe nach. Falls keiner der Ratschläge zutrifft, besuchen Sie bitte www.samsung.com.

Um die Hilfe Funktion nutzen zu können, folgen Sie diesen Schritten:

- Mit Hilfe der ▲▼◄► Tasten Hilfe **1.** auswählen, und die EINGABE Taste drücken.
- Die ◄► Tasten drücken um in die Hilfe zu **2.** wechseln, nachdem Sei angezeigt wird.
- Mit Hilfe der ▲▼ Tasten den Hilfe Text **3.** scrollen.
- Die Taste ◄ drücken, um die Hilfe zu **4.** verlassen.

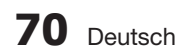

#### Verwenden der farbigen Tasten auf Ihrer Fernbedienung mit Samsung Apps

- ROT (A) (Anmelden) : Anmelden auf Ihrem Smart TV Konto.
- GRUN (B) (Miniatur/Listenanzeige) : Umschalten der Anwendungen zwischen Miniatur und Listenansicht.
- BLAU (D) (Sortieren Nach) : Sortiert die Anwendungen in einer Kategorie nach Empfohlen, Häufigste Downloads, Neueste, oder Name.
- Zurück : So kehren Sie zum vorherigen Menü zurück.

### **SHINWEIS**

Die Internet Dienste können vom Anbieter ohne vorherige Ankündigung hinzugefügt oder entfernt werden.

Anweisungen für die Verwendung von Mein Video oder Suche Funktion finden Sie auf www.samsung.com

#### **Die vTuner-Funktion benutzen**

vTuner ist die Funktion zum Radiohören. Wenn Sie die Taste vTuner drücken, können Sie zum vTuner-Widget wechseln.

Drücken Sie die Taste vTuner.

#### **BD-LIVE™**

Sobald das Produkt mit dem Netzwerk verbunden ist, können sie, unter Benutzung einer BD-LIVE konformen Disk, verschiedene filmbezogene Serviceinhalte genießen.

- 1. Stecken Sie einen USB-Stick in die USB-Buchse an der Vorderseite des Produkts. Überprüfen Sie dann den verbleibenden Speicherplatz. Das Speichergerät muss zumindest 1 GB freien Speicherplatz für die BD-LIVE-Services haben.
- Legen Sie eine Blue-ray Disk ein, die BD-**2.** LIVE unterstützt.
- Wählen Sie die vom Disk-Hersteller zur **3.** Verfügung gestellten BD-LIVE-Inhalte.

### **SHINWEIS**

Wie Sie BD-LIVE und dessen Funktionen nutzen können, kann je nach Disk variieren.

#### **AllShare-Funktion verwenden**

AllShare ermöglicht Ihnen die Wiedergabe von Musik-, Video- und Fotodateien, die sich auf Ihrem PC oder DLNA-kompatiblen Mobiltelefon oder im Network Attached Storage (NAS) Ihres Produkts **befinden** 

Um AllShare mit Ihrem Produkt verwenden zu können, müssen Sie das Produkt an Ihr Netzwerk anschließen (Siehe Seite 26~27).

Um AllShare mit Ihrem PC nutzen zu können, müssen Sie die AllShare Software auf Ihrem PC installieren.

Wenn Sie über ein DLNA kompatibles Mobiltelefon oder NAS verfügen, können Sie AllShare ohne zusätzliche Software nutzen.

Sie können die PC Software herunterladen und erhalten ausführliche Anweisungen für die Nutzung von AllShare auf der Webseite www.samsung.com.

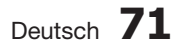

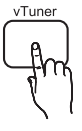

# Sonstige Informationen

#### **Troubleshooting**

Konsultieren Sie untenstehende Liste, wenn das Produkt nicht ordnungsgemäß funktioniert. Wenn das bei Ihnen auftretende Problem nicht aufgeführt ist oder die Anweisungen zu keiner Lösung führen, schalten Sie das Gerät aus, ziehen Sie das Netzkabel aus der Steckdose, und wenden Sie sich an einen autorisierten Händler vor Ort oder an den Kundendienst von Samsung.

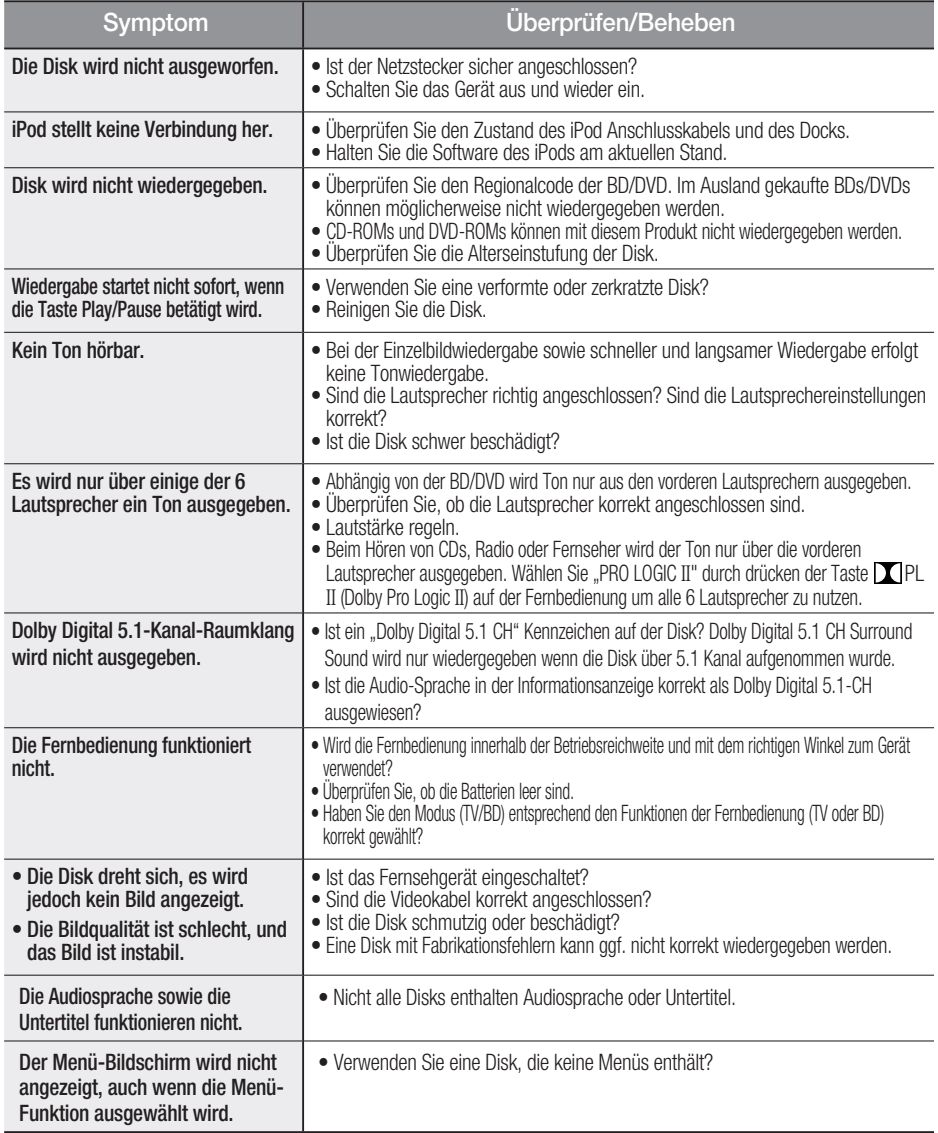

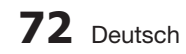

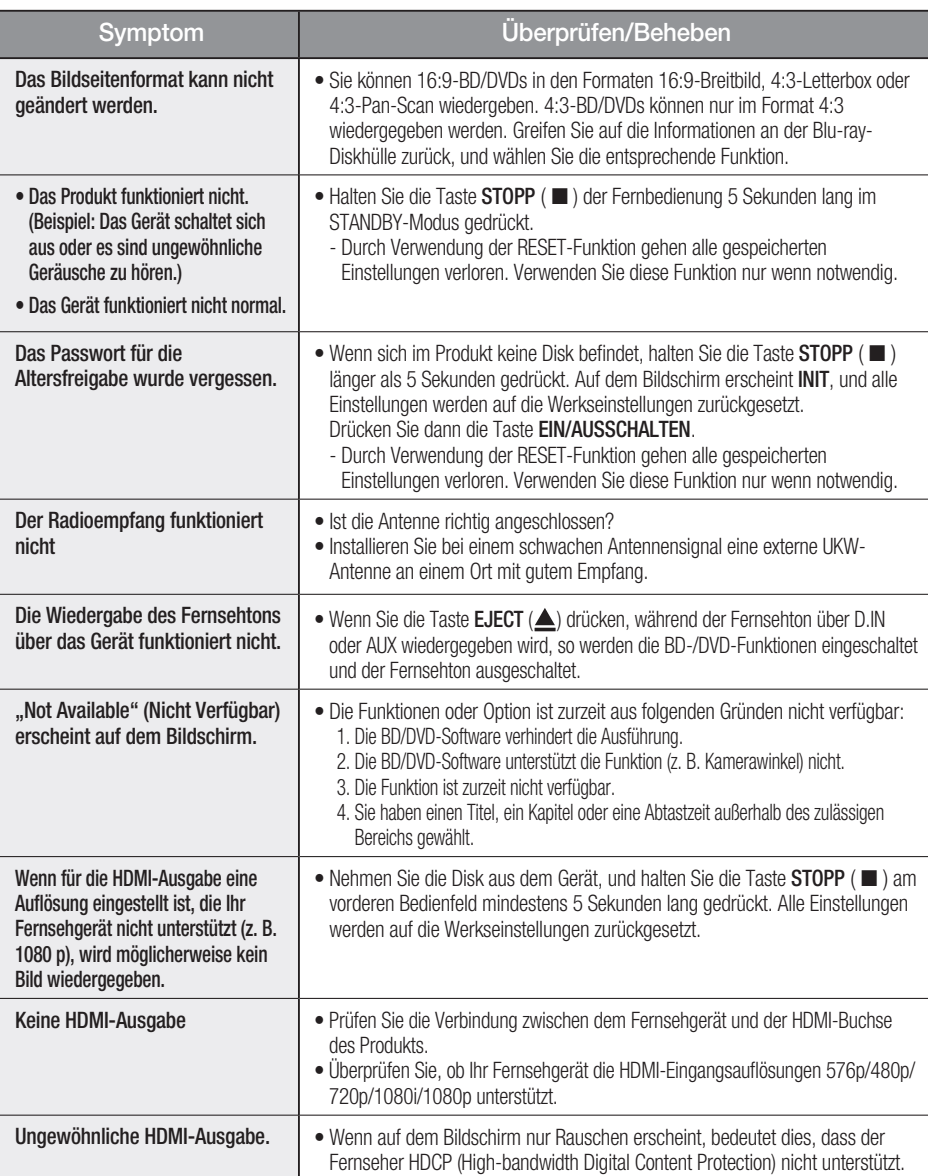

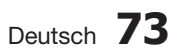

 $\overline{\phantom{a}}$ 

# Sonstige Informationen

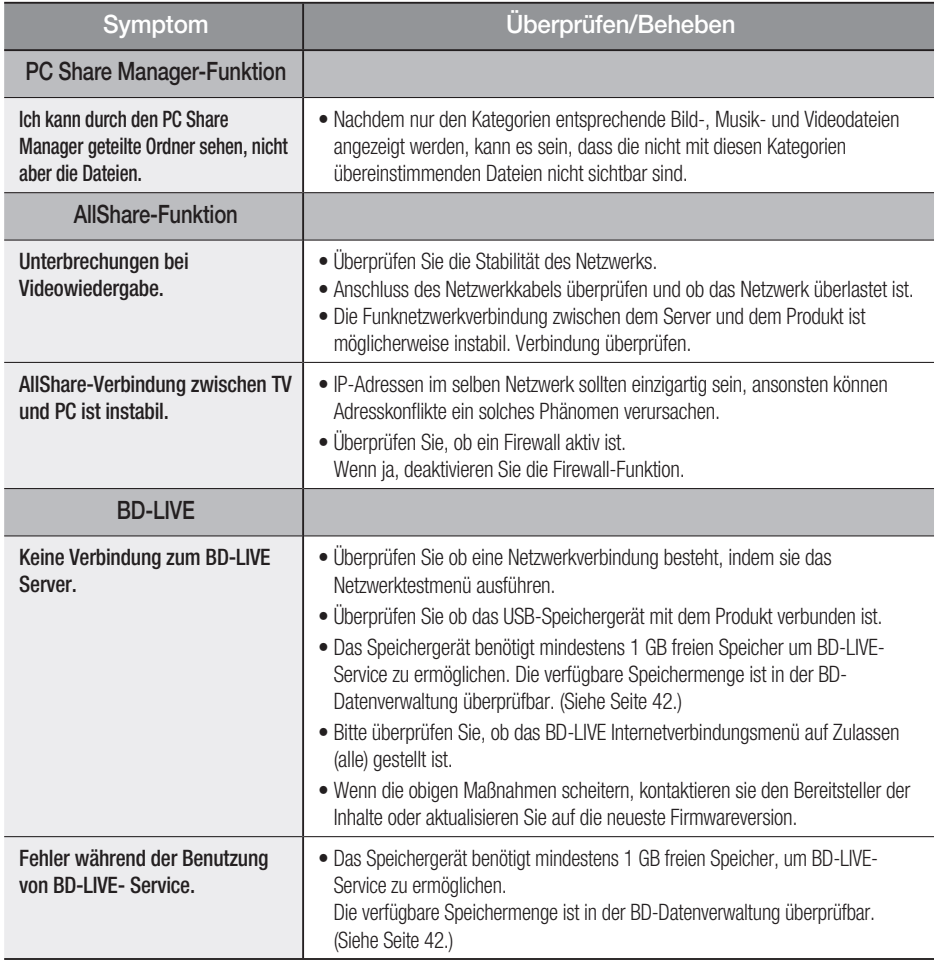

### **SHINWEIS**

Beim Zurücksetzen auf die Werkseinstellungen werden alle Benutzerdaten aus dem BD-Speicher gelöscht.

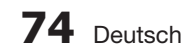

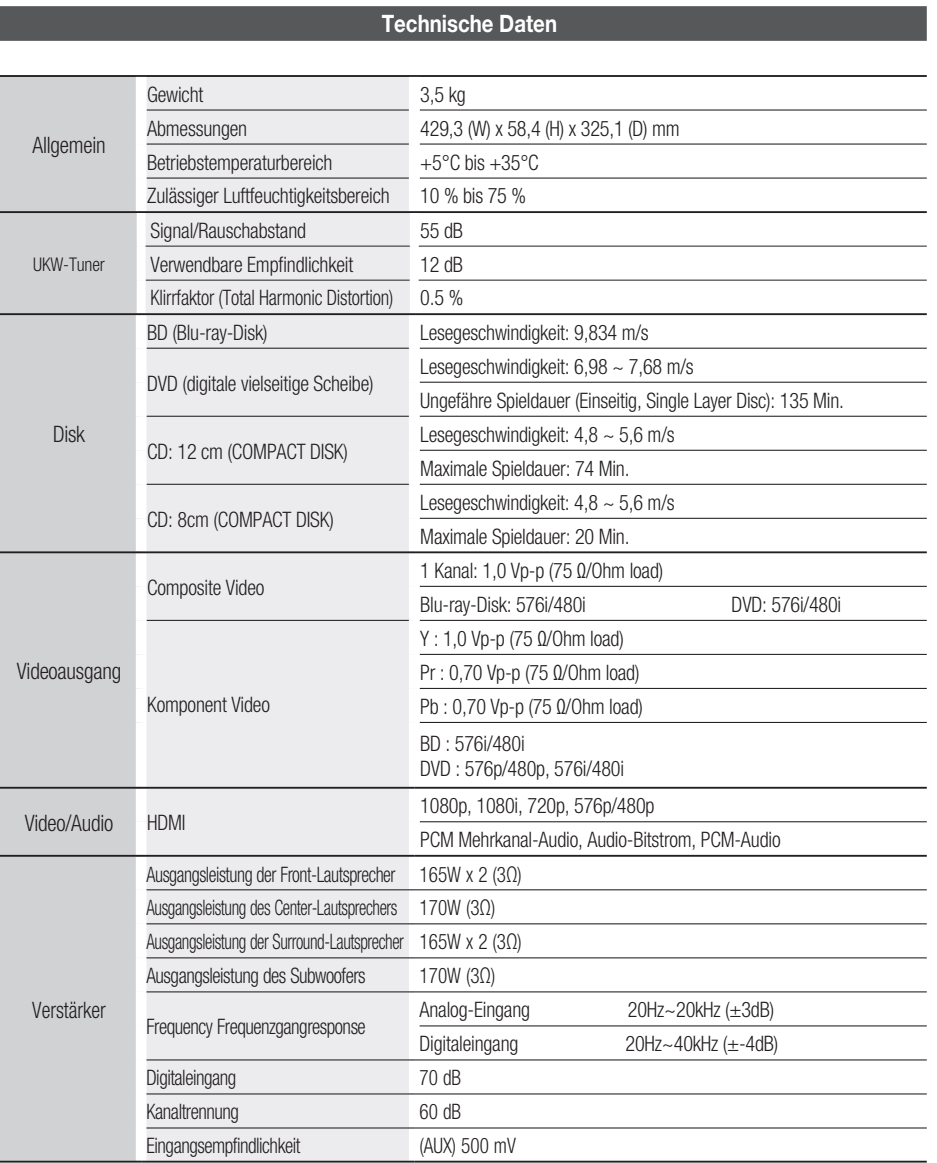

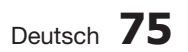

 $\overline{\phantom{a}}$ 

# Sonstige Informationen

#### HT-D5500

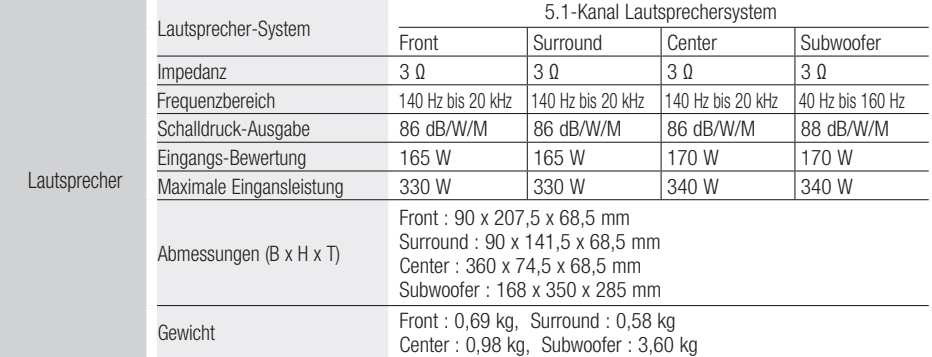

#### HT-D5530

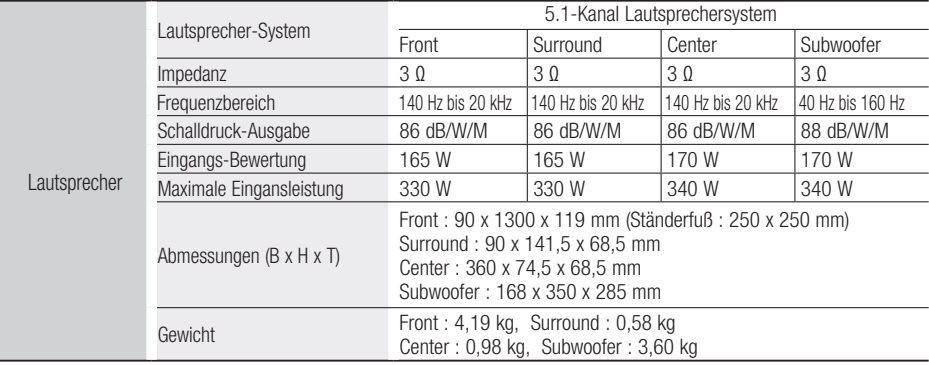

#### HT-D5550

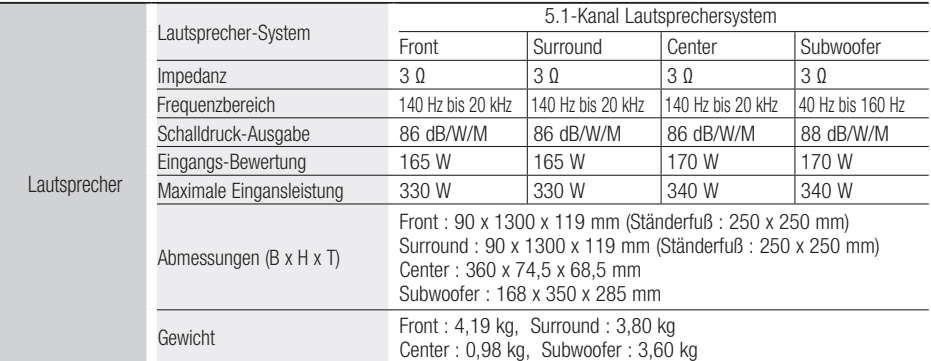

\*: Nominelle Spezifikation

- Samsung Electronics Co., Ltd behält sich das Recht auf unangekündigte Änderungen vor.

- Gewicht und Abmessungen können von den Angaben abweichen.

- Gestaltung und technische Daten können ohne vorherige Ankündigung geändert werden.
- Informationen zur Stromversorgung und Stromverbrauch finden Sie im Aufkleber am Produkt.

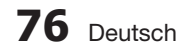

#### Kontakt zu Samsung

Falls Sie Fragen oder Anregungen zu Samsung-Produkten haben, wenden Sie sich bitte an den Samsung-Kundendienst.

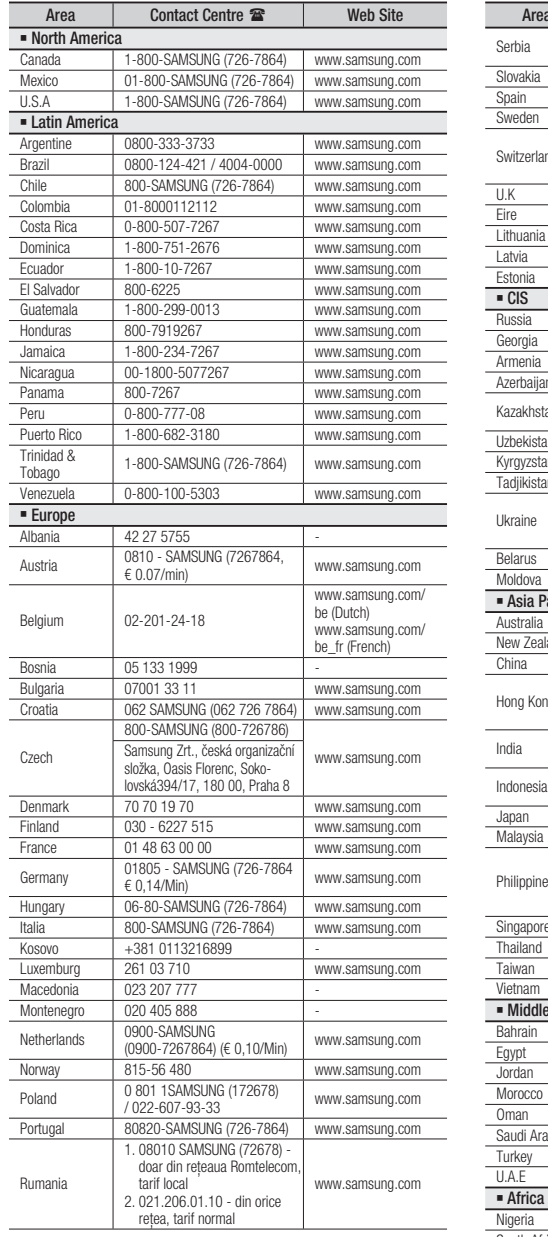

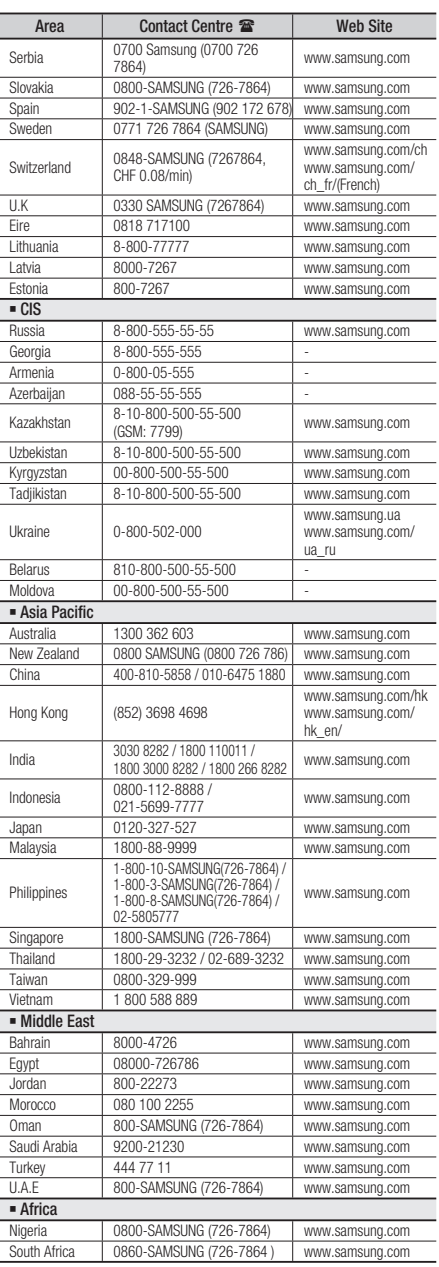

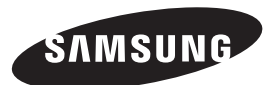

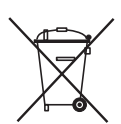

Korrekte Entsorgung der Batterien dieses Produkts

(In den Ländern der Europäischen Union und anderen europäischen Ländern mit einem separaten Altbatterie-Rücknahmesystem)

Die Kennzeichnung auf der Batterie bzw. auf der dazugehörigen Dokumentation oder Verpackung gibt an, dass die Batterie zu diesem Produkt nach seiner Lebensdauer nicht zusammen mit dem normalen Haushaltsmüll entsorgt werden darf. Wenn die Batterie mit den chemischen Symbolen Hg, Cd oder Pb gekennzeichnet ist, liegt der Quecksilber-, Cadmium- oder Blei-Gehalt der Batterie über den in der EG-Richtlinie 2006/66 festgelegten Referenzwerten. Wenn Batterien nicht ordnungsgemäß entsorgt werden, können sie der menschlichen Gesundheit bzw. der Umwelt schaden.

Bitte helfen Sie, die natürlichen Ressourcen zu schützen und die nachhaltige Wiederverwertung von stofflichen Ressourcen zu fördern, indem Sie die Batterien von anderen Abfällen getrennt über Ihr örtliches kostenloses Altbatterie-Rücknahmesystem entsorgen.

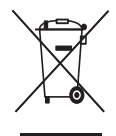

### Korrekte Entsorgung von Altgeräten (Elektroschrott)

(In den Ländern der Europäischen Union und anderen europäischen Ländern mit einem separaten Sammelsystem)

Die Kennzeichnung auf dem Produkt, Zubehörteilen bzw. auf der dazugehörigen Dokumentation gibt an, dass das Produkt und Zubehörteile (z. B. Ladegerät, Kopfhörer, USB-Kabel) nach ihrer Lebensdauer nicht zusammen mit dem normalen Haushaltsmüll entsorgt werden dürfen. Entsorgen Sie dieses Gerät und Zubehörteile bitte getrennt von anderen Abfällen, um der Umwelt bzw. der menschlichen Gesundheit nicht durch unkontrollierte Müllbeseitigung zu schaden. Helfen Sie mit, das Altgerät und Zubehörteile fachgerecht zu entsorgen, um die nachhaltige Wiederverwertung von stofflichen Ressourcen zu fördern.

Private Nutzer wenden sich an den Händler, bei dem das Produkt gekauft wurde, oder kontaktieren die zuständigen Behörden, um in Erfahrung zu bringen, wo Sie das Altgerät bzw. Zubehörteile für eine umweltfreundliche Entsorgung abgeben können.

Gewerbliche Nutzer wenden sich an ihren Lieferanten und gehen nach den Bedingungen des Verkaufsvertrags vor. Dieses Produkt und elektronische Zubehörteile dürfen nicht zusammen mit anderem Gewerbemüll entsorgt werden.

Code no. AH68-02332C (00)